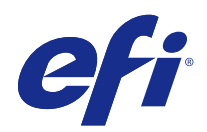

# Fiery Command WorkStation

© 2015 Electronics For Imaging. Per questo prodotto, il trattamento delle informazioni contenute nella presente pubblicazione è regolato da quanto previsto in Avvisi legali.

# Indice

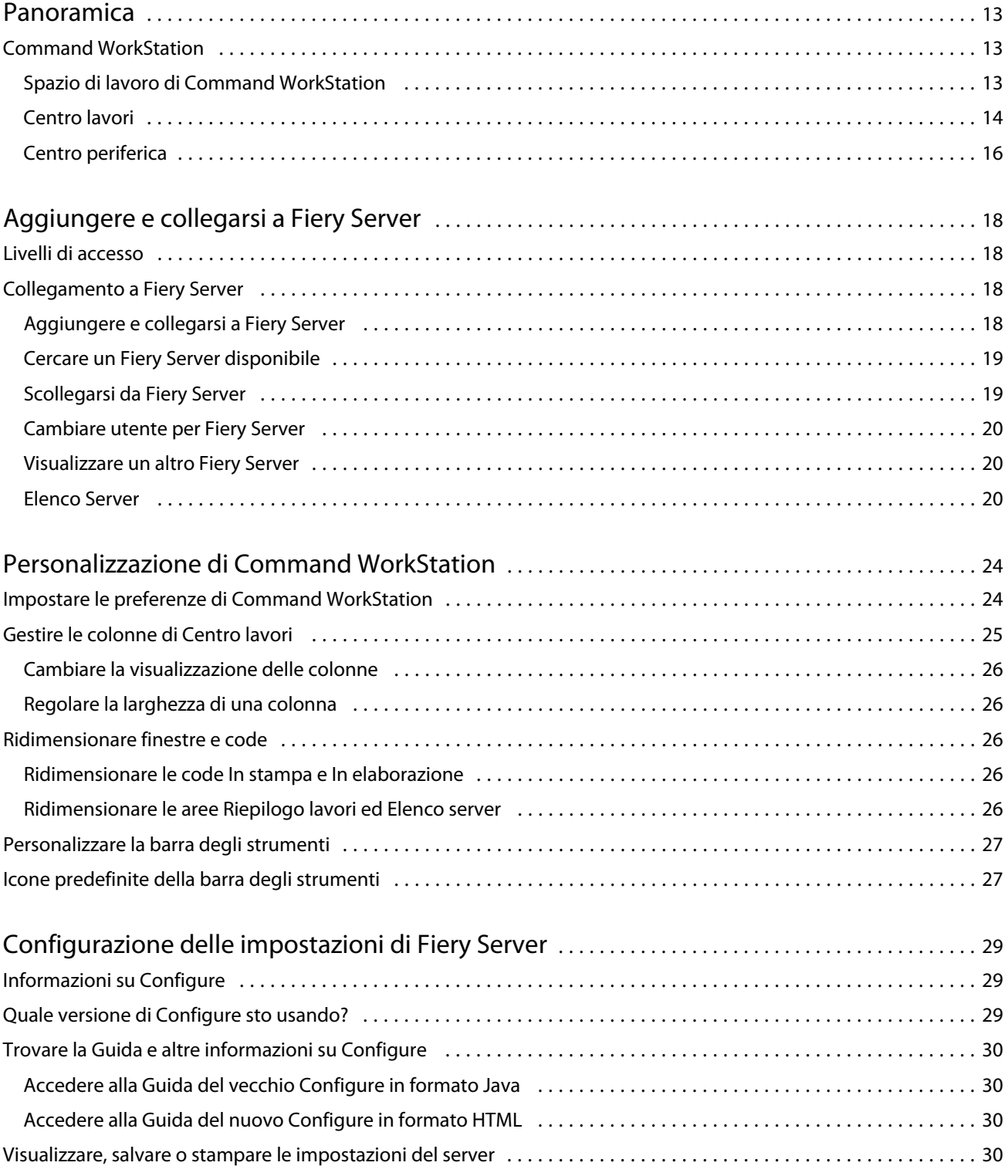

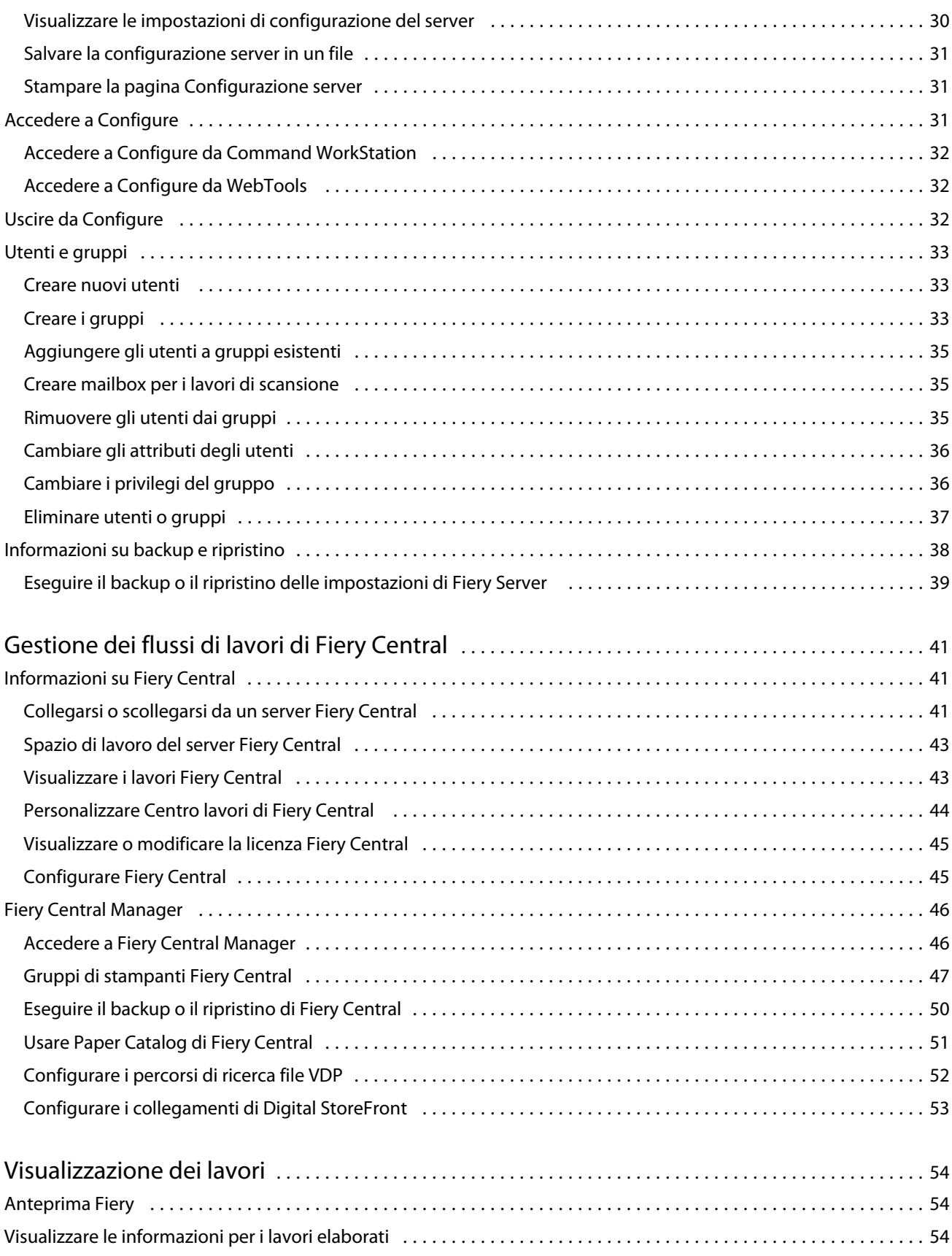

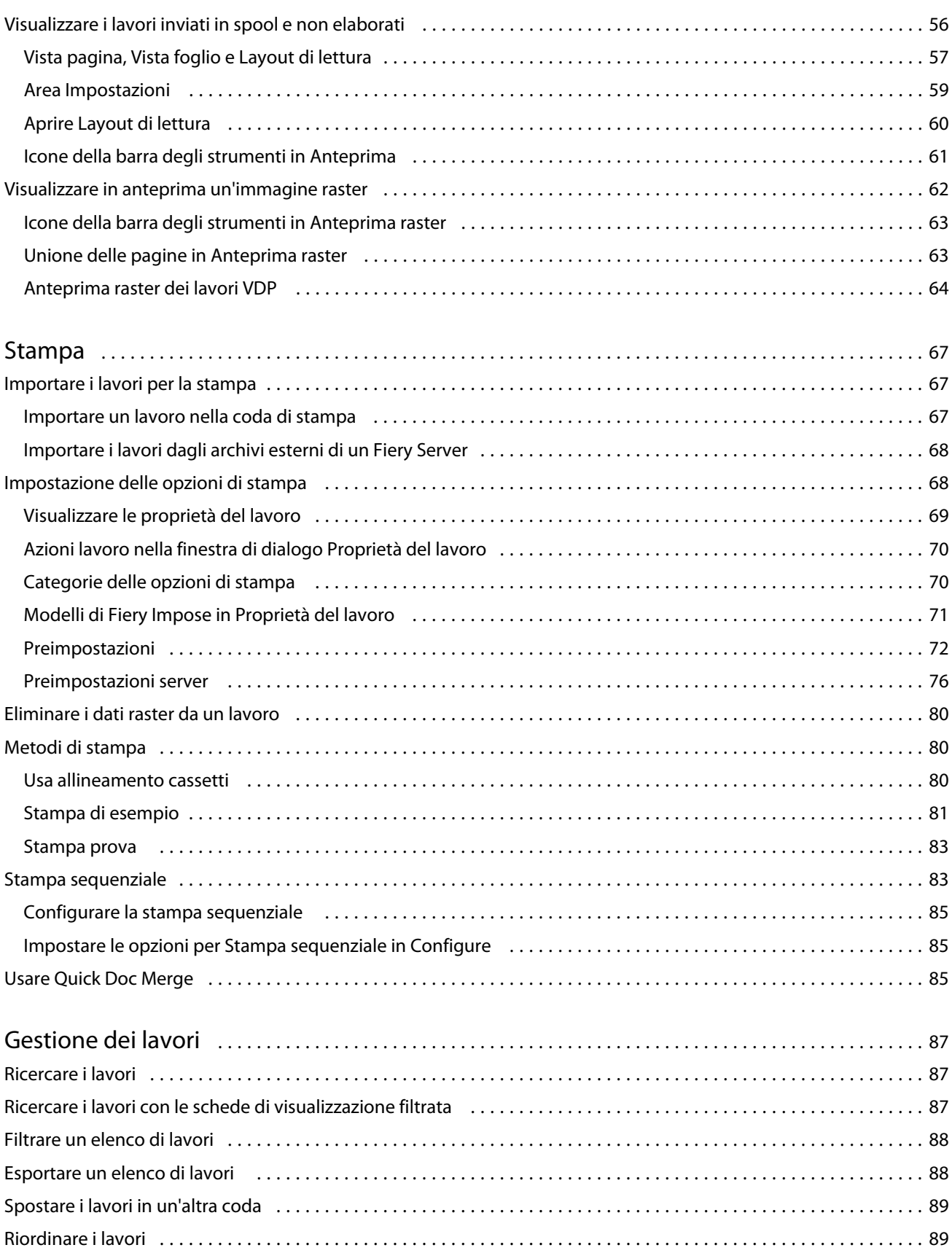

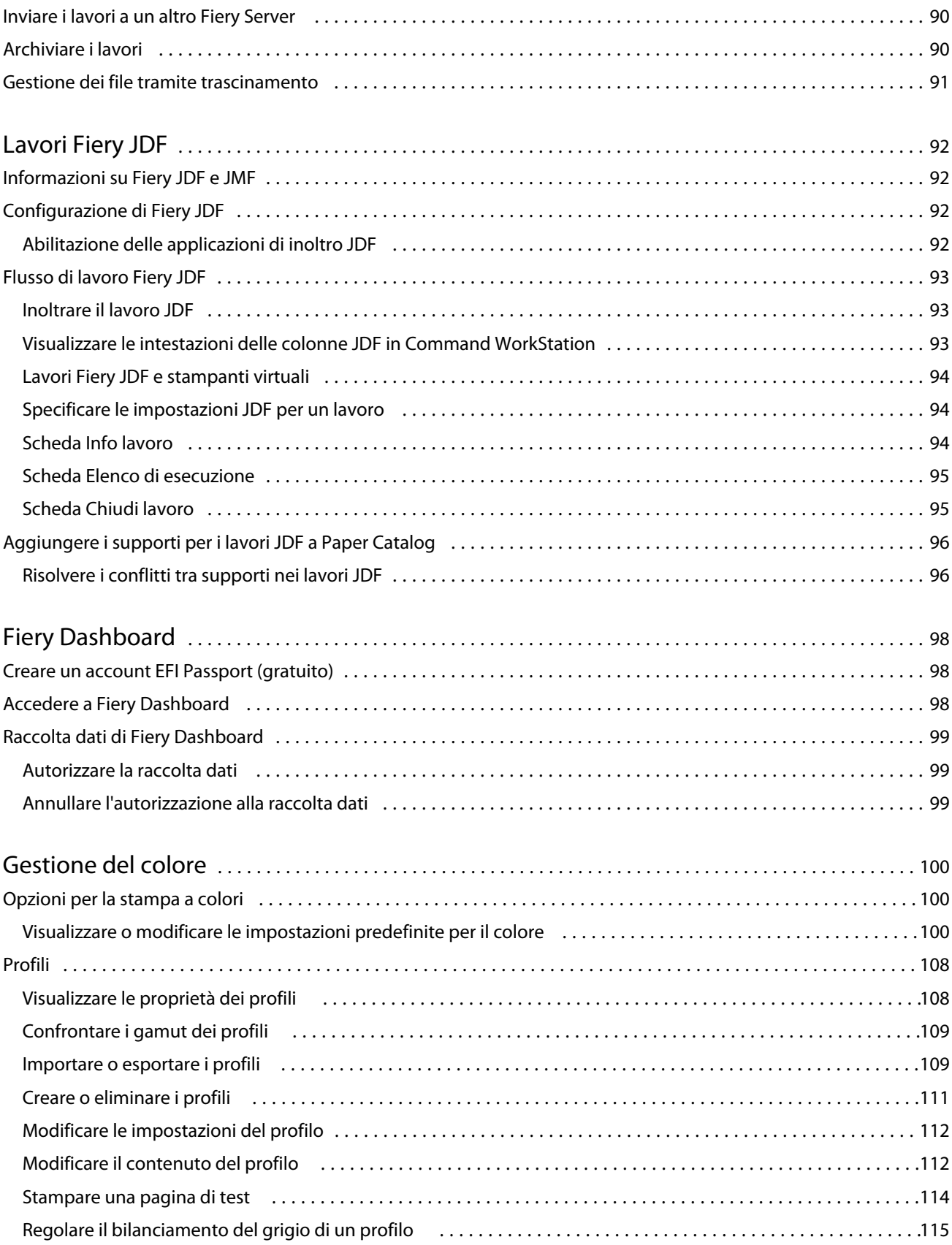

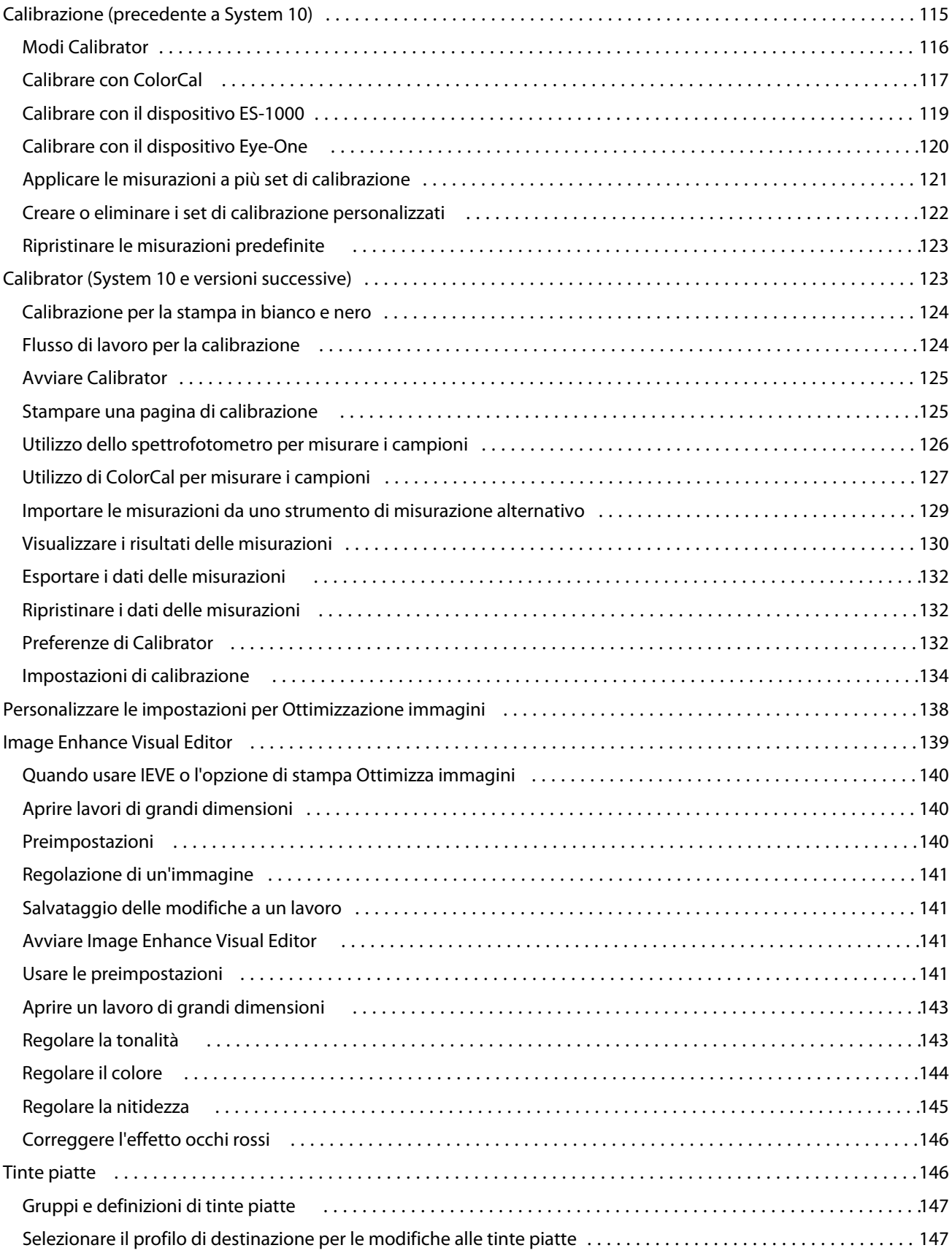

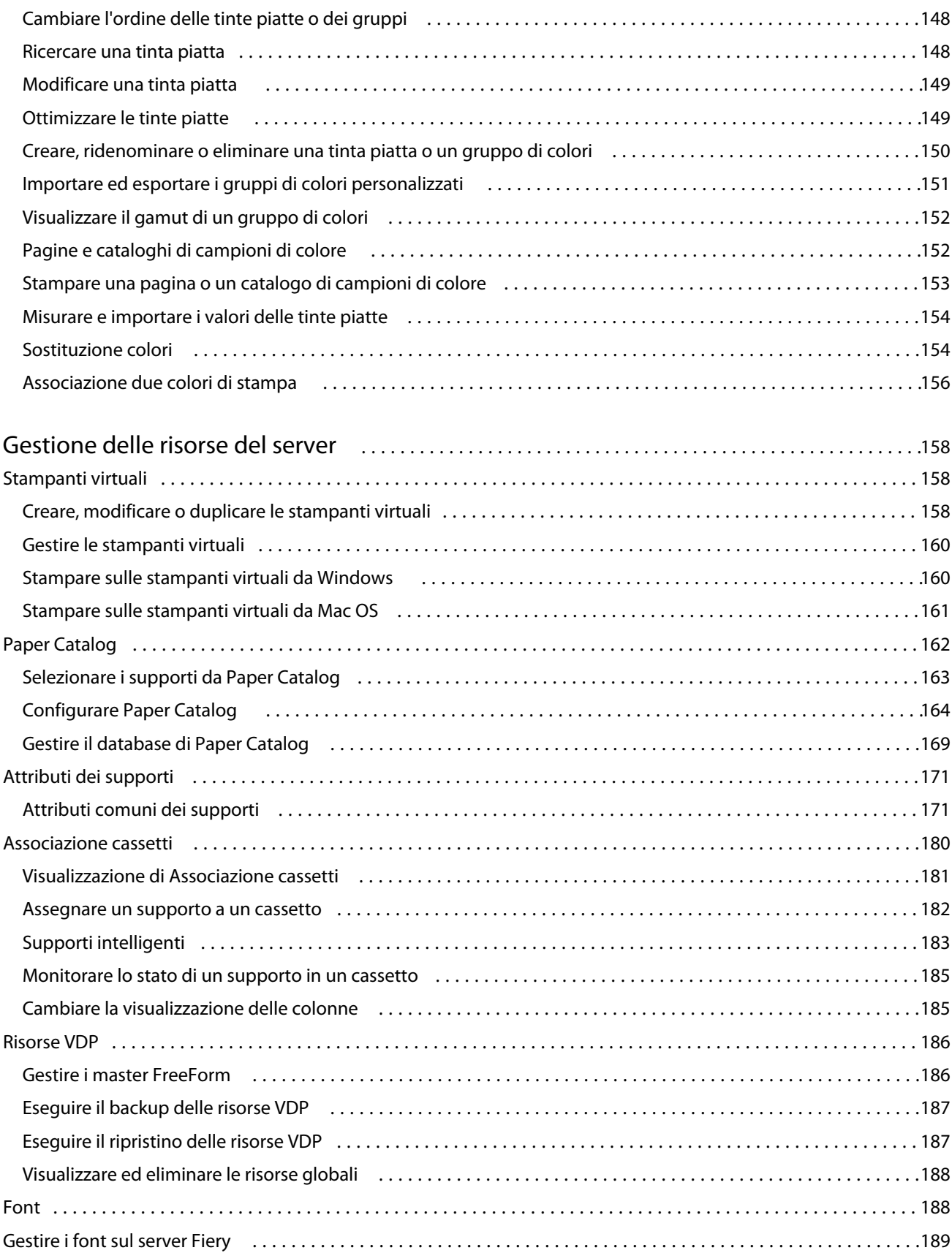

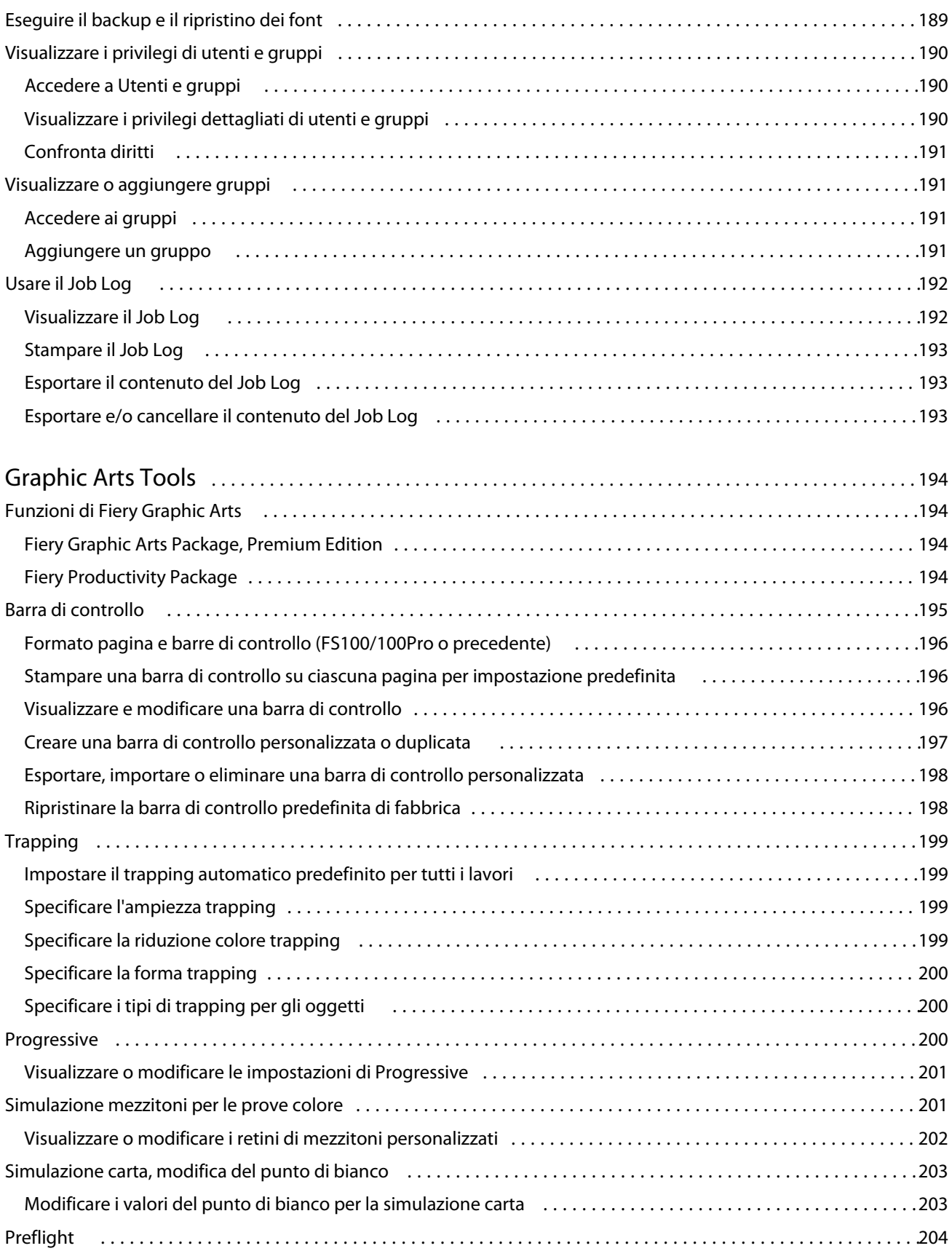

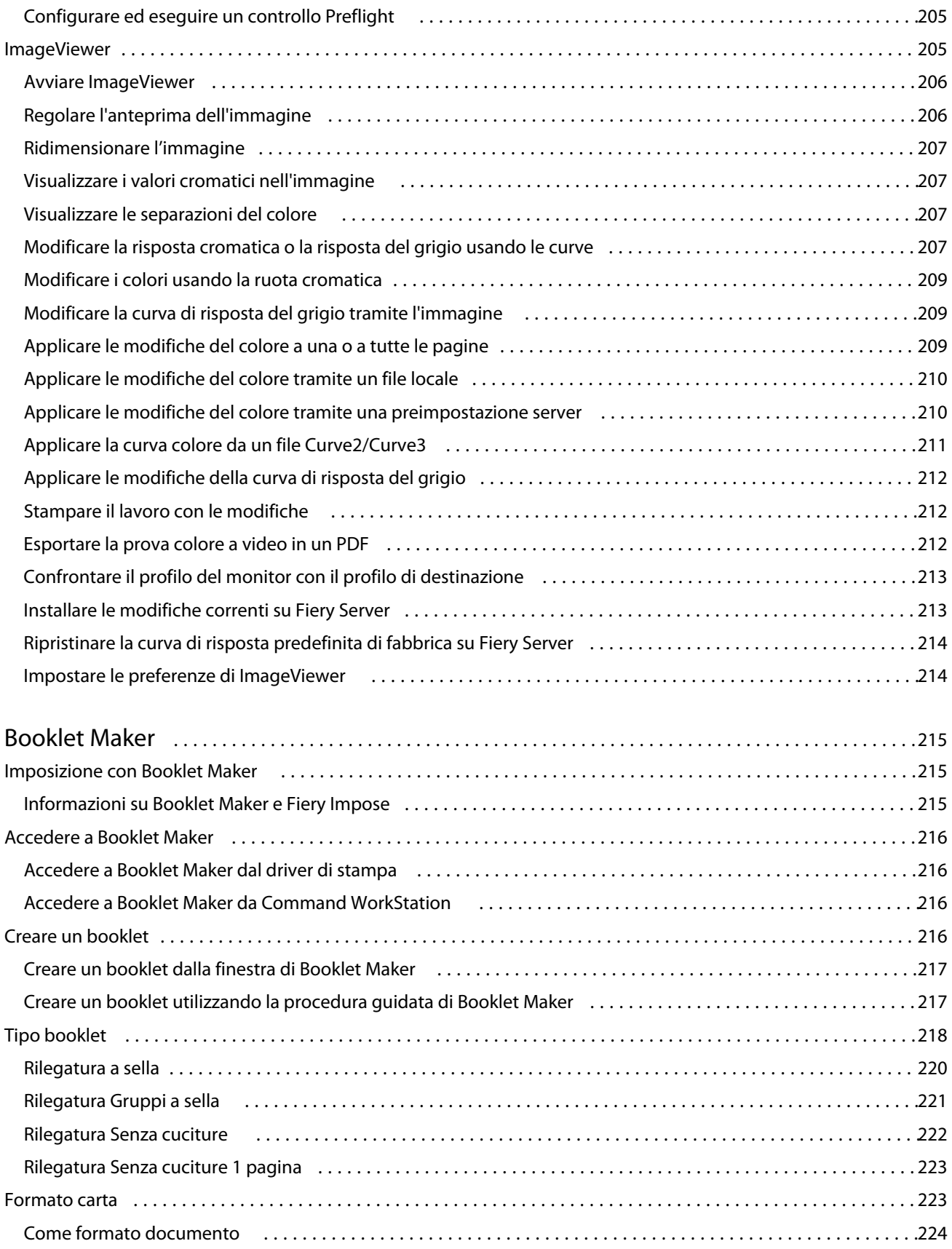

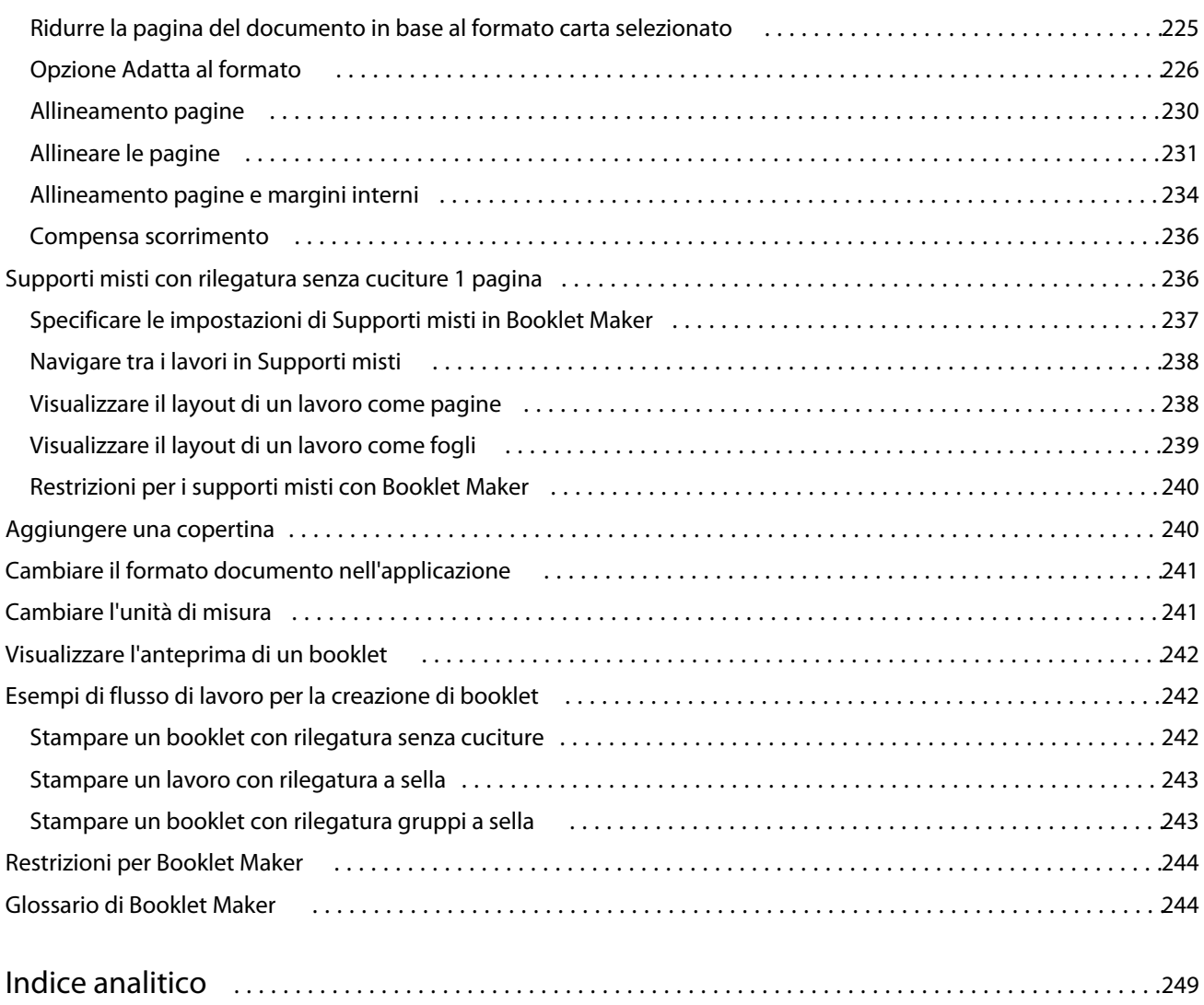

# <span id="page-12-0"></span>Panoramica

# Command WorkStation

Command WorkStation è l'interfaccia per la gestione dei lavori di stampa per i Fiery Server.

Con Command WorkStation è possibile collegarsi a più Fiery Server e gestire i lavori da un'unica postazione. L'interfaccia estremamente intuitiva semplifica l'esecuzione di attività anche complesse da parte di operatori e amministratori, indipendentemente dal numero o dal tipo di lavori elaborati.

Centro lavori e Centro periferica sono funzionalità integrate di Command WorkStation che forniscono strumenti per cercare i lavori, visualizzarli in anteprima, assegnare i flussi di lavoro e gestire i lavori di stampa digitale e offset. Gli strumenti di Command WorkStation possono essere utilizzati per le seguenti attività:

- **•** Modificare e unire i lavori
- **•** Visualizzare le informazioni sui lavori e sui Fiery Server
- **•** Visualizzare, selezionare e modificare le opzioni di stampa personalizzate
- **•** Visualizzare e modificare i flussi di lavoro personalizzati

Sui Fiery Server sono disponibili diverse funzioni opzionali che sono documentate nella presente Guida. Tuttavia, le funzioni opzionali vengono visualizzate in Command WorkStation solo se sono supportate dal Fiery Server collegato. Ad esempio, se il Fiery Server collegato supporta solo la stampa in bianco e nero, non è possibile stampare a colori.

È possibile visualizzare la versione del sistema Fiery installato sul controller di stampa in Centro periferica o nella scheda Informazioni generali (vedere Spazio di lavoro di Command WorkStation alla pagina 13).

Per ulteriori informazioni sulle funzioni di Command WorkStation, vedere il manuale *Programmi di utilità* che fa parte della documentazione per l'utente.

#### **Fiery Central**

Il software Fiery Central si integra con i sistemi di produzione in uso al fine di rendere più efficienti e produttive le fotocopiatrici/stampanti, sia esistenti che nuove. Combina più stampanti digitali Fiery Driven e alcuni altri tipi di fotocopiatrici/stampanti in un sistema di produzione centralizzato accessibile tramite Command WorkStation.

#### **Spazio di lavoro di Command WorkStation**

Dalla finestra principale è possibile accedere alle funzione di uso più frequente. È possibile personalizzare la visualizzazione della finestra principale comprimendo ed espandendo finestre e code.

<span id="page-13-0"></span>La finestra principale di Command WorkStation comprende i seguenti componenti:

- **• Menu principali**  consentono di accedere ai comandi (vedere Comandi per la gestione dei lavori in una coda alla pagina 14).
- **•** Centro lavori consente di visualizzare e gestire i lavori inviati al Fiery Server collegato. Centro lavori comprende le code In stampa e In elaborazione.
- **•** Centro periferica consente di configurare il Fiery Server collegato e di accedere ai vari strumenti di gestione della stampa.
- **•** Server consente di collegarsi e scollegarsi dai Fiery Server e di visualizzare i messaggi di stato e di errore e i materiali di consumo.
- **•** Riepilogo lavori visualizza il contenuto delle pagine (anteprime ridotte) di un lavoro elaborato. Dall'area Riepilogo lavori, è possibile aprire Anteprima per vedere le informazioni relative ai lavori inviati in spool, non elaborati e con o senza dati raster.

#### **Centro lavori**

Centro lavori di Command WorkStation è una postazione centralizzata da cui è possibile verificare e gestire i lavori inviati al Fiery Server collegato. Centro lavori comprende le code In elaborazione e In stampa e gli elenchi In coda di attesa, Stampato e Archiviati.

Centro lavori può essere utilizzato per le seguenti operazioni:

- **•** Cercare i lavori, visualizzare le proprietà dei lavori e visualizzzare i lavori in anteprima su tutti i Fiery Server. Una barra degli strumenti personalizzata consente agli utenti di vedere le informazioni dettagliate sui lavori.
- **•** Assegnare i flussi di lavoro e gestire i lavori
- **•** Raggruppare i lavori per una gestione efficiente e garantire la visibilità sullo stato dei lavori
- **•** Visualizzare lo stato di tutti i Fiery Server
- **•** Visualizzare le informazioni sulla fotocopiatrice/stampante, materiali di consumo e supporti di stampa e i requisiti dei lavori

#### **Comandi per la gestione dei lavori in una coda**

È possibile accedere ai comandi per un lavoro visualizzato nell'elenco In coda di stampa, Stampato o Archiviati in Centro lavori. Fare clic con il pulsante destro del mouse su un lavoro in una coda per visualizzare l'elenco dei comandi disponibili oppure selezionarne uno dal menu Azioni.

Le funzioni opzionali vengono visualizzate solo se supportate dal Fiery Server collegato.

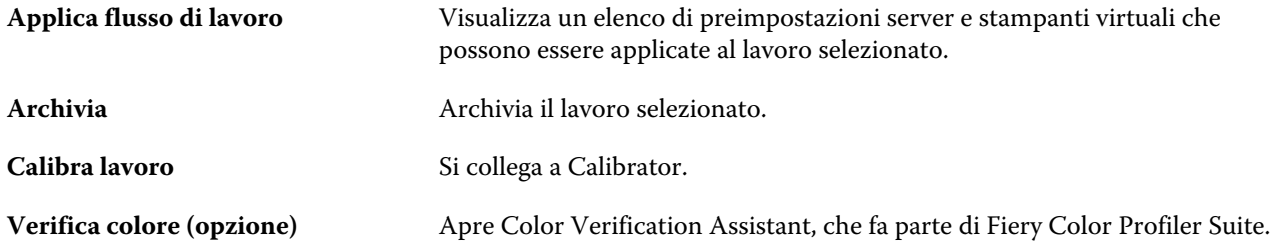

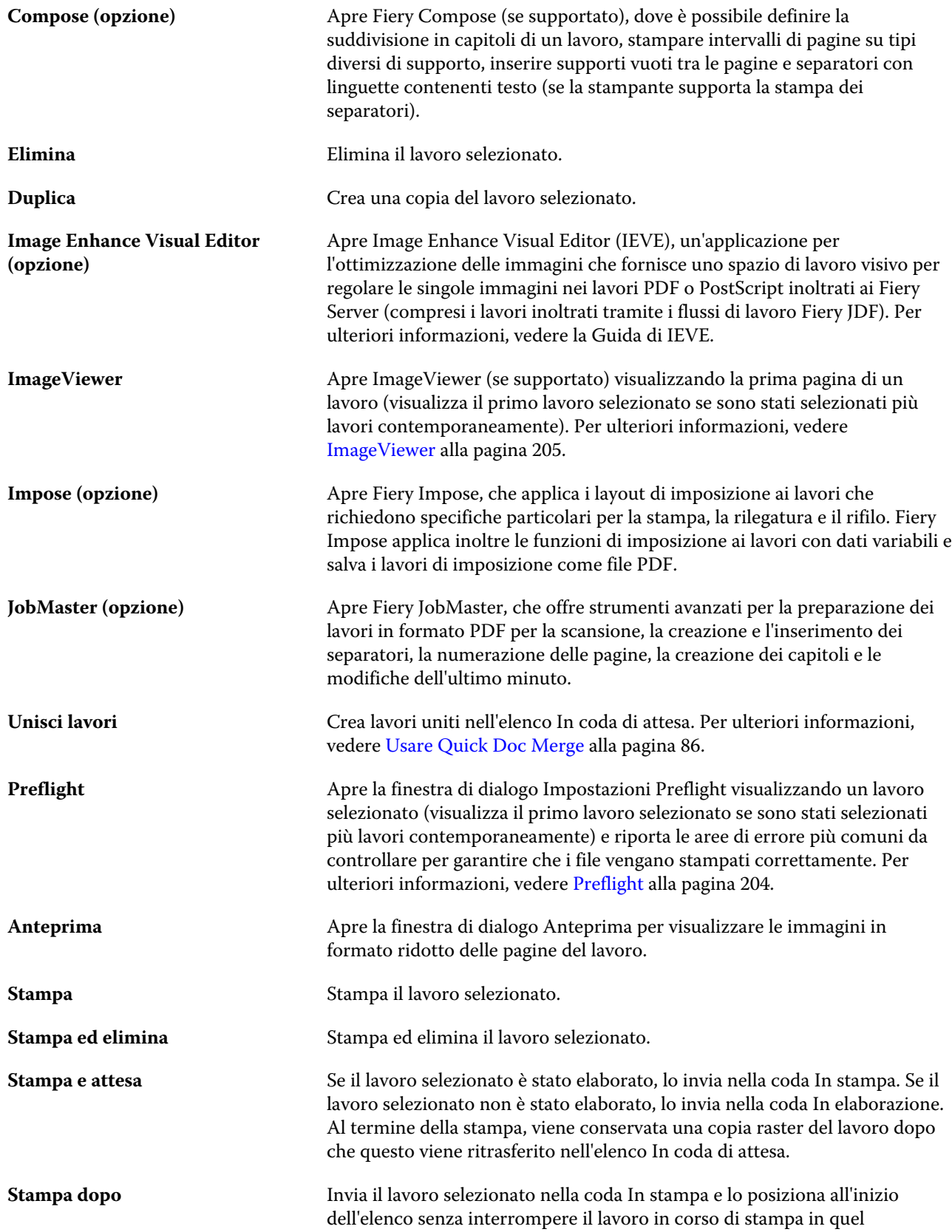

<span id="page-15-0"></span>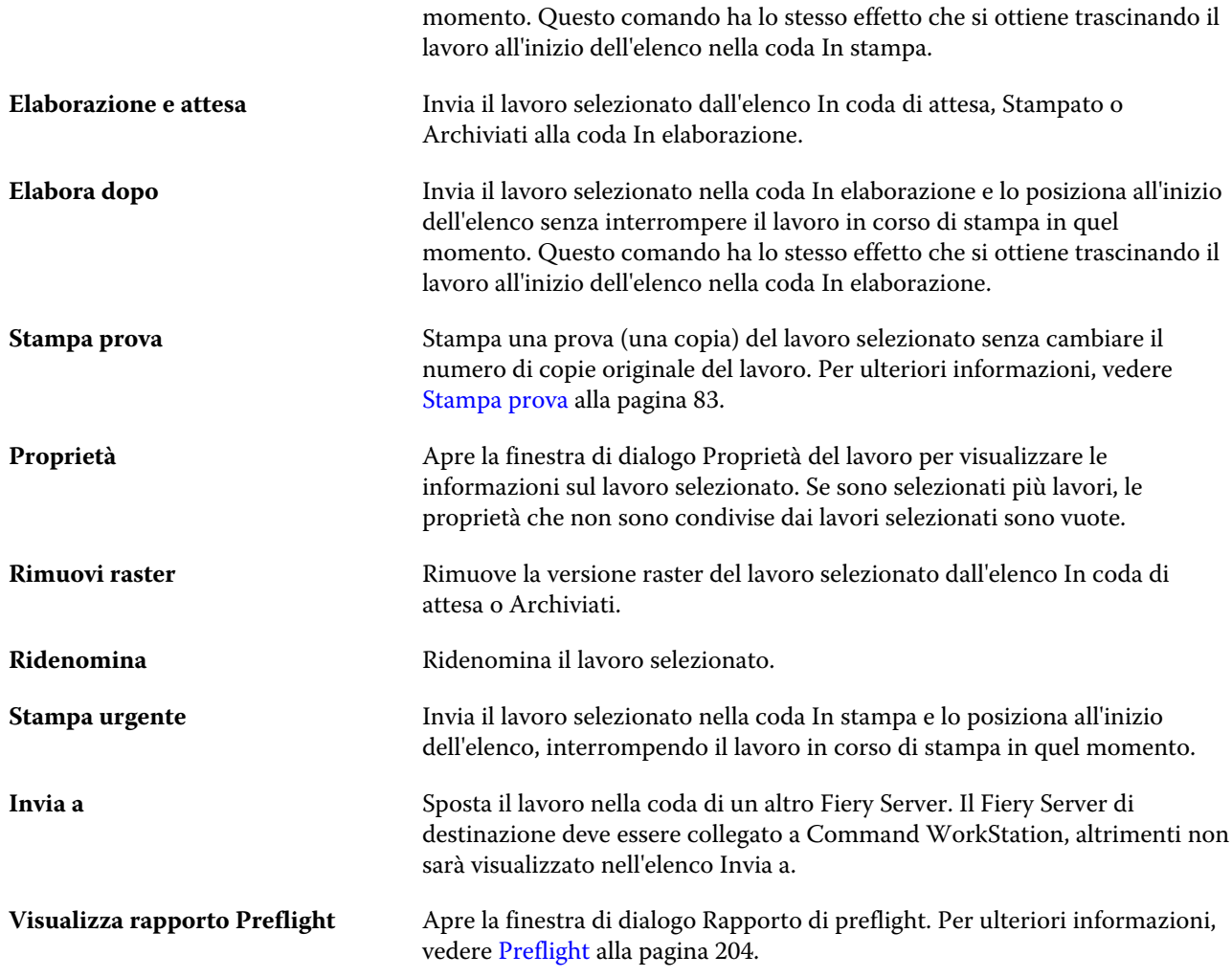

#### **Centro periferica**

Command WorkStation mostra le informazioni di sistema in un unico spazio di lavoro. È possibile utilizzare Centro periferica per configurare il Fiery Server collegato e accedere ai vari strumenti di gestione della stampa. È possibile integrare le funzioni di configurazione del server, impostare i privilegi utente e configurare code e Job Log.

Centro periferica può essere utilizzato per le seguenti attività:

- **•** Visualizzare le informazioni sul Fiery Server collegato, incluse le informazioni sui materiali di consumo della fotocopiatrice/stampante associata.
- **•** Visualizzare e modificare il diagramma del flusso di lavoro per la gestione del colore
- **•** Visualizzare e modificare le impostazioni per Paper Catalog, la stampa di dati variabili (VDP), il profilo colore, le tinte piatte e il font
- **•** Visualizzare le stampanti virtuali e le preimpostazioni server e automatizzare la correzione delle immagini utilizzando le impostazioni di Ottimizza immagini
- **•** Visualizzare e confrontare i privilegi utente assegnati dall'amministratore
- **•** Visualizzare un log dettagliato di tutti i lavori elaborati e stampati

Centro periferica comprende le seguenti schede:

- **•** Generale consente di visualizzare le informazioni sul Fiery Server collegato, inclusi indirizzo IP, capacità (quantità di spazio disponibile sull'unità disco fisso) e l'elenco delle opzioni e dei pacchetti software installati. La scheda Generale comprende le seguenti schede: Informazioni generali, Configurazione server e Strumenti.
- **•** Configurazione colore consente di visualizzare e modificare un diagramma del flusso di lavoro per la gestione del colore. La scheda Configurazione colore comprende le seguenti schede: Gestione del colore, Barra di controllo, Trapping, Progressive e Simulazione mezzitoni.
- **•** Risorse consente di visualizzare e modificare le impostazioni per Paper Catalog, la stampa di dati variabili (VDP), il profilo colore, le tinte piatte e il font. La scheda Risorse comprende le seguenti schede (se supportate dal Fiery Server collegato): Paper Catalog, Risorse VDP, Profili, Tinte piatte e Font.
- **•** Flussi di lavoro consente di visualizzare le stampanti virtuali e le preimpostazioni server e di automatizzare la correzione delle immagini utilizzando le impostazioni di Ottimizza immagini. La scheda Flussi di lavoro comprende le seguenti schede: Preimpostazioni lavoro, stampanti virtuali e Ottimizza immagini.
- **•** Utenti consente di visualizzare e confrontare i privilegi utente assegnati dall'amministratore. La scheda Utenti comprende la scheda Utenti e gruppi, la scheda Confronta diritti e il pulsante Configura. Il pulsante Configura consente di modificare i privilegi degli utenti e dei gruppi.
- **•** Log consente di visualizzare un log dettagliato di tutti i lavori elaborati e stampati. La scheda Log comprende la scheda Job Log.

# <span id="page-17-0"></span>Aggiungere e collegarsi a Fiery Server

### Livelli di accesso

È possibile collegarsi come amministratore, operatore o guest. L'amministratore può impostare le password per ciascun tipo di utente.

- **• Amministratore** ha pieno accesso a tutte le funzioni di Command WorkStation e del pannello di controllo di Fiery Server. È necessaria la password di amministratore.
- **• Operatore** ha accesso a tutte le funzioni di Centro lavori. In Centro periferica, non ha accesso a Configure, Backup e ripristino, alla modifica delle password e all'eliminazione del Job Log. Può visualizzare Paper Catalog, le stampanti virtuali e le funzioni di gestione del colore, ma non può modificarle. È necessaria la password di operatore.
- **• Guest** può scaricare i lavori, visualizzare lo stato dei lavori, modificare le preferenze, modificare i layout, ma non può accedere al Job Log o apportare modifiche alla configurazione di Fiery Server. Non è necessaria alcuna password.

Per ulteriori informazioni sulla configurazione dei livelli di accesso, vedere la *Guida di Configure* e il manuale *Configurazione e impostazione*, che fa parte della documentazione per l'utente.

# Collegamento a Fiery Server

Per usare Command WorkStation, è necessario collegarsi a un Fiery Server.

L'elenco Server nello spazio di lavoro di Command WorkStation gestisce l'accesso ai Fiery Server disponibili. Si può aggiungere (e collegarsi), rimuovere e scollegarsi da un Fiery Server.

È possibile cercare un Fiery Server immettendone il nome DNS o l'indirizzo IP nella finestra di dialogo Collega al server. Dopo aver effettuato e autenticato il collegamento del server, l'indirizzo IP viene convertito nel nome del Fiery Server nell'elenco Server. Command WorkStation può essere collegato a più Fiery Server contemporaneamente.

#### **Aggiungere e collegarsi a Fiery Server**

È possibile aggiungere, collegarsi e ricollegarsi a Fiery Server.

Per aggiungere un Fiery Server, è necessario disporre del nome DNS o dell'indirizzo IP. Se non si dispone del nome DNS o dell'indirizzo IP, è possibile usare la funzione di ricerca per trovare i Fiery Server disponibili sulla rete.

- <span id="page-18-0"></span>**1** Procedere in uno dei modi seguenti:
	- **•** Per aggiungere un Fiery Server, fare clic su Server > Collega nuovo oppure fare clic sul segno più verde nell'elenco Server. Digitare l'indirizzo IP o il nome DNS di Fiery Server nel campo Collegarsi a un server, quindi fare clic sull'icona segno più per aggiungerlo all'elenco Server. Quindi fare clic su Collega.

Per cercare un Fiery Server disponibile, fare clic sull'icona Ricerca.

**•** Per collegarsi a un nuovo Fiery Server, fare clic su Server > Collega nuovo. Nella finestra Collegamento al server, digitare l'indirizzo IP o il nome DNS di Fiery Server nel campo Collega.

Per trovare un Fiery Server in base al nome o all'indirizzo IP, controllare se appare nell'elenco Server scollegati nella finestra Collegamento al server. In caso contrario, è possibile fare clic sull'icona Ricerca.

**•** Per ricollegarsi a un Fiery Server selezionarlo e fare clic su Server > Collega (oppure fare clic sull'icona Collega).

È anche possibile ricollegarsi facendo doppio clic su Fiery Server.

**2** Selezionare Amministratore, Operatore o Guest dall'elenco Utente e digitare la password appropriata.

Non è necessario digitare una password quando si usa l'utente Guest per eseguire il login.

**Nota:** Oltre ai tre nomi utente predefiniti di Amministratore, Operatore e Guest, gli utenti possono collegarsi con i loro rispettivi nomi utente se l'amministratore della rete li ha impostati come membri di uno dei gruppi in Configure > Account utenti.

**3** Fare clic su Login.

#### **Cercare un Fiery Server disponibile**

Se non si dispone del nome DNS o dell'indirizzo IP di un Fiery Server, è possibile eseguire la ricerca per parametri con la funzione di ricerca automatica avanzata.

- **1** Nella finestra di dialogo Collegamento al server, fare clic sull'icona Ricerca (lente di ingrandimento) per aprire la finestra Ricerca.
- **2** Selezionare Ricerca automatica, Indirizzi IP o Sottorete per specificare il gruppo in cui eseguire la ricerca, quindi fare clic su Vai.

Vengono visualizzati i Fiery Server disponibili che corrispondono ai criteri di ricerca. Il risultato della ricerca può essere filtrato digitando una parola chiave nel campo Filtra per parola chiave.

**3** Selezionare Fiery Server dall'elenco dei risultati e fare clic su Aggiungi per aggiungerlo all'elenco Server.

#### **Scollegarsi da Fiery Server**

Lo scollegamento da Fiery Server interrompe il collegamento con Command WorkStation.

**1** Selezionare un Fiery Server dall'elenco Server.

- <span id="page-19-0"></span>**2** Procedere in uno dei modi seguenti:
	- **•** Fare clic sull'icona segno meno per scollegarsi da Fiery Server e rimuoverlo dall'elenco Server.
	- **•** Fare clic sull'icona Scollega che si trova a destra dell'icona segno meno.
	- **•** Fare clic con il pulsante destro del mouse su Fiery Server e selezionare Scollega o Rimuovi da elenco.

#### **Cambiare utente per Fiery Server**

Con il comando Cambia utente, è possibile eseguire il login con le credenziali di un altro utente.

- **1** Fare clic su Server > Cambia utente per visualizzare la finestra di dialogo Login.
- **2** Selezionare Amministratore, Operatore o Guest dall'elenco Utente.
- **3** Digitare la password per l'utente specificato.

Non è necessario digitare una password quando si accede come Guest.

**4** Fare clic su Login.

#### **Visualizzare un altro Fiery Server**

È possibile visualizzare alternativamente i diversi Fiery Server collegati in Command WorkStation.

- **•** Procedere in uno dei modi seguenti:
	- **•** Fare clic su Server > Passa a e selezionare un altro Fiery Server dal sottomenu.
	- **•** Fare clic su un altro Fiery Server nell'elenco Server per visualizzare alternativamente i diversi Fiery Server collegati.

#### **Elenco Server**

L'elenco Server visualizza le informazioni relative ai Fiery Server a cui si è collegati o che sono presenti nell'elenco Preferiti.

L'elenco Server è una "zona di lancio", il che significa che è possibile trascinarvi i file. È stata progettata in modo tale che i messaggi di stato e di errore, gli avvisi e le informazioni sui materiali di consumo appaiano subito sotto il nome del Fiery Server. L'elenco può essere espanso o chiuso facendo clic sulla doppia freccia nel titolo della sezione. Se si esce da Command WorkStation, l'elenco Server viene conservato.

#### **Icone di stato**

Nell'elenco Server appaiono le seguenti icone di stato:

Aggiunge un nuovo Fiery Server e apre la finestra Collegamento al server.

Scollega e rimuove il Fiery Server dall'elenco Server.

Scollega il Fiery Server, senza rimuoverlo dall'elenco Server.

- Collega il Fiery Server e apre la finestra Login.
- Indica che il Fiery Server è in attesa senza errori.
- Indica che il Fiery Server sta elaborando o stampando un lavoro.
- Indica che sul Fiery Server si è verificato un errore durante l'elaborazione o la stampa.
- Indica che il Fiery Server è collegato a Command WorkStation.
- Indica che il Fiery Server non è collegato a Command WorkStation.

#### **Materiali di consumo**

I materiali di consumo sono risorse limitate (ad esempio, carta, toner o inchiostro, graffe) usate (o "consumate") dalla stampante per stampare i lavori.

Le informazioni sui materiali di consumo sono disponibili in:

- **•** Elenco Server, nella sezione Materiali di consumo subito sotto il nome di Fiery Server. Fare clic sulla freccia per espandere la sezione, se necessario.
- **•** Centro periferica > Generale > Informazioni generali > Materiali di consumo.

La sezione Materiali di consumo nell'elenco Server così come in Centro periferica riporta informazioni sui cassetti della carta disponibili, sui relativi livelli della carta, nonché i livelli dei toner o degli inchiostri. In Centro periferica, sono disponibili informazioni aggiuntive sul toner di scarto, olio del fusore e graffe. Per visualizzare le informazioni su un cassetto, è possibile:

- **•** Fare doppio clic sul cassetto.
- **•** Selezionare il cassetto e fare clic sulla freccia.

Se Fiery Server supporta l'associazione dei cassetti, è possibile assegnare i supporti di Paper Catalog a specifici cassetti della stampante.

#### **Informazioni sul server**

La scheda Informazioni sul server, la seconda scheda nell'angolo in basso a sinistra, visualizza le informazioni del Fiery Server selezionato.

La scheda visualizza informazioni generali, come la quantità di RAM assegnata al software di sistema e al disco fisso del Fiery Server per diversi tipi di lavori.

Per visualizzare l'elenco dettagliato e completo delle selezionare Centro periferica > Generale > Informazioni generali.

#### **Messaggi di errore e stato**

L'elenco Server fornisce informazioni sullo stato di Fiery Server e i messaggi di errore relativi alla stampante.

#### **Messaggi di stato**

I messaggi di stato possono essere relativi a Fiery Server o alla stampante. I messaggi sono i seguenti:

**In attesa** Fiery Server o la stampante è in attesa.

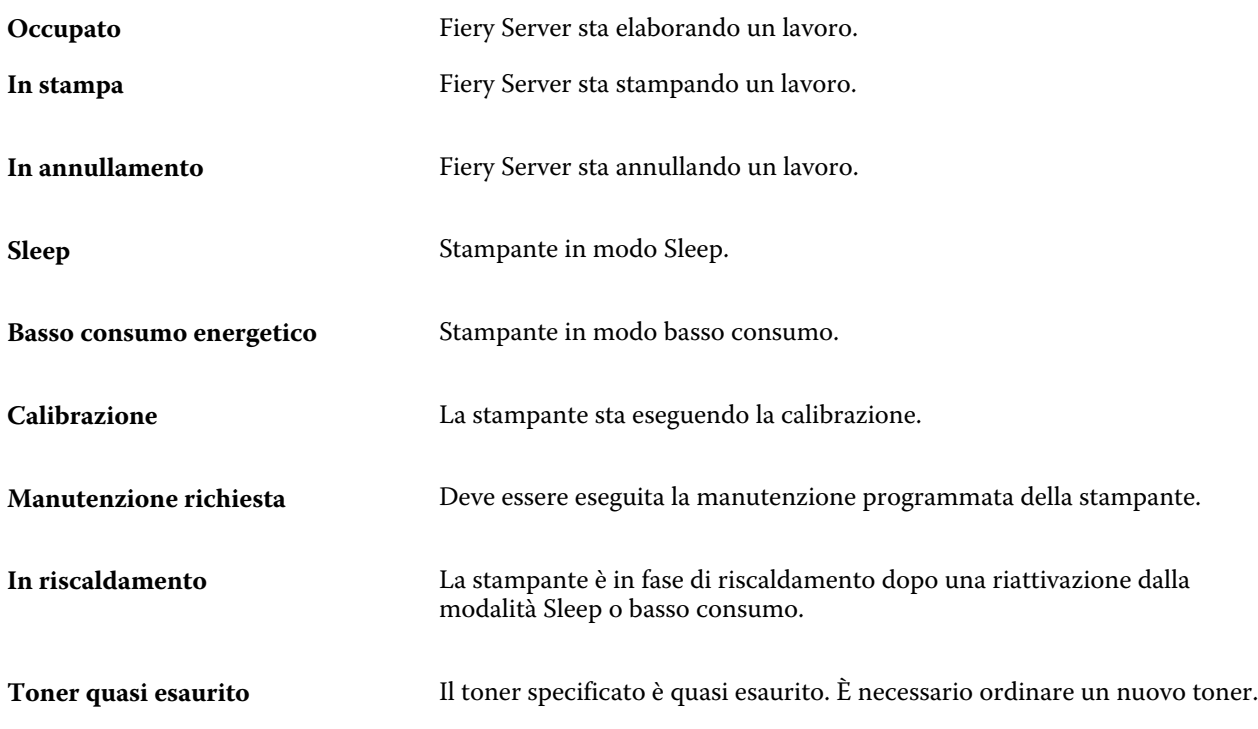

#### **Messaggi di errore**

I messaggi di errore sono notifiche molto importanti su problemi relativi a Fiery Server e alla stampante che impediscono la stampa dei lavori (ad esempio, un inceppamento carta). Se si verificano più errori contemporaneamente, viene visualizzato per primo l'errore più critico. Una volta corretto il primo errore, viene visualizzato il successivo.

Seguono degli esempi di messaggi di errore che potrebbero apparire:

- **•** Controllare cavo e alimentazione della stampante
- **•** Comunicazione seriale della stampante interrotta
- **•** Stampa sospesa
- **•** Sportello anteriore stampante aperto
- **•** Toner esaurito
- **•** Inceppamento della carta

#### **Errori di formati carta non corrispondenti**

Se un lavoro viene inviato in stampa con un formato carta non corrispondente agli attributi della carta o del cassetto, viene generato un messaggio di errore. Il lavoro rimane nella coda di stampa oppure viene bloccato, annullato e/o sospeso, in base alle impostazioni di Fiery Server.

Fiery Server prevede le seguenti modalità di errore per mancanza:

- **•** Sospensione per mancanza
- **•** Annullamento per mancanza

I lavori con Sospensione per mancanza restano nella coda di stampa per un periodo di tempo ("timeout") definito nella configurazione. Durante questo periodo, appaiono un messaggio di errore e un timer. Il timer indica quanto

tempo si ha a disposizione per poter correggere l'errore prima che il lavoro venga rilasciato dalla coda di stampa e annullato. Per impedire che il lavoro venga automaticamente annullato, è necessario caricare la carta corretta nel cassetto prima che scada il timeout. Nel frattempo, viene stampato il lavoro successivo. Se la stampa del lavoro successivo viene completata prima dello scadere del timeout, il lavoro con Sospensione per mancanza viene inoltrato di nuovo nella coda di stampa.

Per ulteriori informazioni sull'elaborazione dei lavori con supporti mancanti, vedere la *Guida di Configure*.

# <span id="page-23-0"></span>Personalizzazione di Command WorkStation

### Impostare le preferenze di Command WorkStation

È possibile impostare globalmente le preferenze di Command WorkStation — ad esempio, per controllare le impostazioni dell'applicazione, come la grafica animata o per definire i percorsi alle cartelle temporanee.

- **1** Per aprire la finestra di dialogo Preferenze, procedere in uno dei modi seguenti:
	- **•** Su un computer Windows, fare clic su Modifica > Preferenze.
	- **•** Su un computer Mac OS, fare clic su Command WorkStation > Preferenze.
- **2** Specificare una di queste preferenze:
	- **•** Collega automaticamente ai server della sessione precedente vale solo per gli utenti con le password salvate. Quando è selezionata, indica a Command WorkStation di collegarsi automaticamente a ciascun Fiery Server a cui ci si è collegati in precedenza.
	- **•** Verifica automatica disponibilità aggiornamenti apre Fiery Software Manager per controllare la disponibilità di una versione più recente del software Command WorkStation e delle applicazioni Fiery in linea.
	- **•** Abilita rotazione cubo attiva la visualizzazione della rotazione cubo durante le transizioni.
	- **•** Attiva animazione attiva la visualizzazione della grafica animata nelle barre In elaborazione e In stampa del Fiery Server specificato.
	- **•** Abilita descrizione comandi attiva la visualizzazione della descrizione dei pulsanti e delle opzioni di Command WorkStation Quando è selezionata questa preferenza, tenendo premuto il pulsante del mouse sui pulsanti o sulle opzioni appare la relativa descrizione.
	- **•** Profilo monitor consente di visualizzare l'impostazione del sistema operativo del profilo del monitor oppure di selezionare il profilo del monitor primario. ll profilo del monitor viene usato da Color Editor e Simulazione carta. Il profilo selezionato durante l'installazione è quello predefinito. Fare clic sul pulsante Sfoglia per individuare e importare un nuovo profilo per il monitor.
	- **•** Percorso temporaneo specifica la cartella in cui Command WorkStation memorizza temporaneamente le copie dei lavori che vengono modificati o ritoccati. Per cambiare il percorso temporaneo, fare clic su Sfoglia e specificare una cartella.
	- **•** Conversione da PS a PDF specifica l'impostazione Adobe PDF predefinita utilizzata per la conversione dei file in formato PDF per Impose/Compose e Quick Doc Merge. Selezionare Usa conversione server, se supportata per consentire a Fiery Server di convertire i file sul server invece che sul computer dell'utente e selezionare l'impostazione PDF che si desidera usare. Selezionare Usa impostazioni predefinite server per consentire a Fiery Server di usare il proprio profilo predefinito. Selezionare Usa file JobOptions selezionato per consentire all'utente di selezionare e inviare il proprio profilo.

<span id="page-24-0"></span>La conversione sul server è spesso più veloce, in quanto per poter eseguire la conversione sul computer client è necessario prima scaricare il file sul computer e poi ricaricarlo su Fiery Server una volta completata la conversione. Questa opzione non è comunque consigliata nei seguenti scenari:

- **•** Quando sul computer dell'utente sono installati font su licenza che sono necessari per la conversione.
- **•** Se è disponibile una versione più recente di Adobe Acrobat, è necessario usarla per eseguire la conversione affinché siano disponibili le nuove funzioni di Acrobat.
- **•** Quando l'utente desidera avere la certezza che le risorse di Fiery Server siano assegnate solo all'elaborazione e non alla conversione dei file.
- **•** Quando l'utente è collegato a una versione precedente di Fiery Server, che non consente la conversione sul server.
- **•** Percorso modelli di imposizione specifica la cartella in cui si trovano i modelli di imposizione per Command WorkStation. Per modificare il percorso della cartella dei modelli, fare clic su Sfoglia e specificare una cartella.
- **•** Scala specifica il valore di scala predefinito per i lavori sottoposti a imposizione. Selezionare Adatta alla pagina o 100%.
- **•** Formato di finitura specifica il formato di finitura predefinito per i lavori sottoposti a imposizione in base al riquadro di ritaglio o ai valori definiti dall'utente. L'impostazione In base al riquadro ritaglio è quella predefinita e dipende dal riquadro di ritaglio PDF. L'impostazione Definito dall'utente consente a Fiery Impose di rilevare le impostazioni del riquadro di ritaglio, se presenti nel documento, e di usarle come formato di finitura predefinita.
- **•** Lingua applicazione consente di selezionare la lingua di visualizzazione desiderata di Command WorkStation. Per impostazione predefinita, Command WorkStation utilizza la lingua del sistema operativo locale, se supportata. Se la lingua non è supportata, Command WorkStation utilizza la lingua inglese o la lingua selezionata durante l'installazione del software (solo Windows).
- **•** Unità di misura indica le unità di misura in cui saranno visualizzati gli attributi, come i formati pagina e i formati personalizzati, specificati nella finestra Proprietà del lavoro e nella finestra di Command WorkStation Questa impostazione non incide sui valori dei formati pagina predefiniti.

**Nota:** Se è installata e attivata la funzione Impose, l'impostazione specificata per Unità di misura viene applicata anche ai valori immessi manualmente nella finestra di imposizione.

- **•** Preferenze Cache selezionare Abilita memorizzazione nella cache per consentire a Command WorkStation di memorizzare in locale informazioni quali le anteprime ridotte, per rendere più rapida la visualizzazione dei lavori. Specificare la cartella in cui conservare le informazioni memorizzate nella cache. Fare clic su Cambia cartella per selezionare un nuovo percorso. Fare clic su Cancella cache per rimuovere i dati memorizzati dalla cartella specificata. Usare la barra di scorrimento per impostare lo spazio su disco massimo assegnato alla memoria cache.
- **3** Procedere in uno dei modi seguenti:
	- **•** Fare clic su Ripristina per ripristinare i valori predefiniti. I valori predefiniti variano in base a Fiery Server.
	- **•** Fare clic su OK per chiudere la finestra di dialogo Preferenze.

# <span id="page-25-0"></span>Gestire le colonne di Centro lavori

È possibile personalizzare le intestazioni delle colonne per le finestre dei lavori In stampa, In elaborazione, In coda di attesa, Stampato e Archiviati. Cambiare l'ordine di queste colonne oppure aggiungerle o eliminarle in modo da visualizzare informazioni specifiche per il particolare ambiente di stampa.

#### **Cambiare la visualizzazione delle colonne**

È possibile specificare set di colonne in Centro lavori, aggiungere colonne o rimuoverle.

- **1** Fare clic con il pulsante destro del mouse su una colonna qualsiasi sotto la barra del titolo della finestra.
- **2** Selezionare Set standard, Set VDP o Set JDF.
- **3** Selezionare una voce dal menu per aggiungerla o rimuoverla dalle colonne.

#### **Regolare la larghezza di una colonna**

È possibile modificare la larghezza di una colonna di Centro lavori.

**•** Trascinare il bordo di una colonna a sinistra o a destra.

### Ridimensionare finestre e code

È possibile comprimere o espandere le aree In stampa, In elaborazione e l'elenco Server, in base alle specifiche esigenze della stazione di lavoro.

#### **Ridimensionare le code In stampa e In elaborazione**

È possibile espandere, contrarre o cambiare la posizione della coda.

- **•** Procedere in uno dei modi seguenti:
	- **•** Da Centro lavori, fare doppio clic sulla barra In stampa o In elaborazione per espandere o comprimere la finestra.
	- Fare clic e tenere premuto la maniglia della finestra (<sub>max</sub>) in fondo alla coda e trascinarla in alto o in basso nella nuova posizione.
	- **•** Fare clic su Visualizza > Riduci/espandi coda di stampa o Visualizza > Riduci/espandi coda di elaborazione.

#### <span id="page-26-0"></span>**Ridimensionare le aree Riepilogo lavori ed Elenco server**

È possibile espandere, contrarre o cambiare la posizione dell'area.

- **•** Procedere in uno dei modi seguenti:
	- Fare clic sull'icona freccia ( $\rightarrow$ ) sulla barra del titolo della finestra e spostare la finestra a sinistra o a destra nella nuova posizione.
	- **•** Fare clic su Visualizza > Riduci/espandi info lavoro o Visualizza > Riduci/espandi elenco server.

# Personalizzare la barra degli strumenti

È possibile aggiungere icone alla barra degli strumenti di Centro lavori. È inoltre possibile ripristinare le icone predefinite, modificare la forma delle icone e visualizzarle con o senza testo.

Alcune icone sono disponibili solo se Fiery Server li supporta.

- **1** Fare clic con il pulsante destro in un punto qualsiasi della barra degli strumenti e selezionare Personalizza dal sottomenu che appare.
- **2** È possibile aggiungere o rimuovere le icone trascinandole sulla barra degli strumenti o fuori da questa. È possibile aggiungere le seguenti icone:
	- **•** Archivio archivia il lavoro selezionato.
	- **•** Backup e ripristino apre la finestra Backup e ripristino.
	- **•** Compose apre la finestra Compose relativa al lavoro selezionato.
	- **•** Configure apre la finestra Configure del Fiery Server selezionato.
	- **•** ? apre la finestra della Guida.
	- **•** Impose apre la finestra Impose relativa al lavoro selezionato.
	- **•** JobMaster apre la finestra JobMaster relativa al lavoro selezionato.
	- **•** Elaborazione elabora il lavoro selezionato.
	- **•** Riprendi stampa riprende la stampa di tutti i lavori.
	- **•** Linea di separazione aggiunge una linea verticale tra le icone della barra degli strumenti.
	- **•** Sospendi stampa sospende la stampa di tutti i lavori.
- **3** Fare clic con il pulsante destro del mouse sulla barra degli strumenti e selezionare un'opzione per indicare come devono essere visualizzate le icone della barra degli strumenti.
	- **•** Icone visualizza i pulsanti della barra degli strumenti come icone senza testo.
	- **•** Icone e testo visualizza i pulsanti della barra degli strumenti come icone con testo.
	- **•** Usa icone piccole visualizza i pulsanti della barra degli strumenti come icone di dimensioni ridotte. È anche possibile selezionare l'opzione Icone e testo insieme a questa opzione.
- **4** Fare clic su Ripristina impostazione predefinita per tornare alle icone predefinite.

# Icone predefinite della barra degli strumenti

Per impostazione predefinita, la barra degli strumenti di Centro lavori contiene numerose icone.

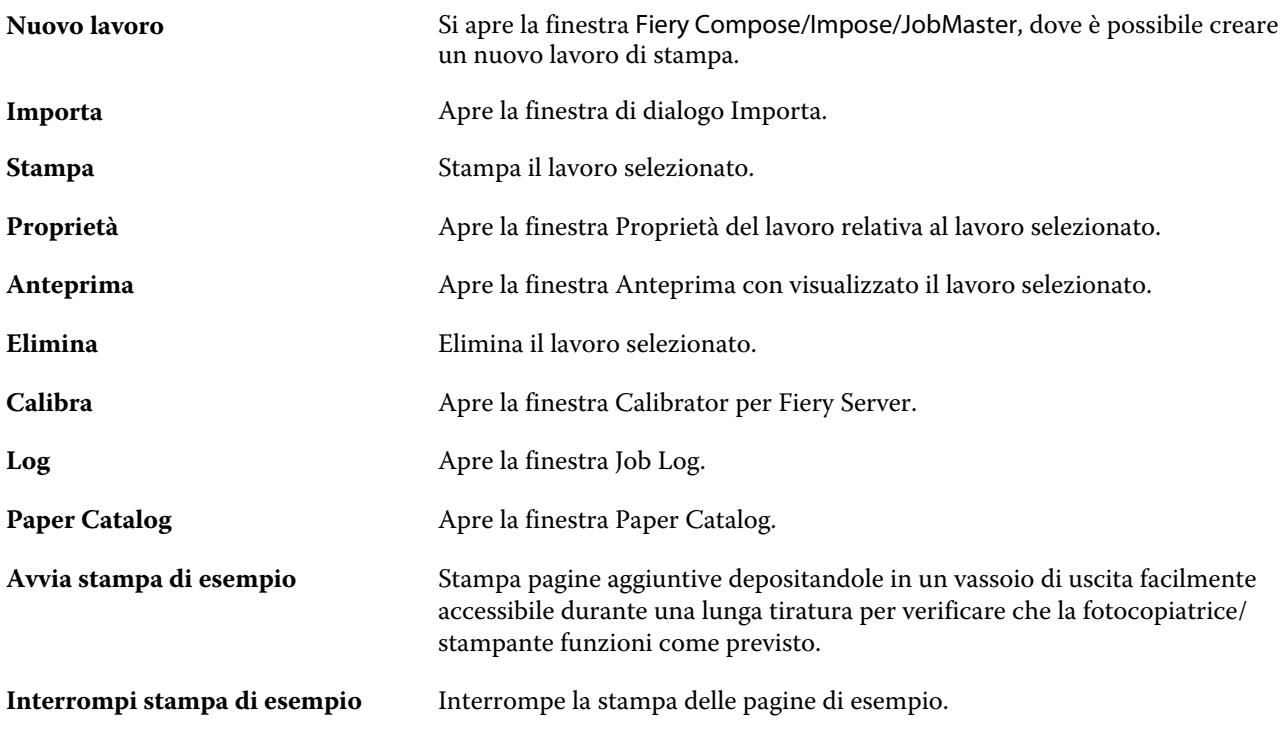

**Nota:** Alcuni strumenti sono disponibili solo se Fiery Server li supporta.

# <span id="page-28-0"></span>Configurazione delle impostazioni di Fiery Server

### Informazioni su Configure

Configure consente di configurare Fiery Server. La configurazione è necessaria la prima volta che Fiery Server viene acceso oppure dopo che il software di sistema è stato installato. È anche possibile usare Configure per specificare le informazioni relative all'ambiente di rete e le preferenze di stampa per i lavori da inviare a Fiery Server.

# Quale versione di Configure sto usando?

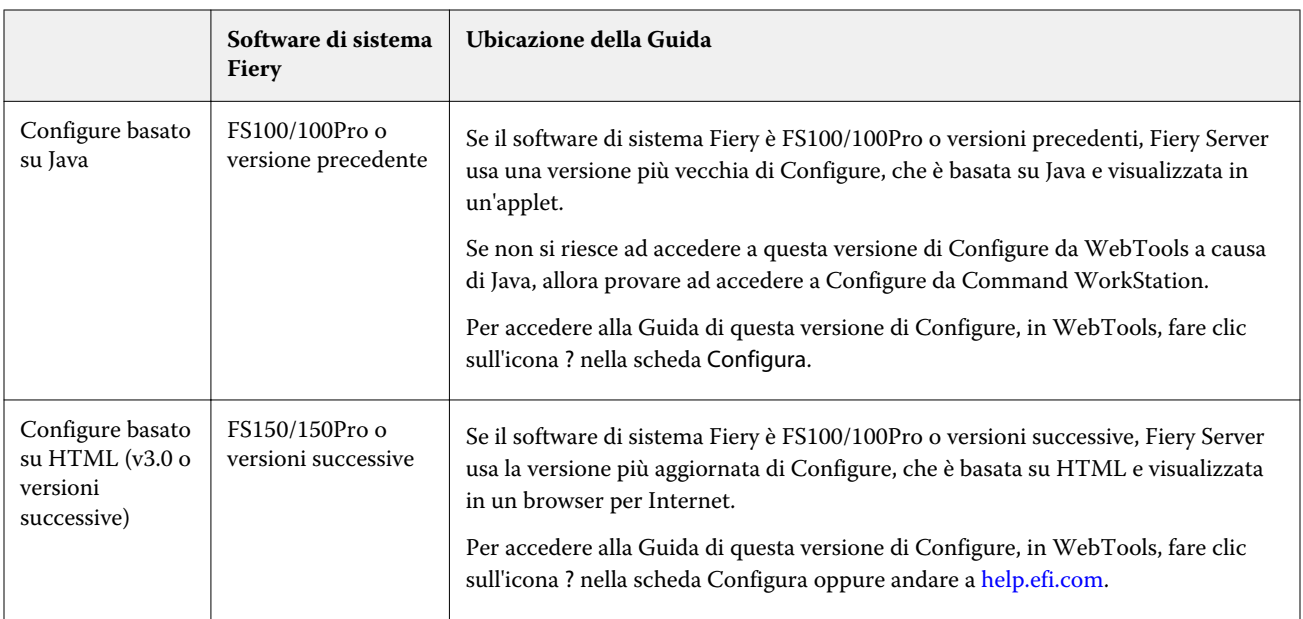

Sono disponibili due versioni di Configure, con sistema di guida separati:

Per verificare quale versione di Configure è installata su Fiery Server:

- **1** Da Command WorkStation, collegarsi a Fiery Server.
- **2** In Centro periferica, fare clic su Generale > Informazioni generali.
- **3** Si noti che la versione del software di sistema è riportata accanto a Sistema Fiery.

<span id="page-29-0"></span>**4** In base alla versione del software di sistema installata, andare alla Guida relativa a quella versione di Configure (vedere la tabella sopra).

Per informazioni su come accedere a Configure, vedere [Accedere a Configure](#page-31-0) alla pagina 32.

# Trovare la Guida e altre informazioni su Configure

Questo argomento spiega come accedere alla Guida per le diverse versioni di Configure.

Per informazioni sulle opzioni di Configure non descritte nella presente Guida o nella *Guida di Configure*, vedere il manuale *Configurazione e impostazione*, che fa parte della documentazione per l'utente.

**Nota:** Alcune opzioni di Configure potrebbero non essere supportate dal modello di Fiery Server utilizzato.

#### **Accedere alla Guida del vecchio Configure in formato Java**

- **1** Aprire un browser Internet e digitare l'indirizzo IP di Fiery Server.
- **2** In WebTools, nella scheda Configure, fare clic sull'icona ? a destra dello schermo.

#### **Accedere alla Guida del nuovo Configure in formato HTML**

- **1** Da Command WorkStation, collegarsi al Fiery Server desiderato ed eseguire il login come Amministratore.
- **2** Procedere in uno dei seguenti modi per avviare Configure:
	- **•** In Centro periferica, nella scheda Generale, fare clic sul pulsante Configure.
	- **•** In Centro periferica, nella scheda Utenti, fare clic sul pulsante Configure.
	- **•** Nel menu Server, fare clic su Configure.
- **3** In Configure, fare clic sull'icona ? a destra dello schermo.

### Visualizzare, salvare o stampare le impostazioni del server

La scheda Configurazione server in Command WorkStation contiene l'elenco delle impostazioni correnti di Fiery Server.

#### **Visualizzare le impostazioni di configurazione del server**

Nella scheda Configurazione server, è possibile visualizzare le categorie delle impostazioni di Fiery Server o modificare le opzioni di configurazione.

30

- <span id="page-30-0"></span>**1** Da Command WorkStation, collegarsi al Fiery Server desiderato e fare clic su Centro periferica > Generale > Configurazione server.
- **2** Procedere in uno dei modi seguenti:
	- **•** Per visualizzare le impostazioni disponibili per una determinata categoria, fare clic sui collegamenti sul lato sinistro della pagina.
	- **•** Fare clic su Configure nell'angolo in basso a destra della finestra per modificare le opzioni di configurazione di Fiery Server.

#### **Salvare la configurazione server in un file**

È possibile salvare la configurazione server in un file per ciascun Fiery Server a cui si è collegati. Questa possibilità è molto utile se si gestiscono più Fiery Server e si desidera tenere traccia di tutte le modifiche apportate durante la configurazione.

- **1** Da Command WorkStation, collegarsi al Fiery Server desiderato e procedere in uno dei modi seguenti:
	- **•** Fare clic su Centro periferica > Generale > Configurazione server.
	- **•** In alternativa, selezionare Vai > Configurazione server.
- **2** Fare clic su Salva con nome.
- **3** Specificare un nome e un percorso per il file.
- **4** Fare clic su PDF o Testo semplice per esportare il tipo di file.
- **5** Fare clic su Salva.

#### **Stampare la pagina Configurazione server**

Dopo aver eseguito la configurazione, stampare la configurazione del server per verificare le impostazioni e tenere la pagina in prossimità di Fiery Server per potervi fare riferimento all'occorrenza. Gli utenti devono poter consultare questa pagina, per reperire informazioni utili come le impostazioni predefinite della stampante.

- **1** Da Command WorkStation, collegarsi al Fiery Server desiderato e procedere in uno dei modi seguenti:
	- **•** Fare clic su Centro periferica > Generale > Configurazione server.
	- **•** In alternativa, selezionare Vai > Configurazione server.
- **2** Procedere in uno dei modi seguenti:
	- **•** Fare clic su Stampa, selezionare la stampante a cui inviare la pagina Configurazione server, quindi fare clic su Definisci se si desidera specificare proprietà del lavoro diverse dalle impostazioni predefinite specificate su Fiery Server. Fare di nuovo clic su Stampa per stampare la pagina.
	- **•** Fare clic su File > Stampa > Configurazione server. La pagina Configurazione server viene inviata alla stampante a cui si è collegati. La pagina viene stampata con il formato carta predefinito e le opzioni predefinite di Fiery Server.

# <span id="page-31-0"></span>Accedere a Configure

Dopo il primo avvio di Fiery Server o la prima installazione del software di sistema, è necessario configurare Fiery Server. In caso contrario, vengono utilizzate le impostazioni predefinite. Controllare che le impostazioni siano appropriate per l'ambiente di stampa. Se la rete o l'ambiente di stampa cambia, potrebbe essere necessario regolare le impostazioni.

È possibile configurare Fiery Server dal computer client con Configure, accessibile dalle seguenti applicazioni:

- **•** Command WorkStation
- **•** WebTools (con un browser per Internet supportato)

#### **Accedere a Configure da Command WorkStation**

- **1** Da Command WorkStation, collegarsi al Fiery Server desiderato e eseguire il login come Amministratore.
- **2** Per avviare Configure, procedere in uno dei seguenti modi:
	- **•** In Centro periferica, nella scheda Generale, fare clic sul pulsante Configure.
	- **•** In Centro periferica, nella scheda Utenti, fare clic sul pulsante Configure.
	- **•** Nel menu Server, fare clic su Configure.
- **3** Se appare la finestra di dialogo Configurazione Fiery, fare clic su Configure.

Se la configurazione iniziale non è stata completata, è possibile fare clic su Configurazione Fiery guidata. Per ulteriori informazioni su Configurazione Fiery guidata, vedere il manuale *Configurazione e impostazione*.

Se si usa Configurazione Fiery guidata (da Command WorkStation o WebTools) e si fa clic su Fine al termine della procedura, la finestra di dialogo Configurazione Fiery non appare di nuovo.

**4** Fare clic su Configure per modificare le opzioni correnti relative alla configurazione di Fiery Server.

#### **Accedere a Configure da WebTools**

Configure consente di configurare Fiery Server. La configurazione è necessaria la prima volta che Fiery Server viene acceso oppure dopo che il software di sistema è stato installato. È anche possibile usare Configure per specificare le informazioni relative all'ambiente di rete e le preferenze di stampa per i lavori da inviare a Fiery Server.

- **1** Avviare il browser per Internet e immettere l'indirizzo IP di Fiery Server.
- **2** In WebTools, nella scheda Configure, fare clic su Avvia Configure.

**Nota:** Se si sta usando Fiery Server con la nuova versione di Configure e appare un messaggio su una connessione non attendibile o se viene chiesto se si desidera procedere, è possibile ignorare il messaggio e continuare senza problemi. Per ulteriori informazioni su questi messaggi, vedere il manuale *Configurazione e impostazione*.

**3** Effettuare il login come amministratore.

# <span id="page-32-0"></span>Uscire da Configure

Alcune modifiche non verranno applicate finché non si reinizializzerà Fiery Server. Se la modifica di un'impostazione richiede un riavvio, una reinizializzazione o un'altra azione, il messaggio nella parte alta della pagina lo indicherà. Se si devono modificare più impostazioni che richiedono una reinizializzazione, è possibile reinizializzare il sistema dopo aver apportato tutte le modifiche.

- **•** Procedere in uno dei modi seguenti:
	- **•** Reinizializzare Fiery Server per rendere effettive le modifiche apportate.
	- **•** Se non si desidera ancora reinizializzare Fiery Server, uscire o scollegarsi da Configure. Le modifiche vengono salvate. Alcune modifiche non verranno applicate finché il Fiery Server non verrà reinizializzato.

# Utenti e gruppi

È possibile definire i privilegi degli utenti che accedono al Fiery Server assegnandoli ai gruppi. Vengono forniti diversi gruppi per impostazione predefinita ed è anche possibile crearne di nuovi. Tutti gli utenti che appartengono a un gruppo hanno gli stessi privilegi.

È possibile visualizzare informazioni dettagliate relative agli utenti e ai gruppi da Command WorkStation > Centro periferica > Utenti.

Oltre ad assegnare gli utenti creati a un gruppo, è possibile anche aggiungere gli utenti dalla lista indirizzi globale dell'azienda. Per farlo, è necessario innanzitutto abilitare i servizi LDAP sul Fiery Server.

#### **Creare nuovi utenti**

Se gli utenti non sono presenti nella lista indirizzi globale o nella lista contatti, è possibile crearli manualmente. Tutti i nomi che appaiono nella lista contatti possono diventare utenti da assegnare a un gruppo.

I gruppi Amministratori e Operatori hanno un utente predefinito denominato rispettivamente "admin" od "operator".

- **1** Da Configure, selezionare Account utenti.
- **2** Fare clic sul pulsante Lista contatti Fiery.
- **3** Nella finestra di dialogo Lista contatti Fiery, fare clic sul pulsante Aggiungi utente.
- **4** Nella finestra di dialogo Crea utente, specificare le informazioni richieste. Fare clic su Crea.
- **5** Fare clic su Chiudi.

#### **Creare i gruppi**

Quando si crea un gruppo, se ne definiscono i privilegi. Durante la creazione di un gruppo, è possibile aggiungervi utenti nuovi o esistenti oppure è possibile creare un gruppo senza utenti e poi aggiungerli in un secondo momento.

Per aggiungere utenti dalla lista indirizzi globale dell'azienda, è necessario innanzitutto abilitare i servizi LDAP su Fiery Server.

- **1** Per consentire la stampa solo agli utenti autorizzati, da Configure, in Sicurezza > Privilegi di stampa impostare Consenti stampa da su Utenti autorizzati.
	- **•** Se si è selezionato Tutti gli utenti, chiunque può stampare su Fiery Server, indipendentemente dal fatto che sia definito come utente, che siano stati aggiunti utenti a un gruppo o che siano stati assegnati privilegi ai gruppi.
	- **•** Se si è selezionato Utenti autorizzati, possono stampare solo gli utenti dei gruppi a cui sono stati assegnati i privilegi di stampa. Inoltre, gli utenti nel gruppo Guest non possono stampare, a meno che non vengano impostati i privilegi di stampa per il gruppo Guest. Per impostazione predefinita, il gruppo Guest non dispone dei privilegi di stampa.

**Nota:** Se la stampante offre anche un metodo di autenticazione dell'utente, potrebbe non essere possibile usare contemporaneamente il metodo di autenticazione della stampante e quello di Fiery Server.

**2** In Account utenti, fare clic su Aggiungi gruppo.

Viene visualizzato l'elenco dei gruppi esistenti, inclusi diversi gruppi predefiniti.

- **3** Nella finestra di dialogo Aggiungi gruppo, immettere il nome del gruppo e la descrizione.
- **4** Selezionare le opzioni appropriate per il gruppo.

**Nota:** Questi privilegi potrebbero non essere disponibili su tutti i Fiery Server.

- **•** Calibrazione consente ai membri di questo gruppo di calibrare Fiery Server. Per i gruppi predefiniti, solo i gruppi Amministratori e Operatori hanno questo privilegio. Per i gruppi creati dagli utenti, gli utenti hanno questo privilegio.
- **•** Crea preimpostazioni server consente ai membri di questo gruppo di salvare un set di opzioni di stampa selezionabili dagli utenti.
- **•** Mailbox Fiery consente ai membri di questo gruppo di avere mailbox individuali per la scansione.
- **•** Gestione flussi di lavoro consente ai membri di questo gruppo di creare, modificare ed eliminare le preimpostazioni server e le stampanti virtuali.
- **•** Stampa in B/N consente ai membri di stampare solo in bianco e nero.
- **•** Stampa a colori e in B/N consente ai membri di stampare a colori e in scala di grigi.

**Nota:** Se Consenti la stampa da è impostata su Utenti autorizzati, Fiery Server consente comunque di inoltrare lavori senza autenticazione da Hot Folders.

- **5** Procedere in uno dei modi seguenti:
	- **•** Per creare il gruppo senza aggiungere utenti, fare clic su Salva.
	- **•** Per aggiungere utenti al gruppo, fare clic su Salva e aggiungi utenti.

Se si seleziona Salva e aggiungi utenti, appare la finestra di dialogo Assegna utente.

- **6** Nella finestra di dialogo Assegna utente, aggiungere o rimuovere gli utenti da una delle seguenti liste: Lista contatti Fiery o Lista indirizzi globale.
	- **•** Lista contatti Fiery contiene gli utenti che sono già stati creati.
	- **•** Lista indirizzi globale è necessario configurare e abilitare LDAP. Contiene i nomi del database aziendale.

<span id="page-34-0"></span>I gruppi creati in Configure che hanno in comune utenti appartenenti a gruppi del dominio ottenuti dal server aziendale tramite LDAP vengono aggiornati automaticamente. Questa funzione è utile in quanto Fiery Server verifica automaticamente se sono state apportate modifiche, quali l'aggiunta di membri al gruppo, nei gruppi del dominio LDAP e aggiorna il gruppo di Fiery Server.

#### **Aggiungere gli utenti a gruppi esistenti**

È possibile aggiungere utenti esistenti a un gruppo esistente oppure creare utenti e aggiungerli al gruppo esistente. È possibile aggiungere utenti a quanti gruppi si desidera.

Con la creazione di un account utente, non si assegnano i privilegi finché l'utente stesso non viene aggiunto a un gruppo. Se si consente a tutti gli utenti di stampare senza autenticazione (in Sicurezza > Privilegi di stampa, impostare Consenti stampa da su Tutti gli utenti), un utente che non è in un gruppo può stampare, ma non ha altri privilegi.

- **1** Da Configure, selezionare Account utenti.
- **2** Selezionare il gruppo a cui si desidera aggiungere degli utenti.
- **3** Fare clic su Assegna utenti.
- **4** Assegnare gli utenti ai gruppi come desiderato, seguendo uno di questi metodi:
	- **•** Per creare un nuovo utente e assegnarlo a un gruppo, selezionare Crea nuovo utente e assegna dall'elenco a discesa, digitare le informazioni appropriate nella finestra di dialogo Crea utente, quindi fare clic su Crea.
	- **•** Per assegnare un account utente esistente a un gruppo, selezionare Aggiungi da Lista contatti. Nella finestra di dialogo Assegna utenti, immettere il nome account sotto Utenti di Lista contatti Fiery e premere Invio oppure selezionare l'account se elencato e fare clic su Aggiungi utenti.
	- **•** Per assegnare un utente dalla Lista indirizzi globale, selezionare Aggiungi da Lista indirizzi globale. Se LDAP è configurato e abilitato, questa lista contiene i nomi provenienti dal database dell'azienda. Se appare il pulsante Configura impostazioni LDAP, fare clic sul pulsante per configurare le impostazioni LDAP per lavorare con Command WorkStation.
- **5** Fare clic su Chiudi dopo aver aggiunto tutti gli account utenti ai gruppi.

#### **Creare mailbox per i lavori di scansione**

Per creare le mailbox, è necessario aggiungere gli utenti a un gruppo con i privilegi Mailbox Fiery.

**1** Aggiungere gli utenti a un gruppo.

Gli utenti possono essere aggiunti a un gruppo qualsiasi, non necessariamente al gruppo Utenti scansione predefinito.

**2** Assegnare al gruppo i privilegi Mailbox Fiery.

I nomi delle mailbox create corrispondono ai nomi utente.

#### <span id="page-35-0"></span>**Rimuovere gli utenti dai gruppi**

È possibile rimuovere un utente da un gruppo. Tutti i lavori che l'utente ha già inviato su Fiery Server vengono comunque elaborati e il Job Log conserva il nome dell'utente con le relative informazioni sul lavoro.

Anche se l'utente viene rimosso da un gruppo, rimane comunque presente nella Lista contatti Fiery.

**Nota:** Non è possibile rimuovere gli utenti predefiniti denominati "admin" o "operator".

- **1** Da Configure, selezionare Account utenti.
- **2** Selezionare il gruppo in cui è presente l'utente.
- **3** Spostare il cursore sul nome dell'utente che si desidera rimuovere dal gruppo. Si noti che appaiono le icone Modifica ed Elimina.
- **4** Fare clic sull'icona Elimina. L'utente viene eliminato dal gruppo, ma non dalla Lista contatti Fiery.
- **5** In alternativa, dopo il passo 2, fare clic sul pulsante Assegna utenti e fare clic su Aggiungi da Lista contatti.
- **6** Nella finestra di dialogo Assegna utenti, selezionare le caselle degli utenti che si desidera rimuovere e fare clic su Rimuovi utenti.

#### **Cambiare gli attributi degli utenti**

È possibile cambiare gli attributi degli utenti, come la password e l'indirizzo e-mail. Se l'utente ha già effettuato il login, le modifiche apportate avranno effetto quando l'utente effettuerà il logout e poi di nuovo il login.

Per cambiare le password predefinite dell'amministratore e dell'operatore, è possibile usare la procedura seguente oppure configurare una nuova password.

- **1** Da Configure, selezionare Account utente.
- **2** Fare clic sul pulsante Lista contatti Fiery.
- **3** Spostare il cursore sul nome di un utente. Viene visualizzata l'icona Modifica.
- **4** Fare clic sull'icona Modifica. Nella finestra di dialogo Modifica utente, modificare gli attributi dell'utente e fare clic su Salva.
- **5** In alternativa, selezionare il gruppo in cui è presente l'utente. Se si seleziona il gruppo Amministratori, si noti che la colonna a sinistra è la colonna Gruppi e che la colonna a destra è l'Utente del gruppo Amministratori. Il nome della colonna cambia in base al gruppo selezionato al momento.
- **6** Ripetere i passi da 3 a 4.

#### **Cambiare i privilegi del gruppo**

**1** Da Configure, selezionare Account utenti.

36
- **2** Spostare il cursore sul nome di un gruppo. Viene visualizzata l'icona Modifica.
- **3** Fare clic sull'icona Modifica. Nella finestra di dialogo Modifica gruppo, selezionare o deselezionare i privilegi e fare clic su Salva.

**Nota:** Questi privilegi potrebbero non essere disponibili su tutti i Fiery Server.

- **•** Calibrazione consente ai membri di questo gruppo di calibrare Fiery Server. Per i gruppi predefiniti, solo i gruppi Amministratori e Operatori hanno questo privilegio. Per i gruppi creati dagli utenti, gli utenti hanno questo privilegio.
- **•** Crea preimpostazioni server consente ai membri di questo gruppo di salvare un set di opzioni di stampa selezionabili dagli utenti.
- **•** Mailbox Fiery consente ai membri di questo gruppo di avere mailbox individuali.
- **•** Gestione flussi di lavoro consente ai membri di questo gruppo di creare, modificare ed eliminare le preimpostazioni server e le stampanti virtuali.
- **•** Stampa in B/N consente ai membri di stampare solo in bianco e nero.
- **•** Stampa a colori e in B/N consente ai membri di stampare a colori e in scala di grigi.

#### **Eliminare utenti o gruppi**

È possibile eliminare del tutto un utente da Fiery Server. Tutti i lavori che l'utente ha già inviato su Fiery Server vengono comunque elaborati e il Job Log conserva il nome dell'utente con le relative informazioni sul lavoro.

L'eliminazione del gruppo non elimina gli utenti appartenenti a quel gruppo dal sistema.

**Nota:** Non è possibile eliminare gli utenti predefiniti denominati Amministratore, Operatore o Guest, né i gruppi Amministratori, Operatori e Guest.

- **1** Da Configure, selezionare Account utenti.
- **2** Per eliminare del tutto un utente da Fiery Server, procedere nel modo seguente:
	- a) Fare clic sul pulsante Lista contatti Fiery.
	- b) Nella finestra di dialogo Lista contatti Fiery, spostare il cursore sul nome dell'utente che si desidera eliminare. Si noti che appaiono le icone Modifica ed Elimina.

**Nota:** L'icona Elimina appare solo se si ha l'autorizzazione a eliminare l'utente.

c) Fare clic sull'icona Elimina.

L'utente viene eliminato del tutto da Fiery Server.

d) Fare clic su Chiudi.

- **3** Per eliminare un gruppo, procedere nel modo seguente:
	- a) Nella colonna Gruppi, spostare il cursore sul nome del gruppo che si desidera eliminare. Si noti che appaiono le icone Modifica ed Elimina.
		- **Nota:** L'icona Elimina appare solo se si ha l'autorizzazione a eliminare il gruppo.
	- b) Fare clic sull'icona Elimina. Quando viene richiesto di confermare, fare clic su Sì. Il gruppo viene eliminato del tutto da Fiery Server.

## Informazioni su backup e ripristino

È possibile eseguire il backup e il ripristino di numerose categorie di impostazioni (se disponibili su Fiery Server).

- **•** Impostazioni Fiery (comprende tutte le impostazioni selezionate in Configure)
- **•** Impostazioni colore (comprende le modifiche ai profili apportate con Color Editor, i profili aggiunti dagli utenti, le tinte piatte e i colori sostitutivi)
- **•** Preimpostazioni preflight
- **•** Impostazioni scansione (modelli e impostazioni di scansione, se Fiery Server supporta questa funzione)
- **•** Impostazioni di Command WorkStation (comprende le preimpostazioni dei separatori creati dagli utenti, le preimpostazioni locali, le preferenze di Command WorkStation, i modelli di imposizione)

**Nota:** Impostazioni di Command WorkStation non è disponibile su tutti i Fiery Server. Se supportata, questa opzione è disponibile solo da Command WorkStation su Fiery Server con monitor, tastiera e mouse collegati.

- **•** FreeForm/Risorse VDP (comprende i master FreeForm e altre risorse VDP, come i collegamenti e le risorse PPML)
- **•** Paper Catalog (impostazioni selezionate in Paper Catalog, ma potrebbe non comprendere le associazioni dei cassetti)
- **•** Stampanti virtuali (tutte le stampanti virtuali create dagli utenti e relative impostazioni)
- **•** Preimpostazioni server
- **•** Font (font installati dagli utenti)
- **•** Job Log (elenco dei lavori elaborati)

**Nota:** Si consiglia di salvare il file di backup su un server di rete, non su Fiery Server. Altrimenti, quando si reinstalla il software, il file di backup verrà eliminato.

Informazioni importanti da considerare quando si esegue il backup e il ripristino:

- **•** Le impostazioni salvate di Backup e ripristino possono essere usate sia da Configure che da Command WorkStation.
- **•** Se si aggiorna Fiery Server a una nuova versione del software di sistema, è possibile ripristinare il file di backup creato con la versione precedente. Tutte le nuove impostazioni non disponibili nel software di sistema precedente verranno comunque impostate sui valori predefiniti del sistema.
- **•** Le impostazioni di backup e ripristino possono essere ripristinate su un altro Fiery Server dello stesso modello e versione, ma in questo caso impostazioni quali il nome del server, l'indirizzo IP e le impostazioni di rete vengono ripristinate sui valori predefiniti del sistema. In questo modo, si evitano eventuali problemi di coesistenza sulla stessa rete di entrambi i Fiery Server.

## **Eseguire il backup o il ripristino delle impostazioni di Fiery Server**

È possibile eseguire il backup o il ripristino delle impostazioni di Fiery Server da Configure o da Command WorkStation.

**Nota:** Le opzioni Ripristino impostazioni Fiery e Ripristina impostazioni Fiery predefinite non sono disponibili per tutti i Fiery Server.

#### **Eseguire il backup delle impostazioni di Fiery Server da Configure**

In Configure, è possibile scegliere di quali impostazioni di Fiery Server eseguire il backup.

- **1** Da Configure, selezionare Server Fiery > Job Log.
- **2** Seguire le istruzioni visualizzate sullo schermo per eseguire il backup delle impostazioni.

#### **Eseguire il backup delle impostazioni di Fiery Serverda Command WorkStation**

In Command WorkStation, è possibile scegliere di quali impostazioni del Fiery Server eseguire il backup.

- **1** Collegarsi al Fiery Server desiderato e procedere in uno dei modi seguenti:
	- **•** Fare clic su Centro periferica > Generale > Strumenti > Backup e ripristino.
	- **•** Selezionare Server > Backup e ripristino.
- **2** Fare clic su Eseguire backup.
- **3** Selezionare gli elementi di cui si desidera eseguire il backup.
- **4** Nella finestra di dialogo che appare, selezionare un percorso in cui salvare il file di backup e specificarne il nome.
- **5** (Opzionale) Selezionare Aggiungi la data al nome file.
- **6** Fare clic su Avanti, quindi fare clic su Fine.

## **Eseguire il ripristino delle impostazioni di Fiery Server da Configure**

Se è stato eseguito il backup delle impostazioni di Fiery Server, è possibile eseguirne il ripristino da Configure.

- **1** Da Configure, selezionare Server Fiery > Eseguire ripristino.
- **2** Seguire le istruzioni visualizzate sullo schermo per eseguire il ripristino delle impostazioni.

## **Ripristinare le impostazioni predefinite di Fiery Server da Configure**

Dopo aver ripristinato le impostazioni predefinite da Configure, Fiery Server deve essere reinizializzato per renderle effettive.

**Nota:** Le informazioni riportate in questo argomento sono valide solo per Integrated Fiery Server.

- **1** Da Configure, selezionare Server Fiery > Ripristina impostazioni Fiery predefinite.
- **2** Fare clic su Ripristina impostazioni Fiery predefinite.

## **Ripristinare le impostazioni di Fiery Server da Command WorkStation**

Se è stato eseguito il backup delle impostazioni di Fiery Server, è possibile eseguirne il ripristino da Command WorkStation.

- **1** Collegarsi al Fiery Server desiderato e procedere in uno dei modi seguenti:
	- **•** Fare clic su Centro periferica > Generale > Strumenti > Backup e ripristino.
	- **•** Selezionare Server > Backup e ripristino.
- **2** Fare clic su Eseguire ripristino.
- **3** Nella finestra di dialogo che appare, selezionare il percorso in cui si trovano le impostazioni di configurazione da ripristinare e fare clic su Apri o selezionare un backup recente.
- **4** Fare clic su Avanti e selezionare le voci da ripristinare.
- **5** Fare clic su Avanti, quindi fare clic su Fine.

# Gestione dei flussi di lavori di Fiery Central

# Informazioni su Fiery Central

Fiery Central è uno strumento di produzione basato su PDF, Paper Catalog, che offre stampa di rete efficiente con bilanciamento del carico per un ambiente di stampa ad alti volumi.

Fiery Central consente di eseguire un flusso di lavoro automatizzato nei seguenti modi:

- **•** Consente di gestire l'inoltro dei lavori, le code di stampa e l'invio in spool
- **•** Consente di ripartire in modo efficiente il carico di lavoro distribuendolo sulle diverse macchine disponibili per gli ambienti di produzione caratterizzati da elevati volumi di stampa
- **•** Consente di lavorare in un contesto di automazione del flusso di lavoro

#### Software Fiery Central

Le funzioni standard di Fiery Central sono:

- **•** Fiery Command WorkStation per la gestione avanzata dei lavori
- **•** Fiery Central Driver per l'inoltro dei lavori
- **•** Fiery Hot Folders
- **•** Fiery Printer Delete Utility
- **•** Archiviazione
- **•** Fiery Impose
- **•** Fiery JobMaster
- **•** Supporto per 10 gruppi di stampanti in base al numero di stampanti con licenza
- **•** Supporto per tre stampanti controllate da Fiery con la possibilità di aggiungerne altre

Fiery Color Profiler Suite è una funzione opzionale.

L'opzione Fiery Central Balance comprende le seguenti funzioni:

- **•** Operazioni automatiche di reindirizzamento, divisione, bilanciamento del carico di lavoro e ripristino dopo gli errori tra i gruppi di stampanti
- **•** Tutte le funzioni standard di Fiery Central

## **Collegarsi o scollegarsi da un server Fiery Central**

Quando ci si collega a un Fiery Central Server, le informazioni sui gruppi di stampanti e sulle stampanti in ciascun gruppo vengono visualizzate automaticamente nell'elenco Server.

Prima di aggiungere un Fiery Central Server da monitorare, accertarsi di disporre del nome DNS o dell'indirizzo IP.

Se si digita un indirizzo IP, l'elenco Server mostrerà quello che è stato digitato. Dopo aver effettuato e autenticato il collegamento del server, l'indirizzo IP viene convertito nel nome del Fiery Central Server nell'elenco Server.

## **Collegarsi a un server Fiery Central dalla rete**

Per collegarsi a un Fiery Central Server dalla rete, digitare l'indirizzo IP o il nome DNS, quindi eseguire il login.

- **1** Fare clic su Server > Collega nuovo per visualizzare la finestra Collegamento al server.
- **2** Digitare l'indirizzo IP o il nome DNS del Fiery Central Server nel campo Collegarsi a un server, quindi fare clic sull'icona segno più per aggiungerlo all'elenco Server oppure fare clic su Collega per aprire la finestra Login.

Per trovare un Fiery Central Server in base al nome o all'indirizzo IP, controllare se appare nell'elenco Server scollegati nella finestra Collegamento al server. In caso contrario, è possibile fare clic sull'icona Ricerca.

**3** Selezionare Amministratore, Operatore o Guest dall'elenco e digitare la password appropriata.

Non è necessario digitare una password quando si accede come Guest.

**4** Fare clic su Login.

## **Ricollegarsi a un server Fiery Central dall'area Server**

È possibile ricollegarsi al Fiery Central Server dopo lo scollegamento.

- **1** Procedere in uno dei modi seguenti:
	- **•** Selezionare unFiery Central Server e fare clic su Server > Collega.
	- **•** Selezionare un Fiery Central Server e fare clic sull'icona Collega.
	- **•** Fare doppio clic sul Fiery Central Server.
- **2** Selezionare Amministratore, Operatore o Guest dall'elenco e digitare la password appropriata. Non è necessario digitare una password quando si accede come Guest.
- **3** Fare clic su Login.

#### **Scollegarsi dal server Fiery Central**

L'area Server consente di scollegarsi da un Fiery Central Server.

**1** Selezionare un Fiery Central Server dall'area Server.

- **2** Procedere in uno dei modi seguenti:
	- **•** Fare clic sull'icona segno meno per scollegarsi dal Fiery Central Server e rimuoverlo.
	- **•** Fare clic sull'icona Scollega che si trova a destra dell'icona segno meno.

## **Spazio di lavoro del server Fiery Central**

Lo spazio di lavoro elenca i collegamenti, i materiali di consumo, gli errori e gli avvisi del Fiery Central Server. Fornisce inoltre l'interfaccia Centro periferica di Fiery Central e la mappa di Paper Catalog.

## **Riquadro Server in Fiery Central**

Il riquadro Server mostra i collegamenti autenticati del Fiery Central Server.

I server Fiery Central appaiono nel riquadro Server con i seguenti indicatori:

Fiery Central Server

Gruppo di stampanti sul Fiery Central Server

- Fiery Server nel Fiery Central Server
- Fiery Server scollegati nel Fiery Central Server

Stampante PostScript generica o stampante non Fiery sul Fiery Central Server

#### **Materiali di consumo**

La sezione materiali di consumo nel riquadro Server contiene le informazioni relative ai materiali di consumo per un Fiery Server selezionato all'interno di un gruppo di stampanti. È necessario essere collegati al Fiery Server per visualizzarne i materiali di consumo.

Le informazioni sui materiali di consumo non sono disponibili per i Fiery Central Server, i gruppi di stampanti, i non-Fiery Server o stampanti PostScript generiche.

#### **Visualizzazione delle informazioni sul server**

Per visualizzare l'elenco completo e dettagliato delle informazioni sul server, fare clic su Centro periferica > Generale > Informazioni generali.

#### **Visualizzazione dei messaggi di stato e di errore**

Visualizzare le informazioni di stato sul Fiery Central Server, sul Fiery Server o sulla stampante non Fiery e i messaggi di errore della fotocopiatrice/stampante a cui è collegato il server nel riquadro Server, nella sezione subito sotto il nome del Fiery Server.

Il gruppo di stampanti contenente iFiery Server o la stampante non Fiery con l'errore viene mostrato con un'icona di errore nel riquadro Server. Se si verificano più errori contemporaneamente, viene visualizzato per primo l'errore più critico. Dopo averlo corretto, appare l'errore successivo, e così via, finché non vengono corretti tutti gli errori.

## **Visualizzare i lavori Fiery Central**

È possibile visualizzare i lavori Fiery Central nell'area Riepilogo lavori o in Centro lavori di Fiery Central. Centro lavori consente di eliminare dalla visualizzazione i lavori non Fiery Central.

Quando si seleziona un gruppo di stampanti, in Centro lavori vengono visualizzati solo i lavori assegnati al gruppo selezionato nel Fiery Central Server. Analogamente, quando si seleziona un determinato Fiery Server all'interno di un gruppo di stampanti, in Centro lavori vengono visualizzati i lavori presenti sul Fiery Server. Se si seleziona un una stampante PostScript generica o non Fiery, in Centro lavori vengono visualizzati solamente i lavori di Fiery Central.

- **•** Procedere in uno dei modi seguenti:
	- **•** Fare clic con il pulsante destro del mouse su un Fiery Server in un gruppo di stampanti nell'elenco Server e selezionare Mostra solo i lavori Central.
	- **•** Selezionare un Fiery Server in un gruppo di stampanti nell'elenco Server e fare clic su Visualizza > Mostra solo i lavori Central.
	- **•** Selezionare un Fiery Server in un gruppo di stampanti nell'elenco Server e selezionare Lavori Central dalla casella di elenco nell'area In coda di attesa/Stampato/Archiviati.

## **Personalizzare Centro lavori di Fiery Central**

È possibile personalizzare le icone della barra degli strumenti e le intestazioni delle colonne nelle aree In elaborazione e In stampa di Centro lavori per Fiery Central.

Per personalizzare questi elementi, è necessario che nell'area Server sia selezionato il Fiery Central Server o il gruppo di stampanti.

## **Personalizzare le icone della barra degli strumenti di Fiery Central**

È possibile utilizzare la configurazione predefinita per le icone della barra degli strumenti di Fiery Central, aggiungere e rimuovere le icone dalla barra degli strumenti e scegliere se le icone devono essere visualizzate con il testo.

- **1** Fare clic con il pulsante destro del mouse in qualsiasi punto della barra degli strumenti e selezionare Personalizza dal menu che appare oppure selezionare Set di Fiery Central per usare le icone della barra degli strumenti predefinite di Fiery Central.
- **2** Trascinare l'icona DSF sulla o dalla barra degli strumenti per aggiungerla o rimuoverla.

L'icona DSF consente di avviare un sito Web Digital StoreFront (DSF) predefinito.

- **3** Fare clic con il pulsante destro del mouse sulla barra degli strumenti e selezionare un'opzione per indicare come devono essere visualizzate le icone della barra degli strumenti.
- **4** Al termine, fare clic su Fatto.

## **Visualizzare le intestazioni delle colonne di Fiery Central**

Quando il Fiery Server riceve un lavoro di Fiery Central e lo visualizza nella coda di attesa o di stampa di Command WorkStation, le intestazioni delle colonne di Fiery Central possono fornire informazioni utili sul lavoro.

**•** Per visualizzare le intestazioni delle colonne per un lavoro di Fiery Central, fare clic con il pulsante destro del mouse sulla barra delle intestazioni delle colonne e selezionare Set di Central.

Viene aggiunto il set di intestazioni predefinite di Fiery Central. Fare clic su Altro per visualizzare altre categorie di Fiery Central.

## **Visualizzare o modificare la licenza Fiery Central**

Fiery Central License Manager visualizza i termini della licenza Fiery Central. È possibile accedere a questa funzione solo da Command WorkStation installato sul Fiery Central Server.

Se si dispone della licenza di altre applicazioni o funzioni Fiery Central, è possibile immettere le informazioni aggiornate della licenza senza eseguire il programma di installazione. Per poter utilizzare queste funzioni, è necessario immettere queste informazioni aggiornate della licenza in Fiery Central License Manager. È anche possibile aggiornare la licenza durante l'installazione del software Fiery Central.

**Nota:** È possibile creare al massimo 10 gruppi di stampanti per ciascun Fiery Central Server.

- **1** Procedere in uno dei modi seguenti:
	- **•** Fare clic su Centro periferica > Generale > Strumenti e fare clic su Avvia FC License Manager.
	- **•** Fare clic su Server > Strumenti Central > Gestione licenza Fiery Central.
	- **•** Fare clic su Start > Programmi > EFI > Fiery Central > Fiery Central License Manager.
- **2** Per immettere le informazioni sulla licenza, immettere il codice di attivazione esattamente come indicato nel modulo Fiery Central License Form fornito con il pacchetto software Fiery Central.

## **Configurare Fiery Central**

È possibile configurare Fiery Central dalla barra di Fiery Central che viene visualizzata nella parte superiore dello schermo del computer dopo che è stata completata l'installazione del Fiery Central ed è stato riavviato il server.

## **Configurare il server Fiery Central**

Il Fiery Central Server può essere configurato da WebTools, da Configure e da Centro periferica.

- **•** Procedere in uno dei modi seguenti:
	- **•** Fare clic con il pulsante destro del mouse sulla barra Fiery Central, selezionare WebTools, quindi selezionare la scheda Configure. Per informazioni sull'uso di Configure di WebTools, fare clic sull'icona della Guida in linea della finestra Configure di WebTools.
	- In Command WorkStation, fare clic su Server > Configure.
	- **•** In Command WorkStation, fare clic su Centro periferica > Generale > Strumenti, quindi fare clic su Command WorkStation in basso a destra.

**Nota:** Questa funzione è accessibile solo da Command WorkStation installato sul Fiery Central Server.

È possibile avviare WebTools dalla barra Fiery Central in qualsiasi momento per aggiornare la configurazione del server in base alle modifiche apportate all'ambiente di stampa di Fiery Central.

#### **Abilitare JDF in Configure**

La tecnologia JDF (Job Definition Format) è uno standard aperto del settore basato su XML per i Job Ticket. Semplifica lo scambio di informazioni tra i diversi sistemi e applicazioni per le arti grafiche.

Fiery JDF consente l'inoltro di lavori JDF a un Fiery Central Server dalle applicazioni che consentono la creazione di Ticket JDF. Usare Configure per specificare le impostazioni JDF e per visualizzare la versione di Fiery JDF, l'ID periferica JDF e l'URL JMF.

- **1** Da Configure, fare clic su Server > JDF.
- **2** Selezionare Abilita JDF per abilitare la funzionalità JDF.
- **3** Specificare un'azione predefinita per la coda di stampa da Azione lavoro.
- **4** Selezionare Ignora lavoro JDF con le impostazioni soprastanti, se si desidera ignorare le impostazioni specificate nel Ticket JDF.
- **5** Fare clic su Applica.

## Fiery Central Manager

Fiery Central Manager consente di creare i gruppi di stampanti, aggiungere nuove stampanti, cambiare le impostazioni dei gruppi di stampanti e configurare le impostazioni VDP e le impostazioni dei collegamenti DSF.

## **Accedere a Fiery Central Manager**

La finestra di dialogo Fiery Central Manager, che viene visualizzata dopo l'installazione di Fiery Central, consente di eseguire operazioni quali la configurazione e la modifica dei gruppi di stampanti.

- **•** Procedere in uno dei modi seguenti:
	- **•** Fare clic con il pulsante destro del mouse sulla barra Fiery Central e selezionare Fiery Central Manager.
	- **•** Fare clic su Start > Tutti i programmi > EFI > Fiery Central > Fiery Central Manager.
	- **•** In Command WorkStation, fare clic su Centro periferica > Generale > Strumenti, quindi fare clic su Avvia gestione gruppi o da Server > Strumenti Central, selezionare Gestione gruppi.

**Nota:** Questa funzione è accessibile solo da Command WorkStation installato sul Fiery Central Server.

## **Gruppi di stampanti Fiery Central**

Un gruppo di stampanti è un set di stampanti e opzioni di stampa predefinite. I gruppi di stampanti consentono alFiery Central Server di distribuire e bilanciare i lavori su più stampanti.

Su Fiery Central possono essere configurati più gruppi di stampanti. Se il modulo Balance opzionale è installato, i gruppi di stampa possono contenere più stampanti e ciascuna stampante può appartenere a uno o più gruppi.

Un gruppo di stampanti appare sulla rete come stampante virtuale e dispone sia della coda di stampa che di attesa. I lavori stampati tramite il driver di stampaFiery Central, Hot Folders o altri programmi di stampa associati al gruppo di stampanti possono essere caratterizzati da una qualsiasi delle opzioni di stampa fornite dalle stampanti del gruppo.

#### **Creare o modificare un gruppo di stampanti**

Per consentire al Fiery Central di inviare i lavori alle stampanti, è necessario creare un gruppo di stampanti.

**Nota:** Prima di configurare i gruppi di stampanti, è necessario conoscere l'indirizzo IP o il nome del server DNS di ciascuna stampante che si desidera utilizzare con Fiery Central. Prendere nota di eventuali opzioni aggiuntive installate su ciascuna stampante.

Quando si creano i gruppi di stampanti, è necessario tenere presente le capacità delle stampanti, i tipi di stampa che si intende eseguire e le esigenze di velocità o di personalizzazione.

- **1** Nella finestra Fiery Central Manager, selezionare la scheda Gruppi di stampanti.
- **2** Per aggiungere un gruppo di stampanti, fare clic su Aggiungi; per modificare un gruppo di stampanti esistente, selezionarlo e fare clic su Modifica.
- **3** Digitare un nome per il gruppo per identificarlo, aggiungere una descrizione (opzionale), quindi fare clic su Avanti.

Il nome del gruppo può contenere un massimo di 16 caratteri. Il nome non può contenere caratteri speciali, trattini, spazi o segni di sottolineatura.

**4** Digitare l'indirizzo IP o il nome della stampante nel campo Nome server/Indirizzo IP.

Nel caso di più code considerate come singole stampanti, immettere un nome per ogni coda in modo da individuare la stampante da selezionare.

**5** Selezionare la famiglia di server e il modello di stampante dall'elenco Modello.

Il campo Numero porta è già riempito per impostazione predefinita (631).

- **6** Procedere in uno dei modi seguenti:
	- **•** Fare clic su Ricerca.
	- **•** Fare clic su Ricerca automatica per ricercare i Fiery Server disponibili sulla rete. La funzione Ricerca automatica esegue la ricerca solo nella sottorete TCP/IP locale del Fiery Central Server.

**Nota:** Ricerca automatica non rileva le stampanti non Fiery o le stampanti PostScript generiche sulla rete. È necessario aggiungerle manualmente al gruppo di stampanti usando il loro indirizzo IP o nome stampante.

- **7** Selezionare una stampante nell'elenco Stampanti disponibili e fare clic sulla freccia per spostarla nell'elenco Stampanti selezionate.
- **8** Nella finestra Modifica/Configura stampante, verificare che il nome della stampante sia corretto e univoco.
- **9** Fare clic su Paper Catalog Map per configurare Paper Catalog o la selezione del cassetto per la stampante che si sta modificando o configurando.

La funzione Paper Catalog Map è disponibile solo se il Fiery Server o la stampante non Fiery la supporta.

**10** Verificare che le opzioni installabili elencate corrispondano a quelle installate sulla stampante, quindi fare clic su OK.

È possibile specificare le opzioni specifiche e opzionali delle stampanti, come le unità di graffatura, i raccoglicopie ed i finitori di booklet per le singole stampanti di un gruppo. Fiery Central Manager incorpora queste funzioni aggiuntive nei file PPD del gruppo di stampanti.

**Nota:** Quando si aggiunge un Fiery Server al gruppo di stampanti, le opzioni configurabili sono selezionate per impostazione predefinita. Le opzioni specifiche delle stampanti per le stampanti non Fiery devono essere invece selezionate manualmente.

**11** Aggiungere e configurare ulteriori stampanti.

Spostare ad una ad una le altre stampanti che si desidera includere nel gruppo nell'elenco Stampanti selezionate, quindi configurarle. È anche possibile rimuovere le stampanti dal gruppo.

**12** Dopo aver aggiunto e configurato tutte le stampanti selezionate per il gruppo di stampanti, fare clic su Avanti.

**13** Impostare le opzioni predefinite per il gruppo di stampanti:

- **•** Selezionare l'opzione Bilanciamento del carico per suddividere i singoli lavori di stampa tra le stampanti del gruppo. Se si imposta Bilanciamento del carico su Stampante preferita, selezionare una stampante del gruppo nel campo Stampante preferita.
- **•** Selezionare Usa tipo di stampante come impostazione predefinita e specificare se usare esclusivamente le stampanti in bianco e nero o a colori per i lavori inviati a questo gruppo.
- **•** Impostare le opzioni Foglio di copertina/Fusione.
- **•** Impostare Numero max di stampanti.
- **•** Selezionare Reindirizza in caso di errore per inviare la parte restante di un lavoro alla stampante più veloce nel caso si verifichi un errore sulla stampante di destinazione. Se non si seleziona questa opzione, i lavori rimangono in attesa nella coda di stampa della stampante di destinazione finché l'errore non viene eliminato.

**14** Fare clic su Avanti; quindi esaminare le informazioni riepilogative per il gruppo di stampanti e fare clic su Salva.

Se è necessario apportare delle modifiche, fare clic su Annulla per eliminare il gruppo corrente e crearne uno nuovo.

**15** Con il gruppo di stampanti selezionato nell'area Gruppi di stampanti di Fiery Central Manager, selezionare Rendi disponibili i driver del gruppo di stampanti da WebTools se si desidera consentire agli utenti di scaricare i driver di stampa di Fiery Central con un browser per Internet.

Se si usa un computer Windows o Mac OS, questa opzione deve essere selezionata in modo che gli utenti possano scaricare dal Web i file dei driver di stampa e i file di stampa associati.

- **16** Selezionare le code delle stampanti che si desidera pubblicare.
- **17** Per salvare le modifiche e creare il gruppo di stampanti, fare clic su OK nella finestra di dialogo Fiery Central Manager.

#### **Opzioni dei gruppi di stampanti**

Quando si configura un gruppo di stampanti, è possibile specificare le seguenti opzioni: Bilanciamento del carico, Foglio di copertina/Fusione e Reindirizza in caso di errore.

#### **opzioni Bilanciamento del carico**

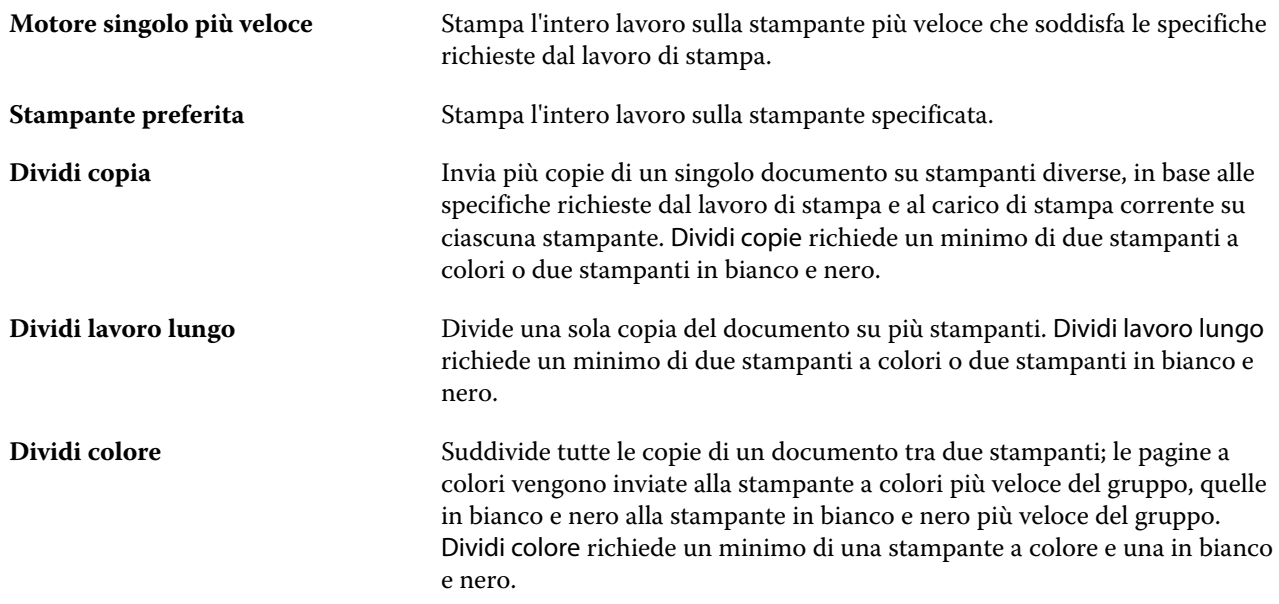

#### **Opzioni Foglio di copertina/Fusione**

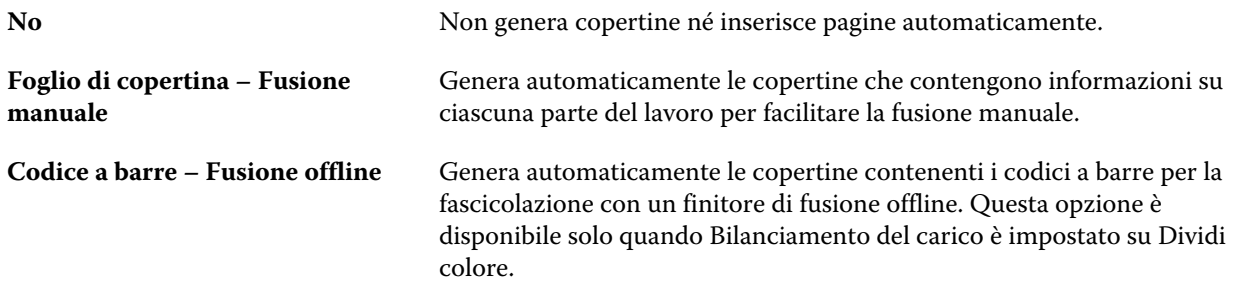

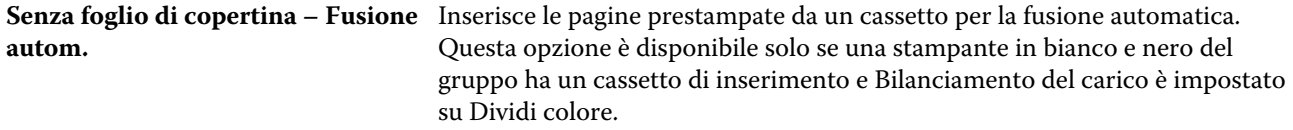

#### **Parametri per Reindirizza in caso di errore**

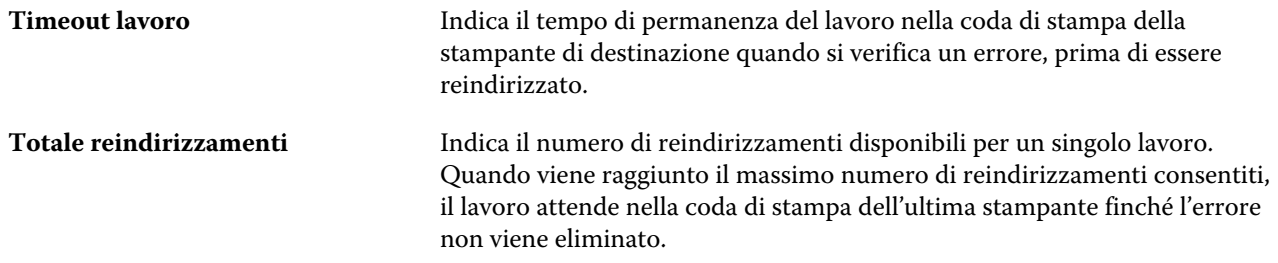

#### **Gestire i gruppi di stampanti**

Dopo aver configurato un gruppo di stampanti, è possibile aggiungere o eliminare le stampanti o visualizzare le informazioni ad esso relative.

- **1** Nella finestra Fiery Central Manager, selezionare la scheda Gruppi di stampanti per visualizzare i gruppi di stampanti.
- **2** Selezionare un gruppo di stampanti ed eseguire una di queste operazioni:
	- **•** Fare clic su Modifica per aggiornare il gruppo o su Visualizza per visualizzare le informazioni di ripielogo relative al gruppo.
	- **•** Fare clic su Elimina per eliminare il gruppo di stampanti selezionato.
	- **•** Fare clic su Aggiungi per aggiungere un nuovo gruppo.
	- **•** Selezionare Rendi disponibili i driver del gruppo di stampanti da WebTools se si desidera consentire agli utenti di scaricare i driver di Fiery Central Manager utilizzando un browser per Internet.

**Nota:** Se si usa un client Windows o Mac OS, questa opzione deve essere selezionata in modo che gli utenti possano scaricare dal Web i file dei driver di stampa e i file di stampa associati.

- **•** Selezionare le code delle stampanti che si desidera pubblicare (selezionate come impostazione predefinita).
- **3** Fare clic su OK per salvare le modifiche e creare il gruppo di stampanti.

#### **Eseguire il backup o il ripristino di Fiery Central**

Fiery Central Manager consente di eseguire il backup dei gruppi di stampanti per poterli ripristinare dopo un arresto anomalo del sistema o un aggiornamento.

**Nota:** Prima di eseguire il ripristino da un backup, è necessario eliminare tutti i gruppi di stampanti esistenti. Non è possibile combinare i gruppi di stampanti di cui si è eseguito il backup con i gruppi di stampanti esistenti.

Nel backup vengono incluse le seguenti informazioni:

- **•** Informazioni sui gruppi di stampanti
- **•** Paper Catalog
- **•** Associazioni di Paper Catalog

**Nota:** La funzione di backup e ripristino è accessibile solo da Command WorkStation installato sul Fiery Central Server.

#### **Eseguire il backup di Fiery Central**

È possibile eseguire il backup delle informazioni sui gruppi di stampanti, di Paper Catalog e delle associazioni di Paper Catalog utilizzando una procedura guidata.

- **1** Avviare lo strumento Backup in uno dei seguenti modi:
	- **•** Fare clic su Backup nella scheda Gruppi di stampanti di Fiery Central Manager.
	- **•** In Command WorkStation, fare clic su Centro periferica > Generale > Strumenti, quindi su Avvia backup e ripristino e infine su Backup in Fiery Central Manager.
	- **•** In Server > Strumenti Central, selezionare Gestione backup e ripristino, quindi fare clic su Backup in Fiery Central Manager.
- **2** Seguire le istruzioni nella procedura guidata Backup e ripristino.

#### **Eseguire il ripristino di Fiery Central**

È possibile eseguire il ripristino delle informazioni sui gruppi di stampanti, di Paper Catalog e delle associazioni di Paper Catalog utilizzando una procedura guidata.

- **1** Avviare lo strumento Ripristino in uno dei seguenti modi:
	- **•** Fare clic su Ripristino nella scheda Gruppi di stampanti di Fiery Central Manager.
	- **•** In Command WorkStation, fare clic su Centro periferica > Generale > Strumenti, quindi su Avvia backup e ripristino e infine su Ripristino in Fiery Central Manager.
	- **•** In Server > Strumenti Central, selezionare Gestione backup e ripristino, quindi fare clic su Ripristino in Fiery Central Manager.
- **2** Seguire le istruzioni nella procedura guidata Backup e ripristino.

Durante il processo di ripristino, Paper Catalog Map verrà aperto per ripristinare le associazioni di Paper Catalog. È possibile controllare le associazioni ripristinate.

**Nota:** Non è possibile ripristinare un gruppo di stampanti se una delle stampanti non è più accessibile sulla rete.

## **Usare Paper Catalog di Fiery Central**

Paper Catalog di Fiery Central fornisce un database dei supporti e consente agli utenti di specificare esattamente il supporto che intendono usare per un lavoro.

Quando un supporto di Paper Catalog di Fiery Central viene associato al supporto corrispondente in Paper Catalog sul Fiery Server, i lavori da stampare sul supporto di Paper Catalog vengono stampati direttamente sulle stampanti su cui è presente il supporto specificato.

**Nota:** La funzione Paper Catalog Map è disponibile solo se il Fiery Server o la stampante non Fiery la supporta.

## **Creare i supporti di Paper Catalog per Fiery Central**

Se si accede a un Fiery Server sul Fiery Central Server come amministratore, è possibile creare supporti di Paper Catalog per Fiery Central.

**•** Accedere a Paper Catalog da Command WorkStation > Centro periferica > Risorse > Paper Catalog.

## **Associare i supporti di Paper Catalog**

È necessario configurare il catalogo carta della stampante e procedere all'associazione dei cassetti con i supporti di Paper Catalog prima della stampa per garantire il corretto funzionamento. Si presuppone che sulle stampanti che supportano un catalogo carta siano sempre caricati i supporti presenti nel catalogo.

**1** Nella finestra Aggiungi/Rimuovi stampanti, selezionare una stampante dall'elenco Stampanti selezionate e fare clic su Modifica/Configura.

È possibile accedere alla finestra Aggiungi/Rimuovi stampanti solo quando si aggiunge o si modifica un gruppo di stampanti.

- **2** Procedere in uno dei modi seguenti:
	- **•** Nella finestra Modifica/Configura stampante, fare clic su Paper Catalog Map.
	- **•** In Command WorkStation, sul Fiery Central Server, fare clic su Centro periferica > Risorse > Paper Catalog, quindi fare clic su Associazione. Questa opzione non è disponibile sui computer client.

Viene visualizzata la finestra del programma di utilità Paper Catalog Map. Se una stampante ha un catalogo carta, è necessario associare i supporti del catalogo carta della stampante ai supporti appropriati in Paper Catalog di Fiery Central.

È possibile importare i supporti del catalogo carta della stampante in Paper Catalog di Fiery Central selezionando l'opzione Aggiungi nuova nella colonna Paper Catalog di Fiery Central.

Se una stampante non dispone di un catalogo carta, è necessario associare i supporti di Paper Catalog di Fiery Central agli attributi dei supporti appropriati della stampante.

## **Configurare i percorsi di ricerca file VDP**

Fiery Central Manager consente di specificare i percorsi condivisi per le risorse VDP.

È possibile configurare i percorsi di ricerca file utilizzabili globalmente per tutti i lavori per i seguenti tipi di elementi di stampa di dati variabili: risorse comuni, oggetti PPML oppure oggetti VPS.

**Nota:** Per definire i percorsi di ricerca per uno specifico lavoro, usare la scheda VDP di Proprietà del lavoro di Command WorkStation per il lavoro desiderato.

- **1** Nella finestra Fiery Central Manager, fare clic sulla scheda VDP.
- **2** Fare clic su Aggiungi per il tipo di risorse di cui si desidera aggiungere il percorso: Comuni, PPML o VPS.
	- **•** Gli oggetti PPML usano PPML (Personalized Print Markup Language), un linguaggio basato su XML sviluppato da PODi e considerato standard industriale. Per stampare documenti nel formato PPML, usare un software applicativo di terzi che sia compatibile con il formato PPML.
	- **•** Gli oggetti VPS usano Creo VPS, un'estensione del linguaggio PostScript sviluppato da Creo. Tutti gli elementi della pagina devono essere inclusi all'interno del file Creo VPS. Per stampare, è necessario disporre di un'applicazione in grado di generare il flusso di dati Creo VPS.

**Nota:** Alcuni lavori PPML e Creo VPS non contengono in un solo file tutte le risorse di dati variabili. In questo caso, specificare il percorso delle risorse esterne del lavoro di dati variabili in modo che Fiery Central possa accedervi. È necessario avere l'autorizzazione di accesso in lettura a queste ubicazioni da Fiery Central e dai Fiery Server.

**3** Accedere al percorso degli oggetti memorizzati e e fare clic su OK.

## **Configurare i collegamenti di Digital StoreFront**

Fiery Central può creare un collegamento al sito Web Digital StoreFront disponibile in Command WorkStation. Per poter utilizzare il collegamento, è necessario configurarne le impostazioni immettendo l'URL del server DSF.

- **1** Nella finestra di dialogo Fiery Central Manager, selezionare la scheda Impostazioni DSF.
- **2** Selezionare Abilita DSF.
- **3** Digitare l'indirizzo del sito Web DSF nel campo URL DSF.
- **4** Fare clic su Test collegamento per verificare il collegamento al sito Web DSF.

# Visualizzazione dei lavori

# Anteprima Fiery

È possibile visualizzare la pagina e il contenuto del foglio di un lavoro in Anteprima Fiery e specificare le opzioni di stampa. È possibile eseguire ulteriori attività per la preparazione della stampa di lavori, compresa l'imposizione.

Anteprima Fiery è un'anteprima di elaborazione preraster (pre-RIP) che visualizza i lavori inviati in spool, ma non elaborati. Se si dispone di Fiery Impose e Fiery Compose o di Fiery JobMaster abilitato, è possibile integrare le funzioni dei flussi di lavoro combinati nella finestra Anteprima e visualizzare i risultati delle azioni eseguite prima di stampare.

- **•** Fiery Impose converte i lavori in formato PDF e consente di creare layout di imposizione.
- **•** Fiery Compose consente di impostare i capitoli, aggiungere pagine vuote e specificare un diverso supporto per un lavoro.
- **•** Fiery JobMaster offre accesso a complesse attività di preparazione dei documenti come l'inserimento dei separatori, la scansione, la divisione in capitoli, la numerazione delle pagine e le modifiche dell'ultimo minuto. JobMaster comprende le opzioni di Fiery Compose.

**Nota:** Per informazioni su Fiery Impose/Compose/JobMaster, vedere la Guida di JobMaster.

**Nota:** È possibile creare un nuovo lavoro di stampa nella finestra Fiery Impose/Compose/JobMaster selezionando l'icona Nuovo lavoro nella barra degli strumenti di Command WorkStation. Creare un nuovo lavoro quando si desidera preparare un lavoro da un documento acquisito tramite scanner, stampare un lavoro di soli separatori oppure combinare lavori esistenti, a partire da un lavoro vuoto.

Anteprima di lettura è accessibile dalla finestra Anteprima Fiery principale e visualizza i lavori come appariranno una volta stampati.

Se si seleziona Anteprima per un lavoro elaborato, il lavoro si apre in modo anteprima raster. È possibile visualizzare in anteprima i lavori stampati e archiviati con i dati raster. I lavori archiviati con i dati raster devono essere archiviati su Fiery Server.

Se si dispone di Fiery Graphic Arts Package, Premium Edition, installato, è possibile visualizzare l'immagine raster di un lavoro elaborato in ImageViewer e regolare i colori ed eseguire altre azioni di prove colore su monitor. ImageViewer è accessibile tramite un pulsante nella finestra di anteprima raster.

Per aprire un lavoro rasterizzato e specificare le impostazioni in Fiery Impose/JobMaster/Compose, selezionare il lavoro in Centro lavori di Command WorkStation e selezionare Rimuovi raster dal menu Azioni.

# Visualizzare le informazioni per i lavori elaborati

L'area Riepilogo lavori elenca le informazioni relative a un lavoro selezionato ed elaborato e visualizza l'anteprima di tutte le pagine del lavoro. Il nome file del lavoro selezionato appare nella parte superiore dell'area, insieme all'anteprima delle pagine contenute nel lavoro, solo se si tratta di un lavoro che è stato elaborato e messo in coda di attesa.

Se un lavoro è stato elaborato, è possibile visualizzarlo nell'area Riepilogo lavori in Centro lavori. La finestra Anteprima raster di un lavoro elaborato non apre Fiery Compose, Fiery JobMaster o Fiery Impose. È possibile aprire ImageViewer se Fiery Graphic Arts Package, Premium Edition o Fiery Productivity Package è supportato sul Fiery Server.

Avviare Command WorkStation e selezionare un lavoro elaborato nell'elenco In coda di attesa per visualizzarlo nell'area Riepilogo lavoro.

L'area Riepilogo lavoro si trova a destra della finestra di Command WorkStation.

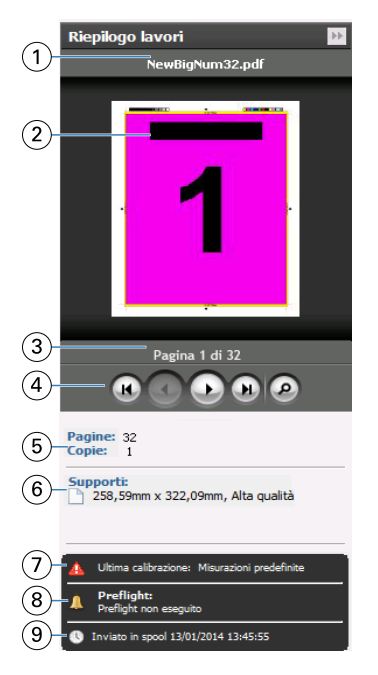

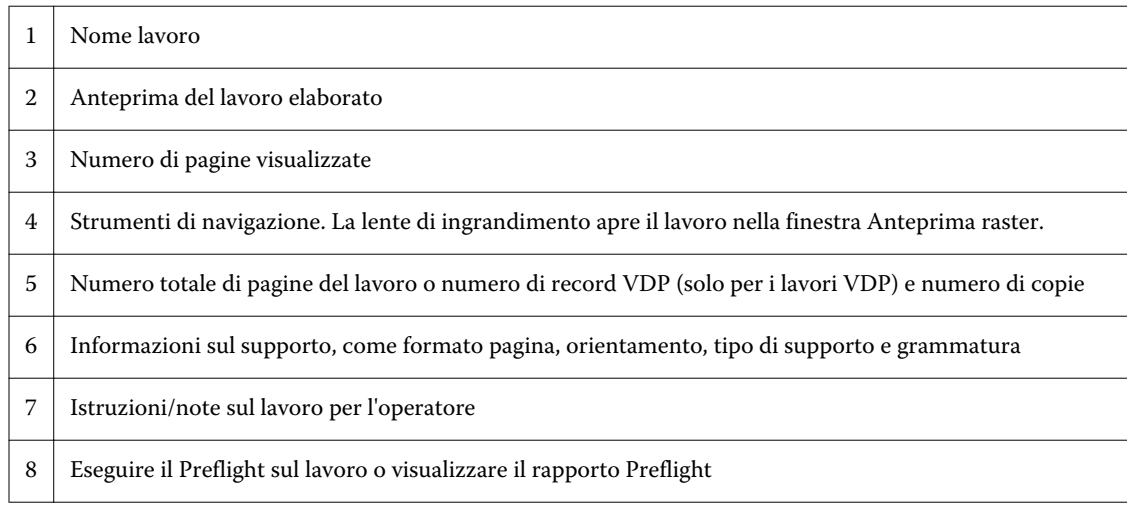

9 L'ultima azione eseguita sul lavoro, come invio in spool, elaborazione o stampa, insieme alla data e all'ora

# Visualizzare i lavori inviati in spool e non elaborati

Per visualizzare i lavori inviati in spool, si utilizza la finestra Anteprima.

**1** In Centro lavori, selezionare un lavoro inviato in spool nella coda di attesa.

**Nota:** Se il lavoro è elaborato, sarà visibile in anteprima raster e si avrà accesso solo ad alcune funzioni.

- **2** Selezionare uno dei seguenti modi per aprire la finestra Anteprima:
	- **•** Fare clic con il pulsante destro del mouse e selezionare Anteprima.
	- **•** Nel menu Azioni, selezionare Anteprima.
	- **•** Fare clic sull'icona Anteprima nella barra degli strumenti di Command WorkStation.
	- **•** Nell'area Riepilogo lavori, fare clic sull'icona Avvia anteprima (l'icona della lente di ingrandimento sotto l'anteprima).
	- **•** Fare clic sull'icona Nuovo lavoro nella barra degli strumenti di Command WorkStation.

**Nota:** Se si seleziona Nuovo lavoro, si crea un lavoro vuoto nello spazio di lavoro di Fiery Impose/Compose/ JobMaster. È possibile quindi applicare le impostazioni di Fiery Impose/Compose/JobMaster al lavoro.

La seguente illustrazione mostra la finestra Anteprima standard. Se le aree Vista pagina e Impostazioni sono nascoste la prima volta che si apre Anteprima, fare clic sulle frecce a sinistra e a destra della barra degli strumenti.

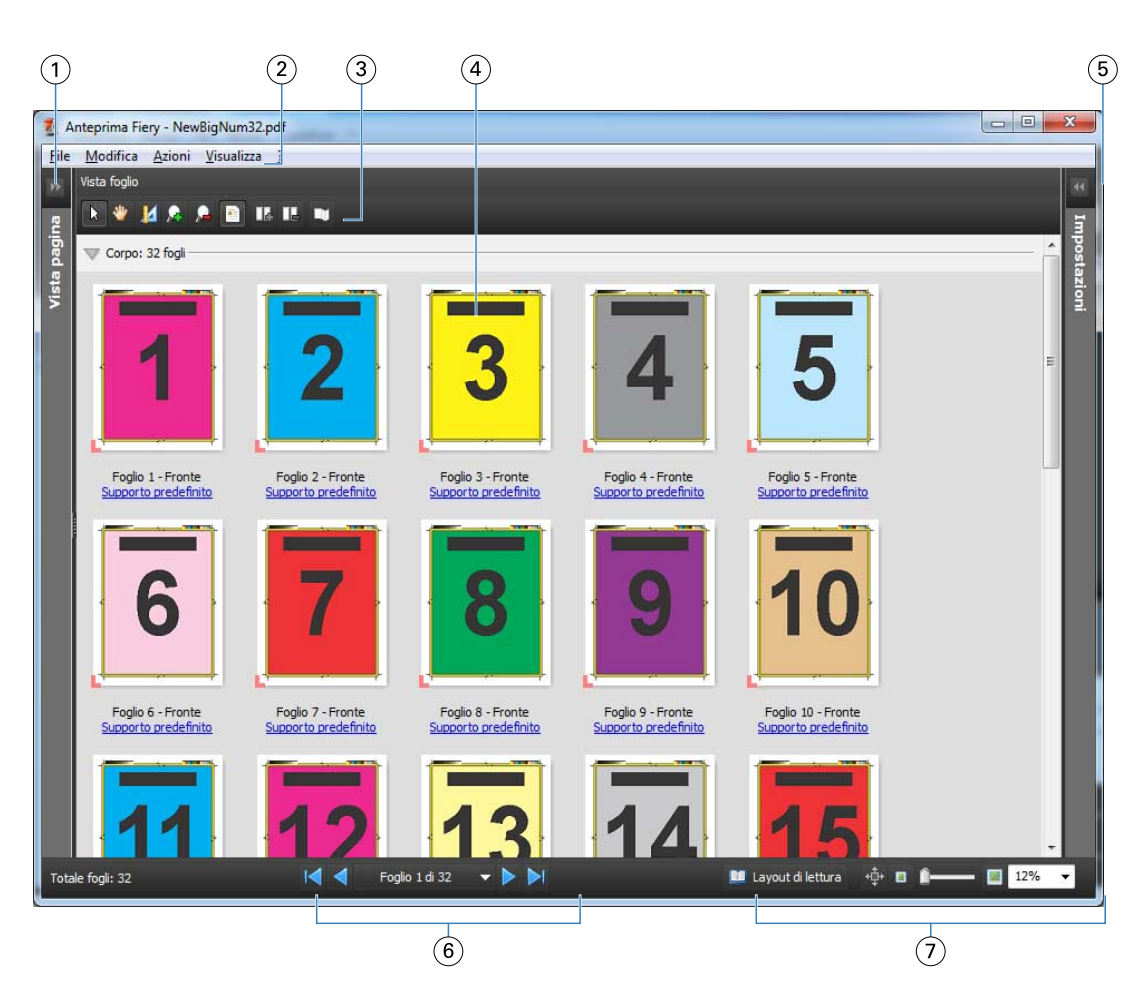

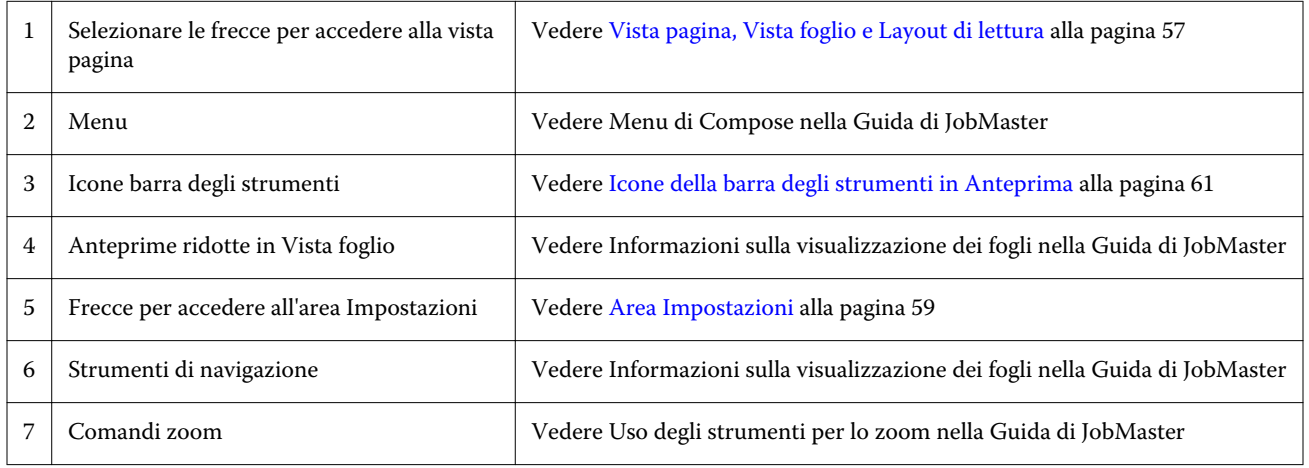

## **Vista pagina, Vista foglio e Layout di lettura**

La Vista pagina visualizza l'anteprima ridotta del documento di lavoro, l'originale.

Se è abilitato Fiery Compose o Fiery JobMaster, in Vista pagina, è possibile eseguire queste operazioni:

- **•** Inserire pagine da altri documenti.
- **•** Inserire pagine vuote
- **•** Aggiungere separatori
- **•** Inserire altri lavori
- **•** Unire più lavori
- **•** Eliminare pagine
- **•** Riordinare le pagine
- **•** Sostituire le pagine
- **•** Modificare il contenuto

Per ulteriori informazioni, vedere la Guida di JobMaster.

Vista foglio mostra l'imposizione (layout del contenuto del lavoro sui fogli così come verranno stampati sulla fotocopiatrice/stampante). È un'anteprima del foglio reale prima della rasterizzazione.

Il Layout di lettura apre una finestra secondaria che visualizza il documento come apparirà al lettore una volta stampato, piegato, tagliato e rilegato.

L'illustrazione seguente mostra le anteprime visualizzate nelle aree Vista pagina e Vista foglio. Eventuali azioni eseguite nell'area Vista pagina vengono immediatamente visualizzate in Vista foglio.

<span id="page-58-0"></span>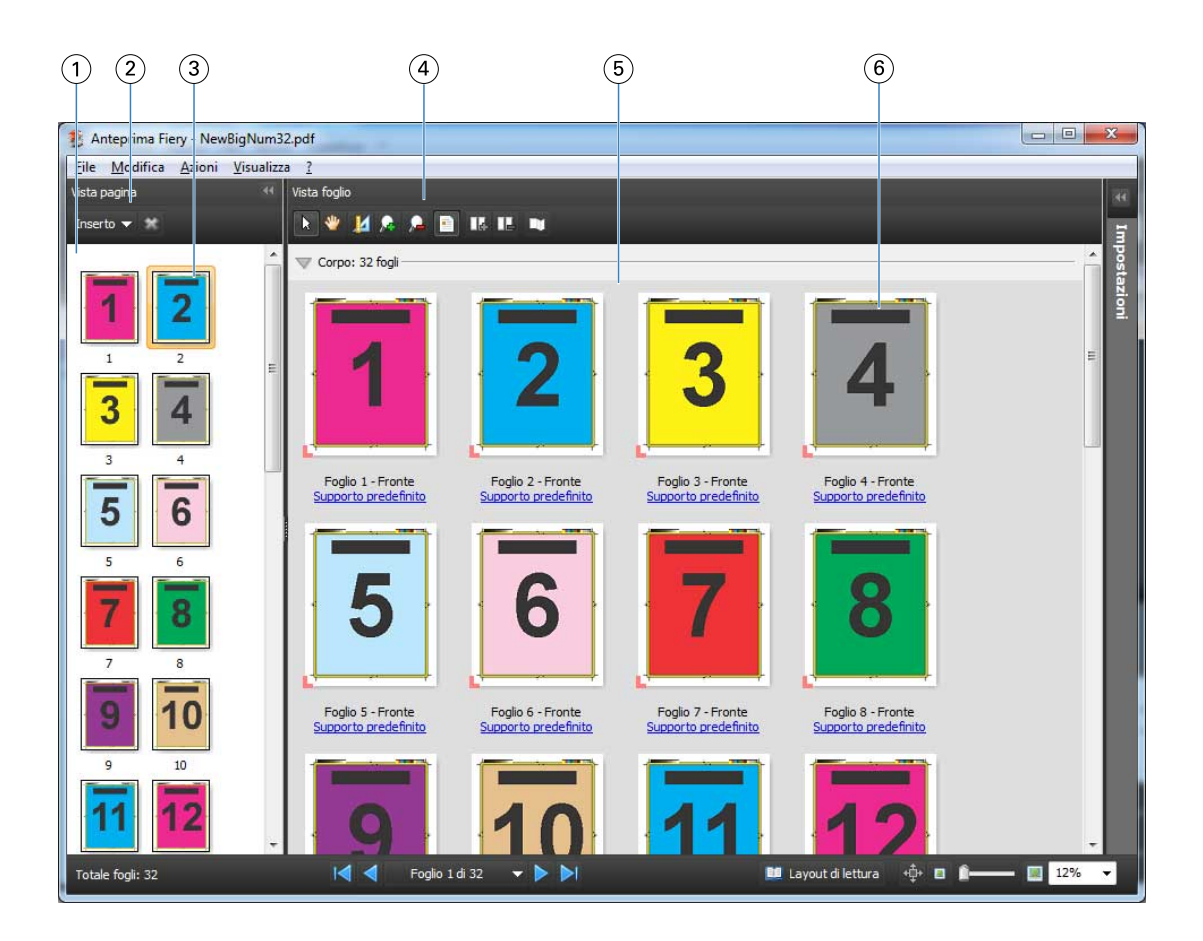

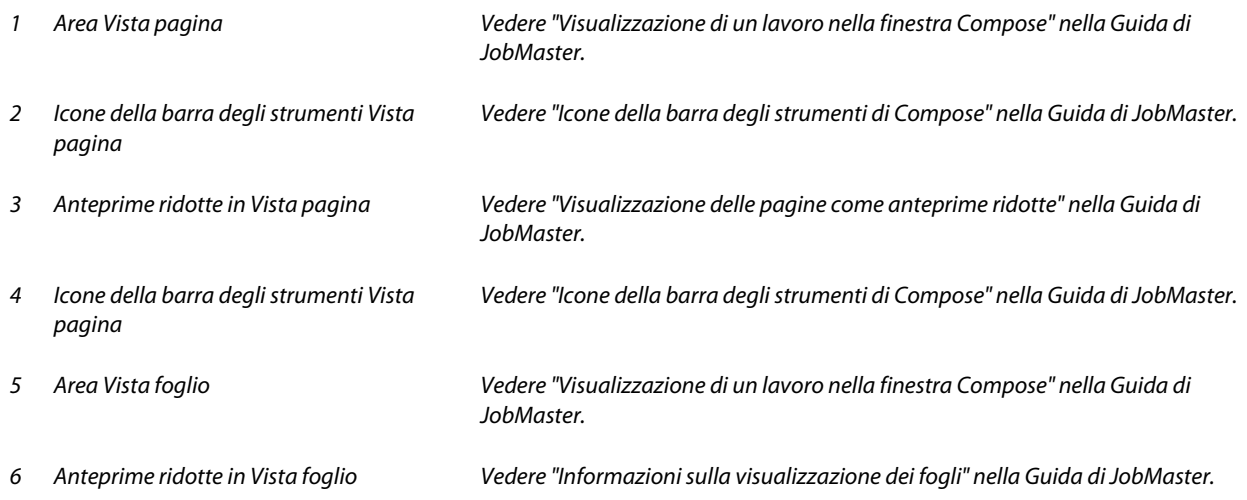

## **Area Impostazioni**

Nell'area Impostazioni della finestra Anteprima, si specificano le impostazioni di imposizione e le modifiche apportate vengono visualizzate nell'area Vista foglio.

Le impostazioni di imposizione vengono specificate in Fiery Impose. Se non è stata attivata una licenza per Fiery Impose, è comunque possibile eseguire l'imposizione di un lavoro inviato in spool nella finestra Anteprima e usare Fiery Impose in modalità demo. Il lavoro potrà essere salvato in formato .dbp sul Fiery Server, ma non in formato Adobe PDF. È possibile stampare un lavoro con una filigrana.

**Nota:** Se l'area Impostazioni non appare nella finestra Anteprima, fare clic sulle frecce nella barra degli strumenti della finestra Anteprima. Per visualizzare le impostazioni di imposizione, selezionare Booklet o Stampa multipla dal menu in alto nell'area Impostazioni.

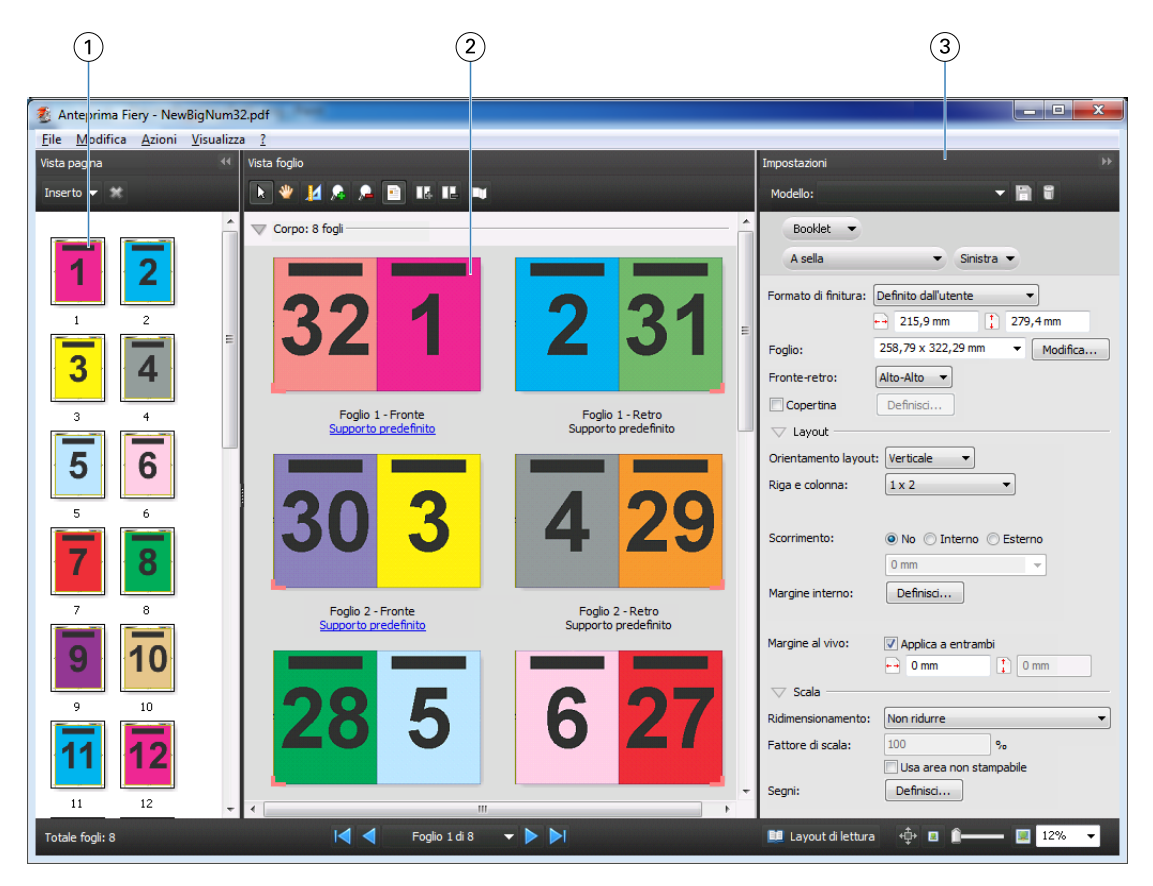

- *1 Anteprime ridotte nell'area Vista pagina Vedere "Visualizzazione dei lavori come anteprime ridotte" nella Guida di JobMaster*
- *2 Anteprime ridotte nell'area Vista foglio Vedere "Visualizzazione dei lavori come anteprime ridotte" nella Guida di JobMaster*
- 

*3 Area Impostazioni Vedere "Visualizzazione in anteprima di un lavoro" nella Guida di JobMaster*

## **Aprire Layout di lettura**

Layout di lettura mostra le pagine nell'ordine e nel layout in cui devono essere lette.

- **1** Fare clic con il pulsante destro del mouse su un lavoro non ancora elaborato nell'elenco In coda di attesa in Command WorkStation e selezionare Anteprima. È possibile selezionare Fiery Impose, Fiery Compose o Fiery JobMaster, se una di queste applicazioni è attivata.
- **2** Applicare le impostazioni al lavoro nella finestra Anteprima Fiery e salvare.
- <span id="page-60-0"></span>**3** Fare clic sull'icona Layout di lettura **ne layout dilettura** nella barra degli strumenti in basso.
	- **•** Per spostarsi all'interno del documento, usare le frecce nella parte inferiore della finestra. I comandi per lo zoom si trovano a destra.
	- L'icona  $\oplus$  consente di spostare l'immagine nella finestra.
	- **•** Fare clic su Informazioni sul supporto per visualizzare le informazioni sul documento.
	- **•** Ruotare il documento tenendo premuto il tasto Alt e il pulsante sinistro del mouse. Agendo sulla rotellina del mouse, si può ingrandire o ridurre l'immagine.

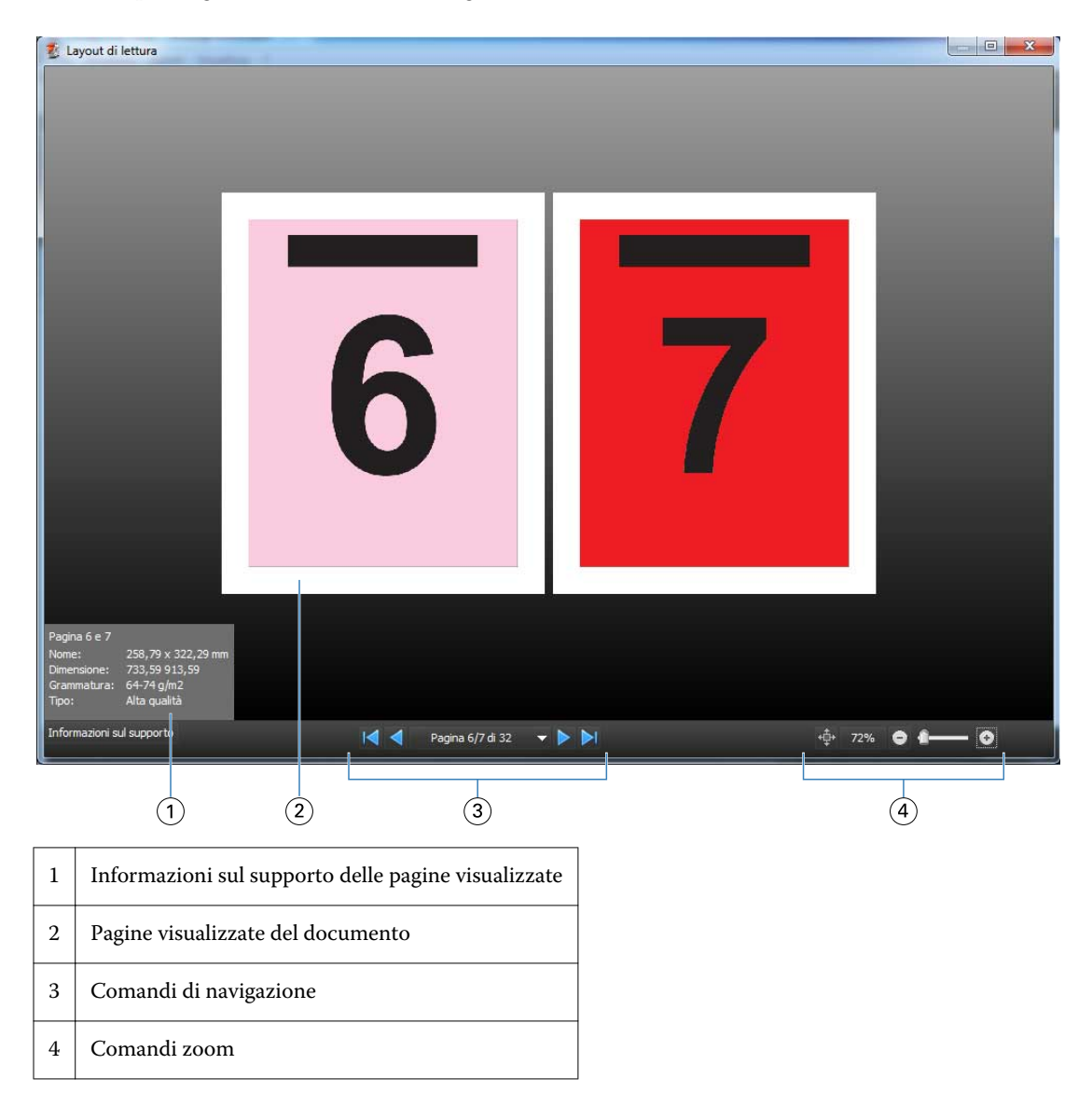

## **Icone della barra degli strumenti in Anteprima**

Le icone mostrate di seguito sono quelle che si trovano sulla barra degli strumenti Anteprima standard. Se Fiery Compose o Fiery JobMaster è abilitato, saranno disponibili più strumenti.

Seleziona un foglio o una pagina nella finestra Anteprima.

**W**Trascina l'anteprima all'interno della finestra.

**Mostra le dimensioni degli elementi della pagina.** 

**Zoom** avanti.

**Z**Zoom indietro.

Mostra il contenuto del foglio passando dalla vista delle anteprime ridotte alla vista layout. La vista layout mostra l'impaginazione dei record.

# Visualizzare in anteprima un'immagine raster

Se un lavoro è stato elaborato, è possibile visualizzarlo nell'area Riepilogo lavori in Centro lavori o nella finestra Anteprima raster, in cui è possibile vedere l'immagine raster che verrà riprodotta su carta. Il lavoro deve essere elaborato. È consentita la funzionalità minima.

Se un lavoro è stato elaborato, è possibile visualizzarlo nell'area Riepilogo lavori in Centro lavori. La finestra Anteprima raster di un lavoro elaborato non apre Fiery Compose, Fiery JobMaster o Fiery Impose. È possibile aprire ImageViewer se Fiery Graphic Arts Package, Premium Edition o Fiery Productivity Package è supportato sul Fiery Server.

Per aprire Anteprima raster, eseguire una delle operazioni riportate di seguito:

- **•** Fare clic su Anteprima dal menu Azioni.
- **•** Fare clic sul pulsante Anteprima nella barra degli strumenti.
- **•** Fare clic con il pulsante destro del mouse (Windows) oppure fare clic tenendo premuto Ctrl (Mac OS) sul lavoro selezionato nell'elenco In coda di attesa e selezionare Anteprima.

La seguente illustrazione mostra l'anteprima raster di un lavoro.

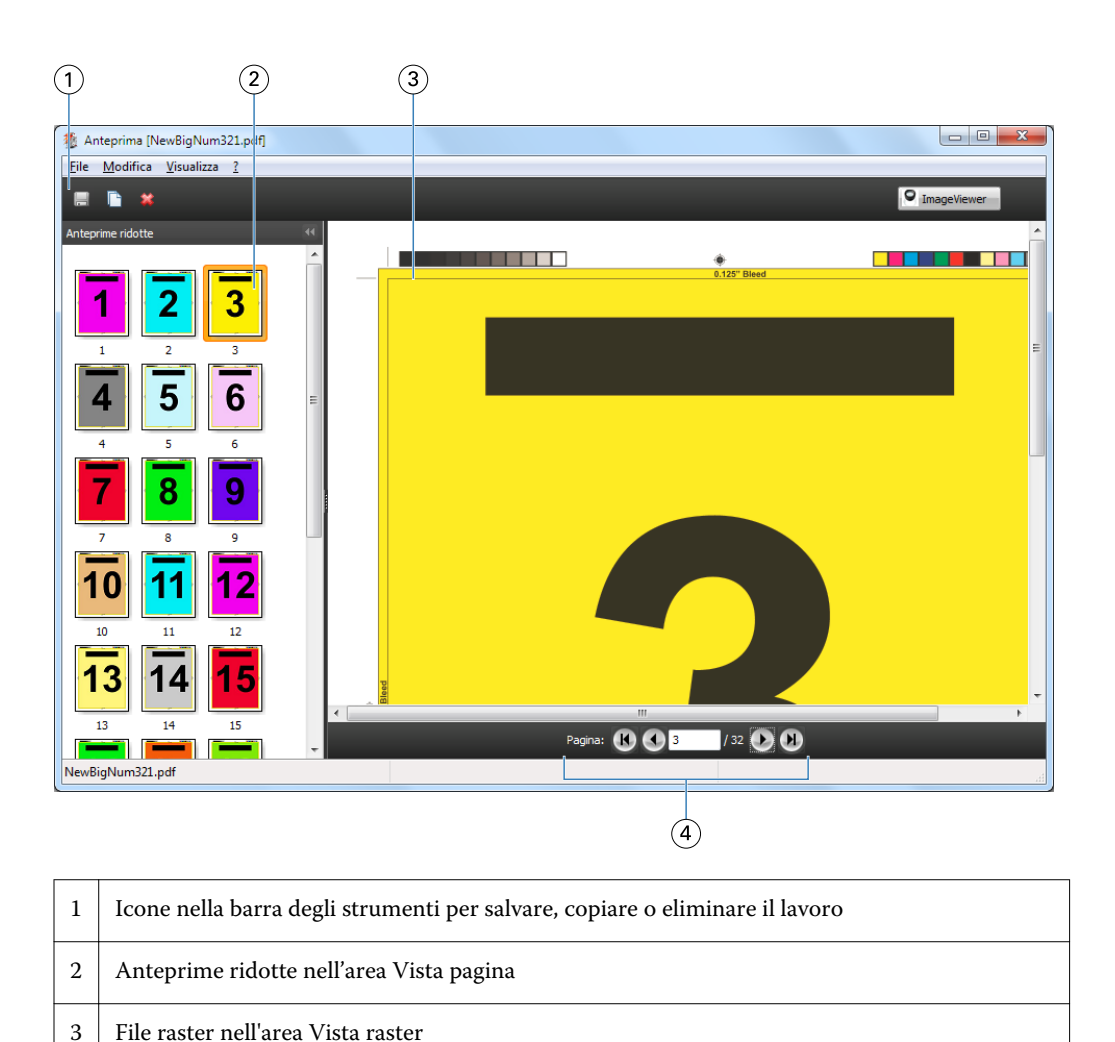

4 Strumenti di navigazione per sfogliare le pagine di un lavoro e visualizzare il numero del foglio

## **Icone della barra degli strumenti in Anteprima raster**

Le icone mostrate di seguito sono quelle che si trovano sulla barra degli strumenti Anteprima raster standard. Se Compose è abilitato, saranno disponibili più strumenti.

Salva il file visualizzato con un nuovo nome.

Duplica le pagine selezionate.

Elimina le pagine selezionate.

**P ImageViewer** Avvia ImageViewer apre la finestra di ImageViewer se il Fiery Server supporta Fiery Graphic Arts Package o Fiery Productivity Package.

## **Unione delle pagine in Anteprima raster**

È possibile aprire più finestre di Anteprima con lavori diversi, ma i lavori devono provenire tutti dallo stesso Fiery Server. I lavori possono essere modificati in ciascuna finestra separatamente. È inoltre possibile trascinare le pagine da una finestra all'altra.

Quando si trascina una pagina da una finestra all'altra pagina, la finestra di origine (da cui si trascina il lavoro) diventa Solo lettura. La finestra di destinazione è modificabile, ma è necessario salvare il nuovo lavoro con le pagine unite nella finestra di destinazione prima che la finestra di origine torni a essere modificabile.

## **Anteprima raster dei lavori VDP**

È possibile visualizzare in anteprima un lavoro di stampa con dati variabili (VDP) elaborato nella finestra Anteprima raster. Le anteprime comprendono eventuali impostazioni di imposizione applicate al lavoro. Il contenuto del lavoro viene visualizzato nel formato effettivo, organizzato per record o gruppi di finitura.

Nell'anteprima raster VDP, è possibile fare quanto segue:

- **•** Navigare nel lavoro per record o set finiti e pagine o facciate. I parametri di navigazione visualizzati cambiano in modo dinamico, a seconda che il lavoro sia stato sottoposto a imposizione oppure no.
- **•** Cambiare le dimensioni delle anteprime in Vista pagina.
- **•** Espandere o comprimere i record o le anteprime.
- **•** Aprire il lavoro nella finestra ImageViewer.

**Nota:** Le funzioni Salva, Duplica ed Elimina non sono disponibili per i lavori VDP visualizzati nella finestra Anteprima raster.

#### **Anteprima di un lavoro VDP prima dell'imposizione**

Quando un lavoro VDP elaborato viene visualizzato prima dell'imposizione nella finestra Anteprima raster, è possibile navigare per record e pagine. È possibile anche aprire il lavoro nella finestra ImageViewer, se il Fiery Server lo consente.

**Nota:** Le funzioni Salva, Duplica e Elimina non sono disponibili per i lavori VDP visualizzati nella finestra Anteprima raster.

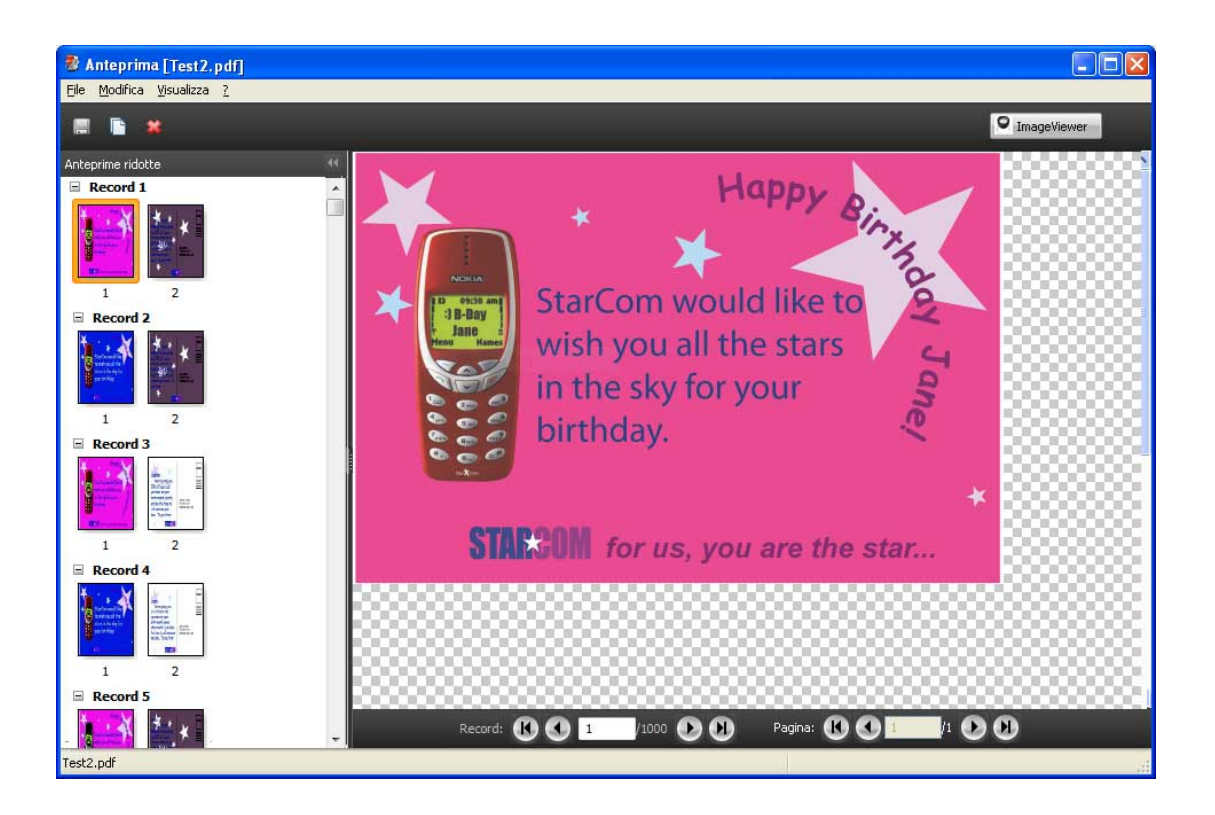

## **Anteprima di un lavoro VDP dopo l'imposizione**

Quando un lavoro VDP elaborato viene visualizzato dopo l'imposizione nella finestra Anteprima raster, è possibile navigare per set finiti e facciate.

Se si desidera sottoporre a imposizione un lavoro VDP elaborato, è necessario rimuovere il raster, sottoporre il lavoro a imposizione, salvarlo in formato .dbp, elaborarlo e quindi aprirlo nella finestra Anteprima raster. È possibile anche aprire il lavoro nella finestra ImageViewer, se Fiery Server lo consente.

**Nota:** Le funzioni Salva, Duplica ed Elimina non sono disponibili per i lavori VDP visualizzati nella finestra Anteprima raster.

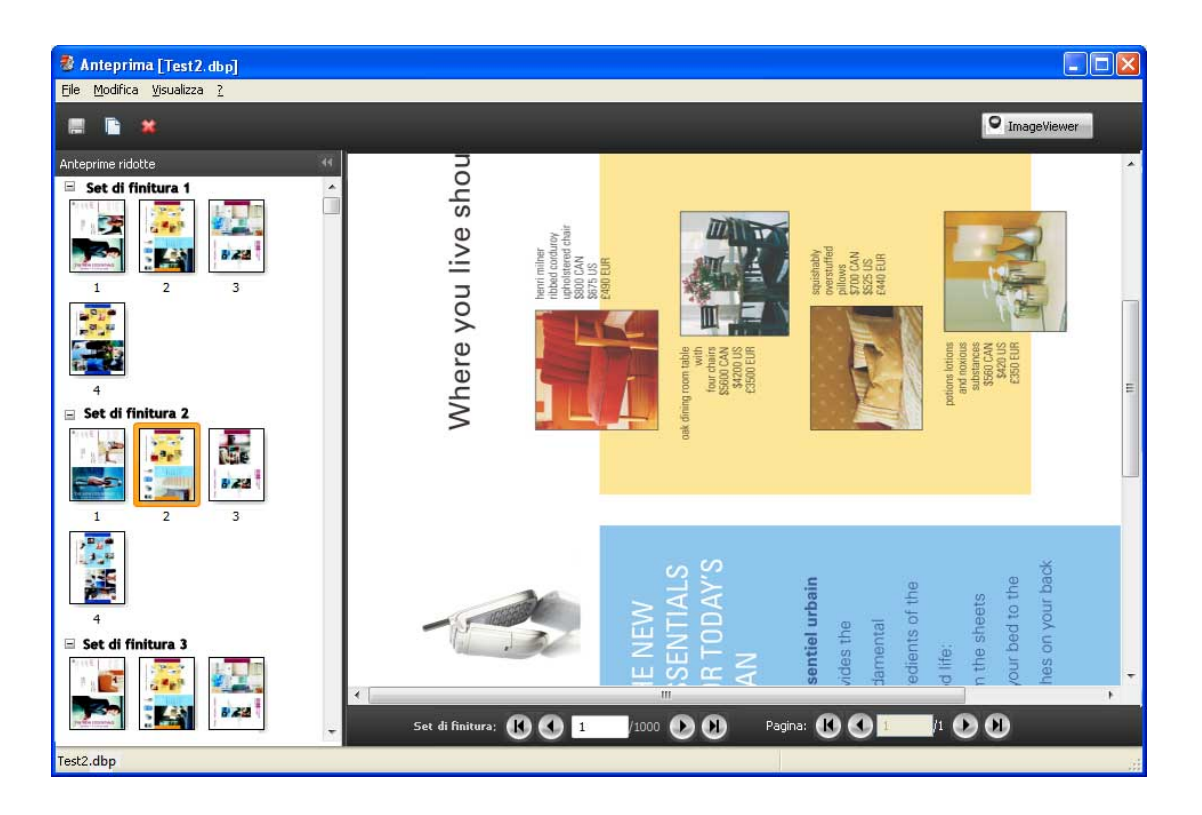

#### **Visualizzazione di lavori VDP per stampa multipla**

Se un lavoro VDP viene impostato come Stampa multipla (Taglia e raccogli o Step & Repeat) e Dimensione risma è impostata su Tutto, il lavoro è costituito da un unico set finito. In questo flusso di lavoro, è possibile navigare solo per facciate. Se Dimensione risma è impostata su più di uno, è possibile navigare per set finiti e facciate, come con qualsiasi lavoro sottoposto a imposizione.

# Stampa

## Importare i lavori per la stampa

I lavori possono essere stampati importandoli direttamente nelle code del Fiery Server o importando i lavori che sonon stati archiviati in percorsi esterni (non sul disco fisso del Fiery Server).

## **Importare un lavoro nella coda di stampa**

Stampare i file importandoli direttamente sul Fiery Server. È possibile importare più lavori alla volta e mantenerne il formato file.

Per importare i lavori, è necessario disporre dei privilegi di operatore o amministratore. È possibile importare più lavori alla volta, se lo si desidera. L'importazione dei file in una coda è simile alla stampa da un driver di stampa o un'applicazione, ma i lavori inviati con il comando Stampa vengono convertiti in PostScript, a differenza della funzione Importa, che mantiene il formato del file originale. I file possono essere importati trascinandoli su

- **•** Fiery Server collegati presenti nell'elenco Server
- **•** code In stampa o In elaborazione
- **•** elenco In coda di attesa

Per avere comunque il miglior controllo sull'importazione dei file, usare la finestra di dialogo Importa. Con questa finestra di dialogo, è possibile applicare facilmente un flusso di lavoro (preimpostazione server o stampante virtuale) ai file al momento dell'importazione. In genere, non è possibile farlo quando si importano i file trascinandoli (l'elenco Server è l'unica eccezione).

- **1** Trascinare i file o le cartelle dal computer nelle code In stampa o In elaborazione o nell'elenco In coda di attesa. La finestra di dialogo Importa non appare quando si trascinano i file o le cartelle nelle suddette destinazioni. Viene importato l'intero contenuto delle cartelle.
- **2** Per aprire la finestra di dialogo Importa, effettuare una delle seguenti operazioni:
	- **•** Fare clic su File > Importa lavoro.
	- **•** In Centro lavori, fare clic sull'icona Importa nella barra degli strumenti.
	- **•** Trascinare i file o le cartelle su un Fiery Server collegato presente nell'elenco Server.
- **3** Fare clic su Aggiungi e accedere al percorso del file che si desidera aggiungere, quindi fare clic su Apri. Ripetere l'operazione per altri file da importare.
- **4** Se lo si desidera, usare Sposta su e Sposta giù per cambiare l'ordine dei file da importare.
- **5** Procedere in uno dei modi seguenti:
	- **•** Selezionare Applica impostazioni predefinite.
	- **•** Selezionare Applica flusso di lavoro, quindi selezionare una delle preimpostazioni server e stampanti virtuali pubblicate sul Fiery Server.

Le due opzioni soprariportate appaiono solo se le preimpostazioni server o le stampanti virtuali sono state impostate sul Fiery Server.

- **6** Selezionare un'azione lavoro. Ad esempio:
	- **•** Elaborazione e attesa (predefinito)
	- **•** Stampa
	- **•** Stampa e attesa
	- **•** Stampa ed elimina

Potrebbero apparire altre scelte in base alla funzionalità del Fiery Server. Se il Fiery Server lo consente, è inoltre possibile specificare la stampa sequenziale per mantenere l'ordine di stampa per le tirature costituite da molti lavori.

## **Importare i lavori dagli archivi esterni di un Fiery Server**

È possibile importare i lavori che sono stati archiviati in percorsi esterni (non nel disco fisso del Fiery Server).

- **1** Procedere in uno dei modi seguenti:
	- **•** Selezionare il file sul desktop del computer e trascinarlo nella coda desiderata in Command WorkStation.
	- **•** Fare clic su File > Importa lavoro archiviato.
- **2** Selezionare la directory contenente il lavoro archiviato.

Se la directory desiderata non appare nell'elenco, fare clic su Aggiungi, individuare la directory ed aggiungerla all'elenco facendo clic su OK.

**3** Fare clic su OK.

## Impostazione delle opzioni di stampa

Le opzioni di stampa per un lavoro, accessibili dalla finestra Proprietà del lavoro, consentono di specificare le informazioni di stampa di un lavoro: se deve essere stampato su un lato solo o fronte-retro oppure se deve essere graffato.

È possibile specificare le opzioni di stampa dal driver di stampa sul computer client da cui è stato inviato il lavoro. Dopo che un lavoro di stampa raggiunge Fiery Server, un operatore può visualizzare o cambiare le opzioni di stampa da Proprietà del lavoro di Command WorkStation. Ad esempio, un operatore può:

- **•** Visualizzare le impostazioni di stampa del lavoro, comprese le istruzioni per l'operatore
- **•** Modificare le impostazioni
- **•** Stampare un elenco delle proprietà del lavoro su un'unità di stampa locale

## **Visualizzare le proprietà del lavoro**

È possibile visualizzare o sostituire le opzioni di stampa per un lavoro selezionato nell'elenco In coda in attesa, Stampato o Archiviati.

Se non è stata apportata alcuna modifica (in qualità di operatore) alle impostazioni delle opzioni di stampa in Command WorkStation, la finestra di dialogo Proprietà del lavoro visualizza tutte le impostazioni relative al lavoro specificate dall'utente nel driver di stampa PostScript prima di inviare il lavoro oppure le impostazioni predefinite del driver di stampa PostScript.

I lavori che sono stati importati in Command WorkStation mostreranno le impostazioni incluse con il lavoro (solo per i lavori PostScript) o le impostazioni predefinite per il Fiery Server (per i file PDF o i lavori importati senza informazioni).

## **Visualizzare o modificare le proprietà del lavoro**

È possibile visualizzare o modificare le opzioni di stampa per un lavoro.

- **1** Fare doppio clic su un lavoro nell'elenco In coda di attesa o Stampato oppure selezionare il lavoro ed effettuare una delle seguenti operazioni:
	- **•** Fare clic con il pulsante destro del mouse per selezionare Proprietà.
	- **•** Fare clic su Centro lavori > Proprietà.
	- **•** Fare clic su Azioni > Proprietà.

Per selezionare più lavori su un unico Fiery Server, fare clic tenendo premuto il tasto delle maiuscole o Ctrl (su Windows) oppure Cmd (su Mac OS X); quindi fare clic su Proprietà. Dopo aver aperto più lavori contemporaneamente, se si specifica un valore nella finestra Proprietà del lavoro, per impostazione predefinita questo verrà applicato a tutti i lavori aperti. La scheda Riepilogo consente di confrontare le proprietà di più lavori.

**2** Fare clic su ciascuna icona nella barra degli strumenti per visualizzare le opzioni di stampa.

Per alcune opzioni, se si modifica l'impostazione è necessario rielaborare (RIP) il lavoro.

**3** Se si desidera cambiare le opzioni di stampa, apportare le modifiche, quindi fare clic su OK per salvare le impostazioni sostitutive oppure fare clic su Stampa per salvare e stampare il lavoro con le nuove impostazioni.

Quando si fa clic su Stampa, la finestra Proprietà del lavoro si chiude e il lavoro viene stampato con le impostazioni correnti.

Alcune impostazioni non possono essere applicate subito ai lavori elaborati e messi in attesa, in quanto i lavori devono essere rielaborati per poter applicare le impostazioni. In questo caso, in Proprietà del lavoro apparirà il messaggio "Il lavoro verrà elaborato di nuovo prima della stampa".

#### **Visualizzare il riepilogo delle esistenti proprietà di stampa di un lavoro**

La finestra Proprietà del lavoro consente di stampare un riepilogo delle proprietà correnti del lavoro.

- **1** Nella barra degli strumenti della finestra Proprietà del lavoro, fare clic sull'icona Riepilogo.
- **2** Per stampare l'elenco delle proprietà del lavoro, fare clic su Stampa riepilogo.

**Nota:** Alcune opzioni di stampa disponibili nel driver di stampa non vengono visualizzate nella finestra Proprietà del lavoro. Per informazioni su opzioni e impostazioni di stampa specifiche e in quali finestre o menu possono essere impostate, vedere la documentazione di Fiery Server.

## **Azioni lavoro nella finestra di dialogo Proprietà del lavoro**

È possibile specificare azioni di uso comune sul lavoro, come Stampa e Elaborazione e attesa nella finestra Proprietà del lavoro. L'azione lavoro predefinita è Stampa.

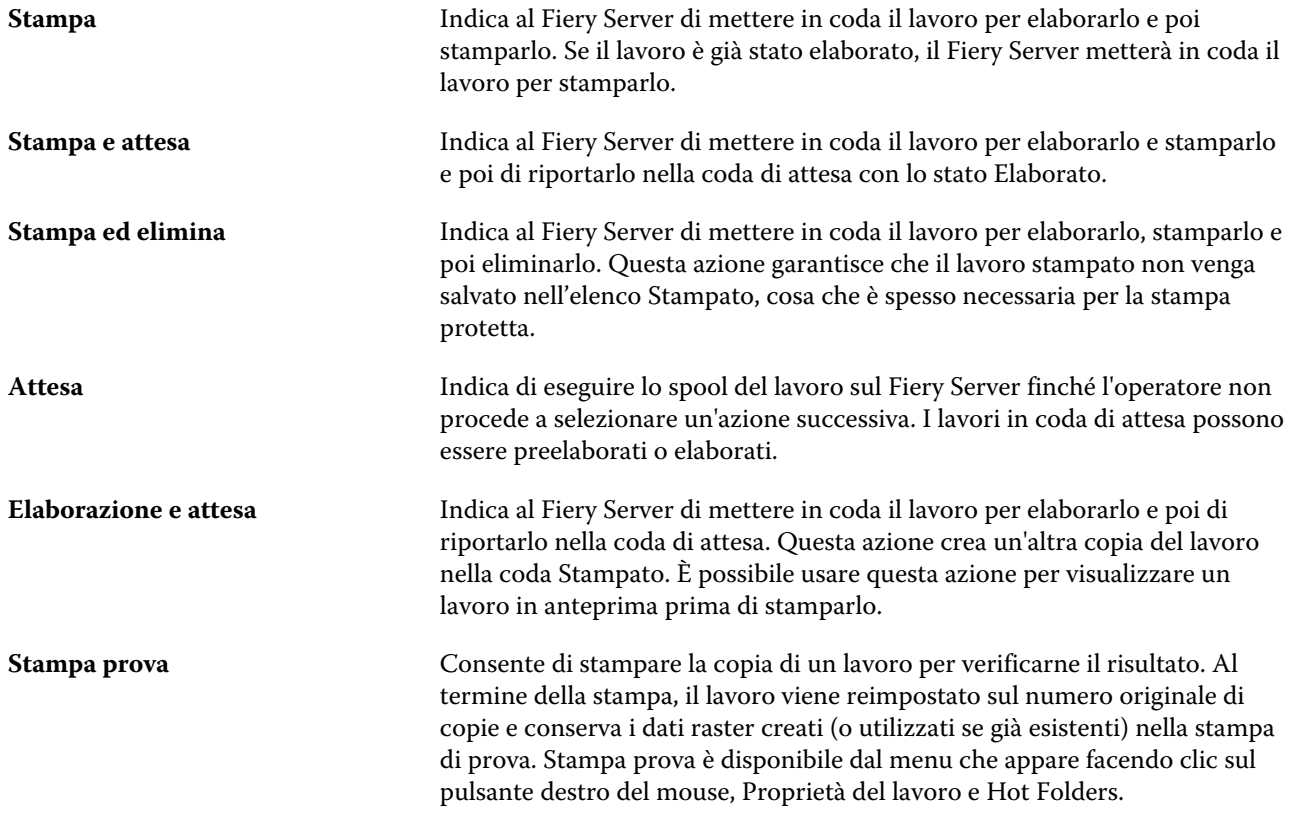

## **Categorie delle opzioni di stampa**

Le opzioni di stampa in Proprietà del lavoro sono raggruppate per categorie per accedervi rapidamente.

**Accesso rapido** Contiene opzioni di stampa duplicate da altri gruppi di proprietà del lavoro. È personalizzabile, è quindi possibile aggiungere o rimuovere dalla scheda

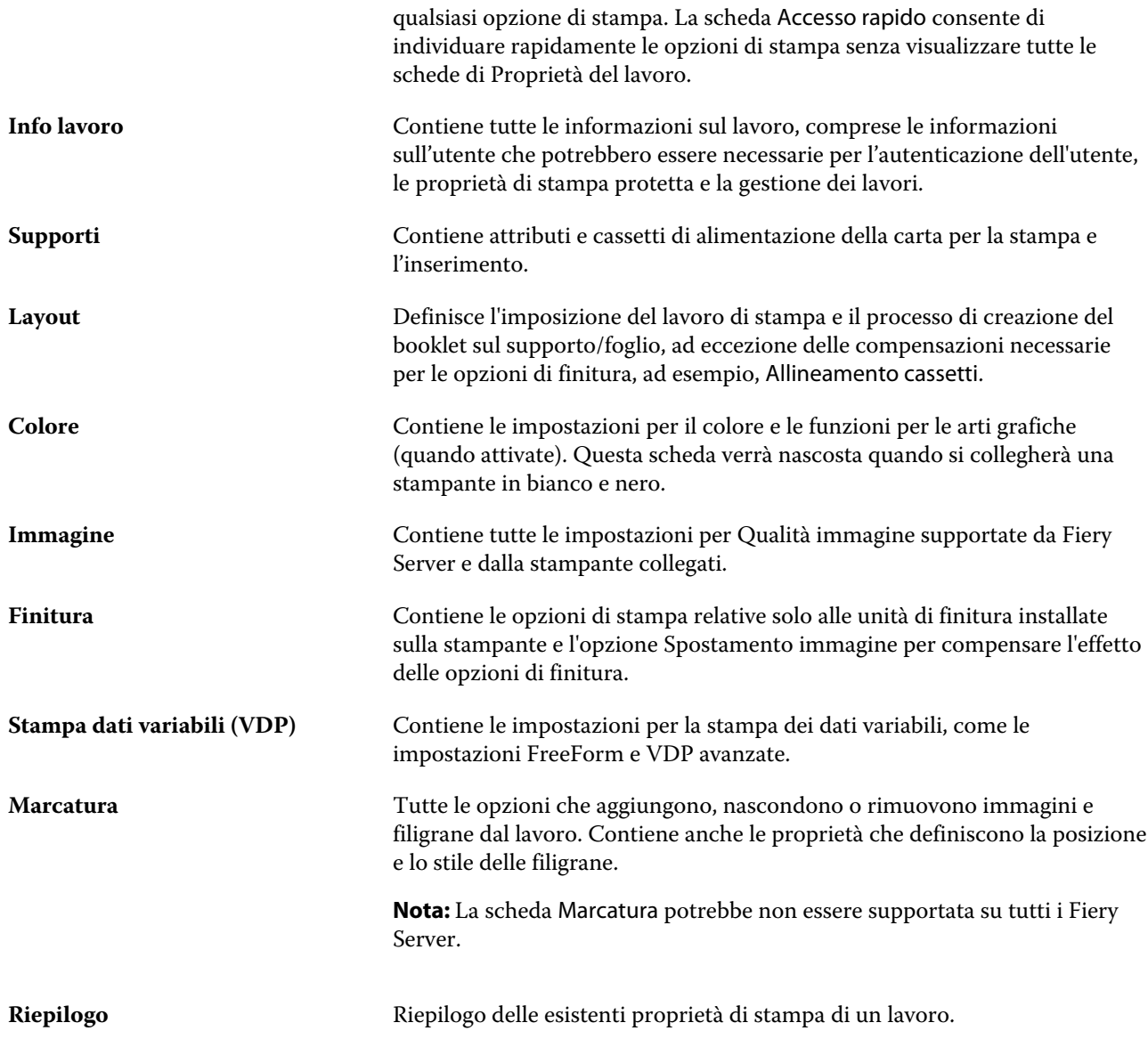

## **Modelli di Fiery Impose in Proprietà del lavoro**

Fiery Impose fornisce diversi modelli di imposizione predefiniti accessibili dalla scheda Layout nella finestra Proprietà del lavoro. Se si possiede una licenza di Fiery Impose, è possibile modificare i modelli e salvarli dopo averli personalizzati.

Selezionando un modello, si specificano tutte le impostazioni rilevanti delle proprietà del lavoro, permettendo di utilizzarle nel modo più adeguato ed evitando i conflitti. I modelli di imposizione sono disponibili da Hot Folders e possono essere aggiunti alle preimpostazioni server e alle stampanti virtuali. I modelli di imposizione predefiniti usano l'impostazione di finitura In base al riquadro ritaglio. I modelli di imposizione personalizzati supportano il flusso di lavoro formato di finitura Definito dall'utente, che usa automaticamente il formato di rifilo di Acrobat PDF. Per ulteriori informazioni, vedere la *Guida di Fiery Impose*.

**Nota:** I modelli personalizzati Definito dall'utente richiedono i file origine PDF. I file PostScript non sono supportati.

#### **Accedere a Fiery Impose da Proprietà del lavoro**

Quando un lavoro viene aperto nella finestra Fiery Impose da Proprietà del lavoro, viene visualizzato in modalità layout nell'area Vista foglio. Le impostazioni di Compose e i comandi degli stili nell'area Impostazioni non sono disponibili.

- **1** Procedere in uno dei modi seguenti:
	- **•** Fare clic su un lavoro inviato in spool/messo in attesa nell'elenco In coda di attesa.
	- **•** Per una cartella automatica, fare doppio clic sulla cartella automatica nella Console di Fiery Hot Folders.
- **2** Fare clic su Azioni > Proprietà.
- **3** Fare clic sulla scheda Layout, quindi fare clic su Impose.
- **4** Fare clic su Modifica modello Impose.

#### **Modelli di imposizione**

Fiery Impose fornisce modelli predefiniti. È possibile inoltre creare dei modelli personalizzati.

I modelli predefiniti sono Normale, Booklet e Stampa multipla:

- **•** Normale comprende Modello predefinito e 1 pagina-senza margini.
- **•** Booklet comprende 2 pagine-legatura senza cuciture, 2 pagine-legatura a sella e 4 pagine-testa contro testa.
- **•** Stampa multipla comprende 3 pagine-piegatura a pannello, 4 pagine-piegatura a battente e 4 pagine-piegatura a Z.

**Nota:** I modelli di imposizione predefiniti usano l'impostazione formato di finitura In base al riquadro ritaglio.

È possibile creare un modello personalizzato cambiando le impostazioni in un modello predefinito. Selezionare il modello, apportare le modifiche e salvarlo con un nuovo nome. È possibile che per i modelli personalizzati non siano disponibili tutte le impostazioni. Le nuove impostazioni vengono applicate immediatamente.

Nella finestra di dialogo Preferenze, è possibile impostare un percorso alla cartella o directory in cui memorizzare i modelli personalizzati.

I modelli di imposizione possono anche essere modificati da Hot Folders, se si dispone della licenza di Fiery Impose. I modelli di imposizione personalizzati ora supportano il flusso di lavoro formato di finitura Definito dall'utente, che usa il formato di rifilo impostato per il lavoro PDF originale.

**Nota:** Il flusso di lavoro Definito dall'utente richiede file origine PDF. I file PostScript non sono supportati.

## **Preimpostazioni**

Una preimpostazione è una raccolta di impostazioni di stampa nella finestra Proprietà del lavoro a cui è possibile accedere in un secondo momento.

Le preimpostazioni server sono accessibili da Proprietà del lavoro e dai driver di stampa e possono essere applicate ai flussi di lavoro come alle cartelle automatiche di Hot Folders e alle stampanti virtuali.

Le preimpostazioni lavoro sono riportate nel menu a discesa Preimpostazioni nella finestra Proprietà del lavoro. È possibile selezionare una delle preimpostazioni dall'elenco oppure crearne una nuova basata sulle opzioni selezionate nella finestra Proprietà del lavoro. Se un lavoro non è associato a una preimpostazione, il campo della preimpostazione sarà vuoto; non apparirà alcun testo nel campo Preimpostazioni. Tutte le proprietà visualizzano le
impostazioni predefinite iniziali. Quando si seleziona una preimpostazione lavoro, tutte le impostazioni vengono aggiornate in base alla preimpostazione salvata. Se si cambia un'impostazione di stampa, l'elenco Preimpostazioni torna vuoto.

Le preimpostazioni sono di due tipi:

**• Preimpostazioni locali** – salvate sul computer locale dell'utente.

Le Preimpostazioni locali sono disponibili dall'elenco Preimpostazioni ogni volta che si accede a Fiery Server. Restano memorizzate sul disco fisso locale fino a quando non vengono eliminate.

**• Preimpostazioni server** – salvate sul Fiery Server o Fiery Central Server e condivise con altri utenti di Fiery Server o Fiery Central Server.

Quando si applica una preimpostazione server a un lavoro, le impostazioni della preimpostazione diventano parte integrante del lavoro e restano associate al lavoro finché non vengono modificate.

Se la preimpostazione server contiene impostazioni di stampa protette, queste possono essere sostituite nella finestra Proprietà del lavoro dopo averla selezionata per il lavoro. Quando viene sostituita, il campo Preimpostazioni diventa vuoto.

#### **Applicazione delle preimpostazioni**

Le preimpostazioni lavoro possono essere applicate con uno dei seguenti metodi:

- **•** Importare un lavoro in Command WorkStation usando File > Importa lavoro o usando l'icona Importa della barra degli strumenti in Centro lavori. È possibile quindi selezionare Applica flusso di lavoro e poi selezionare una delle preimpostazioni dall'elenco nella finestra File da importare.
- **•** Selezionare un lavoro nell'area In coda di attesa/Stampati/Archiviati in Centro lavori e fare clic sull'icona Proprietà della barra degli strumenti. Selezionare una Preimpostazione locale o Preimpostazione server dall'elenco Preimpostazioni.
- **•** Fare clic con il pulsante destro del mouse nell'area In coda di attesa/Stampati/Archiviati in Centro lavori, selezionare Applica flusso di lavoro, quindi selezionare una preimpostazione dall'elenco.

#### **Creare una preimpostazione locale o server**

L'amministratore può creare, modificare, ridenominare, annullare la pubblicazione, pubblicare ed eliminare le Preimpostazioni server in Centro periferica > Flussi di lavoro > Preimpostazioni lavoro. Una preimpostazione locale può essere salvata solo nella finestra Proprietà del lavoro.

Per creare una preimpostazione locale o una preimpostazione server, selezionare le impostazioni nella finestra Proprietà del lavoro, quindi salvarle nell'elenco Preimpostazioni.

Gli amministratori possono salvare una preimpostazione locale o una preimpostazione server. Gli operatori possono salvarla solo come preimpostazione locale.

#### **Creare una preimpostazione locale**

Gli amministratori e gli operatori possono salvare le impostazioni nella finestra Proprietà del lavoro come preimpostazioni locali.

- **1** Fare doppio clic su un lavoro nell'elenco In coda di attesa o Stampati oppure selezionare il lavoro ed effettuare una delle seguenti operazioni:
	- **•** Fare clic con il pulsante destro del mouse per selezionare Proprietà.
	- **•** Fare clic su Centro lavori > Proprietà.
	- **•** Fare clic su Azioni > Proprietà.
- **2** Specificare le impostazioni di stampa per ogni scheda in base alle necessità.
- **3** In Preimpostazioni, selezionare Salva preimpostazione.
- **4** Immettere un nome descrittivo per la preimpostazione e selezionare Locale o **Gruppo di stampanti Preimpostazione locale** per il tipo di preimpostazione.

Per Fiery Central, il nome della preimpostazione è univoco tra i gruppi di stampanti.

**5** Fare clic su Salva.

Le preimpostazioni locali sono disponibili ogni volta che si accede alla finestra Proprietà del lavoro. Restano memorizzate sul disco fisso locale fino a quando non vengono cancellate.

**Nota:** Le informazioni di autenticazione utente, come il nome utente e la password, non vengono salvate nella preimpostazione.

#### **Creare una preimpostazione server**

Gli amministratori possono salvare le impostazioni nella finestra Proprietà del lavoro come preimpostazioni server. Queste preimpostazioni vengono salvate su Fiery Server e condivise con gli utenti.

- **1** Fare clic su Centro periferica > Flussi di lavoro > Preimpostazioni lavoro.
- **2** Fare clic su Nuovo.

Per Fiery Central, il gruppo di stampanti viene automaticamente selezionato in base alla selezione nell'area della preimpostazione.

- **3** Immettere un nome descrittivo per la preimpostazione. Gli spazi non sono validi nei nomi delle preimpostazioni.
- **4** Immettere una descrizione per la preimpostazione (opzionale).
- **5** Per Fiery Central, selezionare uno dei gruppi di stampanti disponibili e specificare le impostazioni di stampa da Proprietà del lavoro.
- **6** Fare clic su Definisci per specificare le proprietà del lavoro, quindi fare clic su Salva.

**Nota:** Le informazioni di autenticazione utente, come il nome utente e la password, non vengono salvate nella preimpostazione.

Le preimpostazioni server sono disponibili ogni volta che si accede a Centro periferica > Flussi di lavoro > Preimpostazioni lavoroo alla finestra Proprietà del lavoro. Restano su Fiery Server finché non vengono eliminate da un amministratore.

Dopo aver creato una preimpostazione server, l'area Impostazioni (che si trova a destra) mostra le impostazioni modificate rispetto a quelle predefinite e le impostazioni protette. La preimpostazione server viene pubblicata automaticamente in modo che possa essere condivisa con altri utenti collegati a Fiery Server.

#### **Modificare le preimpostazioni per i lavori di stampa**

È possibile scegliere una preimpostazione da applicare a tutti i lavori. È anche possibile modificare o ridenominare una preimpostazione, eliminare una preimpostazione locale o ripristinare la preimpostazione predefinita.

Le preimpostazioni vengono gestite dalla finestra Proprietà del lavoro. Per visualizzarla, fare doppio clic su un lavoro nell'elenco In coda di attesa o Stampati oppure selezionare il lavoro e fare clic su Centro lavori > Proprietà.

#### **Selezionare una diversa preimpostazione**

È possibile sostituire le opzioni di stampa correnti con un'altra preimpostazione.

- **•** Selezionare un lavoro dall'elenco In coda di attesa o Stampati e procedere in uno dei seguenti modi:
	- **•** Fare clic con il pulsante destro del mouse per selezionare Applica flusso di lavoro, quindi selezionare una preimpostazione.
	- **•** Fare clic con il pulsante destro del mouse per selezionare Proprietà. Nella finestra Proprietà del lavoro, sotto Preimpostazioni, selezionare una diversa preimpostazione.
	- **•** Fare clic con il pulsante destro del mouse per selezionare Azioni > Applica flusso di lavoro, quindi selezionare una preimpostazione.

La preimpostazione viene utilizzata finché non se ne seleziona un'altra o finché non si apportano ulteriori modifiche a Proprietà del lavoro.

#### **Modificare una preimpostazione**

Una preimpostazione comprende la maggior parte delle opzioni di stampa impostate nella scheda Proprietà del lavoro. Dopo aver selezionato una preimpostazione, è possibile cambiare un'impostazione nella finestra Proprietà del lavoro.

- **1** Nella finestra Proprietà del lavoro, sotto Preimpostazioni, selezionare Gestione preimpostazioni locali.
- **2** Selezionare la preimpostazione che si desidera modificare e cambiare le impostazioni di stampa.

Il campo Preimpostazioni si svuota.

- **3** Selezionare Salva preimpostazione dall'elenco Preimpostazioni.
- **4** Digitare lo stesso nome, specificare Preimpostazioni locali o Preimpostazioni server, quindi fare clic su OK per salvare la preimpostazione.
- **5** Fare clic su OK per sostituire la preimpostazione corrente con lo stesso nome.

#### **Eliminare una preimpostazione locale**

È possibile eliminare una preimpostazione locale con la funzione Gestione preimpostazioni locali nella finestra Proprietà del lavoro.

**1** Nella finestra Proprietà del lavoro, sotto Preimpostazioni, selezionare Gestione preimpostazioni locali.

**2** Selezionare una preimpostazione e fare clic su Elimina.

#### **Ridenominare una preimpostazione**

È possibile ridenominare una preimpostazione locale con la funzione Gestione preimpostazioni locali nella finestra Proprietà del lavoro.

- **1** Nella finestra Proprietà del lavoro, sotto Preimpostazioni, selezionare Gestione preimpostazioni locali.
- **2** Selezionare una preimpostazione e fare clic su Ridenomina.
- **3** Immettere un nome descrittivo per la preimpostazione e fare clic su Salva.

#### **Ripristinare la preimpostazione predefinita**

È possibile applicare la preimpostazione predefinita a un lavoro per ripristinare le impostazioni predefinite delle opzioni di stampa.

**•** Nella finestra Proprietà del lavoro, sotto Preimpostazioni, selezionare Valore predefinito della stampante.

## **Preimpostazioni server**

Le preimpostazioni server offrono una serie di opzioni di stampa coerenti utilizzabili da tutti gli utenti. Gli utenti possono salvare le preimpostazioni locali sul computer locale, ma solo un amministratore può salvare, modificare, pubblicare ed eliminare le preimpostazioni server.

Le preimpostazioni server sono accessibili da:

- **•** Command WorkStation (selezionare Centro periferica > Flussi di lavoro > preimpostazioni lavoro e da Centro lavori > Proprietà)
- **•** Hot Folders (vedere la Guida di Hot Folders)
- **•** Stampanti virtuali (vedere [Stampanti virtuali](#page-157-0) alla pagina 158)
- **•** Driver di stampa per Windows e Mac OS X

Un amministratore può creare cartelle automatiche e stampanti virtuali basate su una preimpostazione server. Se si modifica la preimpostazione server, si cambiano anche le impostazioni per le cartelle automatiche e le stampanti virtuali corrispondenti.

#### **Lavori archiviati con le preimpostazioni server**

I lavori archiviati conservano le informazioni sul lavoro e il nome della preimpostazione. Quando un lavoro archiviato viene ripristinato sullo stesso Fiery Server o Fiery Central Server su cui è stato creato, la preimpostazione server appare nell'intestazione della colonna Preimpostazioni delle finestre di Centro lavori, come In elaborazione e In stampa.

#### **Monitoraggio delle preimpostazioni modificate**

Se una preimpostazione server è stata modificata dopo essere stata applicata a un lavoro messo in attesa, stampato o archiviato, il nome della preimpostazione sarà contrassegnato con un asterisco (\*). In altre parole, significa che la

preimpostazione è stata modificata da un amministratore dopo che il lavoro è stato inoltrato. Per usare le impostazioni più recenti, è necessario riapplicare la preimpostazione al lavoro.

Se l'intestazione della colonna Preimpostazioni è stata aggiunta a una delle finestre di Centro lavori (In stampa, In elaborazione, In coda di attesa, Stampato, o Archiviati), nella colonna Preimpostazioni apparirà l'asterisco e il nome del lavoro.

## **Modificare, eliminare o annullare la pubblicazione delle preimpostazioni server**

È possibile modificare, eliminare o annullare la pubblicazione di una preimpostazione server in Centro periferica > Flussi di lavoro > Preimpostazioni lavoro.

È necessario collegarsi a Fiery Server o a Fiery Central Server come amministratore per eseguire queste operazioni.

Se si modifica o si elimina una preimpostazione lavoro utilizzata al momento, le modifiche avranno effetto solo su lavori futuri. Le impostazioni modificate della preimpostazione vengono applicate subito alle cartelle automatiche di Hot Folders o alle stampanti virtuali che utilizzano la preimpostazione server specificata.

È possibile sovrascrivere una preimpostazione server nello stesso modo in cui si sovrascrivono i file su un computer. Una preimpostazione server può essere sovrascritta da Proprietà del lavoro.

I lavori già presenti nell'elenco In coda di attesa o Stampato di Fiery Server non assumono automaticamente le modifiche apportare alla preimpostazione. Se si desidera aggiornare eventuali lavori presenti nelle code di Fiery Server con una preimpostazione modificata di recente, è necessario riapplicare la preimpostazione al lavoro da Proprietà del lavoro.

#### **Modificare le preimpostazioni server**

Gli amministratori possono modificare le preimpostazioni server. È possibile modificare le preimpostazioni server da CWS > Centro periferica > Flussi idi lavoro o da Proprietà del lavoro.

- **1** Per modificare una preimpostazione da Centro periferica, selezionare la preimpostazione che si desidera modificare e fare clic su Modifica dalla barra degli strumenti in Centro periferica > Flussi di lavoro > Preimpostazioni lavoro.
	- a) Immettere una descrizione per la modifica (opzionale).
	- b) Fare clic su Definisci per cambiare le impostazioni di stampa.
	- c) Fare clic su OK.
- **2** Per modificare una preimpostazione da Proprietà del lavoro, fare clic con il pulsante destro del mouse su un lavoro nell'elenco In coda di attesa o Stampati e selezionare Proprietà del lavoro.
	- a) Selezionare una preimpostazione server dall'elenco Preimpostazioni del lavoro.
	- b) In Proprietà del lavoro, apportare le modifiche che si desidera applicare alla preimpostazione.
	- c) Dall'elenco Preimpostazioni, selezionare Salva preimpostazione, selezionare Preimpostazione server e digitare il nome esatto della preimpostazione.
	- d) Fare clic su Salva, quindi fare clic su OK per sovrascrivere la preimpostazione.

#### **Eliminare le preimpostazioni server**

Gli amministratori possono eliminare le preimpostazioni server.

- **1** Selezionare una preimpostazione (pubblicata o non pubblicata) dall'elenco e fare clic su Elimina sulla barra degli strumenti.
- **2** Fare clic su Sì.

Eventuali cartelle automatiche o stampanti virtuali collegate alla preimpostazione eliminata verranno scollegate. Conserveranno comunque le impostazioni della preimpostazione eliminata.

#### **Annullare la pubblicazione delle preimpostazioni server**

Una preimpostazione non pubblicata non è disponibile nei driver di stampa o nella finestra Proprietà del lavoro. Dopo aver annullato la pubblicazione di una preimpostazione server, è possibile ripubblicarla.

- **1** Selezionare una preimpostazione server con l'icona pubblicata dall'elenco.
- **2** Fare clic su Annulla pubblicazione nella barra degli strumenti.

La preimpostazione viene mostrata con l'icona non pubblicata.

**3** Fare clic su Sì.

Eventuali cartelle automatiche o stampanti virtuali collegate alla preimpostazione non più pubblicata verranno scollegate. Conserveranno comunque le impostazioni della preimpostazione non più pubblicata.

## **Informazioni sulle preimpostazioni server bloccate**

È possibile bloccare o sbloccare le impostazioni di stampa di una preimpostazione server inCentro periferica > Flussi di lavoro > Preimpostazioni lavoro.

È necessario collegarsi al Fiery Server come amministratore per eseguire queste operazioni.

Il blocco di una impostazione in una preimpostazione server fa sì che:

- **•** Venga applicata a tutti i file importati in Command WorkStation con la preimpostazione.
- **•** Possa essere modificata nelle proprietà del lavoro del driver di stampa dopo essere stata selezionata, ma non appena viene modificata, l'elenco Preimpostazioni appare vuoto.
- **•** Anche i lavori di una cartella automatica di Hot Folders ereditino le stesse impostazioni protette (purché la cartella automatica utilizzi la preimpostazione server).
- **•** Le stampanti virtuali mostrano le impostazioni come protette. I driver di stampa client collegati a una stampante virtuale non possono modificare l'impostazione.

Il blocco è valido solo nel momento in cui si inoltra il lavoro. Una volta che i lavori raggiungono il Fiery Server, è possibile modificare qualsiasi impostazione protetta in Proprietà del lavoro di Command WorkStation.

#### **Bloccare o sbloccare le impostazioni nelle preimpostazioni server**

È necessario essere collegati a Fiery Server come amministratore per bloccare o sbloccare le impostazioni di stampa in Centro periferica > Flussi di lavoro > Preimpostazioni lavoro.

- **1** Selezionare la preimpostazione che si desidera modificare e fare clic su Modifica dalla barra degli strumenti.
- **2** Immettere una descrizione per la modifica (opzionale).
- **3** Fare clic su Definisci per cambiare le impostazioni di stampa.
- **4** Procedere in uno dei modi seguenti:
	- **•** Fare clic su Blocca tutto per bloccare tutte le impostazioni di stampa.
	- **•** Fare clic sull'icona lucchetto per bloccare una specifica impostazione di stampa.
	- **•** Fare clic su Sblocca tutto per sbloccare tutte le impostazioni di stampa.
	- **•** Fare clic sull'icona lucchetto chiuso per cambiarla nell'icona lucchetto aperto per sbloccare una specifica impostazione di stampa.
- **5** Fare clic su OK.

#### **Esportare e importare le preimpostazioni server**

Le preimpostazioni server possono essere esportate in un file (preimpostazioni esportate.fjp) da Fiery Server o Fiery Central Server che può essere poi importato su un Fiery Server o Fiery Central Server in Centro periferica > Flussi di lavoro > Preimpostazioni lavoro.

Le preimpostazioni server possono essere esportate con lo strumento Backup e ripristino (Centro periferica > Generale > Strumenti). I file di backup delle preimpostazioni possono essere ripristinati su un diverso Fiery Server o Fiery Central Server.

Quando si importa un file di preimpostazioni, le nuove preimpostazioni possono essere unite a quelle esistenti oppure possono sostituirsi ad esse.

È necessario collegarsi a Fiery Server come amministratore per esportare e importare le preimpostazioni server.

#### **Esportare le preimpostazioni server**

Gli amministratori possono esportare le preimpostazioni server per usarle su un altro Fiery Server o Fiery Central Server.

- **1** Fare clic su Esporta dalla barra degli strumenti.
- **2** Selezionare un percorso in cui salvare il file Exported Presets.fjp.
- **3** Fare clic su Salva.

#### **Importare le preimpostazioni server**

Dopo aver esportato le preimpostazioni server da Fiery Server o Fiery Central Server, gli amministratori possono importarli e usarli su un altro Fiery Server o Fiery Central Server simile.

**1** Fare clic su Importa dalla barra degli strumenti.

**2** Selezionare Unisci a esistente o Sostituisci esistente.

Se si uniscono le preimpostazioni server, le preimpostazioni contenute nel file importato vengono aggiunte alle preimpostazioni esistenti presenti su Fiery Server o Fiery Central Server. Se vi sono nomi duplicati, le preimpostazioni importate saranno indicate da un suffisso numerico alla fine del nome, ad esempio, PrimoTest-1.

Se si sceglie di sostituire le preimpostazioni server esistenti, queste verranno tutte eliminate e sostituite con le preimpostazioni server contenute nel nuovo file di preimpostazioni importate.

- **3** Accedere al percorso in cui si trova il file Exported Presets.fjp.
- **4** Fare clic su Apri.

# Eliminare i dati raster da un lavoro

Se necessario, è possibile eliminare i dati raster da un lavoro (ad esempio, per modificare la proprietà di un lavoro che richiede una rielaborazione).

I dati raster vengono generati e collegati a un lavoro elaborato o elaborato e messo in coda di attesa.

**E** Questa icona indica un lavoro elaborato con dati raster.

- Questa icona indica un lavoro inviato in spool senza dati raster.
- **1** Selezionare un lavoro elaborato o messo in attesa nell'elenco In coda in attesa.
- **2** Fare clic su Azioni > Rimuovi raster.

## Metodi di stampa

È possibile spostare il contenuto di una pagina con la funzione Allineamento cassetti, verificare che la fotocopiatrice/ stampante funzioni correttamente con la funzione Stampa di esempio durante una lunga tiratura e controllare il risultato con la funzione Stampa prova.

## **Usa allineamento cassetti**

La funzione Allineamento cassetti sposta e ruota il contenuto sulla pagina per correggere i problemi di allineamento provocati dalle imperfezioni del cassetto della carta.

La correzione produce margini ideali per la registrazione sulla stampa fronte-retro.

**Nota:** È necessario essere un amministratore per usare Allineamento cassetti.

**1** Nella finestra principale, selezionare il Fiery Server collegato.

- **2** Procedere in uno dei modi seguenti:
	- **•** Selezionare Server > Alinea cassetto.
	- **•** In Centro periferica, selezionare Generale > Strumenti > Allinea cassetto.
- **3** Nella finestra Allineamento cassetti, specificare il cassetto che si desidera allineare dall'elenco Cassetto.
- **4** Specificare il formato carta caricato nel cassetto dall'elenco relativo ai formati carta.

**Nota:** Il formato specificato deve corrispondere al formato carta caricato. Ad esempio, se si specifica carta di formato Lettera ma nel cassetto si carica carta di formato Legale, l'allineamento cassetti non riesce. Eseguire un nuovo allineamento per ogni combinazione di cassetto e formato.

- **5** Selezionare Allinea per il fronte-retro per stampare una pagina in fronte-retro o deselezionarla per stampare una pagina su un solo lato.
- **6** Fare clic su Continua per stampare la pagina di test per l'allineamento del cassetto.
- **7** Una volta stampata la pagina, seguire le istruzioni riportate sulla pagina di allineamento.
- **8** Nella sezione Impostazioni di regolazione, immettere il valore in corrispondenza del quale la piega incrocia ognuna delle tre scale numeriche, denominate A, B e C, per il lato 1. Se si sceglie di eseguire l'allineamento per la stampa fronte-retro, immettere anche i valori per le tre scale numeriche sul lato 2 della pagina. Fare clic su Applica.
- **9** Dopo aver immesso tutti i valori di allineamento, fare clic su Stampa pagina di verifica per stampare la nuova pagina di allineamento.

**10** Fare clic su Chiudi.

## **Stampa di esempio**

La funzione Stampa di esempio consente di stampare pagine aggiuntive depositandole in un vassoio di uscita facilmente accessibile durante una lunga tiratura per verificare che la stampante funzioni come previsto.

Ad esempio, quando un lavoro di stampa viene depositato in un raccoglicopie mobile chiuso (ad esempio, 1000 pagine inviate in un vassoio di uscita che non può essere aperto fino al completamento dell'intero lavoro), è possibile usare la funzione Stampa di esempio per stampare una pagina o un fascicolo finito inviandolo in un vassoio di uscita aperto per verificare il risultato di stampa. Se il risultato di stampa non è soddisfacente, è possibile prendere i provvedimenti del caso.

Stampa di esempio deve essere usata solo con le stampanti con più vassoi di uscita ed è utile quando uno dei vassoi è del tipo chiuso e quindi non accessibile durante la stampa.

È possibile stampare un foglio o una copia aggiuntiva in base alla seguente frequenza:

- **•** Su richiesta durante la stampa di un lavoro
- **•** Ogni N fogli durante la stampa del lavoro
- **•** Ogni N fogli fino all'annullamento (su diversi lavori)

È possibile configurare le impostazioni predefinite di Stampa di Esempio per il Fiery Server specificato usando Configure (Server > Configure). (Vedere la *Guida di Command WorkStation*).

## **Avviare o interrompere la stampa di esempio**

Quando il lavoro è in stampa, è possibile avviare una stampa di esempio. Vengono applicati i valori predefiniti di configurazione e qualsiasi altro comando di Stampa di esempio in esecuzione viene annullato.

**1** Per avviare una stampa di esempio, selezionare Server > Avvia stampa di esempio mentre è in corso la stampa di un lavoro.

Fiery Server esegue la stampa di esempio in base alle opzioni specificate in Configure.

Se Stampa di esempio è ombreggiata o non disponibile, Fiery Server sta già eseguendo una stampa di esempio oppure la funzione non è disponibile per Fiery Server specificato.

**2** Per annullare la stampa di esempio, selezionare Server > Ferma stampa esempio.

## **Impostare le opzioni per Stampa di esempio in Configure**

È possibile configurare Fiery Server per stampare stampe di esempio a intervalli predefiniti su diversi lavori di stampa.

Questo consente di stampare pagine di esempio regolarmente, sia come controllo a campione sia come processo più metodico con la creazione di un archivio di fogli stampati per documentare la qualità di stampa a intervalli regolari.

In Configure, un amministratore può specificare il contenuto da stampare, l'intervallo di stampa e il vassoio di uscita da usare per il lavoro di stampa di esempio.

**1** A seconda della versione di Configure, fare quanto segue:

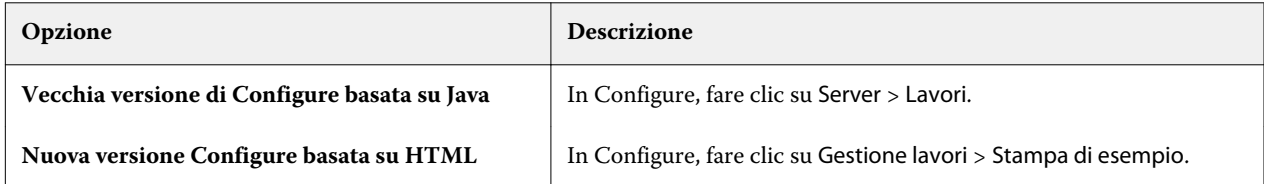

- **2** Specificare le impostazioni desiderate per l'opzione Stampa di esempio.
	- **•** Frequenza specificare Ogni o Su richiesta. Quando si seleziona Ogni, Fiery Server stampa un esempio ripetutamente in base all'intervallo definito di fogli stampati. È possibile stampare una stampa di esempio per tutti i lavori finché Fiery Server non viene riavviato o la stampa di esempio non viene annullata o finché il lavoro in corso di stampa non viene completato o annullato. Quando si seleziona Su richiesta, viene stampata una singola pagina di esempio.

**Nota:** I fogli stampati comprendono tutte le pagine stampate da Fiery Server, comprese le pagine di sistema.

- **•** Contenuto specificare Foglio (per qualsiasi tipo di lavoro) oppure Foglio (per lavori non fascicolati) / Copia (per lavori fascicolati). Quando si seleziona Foglio (per qualsiasi tipo di lavoro), viene stampato un solo foglio come esempio. Se il lavoro è fascicolato, viene stampato una copia intera come esempio. Se il lavoro non è fascicolato, viene stampato un solo foglio come esempio. Se il contenuto di esempio è una copia, dal momento in cui il comando raggiunge Fiery Server, questo inizia a stampare l'esempio dalla copia successiva.
- **•** Vassoio di uscita selezionare il cassetto in cui verrà depositata la stampa di esempio. Nell'elenco compaiono tutti i vassoio di uscita installati che non richiedono opzioni di finitura.

**Nota:** Le opzioni di finitura del lavoro non vengono applicate alla stampa di esempio, ad eccezione delle opzioni relative al fronte-retro.

- **3** Salvare le modifiche.
- **4** Riavviare Fiery Server.

## **Stampa prova**

Usare Stampa prova per stampare una prova (copia) per verificare il risultato di stampa senza cambiare il numero di copie originale del lavoro.

Quando si seleziona Stampa prova, il lavoro selezionato viene inviato nella coda In stampa con il numero di copie impostato su uno. Il lavoro originale conserva il numero di copie specificato e le proprietà e usa i dati raster creati con la stampa di prova per stampare i lavori successivi.

Se si seleziona Stampa prova per un lavoro elaborato (con dati raster), il lavoro viene inviato direttamente nella coda In stampa e non viene rielaborato a meno che non venga modificato.

I lavori per cui è stato selezionato Stampa prova appaiono nel Job Log con il numero di copie impostato su uno.

Inoltre, è possibile usare la funzione Stampa di esempio per stampare pagine aggiuntive depositandole in un vassoio di uscita durante una lunga tiratura per verificare che la fotocopiatrice/stampante funzioni come previsto.

## **Stampare una prova**

È possibile accedere a Stampa prova facendo clic con il pulsante destro del mouse nell'elenco In coda di attesa o Stampati oppure è possibile accedere al comando dal menu Azioni o dalle azioni lavoro in Proprietà del lavoro e in Hot Folders.

- **•** Procedere in uno dei modi seguenti:
	- **•** Da Centro lavori, fare clic con il pulsante destro del mouse su un lavoro nell'elenco In coda di attesa o Stampati e selezionare Stampa prova.
	- **•** Fare clic su Azioni > Stampa prova.

Se si seleziona Stampa prova per un lavoro di dati variabili, la prova stampata è una copia del primo record. Se si seleziona Stampa prova per un lavoro di dati variabili sottoposto a imposizione, la prova stampata è una copia associata al primo record (tutti i fogli contenenti il primo record).

# Stampa sequenziale

La funzione Stampa sequenziale consente al Fiery Server di mantenere l'ordine di alcuni lavori inviati dalla rete. Il flusso di lavoro è "First In, First Out" (FIFO, priorità in base all'ordine di invio).

Questa funzione viene utilizzata in particolare negli ambienti di stampa di produzione e nelle divisioni riprografiche aziendali, in quanto i lavori vengono inoltrati in base ad uno specifico ordine di record o rapporto. In genere ciascun record viene inviato separatamente, come lavoro contenente alcune pagine.

Il Fiery Server deve sapere quali lavori vengono inoltrati alla coda di stampa sequenziale per poter garantire che altri eventuali lavori inoltrati mentre è in corso una tiratura sequenziale non provochino l'interruzione della stessa o per evitare che vengano stampati nel mezzo di essa.

La stampa sequenziale può essere configurata sul Fiery Server. Una volta attivata, la coda di stampa sequenziale sarà disponibile tramite i seguenti protocolli di stampa supportati:

- **•** Comando Importa di Command WorkStation
- **•** Documenti personali di WebTools
- **•** Hot Folders
- **•** Stampanti virtuali
- **•** Stampa SMB
- **•** LPR o LPD
- **•** Port 9100 (quando indirizzato alla coda di stampa sequenziale in Configure)

La funzione Stampa sequenziale non è disponibile sui Fiery Server integrati.

## **Tiratura di stampa sequenziale**

La tiratura di stampa sequenziale inizia quando il primo file viene inviato in spool nella coda di stampa sequenziale. La stampa sequenziale è contrassegnata da un ID univoco di gruppo.

L'intervallo di timeout definisce il tempo di attesa del Fiery Server tra lavori inoltrati allo stesso ID di gruppo. Una volta che è iniziata la stampa sequenziale, ciascun lavoro inviato in spool prima della scadenza del timeout riporterà il timeout alle impostazioni iniziali. Scaduto il timeout, ilFiery Server considera completata la tiratura sequenziale.

Quando si specifica il timeout, tenere presente quanto segue:

- **•** Traffico di rete
- **•** Dimensione dei lavori nella tiratura di stampa sequenziale
- **•** Tempo di spool, che corrisponde al tempo impiegato nella preparazione di ciascun lavoro per garantire che il timeout non scada prima che venga inoltrata l'intera tiratura di stampa sequenziale

L'impostazione del timeout su tempi di attesa lunghi potrebbe bloccare l'elaborazione di altri file dopo l'invio in spool sul Fiery Server dell'ultimo file della tiratura di stampa sequenziale.

I lavori inoltrati nell'ambito di una tiratura di stampa sequenziale arrivano alla coda In elaborazione e messi in attesa finché non vengono ricevuti tutti i lavori, quindi vengono inoltrati alla coda In stampa nell'ordine in cui sono stati ricevuti.

## **Interruzioni della tiratura di stampa sequenziale**

Il Fiery Server cerca di mantenere l'ordine di stampa finché non viene interrotto dall'utente. Le seguenti azioni, se applicate, interferiscono con l'ordine di stampa dei lavori:

- **•** Stampa urgente
- **•** Stampa dopo
- **•** Elabora dopo
- **•** Cambiamento dell'ordine dei lavori in elaborazione e in stampa nella coda
- **•** Sospensione per mancanza
- **•** Anteprima
- **•** Attesa
- **•** Stampa di esempio
- **•** Annullamento di un lavoro dal gruppo di stampa sequenziale

## **Configurare la stampa sequenziale**

È possibile configurare la stampa sequenziale per una nuova cartella automatica o stampante virtuale.

**•** Durante la creazione di una cartella automatica o stampante virtuale, selezionare Stampa sequenziale dall'elenco Azione lavoro.

È possibile inviare i lavori sequenziali al Fiery Server, che esegue la tiratura di stampa sequenziale in base alle opzioni specificate in Configure.

## **Impostare le opzioni per Stampa sequenziale in Configure**

È possibile configurare Fiery Server in modo che mantenga l'ordine di alcuni lavori inviati dalla rete.

In questo modo, è possibile tenere insieme i lavori in una tiratura sequenziale, come specificato da un intervallo di timeout. La coda Stampa sequenziale può inoltre essere pubblicata sulla rete per consentire ad altri utenti di accedervi.

In Configure, un amministratore può attivare Stampa sequenziale, specificare il tempo di attesa tra i lavori nella tiratura sequenziale e pubblicare la coda Stampa sequenziale sulla rete.

**1** A seconda della versione di Configure, fare quanto segue:

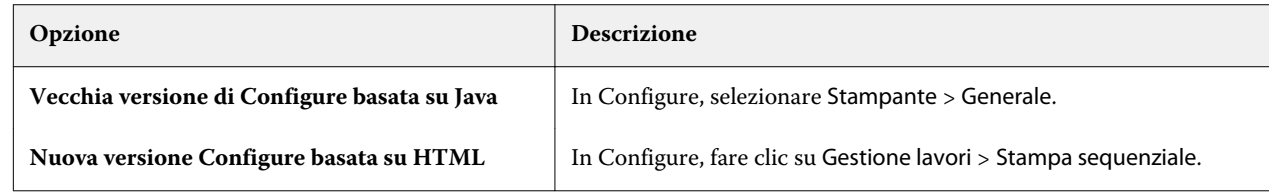

- **2** Selezionare la casella Abilita stampa sequenziale.
- **3** Specificare il tempo di timeout desiderato.

Il timeout definisce per quanto tempo Fiery Server deve attendere il lavoro successivo della tiratura sequenziale prima di considerarla completata.

L'impostazione del timeout su tempi di attesa lunghi potrebbe bloccare l'elaborazione di altri file dopo l'invio in spool su Fiery Server dell'ultimo file della tiratura di stampa sequenziale.

- **4** Selezionare la casella Pubblica coda di stampa sequenziale se si desidera rendere disponibile la coda a tutti gli utenti sulla rete.
- **5** Salvare le modifiche.
- **6** Riavviare Fiery Server.

# Usare Quick Doc Merge

Quick Doc Merge consente di unire più file o lavori per stamparli come un unico lavoro sul Fiery Server.

I documenti da unire devono essere in formato PostScript o PDF. Dopo l'unione in un unico lavoro sul Fiery Server, il formato del lavoro diventa VDP.

Un lavoro Quick Doc Merge sostituisce tutte le impostazioni di Proprietà del lavoro per i singoli documenti con le impostazioni predefinite del Fiery Server. Di conseguenza, è necessario impostare le proprietà del lavoro dopo aver unito più documenti in un unico lavoro Quick Doc Merge.

- **1** Procedere in uno dei modi seguenti:
	- **•** Da Centro lavori, fare clic con il pulsante destro del mouse su un lavoro nell'elenco In coda di attesa e selezionare Unisci lavori.
	- **•** Fare clic su Azioni > Unisci lavori.

**Nota:** Possono essere uniti solo i lavori preelaborati.

- **2** Fare clic su Aggiungi da rete per accedere ai file PostScript o PDF da importare.
- **3** Fare clic su Aggiungi da Fiery per visualizzare l'elenco di tutti i file PostScript e PDF nella coda In attesa sul Fiery Server.
- **4** Quando i lavori selezionati appaiono nell'elenco, fare clic su Sposta su o Sposta giù per cambiare l'ordine in cui verranno stampati. Fare clic su Rimuovi per eliminare un lavoro.
- **5** Se lo si desidera, selezionare Definisci ciascun documento come capitolo finito separato.

Se si seleziona questa opzione, le opzioni di finitura per il lavoro vengono applicate a ciascun capitolo. Ad esempio, se questa opzione è selezionata e per il lavoro unito è specificata la graffatura, ciascuno dei lavori uniti viene graffato individualmente. Se questa opzione è deselezionata, viene graffato l'intero lavoro unito.

- **6** Digitare un nome per il lavoro unito nel campo Salva lavoro QDM come.
- **7** Fare clic su Salva.

Il lavoro viene creato e appare nell'elenco In coda di attesa.

**8** Specificare le proprietà per il nuovo lavoro Quick Doc Merge.

**Nota:** Le impostazioni FreeForm in Proprietà del lavoro non possono essere applicate a un lavoro Quick Doc Merge.

# Gestione dei lavori

# Ricercare i lavori

È possibile cercare ed individuare i lavori sui Fiery Server collegati utilizzando i parametri di ricerca, come il nome, la dimensione del file o la data di creazione.

Restringere la ricerca ai lavori presenti su un Fiery Server selezionato o su tutti i Fiery Server collegati. Ricercare i lavori nelle schede In coda di stampa, Stampato o Archiviati.

- **1** Fare clic su Modifica > Ricerca oppure digitare un nome file nel campo Ricerca globale che si trova a destra dei pulsanti di Centro lavori.
- **2** Specificare una data per avviare la ricerca.
- **3** Specificare la dimensione del lavoro.
- **4** Selezionare un Fiery Server specifico o tutti i Fiery Server dall'elenco Server.
- **5** Fare clic sull'icona Ricerca (lente di ingrandimento) per individuare i lavori che corrispondono ai criteri di ricerca specificati.
- **6** Selezionare un lavoro tra i risultati per visualizzarne i dettagli.
- **7** Fare clic su Trova lavoro per individuare il lavoro specifico tra i risultati della ricerca.
- **8** Procedere in uno dei modi seguenti:
	- **•** Ordinare i risultati per lavoro, data, server o stato (attesa, stampato o archiviato).
	- **•** Specificare se visualizzare nei risultati di ricerca tutti i lavori o solo i lavori in attesa, completati o archiviati.
	- **•** Fare clic su un lavoro trovato e selezionare Trova lavoro per commutare Command WorkStation sullo specifico Fiery Server con il lavoro selezionato.
	- **•** Fare doppio clic su un lavoro trovato per aprire la finestra Proprietà del lavoro, dove è possibile cambiare le opzioni di stampa. È poi possibile fare clic su Stampa per stampare sul Fiery Server su cui si trova il lavoro.

# Ricercare i lavori con le schede di visualizzazione filtrata

Per cercare i lavori su Fiery Server, creare una scheda di visualizzazione filtrata (elenco di criteri).

Ad esempio, una tale scheda potrebbe essere utile per cercare i documenti di formato A4 nell'elenco Stampati su Fiery Server.

Limiti:

- **•** le schede di visualizzazione filtrata sono specifiche del client. Non possono essere usate né condivise con altri computer client in rete.
- **•** Command WorkStation può avere fino a 13 schede. Ad esempio, per impostazione predefinita sono disponibili tre schede (gli elenchi In coda di attesa, Stampati e Archiviati) ed è possibile crearne altre dieci.
- **•** Sono supportati i server Fiery di modelli precedenti (System 8R2 e successivi).
- **1** Da Command WorkStation, in Centro lavori, fare clic sul segno (+) accanto agli elenchi In coda di attesa, Stampati e Archiviati. Viene visualizzata la finestra di dialogo Aggiungi scheda.
- **2** Nella finestra di dialogo, fare quanto segue:
	- a) Immettere un nome per la scheda (massimo 32 caratteri).
	- b) Selezionare le code in cui si desidera eseguire la ricerca (gli elenchi In coda di attesa, Stampati e Archiviati).
	- c) Fare clic su OK.

**Nota:** Dopo aver fatto clic su OK, non è possibile cambiare il nome della scheda o le altre opzioni.

La nuova scheda appare accanto agli elenchi In coda di attesa, Stampati e Archiviati.

- **3** Nella nuova scheda, affinare la ricerca con i filtri sopra ciascuna colonna dell'elenco (vedere Filtrare un elenco di lavori alla pagina 88).
- **4** Per eliminare una scheda, fare clic sulla (X) accanto al nome.

# Filtrare un elenco di lavori

È possibile filtrare la vista di un elenco di lavori per visualizzare solo i lavori che hanno attributi specifici.

Negli elenchi Coda in attesa, Stampato, Archiviati e nel Job log, ogni colonna visualizza un attributo del lavoro. È possibile filtrare l'elenco di lavori per limitare la visualizzazione a solo i lavori che rispondono a determinati valori di uno o più attributi.

È possibile specificare diversi filtri per diversi elenchi di lavori e server. Le impostazioni dei filtri restano finché non vengono cambiati o si esce da Command WorkStation.

**1** In un campo che appare sotto l'intestazione di una colonna in un elenco di lavori, digitare il valore che si desidera cercare.

Se appare una freccia accanto al campo, è possibile fare clic sulla freccia e selezionare da un elenco di valori.

L'elenco di lavori è limitato ai lavori che rispondono al valore di ricerca.

- **2** Opzionalmente, digitare un valore in uno o più campi aggiuntivi per limitare ulteriormente l'elenco. Vengono visualizzati solo i lavori che rispondono a tutti i valori di ricerca.
- **3** Per cancellare tutti i filtri e visualizzare tutti i lavori nell'elenco, fare clic su Cancella filtro.

# Esportare un elenco di lavori

È possibile esportare l'elenco dei lavori dagli elenchi In coda di stampa, Stampato o Archiviati.

- **1** Fare clic su uno degli elenchi In coda di stampa, Stampato o Archiviati.
- **2** Selezionare File > Esporta.
- **3** Accedere al percorso in cui si desidera esportare il file e fare clic su Salva.

# Spostare i lavori in un'altra coda

I lavori possono essere spostati nella coda In elaborazione o In stampa dagli elenchi In coda di attesa, Stampati e Archiviati. Inoltre, è possibile specificare di stampare un lavoro e poi di rimuoverlo dalla coda.

- **•** Selezionare un lavoro dall'elenco In coda di attesa, Stampati o Archiviati, fare clic su Azioni e selezionare una delle opzioni seguenti:
	- **•** Stampa invia un lavoro nella coda In stampa.
	- **•** Stampa e attesa invia il lavoro selezionato dall'elenco In coda di attesa, Stampati o Archiviati nella coda In elaborazione se in lavoro non è rasterizzato o nella coda In stampa se è rasterizzato. Al termine della stampa, viene conservata una copia raster del lavoro quando viene ritrasferito nell'elenco In coda di attesa.
	- **•** Stampa ed elimina invia il lavoro selezionato dall'elenco In coda di attesa, Stampati o Archiviati nella coda In elaborazione se in lavoro non è rasterizzato o nella coda In stampa se è rasterizzato. Al termine della stampa, il lavoro viene eliminato. Usare questa opzione se si desidera stampare un lavoro in modo protetto e per avere la certezza che i lavori non vengano archiviati su Fiery Server.
	- **•** Attesa invia il lavoro nell'elenco In coda di attesa.
	- **•** Stampa dopo invia il lavoro selezionato nella coda In stampa e lo posiziona all'inizio dell'elenco senza interrompere il lavoro in corso di stampa in quel momento.
	- **•** Stampa urgente invia il lavoro selezionato nella coda In stampa e lo posiziona all'inizio dell'elenco, interrompendo il lavoro in corso di stampa in quel momento.
	- **•** Stampa prova stampa una singola copia di un lavoro per verificarne il risultato. Questa opzione non è disponibile per i lavori archiviati.
	- **•** Elabora e attesa elabora un lavoro ma non lo stampa.
	- **•** Archivia archivia i lavori selezionati nell'elenco Archiviati.

È possibile selezionare un lavoro da una delle code e trascinarlo in un'altra coda.

# Riordinare i lavori

È possibile riordinare i lavori nella coda In stampa o In elaborazione.

- **•** Procedere in uno dei modi seguenti:
	- **•** Da Centro lavori, selezionare un lavoro nella coda In stampa o In elaborazione e trascinarlo su o giù nell'elenco dei lavori.
	- **•** Selezionare un lavoro dalla coda In elaborazione o In stampa e selezionare Azioni > Sposta su o Azioni > Sposta giù.
	- **•** Se il Fiery Server lo consente, selezionare un lavoro dalla coda In elaborazione o In stampa e selezionare Azioni > Stampa dopo per elaborare il lavoro non appena il Fiery Server completa l'elaborazione del lavoro in corso.
	- **•** Se il Fiery Server lo consente, selezionare un lavoro dalla coda In elaborazione o In stampa e selezionare Azioni > Stampa urgente per interrompere la stampa in corso sul Fiery Server e avviare la stampa di un lavoro urgente. Il Fiery Server, prima di avviare la stampa del lavoro urgente, completa il gruppo di finitura del lavoro in corso. Una volta completata la stampa del lavoro urgente, il Fiery Server riprende la stampa del lavoro interrotto.

# Inviare i lavori a un altro Fiery Server

Con il comando Invia a, è possibile trasferire i lavori a un altro Fiery Server collegato.

Se si trasferisce un lavoro a un Fiery Server identico, vengono trasferiti anche i dati raster (se disponibili). Quando si trasferisce un lavoro a un diverso Fiery Server, viene trasferito solo il file origine, non i dati raster; i lavori devono essere rielaborati sul Fiery Server di destinazione prima della stampa. Inoltre, per trasferire un lavoro, rivedere e specificare di nuovo, se necessario, tutte le proprietà del lavoro, perché Fiery Server non identici potrebbero comportarsi in modo diverso.

- **1** Procedere in uno dei modi seguenti:
	- **•** Selezionare un lavoro in coda di stampa in Centro lavori e trascinarlo su un altro Fiery Server riportato nell'elenco dei server.
	- **•** Selezionare un lavoro in coda di attesa in Centro lavori e fare clic su Azioni > Invia a.
	- **•** Fare clic su un lavoro in coda di attesa in Centro lavori e selezionare Invia a.
- **2** Selezionare il Fiery Server.
- **3** Fare clic su Sì per confermare il trasferimento del lavoro.

# Archiviare i lavori

È possibile archiviare i lavori internamente sul disco fisso di Fiery Server oppure esternamente su supporti rimovibili o unità di rete.

Una volta archiviato, il lavoro appare nella scheda Archiviati di Centro lavori.

- **1** Procedere in uno dei modi seguenti:
	- **•** Selezionare un lavoro nell'elenco Stampato o In coda di attesa e trascinarlo nell'elenco Archiviati.

**Nota:** Non è possibile trascinare i lavori da un computer all'elenco Archiviati. Per poter essere trascinati nell'elenco Archiviati, è necessario che i lavori si trovino già su Fiery Server

- **•** Selezionare un lavoro in coda di attesa in Centro lavori e fare clic su Azioni > Archivia.
- **•** Fare clic con il pulsante destro del mouse su un lavoro in coda di attesa in Centro lavori e selezionare Archivia.
- **2** Procedere in uno dei modi seguenti:
	- **•** Selezionare Server Interna nell'elenco delle directory e fare clic su OK.
	- **•** È possibile scegliere di conservare le anteprime ridotte e a schermo intero, se disponibili.

**Nota:** Questo aumenta le dimensioni dei file archiviati.

- **•** Per specificare un altro percorso, fare clic su Gestione, quindi fare clic su Aggiungi. Accedere alla cartella in cui si desidera archiviare il lavoro e fare clic su OK.
- **3** Se non si desidera cambiare le opzioni di archiviazione per i futuri lavori da archiviare, selezionare Non visualizzare più questa finestra, quindi fare clic su OK.

# Gestione dei file tramite trascinamento

La funzionalità di trascinamento consente di spostare i file.

I file possono essere trascinati in punti diversi o "zone di lancio". Questa funzionalità consente di spostare i file da un computer a Command WorkStation e, successivamente, da una "zona di lancio" a un'altra. Questa è una funzione facile da usare per la gestione dei file e del flusso dei lavori. Sono disponibili le seguenti "zone di lancio":

- **•** Fiery Server collegati presenti nell'elenco Server
- **•** Coda In stampa
- **•** Coda In elaborazione
- **•** Elenco In coda di attesa
- **•** Elenco Archiviati

# Lavori Fiery JDF

# Informazioni su Fiery JDF e JMF

Fiery JDF aggiunge il supporto per diversi intenti e processi JDF. Command WorkStation consente di visualizzare le impostazioni JDF e di risolvere gli errori, come ad esempio supporti non corrispondenti, durante l'elaborazione del lavoro.

Job Definition Format (JDF) è un standard aperto basato su XML che consente di automatizzare il processo di produzione delle stampe tramite il trasferimento dei dati tra diverse applicazioni. Semplificando lo scambio di dati, JDF rende più rapida ed efficiente la produzione digitale, facilitando anche la trasmissione dei dettagli sui lavori. Un Job Ticket JDF elettronico specifica come gestire e produrre un lavoro, dall'idea iniziale alla produzione finale.

Il file JDF può essere visto come una versione elettronica delle specifiche del cliente per un lavoro particolare. Ad esempio, un Job Ticket con la richiesta di un cliente per un lavoro con le specifiche "100 copie di un documento di 10 pagine su carta bianca formato Lettera n.20, in fronte-retro, bianco e nero" verrebbe rappresentato in un formato XML standardizzato leggibile da unità JDF, in altre parole, nel Job Ticket JDF.

Job Messaging Format (JMF) è il protocollo di comunicazione utilizzato in un flusso di lavoro JDF. I messaggi JMF contengono informazioni sugli eventi (avvio, interruzione, errore), sullo stato (disponibile, offline e così via), sui risultati (conteggi, scarti e così via). Fiery JDF attiva la comunicazione bidirezionale integrata di Job Ticket di intenti JDF o processi JDF tra le applicazioni che inoltrano lavori JDF e un Fiery Server che usa JMF.

Il supporto JMF consente al Fiery Server di fornire informazioni sullo stato dei dati di produzione e del lavoro JDF (ora di consegna/stampa e materiali usati) all'applicazione di inoltro JDF.

# Configurazione di Fiery JDF

JDF deve essere attivato in Configure per consentire l'inoltro dei lavori JDF a Fiery Server. È possibile specificare i parametri JDF quando si configura Fiery Server.

- **• Stampante virtuale predefinita** selezionare una stampante virtuale, se lo si desidera.
- **• Azione lavoro predefinita** scegliere tra Attesa, Elaborazione e attesa, Stampa, Stampa e attesa.
- **• Ignora lavoro JDF** le impostazioni di stampa predefinite sostituiscono le impostazioni JDF.
- **• Chiusura lavoro** specificare se la chiusura del lavoro deve essere Automatica o Manuale.
- **• Obbligatorio per la chiusura** specificare quali informazioni sono obbligatorie per la chiusura.
- **• Percorsi globali comuni** aggiungere, modificare o rimuovere i percorsi di ricerca file su SMB.

Per informazioni su come specificare le impostazioni JDF, vedere la *Guida di Configure*.

# <span id="page-92-0"></span>**Abilitazione delle applicazioni di inoltro JDF**

Fiery JDF contiene un meccanismo di attivazione che verifica e certifica le applicazioni di inoltro JDF. Le specifiche applicazioni di inoltro JDF sono attivate per Fiery JDF dal Fiery Server o da un messaggio JMF (Job Messaging Format) inviato dall'applicazione di inoltro JDF.

Se l'applicazione di inoltro JDF non è stata attivata, i seguenti indicatori avvertono gli utenti della presenza di lavori inviati da applicazioni non ancora verificate e certificate:

- **•** Accanto al lavoro appare un'icona di avviso nell'elenco dei lavori di Command WorkStation.
- **•** Un messaggio di avviso viene visualizzato nella finestra Dettagli JDF.
- **•** Un commento JMF viene restituito all'applicazione di inoltro JDF con le informazioni su come certificare l'applicazione.

# Flusso di lavoro Fiery JDF

Durante l'elaborazione del lavoro, il Fiery Server usa JMF (Job Messaging Format di JDF) per inviare le informazioni sullo stato e sulla verifica all'applicazione di inoltro JDF.

Quando viene inoltrato un lavoro JDF al Fiery Server, il lavoro viene controllato per individuare eventuali errori o conflitti. Se non vi sono errori o conflitti, l'operatore può selezionare altre azioni di stampa dal menu Azioni di Command WorkStation oppure può scegliere di stampare direttamente il lavoro.

Se si verifica un errore, il lavoro viene contrassegnato con un'icona di errore nell'elenco In attesa.

La finestra Errori lavoro offre la possibilità di correggere o ignorare i conflitti nel Ticket JDF. Se si ignora un conflitto, il lavoro potrà essere stampato, ma con informazioni JDF mancanti.

Dopo la stampa di un lavoro JDF, all'applicazione di inoltro viene inviato automaticamente un messaggio di completamento del lavoro se il Fiery Server è stato configurato per la chiusura automatica dei lavori. Per la chiusura manuale, l'operatore deve chiudere il lavoro dalla finestra di dialogo di Command WorkStation dopo che la stampa è stata completata in modo soddisfacente.

## **Inoltrare il lavoro JDF**

È possibile inoltrare un ticket JDF tramite il filtro di una cartella automatica o un'applicazione di inoltro JDF tradizionale utilizzando l'URL JMF del Fiery Server.

**1** Inviare un lavoro a un Fiery Server da un'applicazione di inoltro JDF.

**Nota:** Non è possibile importare un lavoro JDF o inviarlo dal driver di stampa.

- **2** Il lavoro viene inviato tramite JMF (Job Messaging Format). L'applicazione di inoltro invia il lavoro all'URL JMF del Fiery Server.
- **3** Immettere l'URL JMF del Fiery Server nel seguente formato:

**http://<host>:<porta>** (ad esempio, http://192.168.1.159:8010)

# **Visualizzare le intestazioni delle colonne JDF in Command WorkStation**

Quando il Fiery Server riceve un lavoro JDF e lo visualizza nell'elenco In attesa o Stampato di Command WorkStation, è possibile selezionare un set JDF di intestazioni delle colonne per visualizzare informazioni utili sul lavoro JDF.

**•** Per visualizzare le intestazioni delle colonne per un lavoro JDF, fare clic con il pulsante destro del mouse sulla barra delle intestazioni delle colonne e selezionare Set JDF.

Viene aggiunto il set di intestazioni predefinite di JDF. Fare clic su Altro per visualizzare altre categorie JDF.

# **Lavori Fiery JDF e stampanti virtuali**

Le stampanti virtuali possono essere definite su un Fiery Server e richiamate in un Ticket JDF come NamedFeature.

Nella configurazione di Fiery JDF, è possibile specificare una stampante virtuale a cui inoltrare i lavori. Il lavoro userebbe quindi le impostazioni presenti nella stampante virtuale, se così configurato nel Fiery Server (sezione JDF di Configure). Eventuali impostazioni nel Ticket JDF sovrascrivono le impostazioni "non protette" della stampante virtuale.

Per ulteriori informazioni sulle stampanti virtuali, vedere [Stampanti virtuali](#page-157-0) alla pagina 158.

# **Specificare le impostazioni JDF per un lavoro**

È possibile impostare le opzioni per un lavoro JDF nella finestra Impostazioni JDF quando si seleziona un lavoro JDF dall'elenco In coda di attesa o Stampato.

**•** Per aprire la finestra Impostazioni JDF, fare clic con il pulsante destro del mouse e selezionare Impostazioni JDF oppure fare clic sul pulsante Impostazioni JDF nell'area Riepilogo lavori.

Nella finestra Impostazioni JDF sono disponibili le seguenti schede:

- **•** Supporto visualizza gli attributi del supporto del lavoro JDF accanto al supporto corrispondente di Paper Catalog. Il supporto per il lavoro JDF può essere associato manualmente a un supporto di Paper Catalog in questa scheda. Vedere [Abilitazione delle applicazioni di inoltro JDF](#page-92-0) alla pagina 93.
- **•** Info lavoro visualizza le informazioni trovate nel Ticket JDF. Consente di aggiungere commenti e ulteriori dettagli MIS.
- **•** Elenco di esecuzione visualizza i file forniti dall'utente usati per generare il contenuto del lavoro JDF. Consente di aggiungere, modificare o ridisporre i file all'interno della finestra.
- **•** Chiudi lavoro consente all'operatore di chiudere manualmente il lavoro.

In ogni scheda sono disponibili le seguenti azioni:

- **•** Chiudi lavoro chiude il lavoro in base ai parametri impostati in Configure.
- **•** Visualizza Ticket carta questa opzione è attivata se l'applicazione di inoltro JDF comprende una copia visualizzabile del Job Ticket originale.
- **•** OK salva le impostazioni e chiude la finestra.
- **•** Annulla chiude la finestra senza salvare le modifiche apportate alle impostazioni.

# **Scheda Info lavoro**

La scheda Info lavoro contiene informazioni JDF sul lavoro inoltrato.

I campi Nome lavoro, ID lavoro e Origine vengono compilati automaticamente.

Le seguenti aree vengono compilate automaticamente e sono in sola lettura:

- **•** Intestazione lavoro
- **•** Pianificazione
- **•** Informazioni cliente

## **Dettagli MIS**

Nell'area Dettagli MIS, selezionare un'impostazione dal menu a discesa per ognuna delle seguenti categorie:

- **•** Addebitabile specificare se il lavoro deve essere addebitato.
- **•** Tipo lavorazione specificare se e in che modo il lavoro deve essere modificato.
- **•** Dettagli tipo lavorazione specificare i motivi della modifica. Alcuni valori di Dettagli tipo lavorazione sono validi solo con alcuni valori di Tipo lavorazione. Ad esempio, se la categoria Tipo lavorazione è impostata su Originale, l'opzione Dettagli tipo lavorazione viene ignorata.
- **•** Modo operativo specificare il tipo di modo operativo.

## **Commenti**

Nell'area Commenti vengono inseriti i commenti JDF in sola lettura; è comunque possibile aggiungerne altri facendo clic sul pulsante Aggiungi e digitando il commento desiderato nel campo vuoto.

I commenti vengono visualizzati nel campo Note relative al lavoro nella scheda Info lavoro della finestra Proprietà del lavoro.

## **Scheda Elenco di esecuzione**

La scheda Elenco di esecuzione mostra il percorso dei file PDL utilizzati per generare le immagini per il contenuto della pagina per il lavoro JDF. I percorsi dei file vengono visualizzati nell'ordine di estrazione per la stampa del lavoro. Ciascun percorso supporta un tipo di file per lavoro. Sono supportati diversi protocolli.

- **•** Protocolli supportati: HTTP, FTP, SMB, MIME, file locali
- **•** Tipi di file supportati: PDF, PostScript, PPML, ZIP

**Nota:** Per uno stesso lavoro non sono supportati più tipi di file. Se la prima voce è collegata a un file PDF, tutti i file per quel lavoro dovranno essere PDF.

È possibile aggiungere e rimuovere i percorsi, nonché modificarne i nomi.

**Nota:** Non è possibile rimuovere da Elenco di esecuzione i percorsi convalidati necessari per il lavoro. Per ogni lavoro è necessaria almeno una voce valida.

Se nel Ticket JDF sono indicati i nomi dei file, ma non è possibile individuare questi file nel percorso definito in Configure, viene visualizzata un'icona di avviso. È quindi possibile selezionare Modifica e inserire il percorso corretto.

È possibile fare doppio clic sulla voce desiderata per aprire la finestra di dialogo Aggiungi/Modifica.

# **Scheda Chiudi lavoro**

Quando è selezionato Manuale per Chiudi lavoro, l'operatore deve chiudere i lavori per consentire all'applicazione di inoltro di ricevere le informazioni di produzione sul lavoro, anche se il lavoro è stato annullato.

Gli altri utenti possono chiudere i lavori per registrare e inviare lo stato di completamento effettivo del lavoro al mittente. Gli utenti della soluzione Print MIS ricevono lo stato della produzione durante la tiratura e i dettagli delle verifiche sui costi quando il lavoro viene chiuso esternamente al Fiery Server.

Un lavoro può essere chiuso manualmente in qualsiasi momento durante il flusso di lavoro Fiery JDF, a condizione che siano state fornite le informazioni necessarie.

Nella configurazione di Fiery JDF, specificare la chiusura automatica o manuale dei lavori e le eventuali informazioni necessarie per chiudere un lavoro.

La scheda Chiudi lavoro contiene i seguenti campi che vengono compilati automaticamente:

- **•** Paper Catalog visualizza un elenco dei supporti specificati nel Ticket JDF. È possibile modificare questa voce, se si utilizza un supporto diverso.
- **•** ID dipendente corrisponde al login utilizzato dall'utente per accedere a Command WorkStation.
- **•** ID prodotto supporto fa riferimento all'ID prodotto in Paper Catalog.
- **•** Fogli previsti ricavato dal Ticket JDF.
- **•** Fogli effettivi ricavato dal Job Log del Fiery Server.

Se necessario, è possibile modificare le voci in questi campi, ad eccezione di ID prodotto supporto e Fogli previsti.

# Aggiungere i supporti per i lavori JDF a Paper Catalog

Quando un Job Ticket JDF viene inoltrato al Fiery Server, quest'ultimo tenta di associare automaticamente il supporto specificato per il lavoro JDF a un supporto corrispondente in Paper Catalog sul Fiery Server.

Se l'associazione automatica non riesce, è possibile visualizzare il supporto del lavoro JDF nel Job Ticket JDF e selezionare manualmente un supporto in Paper Catalog.

- **1** Se si desidera aggiungere il supporto utilizzato nel lavoro JDF, selezionarlo dal Job Ticket JDF e aggiungerlo a Paper Catalog nella scheda Supporti.
- **2** Selezionare Aggiungi/associa a Paper Catalog dal menu Associa a Paper Catalog.

Per informazioni generali sull'aggiunta di un nuovo supporto a Paper Catalog, vedere [Creare un nuovo supporto di](#page-164-0) [Paper Catalog](#page-164-0) alla pagina 165.

## **Risolvere i conflitti tra supporti nei lavori JDF**

Se un Ticket JDF usa un supporto che non può essere automaticamente associato a Paper Catalog, Command WorkStation visualizza un errore. Per ovviare al problema, è possibile aggiungere il supporto per il lavoro JDF a Paper Catalog, associandolo a un supporto esistente o aggiungendone uno nuovo.

**1** Fare clic con il pulsante destro del mouse sul lavoro JDF selezionato e selezionare Impostazioni JDF oppure selezionare il lavoro JDF e fare clic sul pulsante Impostazioni JDF nell'area Riepilogo lavori.

- **2** Selezionare Risolvi conflitti Ticket JDF.
- **3** Nella scheda Supporto di Impostazioni JDF, selezionare un supporto corrispondente dal menu a discesa Associa a Paper Catalog o selezionare Aggiungi/associa a Paper Catalog e fare clic su OK.

I parametri del supporto specificato per il lavoro JDF sono riportati insieme ai parametri del supporto di Paper Catalog selezionato. Ora è possibile stampare il lavoro.

# Fiery Dashboard

Fiery Dashboard è un servizio su cloud che monitora la produzione e fornisce dati analitici relativi all'utilizzo della stampante, al tempo di operatività del sistema, alle metriche del colore, al consumo dei supporti, allo stato dei lavori e altro. Aiuta a tenere traccia della produttività e tenere sotto controllo tutte le attività.

Fiery Dashboard comprende due componenti principali:

- **•** Il servizio cloud
- **•** Il programma di raccolta dati di Fiery che raccoglie i dati dei job log da Fiery Server e li carica sul cloud.

Questo argomento descrive come autorizzare Fiery Dashboard a raccogliere i dati da Command WorkStation. Per saperne di più sul servizio su cloud e sull'interfaccia utente, vedere<http://www.efi.com/fierydashboard>.

Prima di iniziare:

- **•** È necessario disporre di una connessione Internet sul computer client con Command WorkStation.
- **•** È necessario che sul computer client sia installato un browser Internet standard, come Internet Explorer 10 o versioni successive, Chrome 32 o versioni successive, Firefox 28 o versioni successive, Safari 5 o versioni successive.
- **•** Deve essere creato un account EFI Passport.

# Creare un account EFI Passport (gratuito)

Command WorkStation usa l'account EFI Passport per autorizzare l'applicazione di raccolta dati Fiery di prelevare i dati dai Fiery Server.

- **1** In Command WorkStation, fare clic su Modifica > Autorizza.
- **2** Nella finestra di dialogo Autorizza, fare clic su Per saperne di più su Fiery Dashboard o Avvia Fiery Dashboard

È possibile saltare questi passi e andare a <http://passport.efi.com> e seguire le istruzioni per creare un account utente.

Si apre una pagina (nel browser predefinito del computer client) con istruzioni facili da capire su come creare un account EFI Passport.

# Accedere a Fiery Dashboard

È possibile accedere a Fiery Dashboard dalla finestra di dialogo Autorizza in Command WorkStation.

**1** In Command WorkStation, fare clic su Modifica > Autorizza.

- **2** Nella finestra di dialogo Autorizza, fare clic su Avvia Fiery Dashboard. Fiery Dashboard si apre nel browser predefinito del computer client.
- **3** Fare clic su Accedi.

È possibile andare a<http://fierydashboard.efi.com> e accedere con l'account EFI Passport.

Per ulteriori informazioni su Fiery Dashboard, vedere<http://www.efi.com/fierydashboard>.

# Raccolta dati di Fiery Dashboard

La raccolta dati viene realizzata con l'applicazione di raccolta dati di Fiery che viene eseguita in background sul computer client.

I dati vengono raccolti e inviati sul cloud indipendentemente se Command WorkStation è in esecuzione o meno.

Dopo avere autorizzato la racconta dati, i dati del Job Log vengono inviati all'account autorizzato. Se si autorizza Fiery Dashboard, si consente la raccolta delle informazioni da tutti i Fiery Server collegati alla stessa sessione di Command WorkStation. Se Command WorkStation verrà collegato ad altri Fiery Server in futuro, i dati verranno raccolti anche da quei Fiery Server, sempre che sia ancora autorizzata la raccolta dati.

L'accesso ai dati raccolti è consentito solo all'utente autorizzato. I dati raccolti forniscono metriche specifiche, come il numero di pagine a colori stampate o le pagine stampate per utente o stampante.

# **Autorizzare la raccolta dati**

È possibile autorizzare la raccolta dati dalla finestra di dialogo Autorizza in Command WorkStation.

- **1** In Command WorkStation, fare clic su Modifica > Autorizza questo computer.
- **2** Nella finestra di dialogo Autorizza, digitare per esteso nome utente e password EFI Passport. Fiery Dashboard ora è autorizzato a raccogliere i dati in Command WorkStation.

## **Annullare l'autorizzazione alla raccolta dati**

È possibile annullare l'autorizzazione alla raccolta dati dalla finestra di dialogo Autorizza in Command WorkStation.

- **1** In Command WorkStation, fare clic su Modifica > Disautorizza.
- **2** Nella finestra di dialogo Autorizza, digitare nome utente e password EFI Passport per confermare l'annullamento dell'autorizzazione.

Fiery Dashboard smette di raccogliere i dati da Command WorkStation.

# Gestione del colore

# Opzioni per la stampa a colori

Le opzioni per la stampa a colori consentono di controllare la gestione del colore applicata a un lavoro di stampa.

Le opzioni per la stampa a colori nella finestra Gestione del colore di Command WorkStation mostrano le impostazioni predefinite per Fiery Server. L'impostazione predefinita viene applicata se per il lavoro non è stata altrimenti specificata un'impostazione. Un utente può sovrascrivere le impostazioni predefinite di un lavoro modificandole nel driver di stampa o in Proprietà del lavoro.

Le opzioni per la stampa a colori nella finestra Gestione del colore di Command WorkStation vengono visualizzate in un diagramma del flusso che rappresenta l'elaborazione del colore su Fiery Server. Alcune elaborazioni avanzate non vengono mostrate. Le opzioni avanzate per la stampa a colori vengono impostate nella finestra Modifica avanzata.

Le impostazioni predefinite per la stampa a colori sono presenti in altre finestre che contengono le opzioni per la stampa a colori. Ad esempio, l'impostazione Valore predefinito della stampante nel driver di stampa si riferisce all'impostazione predefinita.

La calibrazione dipende dal profilo di destinazione, non da un'opzione di stampa. L'impostazione di calibrazione visualizzata è quella associata al profilo di destinazione selezionato.

Per ulteriori informazioni sulla stampa con le opzioni per il colore, vedere il manuale *Stampa a colori*, che fa parte della documentazione per l'utente.

## **Visualizzare o modificare le impostazioni predefinite per il colore**

È possibile visualizzare o modificare le impostazioni predefinite per la maggior parte delle opzioni di stampa nella finestra Gestione colore. Alcune delle opzioni colore avanzate non sono visualizzate in questa finestra e devono essere impostate nella finestra Modifica avanzata.

- **1** In Centro periferica, fare clic sulla scheda Configurazione colore, quindi su Gestione colore e infine selezionare le opzioni predefinite di base.
- **2** Per impostare le opzioni avanzate, fare clic su Impostazioni Expert.
- **3** Nella finestra Modifica avanzata, fare clic sulla scheda che contiene le opzioni di stampa, selezionare un'impostazione e fare clic su OK.

## **CMYK/Scala di grigi Origine e RGB/Lab Origine**

Le opzioni di stampa CMYK/Scala di grigi Origine e RGB Origine consentono di definire gli spazi colore rispettivamente dei dati CMYK e RGB nel documento, in modo che su Fiery Server abbia luogo l'appropriata conversione del colore.

Su Fiery Server sono disponibili gli spazi colore usati più comunemente. Per gli altri, è possibile importare i profili personalizzati in Fiery Server.

## **CMYK/Scala di grigi Origine**

Per gestire in maniera corretta il colore in un'immagine da stampare che è stata separata con un profilo ICC, è necessario specificare lo stesso profilo per la stampa dell'immagine.

L'impostazione del profilo CMYK/Scala di grigi Origine da specificare dipende dal profilo CMYK o dallo standard tipografico per il quale sono state create le separazioni CMYK. Questa opzione ha effetto solo sui dati CMYK.

- **•** Per le immagini che sono state separate con una separazione personalizzata (ad esempio, una separazione prodotta con un profilo ICC), selezionare il profilo usato per le conversioni da RGB a CMYK nel flusso di lavoro su Fiery Server con l'impostazione CMYK/Scala di grigi Origine.
- **•** Per le immagini separate per uno standard tipografico, selezionare lo standard come impostazione dell'opzione CMYK/Scala di grigi Origine.

Se il lavoro contiene un profilo CMYK incorporato, selezionare l'opzione Usa profilo incorporato se presente (CMYK) (o selezionare No per CMYK/Scala di grigi Origine, se disponibile). Il profilo incorporato viene applicato ai dati CMYK.

**Nota:** Per alcuni vecchi modelli di Fiery Server, il profilo incorporato viene applicato ai dati CMYK indipendentemente dall'impostazione CMYK/Scala di grigi Origine. Per tutti i modelli di Fiery Server, la selezione dell'impostazione No o dell'opzione Usa profilo incorporato se presente (CMYK) implica l'uso del profilo incorporato.

L'opzione CMYK/Scala di grigi Origine può essere impostata su qualsiasi profilo di origine CMYK presente su Fiery Server.

Se non si desidera che i dati CMYK in un lavoro vengano convertiti in uno spazio colore di destinazione, è possibile selezionare una delle seguenti impostazioni:

- **•** No o Ignora conversione queste impostazioni inviano alla stampante i dati CMYK originali nel lavoro senza convertirli, ma con la calibrazione applicata.
- **•** ColorWise non attivo questa impostazione invia i dati CMYK originali nel lavoro alla stampante senza applicare alcuna calibrazione e senza convertire i dati CMYK. I dati CMYK sono comunque ancora vincolati dal limite di toner totale.

L'impostazione ColorWise non attivo è disponibile per uno specifico lavoro, ma non può essere l'impostazione predefinita su Fiery Server. Questa impostazione viene selezionata per un lavoro specifico.

**Nota:** Quando si stampa con l'impostazione ColorWise non attivo, verificare che le opzioni che si selezionano nell'applicazione utilizzata non vadano ad alterare i dati CMYK. È necessario specificare Nessuna gestione del colore nell'applicazione quando si stampa con l'impostazione ColorWise non attivo.

## **RGB/Lab Origine**

Quando si seleziona un profilo per l'opzione RGB Origine, Fiery Server sovrascrive i profili o le definizioni di spazio colore origine specificate da altri eventuali sistemi di gestione del colore. Ad esempio, se il documento contiene un profilo RGB incorporato, l'impostazione RGB Origine lo sovrascrive.

Quando si specifica un profilo di origine RGB, i risultati di stampa ottenuti da Fiery Server sono coerenti su diverse piattaforme. Le opzioni RGB Origine disponibili sono:

- **•** EFIRGB specifica lo spazio colore definito da EFI, consigliato per gli utenti che non dispongono di informazioni dettagliate sui dati RGB.
- **•** sRGB (PC) uno spazio colore Microsoft e Hewlett-Packard consigliato per le applicazioni per ufficio e per uso privato.
- **•** Standard Apple specifica lo spazio colore di un vecchio monitor per computer Mac OS.
- **•** Adobe RGB (1998) uno spazio colore definito da Adobe, usato in alcuni flussi di prestampa come spazio di lavoro predefinito per Adobe Photoshop.
- **•** ECI-RGB lo spazio che l'ECI (European Color Initiative) consiglia di usare come spazio colore RGB e formato di scambio dati per le agenzie pubblicitarie, gli editori, i centri riprografici e stampa.
- **•** Fiery RGB uno spazio colore definito da EFI e consigliato per gli utenti delle applicazioni per ufficio. Questo spazio colore è simile a EFIRGB, ma è più ampio e genera un blu migliore.

Se non si desidera che Origine RGB abbia la priorità su un altro spazio colore origine specificato, selezionare l'impostazione No o l'opzione Usa profilo incorporato se presente (RGB), a seconda dell'impostazione supportata da Fiery Server.

Se l'opzione Origine RGB è impostata su No o se l'opzione Usa profilo incorporato se presente (RGB) è abilitata, Fiery Server ignora Origine RGB e usa il profilo RGB incorporato nel lavoro di stampa (se presente) come profilo di origine RGB.

## **CMYK/Scala di grigi Device Link e RGB/Lab Device Link**

L'opzione CMYK/Scala di grigi Device Link o RGB/Lab Device Link, insieme all'opzione Profilo di destinazione, consente di selezionare rispettivamente un profilo Device Link da CMYK a CMYK o un profilo Device Link da RGB a CMYK.

Per poter essere selezionato per un lavoro di stampa, un profilo Device Link deve risiedere su Fiery Server ed essere associato a uno specifico profilo di origine (CMYK/Scala di grigi Device Link per un profilo Device Link da CMYK a CMYK o RGB/Lab Device Link per un profilo Device Link da RGB a CMYK) e a un profilo di destinazione (l'impostazione Profilo di destinazione).

Quando si selezionano i profili di origine e di destinazione associati a un profilo Device Link, Fiery Server ignora la normale gestione del colore e applica la conversione Device Link ai dati relativi al colore nel lavoro. I profili di origine e di destinazione non vengono utilizzati.

I profili che non risiedono su Fiery Server non appaiono come impostazioni. Un profilo Device Link che non è associato a un profilo di origine né a un profilo di destinazione non può essere selezionato per un lavoro. Di conseguenza, anche se i profili di origine e di destinazione associati a un profilo Device Link non vengono utilizzati per calcolare le conversioni dei colori, è comunque necessario che risiedano su Fiery Server.

## **Usa profilo incorporato se presente (CMYK e RGB)**

È possibile specificare se Fiery Server deve usare il profilo origine (CMYK o RGB) incorporato nel lavoro di stampa invece del profilo origine specificato nelle impostazioni di stampa.

#### **CMYK**

Se si attiva l'opzione Usa profilo incorporato se presente (CMYK), Fiery Server ignora l'opzione CMYK/Scala di grigi Origine e utilizza il profilo CMYK incorporato nel lavoro di stampa (se presente) come profilo origine CMYK. Se si disattiva questa opzione, Fiery Server utilizza il profilo specificato nell'opzione CMYK/Scala di grigi Origine.

Quando in un lavoro è incorporato un profilo CMYK e si abilita l'opzione Usa profilo incorporato se presente (CMYK) oppure quando si invia un lavoro con la gestione del colore PostScript, il lavoro contiene dati CMYK (o CIEBasedDEFG) calibrati. Per i lavori contenenti dati CMYK calibrati, non vengono usate le opzioni di elaborazione CMYK. Per elaborare i dati CMYK calibrati si usa invece l'opzione RGB/Lab Tipo di rendering, che in genere influisce solo sui dati RGB o Lab. L'impostazione RGB Origine non ha effetto sui dati CMYK calibrati.

## **RGB**

Se si attiva l'opzione Usa profilo incorporato se presente (RGB), Fiery Server ignora l'opzione RGB Origine e utilizza il profilo RGB incorporato nel lavoro di stampa (se presente) come profilo origine RGB. Se si disattiva questa opzione, Fiery Server utilizza il profilo specificato nell'opzione RGB Origine.

## **CMYK/Scala di grigi Metodo di elaborazione**

L'opzione Metodo di elaborazione CMYK consente di definire il metodo di conversione CMYK-CMYK per i dati CMYK in un lavoro di stampa.

**•** Primari puri - se Fiery Server supporta questa impostazione, stampa i colori primari in un lavoro (solo C, solo M o solo Y) come colori primari, utilizzando solo un colorante. Il risultato ottenuto è colori primari puri, con bandeggio minimo nei gradienti.

Primari puri compromette la precisione cromatica complessiva. Non usare Primari puri se la precisione cromatica è importante.

- **•** Rapido se Fiery Server supporta questa impostazione, applica le curve di trasferimento unidimensionali per regolare le densità di output nei canali cyan, magenta, giallo e nero. Questa tecnica consente di ottenere una stampa a colori di aspetto gradevole in quanto i colori primari puri non vengono "contaminati" da altri coloranti. Non usare Rapido per i documenti finali utilizzati come prove di stampa. Altri metodi garantiscono una migliore precisione cromatica.
- **•** Totale (GCR origine) Usa la generazione del nero specificata dal profilo origine CMYK. La precisione colorimetrica è ridotta. Questo metodo può essere usato per preservare il nero puro senza convertirlo in CMYK. Tuttavia, il metodo più comune per preservare il nero puro consiste nell'usare l'opzione Grigio (CMYK). Il livello di generazione del nero specificato nel documento originale (origine) viene approssimato.
- **•** Totale (GCR di destinazione) Il metodo raccomandato quando è importante mantenere la precisione cromatica. Questo metodo fornisce una simulazione completa ed accurata basata sulle trasformazioni colorimetriche. Con questo metodo, tutti i dati CMYK vengono riprodotti con la generazione del nero specificata dal profilo di destinazione.

**Nota:** Quando si seleziona Nero puro attivato per Testo e grafica in nero e Totale (GCR di destinazione) o Totale (GCR origine) per Metodo di elaborazione CMYK, il testo e la grafica in nero nel documento vengono stampati solo con nero al 100%.

## **Compensazione punto di nero**

L'opzione Compensazione punto di nero consente di controllare la qualità di stampa delle aree di ombra per i colori di origine CMYK.

Usare Compensazione punto di nero per ottimizzare i dettagli nelle aree di ombra quando lo spazio di origine CMYK supera la gamma di colori della stampante. Non usare questa opzione nelle prove colore, quando lo spazio di origine CMYK è minore della gamma di colori della stampante.

**Nota:** Per i colori di origine RGB, viene sempre applicata la compensazione del punto di nero.

La compensazione del punto di nero ridimensiona i colori di origine in modo da associare il punto più scuro nel profilo di origine al profilo più scuro nel profilo di destinazione.

## **RGB/Lab Tipo di rendering**

L'opzione RGB/Lab Tipo di rendering consente di specificare uno stile di rendering per le conversioni dei colori da RGB/Lab a CMYK. Questa conversione può essere ottimizzata per il tipo di immagine a colori che si sta stampando.

Per avere il controllo sull'aspetto delle immagini, come ad esempio le stampe ottenute da applicazioni per ufficio o le fotografie RGB da Adobe Photoshop, selezionare il tipo di rendering appropriato. Fiery Server consente di selezionare uno dei quattro stili di rendering incorporati nei profili ICC standard del settore.

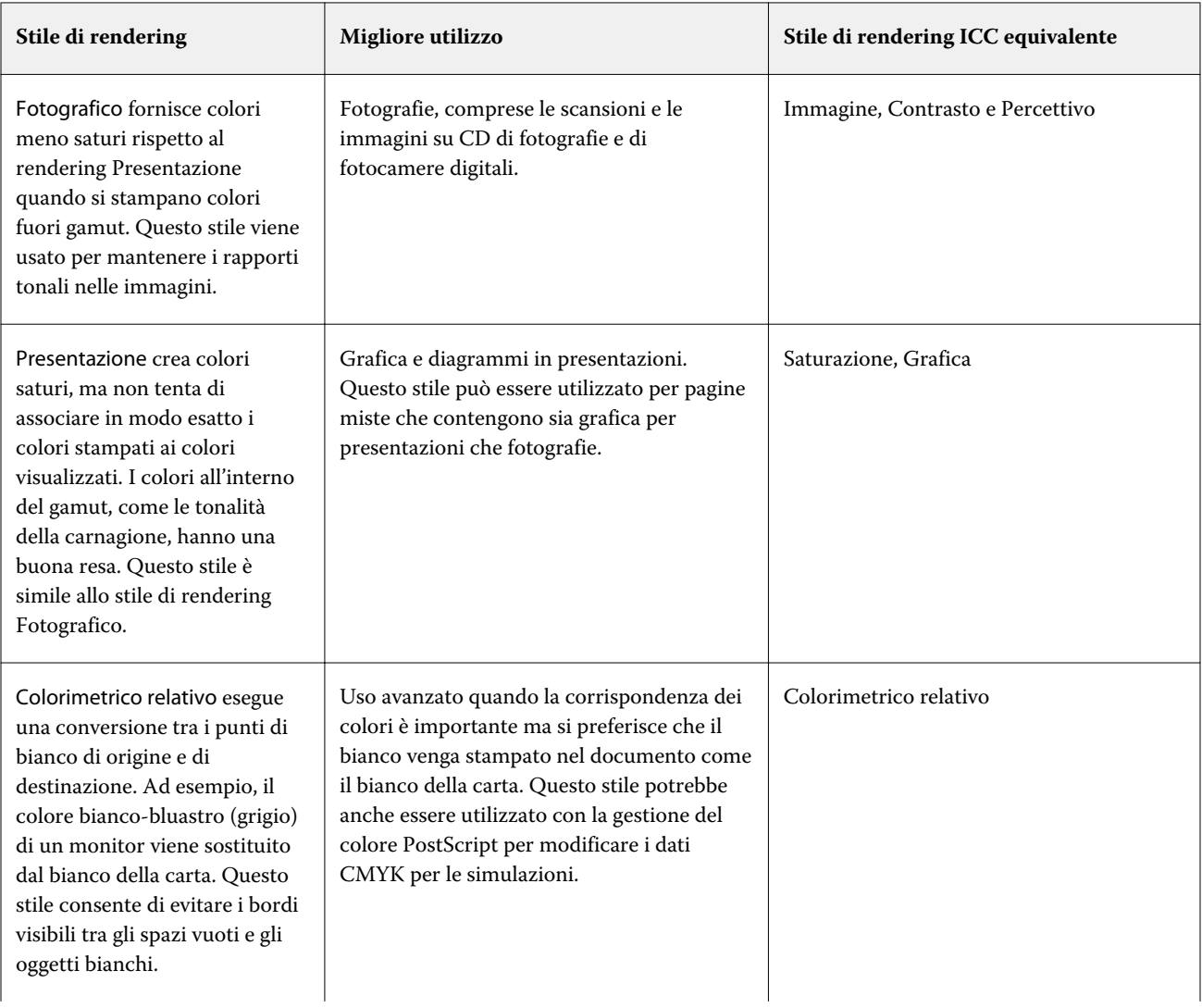

**Nota:** Per ovviare a problemi di riproduzione tonale, usare l'impostazione Fotografico.

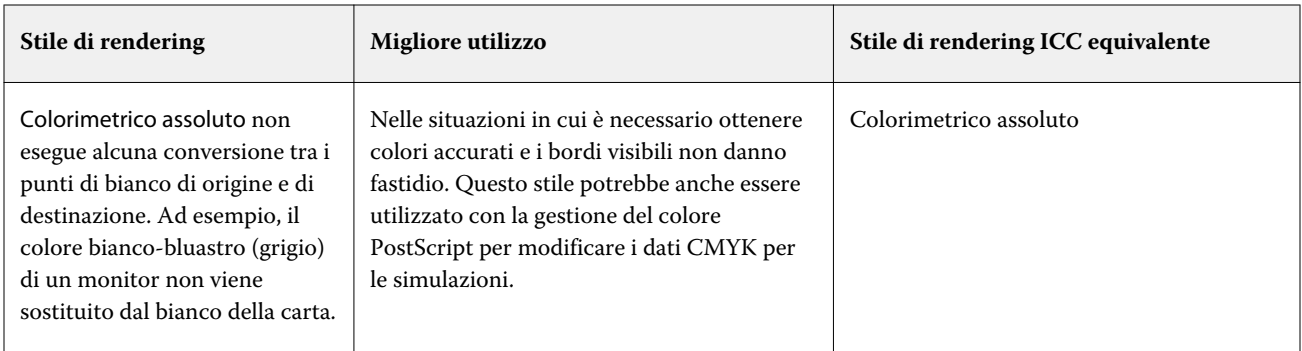

## **Separa RGB/Lab in origine CMYK**

L'opzione Separa RGB/Lab in origine CMYK definisce in che modo i colori RGB (e i colori Lab e XYZ) vengono convertiti in CMYK. Questa opzione definisce gli spazi colore usati da Fiery Server per separare i dati RGB in valori CMYK.

**•** Quando l'opzione Separa RGB/Lab in origine CMYK è attivata, tutti i colori RGB vengono inizialmente convertiti nello spazio colore CMYK definito dall'opzione di stampa CMYK/Scala di grigi Origine e solo successivamente vengono convertiti nello spazio colore CMYK della stampante (così come definito dall'opzione di stampa Profilo di destinazione). Il risultato è una simulazione dei colori RGB che verrebbero stampati da una stampante con le caratteristiche definite dal profilo CMYK/Scala di grigi Origine.

Con Separa RGB/Lab in origine CMYK se, ad esempio, un'altra stampante ha a disposizione un profilo ICC di alta qualità, la stampante può simulare il comportamento di quell'altra stampante.

**•** Quando l'opzione Separa RGB/Lab in origine CMYK è disattivata, tutti i colori RGB vengono convertiti direttamente nello spazio colore CMYK della stampante (così come definito dall'opzione di stampa Profilo di destinazione).

## **Corrispondenza tinte piatte**

L'opzione Corrispondenza tinte piatte fornisce la corrispondenza automatica delle tinte piatte in un lavoro con i migliori equivalenti CMYK.

**•** Quando Corrispondenza tinte piatte è attivata, il Fiery Server usa una tabella incorporata per generare le corrispondenze CMYK più simili alle tinte piatte che la fotocopiatrice/stampante può produrre. Vengono generate automaticamente nuove tabelle per ciascun profilo di destinazione che viene aggiunto sul Fiery Server.

Con Fiery Spot-On, il Fiery Server usa gli equivalenti CMYK derivati dalle tinte piatte di Command WorkStation.

**•** Quando Corrispondenza tinte piatte è disattivata, il Fiery Server elabora la tinta piatta come dati CMYK e utilizza gli equivalenti CMYK definiti dal produttore, come ad esempio PANTONE. Si tratta degli stessi equivalenti CMYK utilizzati dalle applicazioni che includono le librerie di tinte piatte.

**Nota:** Una tinta piatta non inclusa nella tabella incorporata viene simulata utilizzando il colore alternativo fornito nel documento.

Per i lavori che contengono tinte piatte, selezionare la casella Corrispondenza tinte piatte, a meno che non si desideri stampare le prove colore delle simulazioni di una macchina da stampa in quadricromia. In tal caso, disattivare Corrispondenza tinte piatte e selezionare l'impostazione CMYK/Scala di grigi Origine appropriata.

## **Grigio e nero (CMYK e RGB)**

Quando l'opzione Grigio (RGB) è attivata, un colore RGB con valori uguali per R, G e B viene stampato come nero solo K invece di nero CMYK. Analogamente, quando l'opzione Grigio (CMYK) è attivata, qualsiasi colore CMYK, dove C=M=Y=0 (zero) e K=qualsiasi valore, viene stampato come nero solo K invece di nero CMYK.

L'opzione Grigio (RGB) o Grigio (CMYK) può essere attivata per testo e grafica oppure per testo, grafica e immagini. Per "grafica" si intende la grafica vettoriale. Per "immagini" si intende le immagini bitmap.

Sono valide le seguenti limitazioni:

- **•** L'opzione Grigio (RGB) o Grigio (CMYK) non ha effetto su un lavoro inviato come separazioni.
- **•** Se l'opzione Metodo di elaborazione CMYK è impostata su Primari puri, l'impostazione di Grigio (CMYK) non ha effetto sulla stampa.
- **•** Se l'opzione Metodo di elaborazione CMYK è impostata su Rapido, l'impostazione di Grigio (CMYK) non ha effetto sulla stampa.
- **•** Se Separa RGB/Lab in origine CMYK è attivata, l'opzione Grigio (RGB) è disattivata. Analogamente, se l'opzione Grigio (RGB) è attivata, non è possibile attivare Separa RGB/Lab in origine CMYK.
- **•** Se Testo e grafica in nero è impostata su Nero puro attivato o Nero CMYK attivato, questa impostazione ha la precedenza rispetto a quelle di Grigio (RGB) e Grigio (CMYK) per il testo e la grafica in nero al 100%.
- **•** Se un grigio è specificato come tinta piatta, le opzioni Grigio (RGB) e Grigio (CMYK) non hanno alcun effetto su quel grigio.

## **Testo e grafica in nero**

L'opzione di stampa Testo e grafica in nero ha effetto sulla stampa di elementi di testo e sulla grafica vettoriale in nero. Quando questa opzione è impostata su Nero puro attivato, il nero generato dalle applicazioni (RGB=0, 0, 0 oppure CMYK=0%, 0%, 0%, 100%) viene stampato solo con il nero.

Con l'opzione Testo e grafica in nero impostata su Nero puro attivato, il testo e la grafica in nero non sono fuori registro, dal momento che viene utilizzato solo un colorante. Questa impostazione elimina il "blasting", effetto indesiderato causato da un eccesso di toner su alcuni tipi di carta, che determina la fuoriuscita di un'immagine dai limiti definiti.

Per alcuni lavori, si consiglia di impostare Testo e grafica in nero su Normale. Ad esempio, se un lavoro include riempimenti gradiente che utilizzano il nero, l'impostazione Normale garantisce i migliori risultati.

Se si imposta Sovrastampa nero su Testo o Testo/grafica, l'opzione Testo e grafica in nero deve essere impostata su Nero puro attivato.

**Nota:** Usare l'opzione Testo e grafica in nero solo per la stampa composita e non per la stampa di separazioni.

La tabella seguente descrive il comportamento dell'opzione Testo e grafica in nero con il nero definito in spazi colore diversi.

**Nota:** È possibile che le applicazioni PostScript convertano gli elementi definiti come RGB = 0, 0, 0 nel nero CMYK di quadricromia prima di inviare il lavoro su Fiery Server. L'opzione Testo e grafica in nero non ha effetto su questi elementi.

## **Sovrastampa nero**

L'opzione Sovrastampa nero consente di specificare se il testo nero o il testo e la grafica vettoriale in nero (dove il nero è definito come RGB=0, 0, 0 oppure come CMYK=0%, 0%, 0%, 100%) devono essere sovrastampati o meno su sfondi colorati. Se si disattiva questa opzione, il testo in nero o il testo e la grafica in nero vengono stampati rimuovendo la porzione che occupano dagli sfondi colorati. La rimozione del colore di sfondo potrebbe generare un bordo bianco intorno agli oggetti, o un "alone", dovuto all'errato allineamento delle lastre dei colori.

L'opzione Sovrastampa nero ha le seguenti impostazioni:

- **•** Testo il testo nero viene sovrastampato sugli sfondi colorati, eliminando gli spazi bianchi e riducendo il rischio di aloni dovuto al mancato registro dei colori. È possibile selezionare questa impostazione solo se l'opzione Testo e grafica in nero è impostata su Nero puro attivato.
- **•** Testo/grafica il testo e la grafica in nero vengono sovrastampati sugli sfondi colorati, eliminando gli spazi bianchi e il rischio di aloni dovuto al mancato registro dei colori. È possibile selezionare questa impostazione solo se l'opzione Testo e grafica in nero è impostata su Nero puro attivato.
- **•** No il testo e il testo/grafica in nero vengono stampati rimuovendo la porzione che occupano dagli sfondi colorati.

**Nota:** È possibile che le applicazioni PostScript eseguano una conversione della sovrastampa del nero prima della stampa.

Un esempio dell'uso di questa impostazione è quando si ha una pagina che contiene del testo nero su sfondo azzurro. Lo sfondo azzurro è CMYK = 40%, 30%, 0%, 0%. Il testo nero è CMYK=0%, 0%, 0%, 100%.

- **•** Con l'opzione Sovrastampa nero impostata su Testo o Testo/grafica, le parti finali del testo e della grafica sulla pagina vengono sovrastampate o combinate con il colore di fondo. Il nero generato dalle applicazioni (ad esempio, RGB=0, 0, 0 oppure CMYK=0%, 0%, 0%, 100%) viene stampato usando solo il nero. In questo modo, il testo e la grafica al tratto in nero non presentano effetti indesiderati nei mezzitoni (purché la stampante sia stata calibrata correttamente). Non si verifica alcuna transizione nei toner cyan e magenta e la qualità della stampa risulta migliore, in quanto non sono visibili effetti indesiderati in prossimità dei bordi del testo.
- **•** Con l'opzione Sovrastampa nero impostata su No, il bordo del testo o della grafica viene stampato con cyan e magenta su un lato (fuori dall'oggetto) e nero sull'altro lato (all'interno dell'oggetto). Questa transizione potrebbe provocare dei difetti visibili a causa delle limitazioni pratiche della stampante.

**Nota:** La riproduzione dei componenti CMYK dipende dall'impostazione dell'opzione CMYK/Scala di grigi Origine e dalla calibrazione quando CMYK non è 0%, 0%, 0%, 100%.

## **Profilo di destinazione**

L'opzione di stampa Profilo di destinazione specifica il profilo di destinazione usato per elaborare un lavoro. I dati colore in un lavoro di stampa vengono convertiti nello spazio colore della stampante, descritto dal profilo di destinazione. Inoltre, la calibrazione che è associata al profilo di destinazione viene applicata al lavoro prima della stampa.

Fiery Server comprende uno o più profili di destinazione predefiniti, ciascuno creato per un tipo di supporto specifico. È possibile importare il proprio profilo di destinazione su Fiery Server.

L'impostazione Usa profilo del supporto se disponibile seleziona automaticamente il profilo di destinazione associato al tipo di supporto utilizzato per un lavoro di stampa, invece di impostare un profilo di destinazione specifico. Se un lavoro di stampa usa un supporto da Paper Catalog, viene usato il profilo di destinazione specificato per quel supporto in Paper Catalog.

CMYK/Scala di grigi Device Link o RGB Device Link - quando si seleziona un profilo di destinazione specifico insieme a una di queste opzioni, la combinazione specifica un profilo Device Link da CMYK a CMYK o da RGB a CMYK.

L'impostazione del profilo CMYK/Scala di grigi Device Link o RGB Device Link e l'impostazione Profilo di destinazione sono usate in combinazione per attivare un profilo Device Link. Il profilo Device Link deve essere stato associato a impostazioni specifiche di Profilo di destinazione e CMYK/Scala di grigi Device Link o RGB Device Link. In questo caso, il profilo di destinazione selezionato non viene usato per la gestione del colore, poiché è usato il profilo Device Link.

# Profili

Profile Manager in Command WorkStation consente di gestire i profili ICC residenti sul Fiery Server. Color Editor (in Profile Manager) consente di creare un profilo personalizzato da un profilo CMYK esistente e usare la funzione AutoGray per regolare il bilanciamento dei grigi dei profili di destinazione.

Profile Manager offre inoltre accesso alla funzione Simulazione carta personalizzata per i profili origine CMYK se Fiery Server supporta questa funzione.

Fiery Server usa i seguenti tipi di profili per la gestione del colore:

- **•** Un profilo origine RGB definisce lo spazio colore origine dei colori RGB (e Lab) in un lavoro di stampa. Le tipiche periferiche che usano i profili RGB sono monitor, scanner e fotocamere digitali. Un profilo origine RGB consente a Fiery Server di convertire con precisione i colori RGB di un lavoro di stampa nello spazio colore CMYK della fotocopiatrice/stampante.
- **•** Un profilo origine CMYK definisce lo spazio colore origine dei colori CMYK in un lavoro di stampa. Le tipiche periferiche che usano i profili CMYK sono macchine di stampa e stampanti digitali. Un profilo origine CMYK consente a Fiery Server di convertire con precisione i colori CMYK di un lavoro di stampa nello spazio colore CMYK della fotocopiatrice/stampante.
- **•** Un profilo di destinazione descrive le caratteristiche cromatiche della fotocopiatrice/stampante quando si stampa su un tipo specifico di supporto. Un profilo di destinazione è associato a una calibrazione che descrive le densità cromatiche di destinazione previste della fotocopiatrice/stampante. Il profilo di destinazione e la calibrazione associata vengono applicati a tutti i dati dei colori di un lavoro di stampa.
- **•** Un profilo Device Link descrive la conversione da uno spazio colore specifico a uno spazio colore di destinazione. Con i profili Device Link, si definisce la conversione completa dal dispositivo di origine al dispositivo di destinazione e Fiery Server non calcola la conversione.

Fiery Server supporta due tipi di profili Device Link: da origine RGB a destinazione CMYK e da origine CMYK a destinazione CMYK.

Un profilo Device Link deve essere associato all'impostazione di un profilo origine (CMYK/Scala di grigi Device Link per un profilo Device Link da CMYK a CMYK o RGB/Lab Device Link per un profilo Device Link da RGB a CMYK) e a un'impostazione di un Profilo di destinazione, altrimenti non è possibile selezionare il profilo Device Link per un lavoro.

## **Visualizzare le proprietà dei profili**

Profile Manager in Command WorkStation visualizza le informazioni (ad esempio, dispositivo e tipo di supporto) per i profili sul Fiery Server.

Un segno di spunta verde a sinistra del nome del profilo indica che il profilo è quello predefinito di fabbrica. Ad esempio, un segno di spunta verde accanto al profilo sRGB (PC) sotto Profili origine RGB indica che sRGB (PC) è
l'impostazione predefinita per l'opzione RGB/Lab Origine. È possibile modificare il profilo personalizzato nella finestra Gestione colore.

Un'icona a forma di lucchetto a sinistra del nome del profilo indica che si tratta di un profilo originario che non può essere eliminato o modificato.

- **1** In Centro periferica, fare clic sulla scheda Risorse, quindi fare clic su Profili.
- **2** In Profile Manager, fare clic sul profilo per selezionarlo. Le proprietà del profilo selezionato sono visualizzate sul lato destro della finestra.

# **Confrontare i gamut dei profili**

Se Fiery Color Profiler Suite è installato sul computer, è possibile usare Fiery Profile Inspector per confrontare i gamut dei due profili. Profile Inspector visualizza i gamut in modelli tridimensionali, consentendo così di vedere i colori che si sovrappongono e quelli che non si sovrappongono nei due gamut. Ad esempio, un profilo potrebbe avere un intervallo più ampio nelle tinte del blu.

- **1** In Centro periferica, fare clic sulla scheda Risorse, quindi su Profili e infine selezionare un profilo.
- **2** Tenendo premuto il tasto CTRL, selezionare il secondo profilo (entrambi i profili sono selezionati).
- **3** Fare clic con il pulsante destro del mouse su uno dei due profili e selezionare Confronta profili.

Profile Inspector si apre in una finestra separata. Per ulteriori informazioni, fare clic sull'icona ? in Profile Inspector.

#### **Importare o esportare i profili**

Profile Manager in Command WorkStation consente di importare i profili sul Fiery Server per renderli disponibili per la stampa di lavori sul Fiery Server. Usare la funzione di esportazione per fare un copia di backup dei profili per non perdere quelli personalizzati, ad esempio, quando viene aggiornato il software del Fiery Server.

È inoltre possibile esportare sul computer un profilo da usare con un'applicazione compatibile con ICC, come Adobe Photoshop.

#### **Importare i profili**

È possibile importare un profilo origine (RGB o CMYK), un profilo di destinazione o un profilo Device Link nel Fiery Server.

**Nota:** Su Windows, un profilo deve avere l'estensione .icc oppure .icm per poterlo selezionare come importabile. Su Mac OS, un profilo deve avere il tipo file "profilo".

- **1** In Centro periferica, fare clic sulla scheda Risorse, fare clic su Profili, quindi fare clic su Importa.
- **2** Selezionare una cartella dall'elenco Ubicazione.
	- **•** Gestione ubicazioni personalizzate consente di aggiungere o eliminare le cartelle designate come ubicazioni personalizzate. Le ubicazioni personalizzate sono visualizzate nell'elenco Ubicazioni.
	- **•** Tutte seleziona tutte le cartelle nell'elenco Ubicazioni.

**•** I percorsi delle cartelle variano in base al sistema operativo:

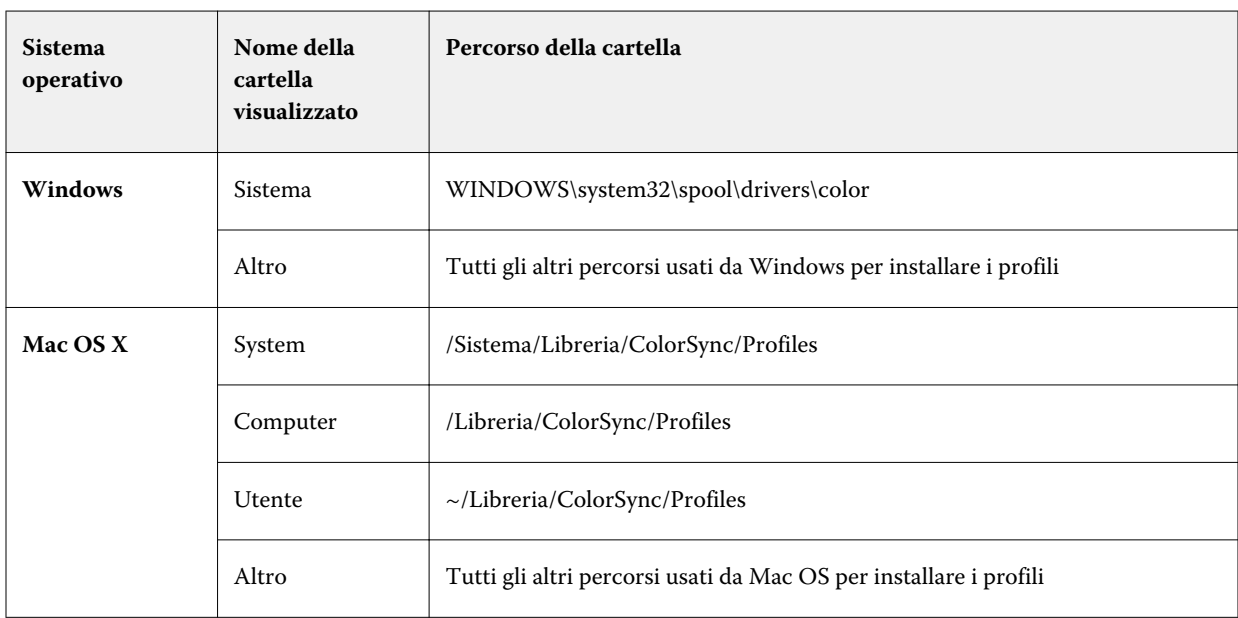

Vengono visualizzati i profili contenuti nella cartella selezionata ed è possibile selezionarli. Sono incluse le sottocartelle quando si seleziona una cartella installata dal sistema operativo. Non sono incluse le sottocartelle quando si seleziona un'ubicazione personalizzata.

- **3** Selezionare un profilo.
- **4** Per un profilo CMYK, selezionare un'impostazione per Importa profilo come.
	- **•** Origine e simulazione CMYK per usare il profilo come profilo origine CMYK. Da selezionare se si desidera che il Fiery Server simuli un'altra stampante o uno standard di stampa.
	- **•** Destinazione per usare il profilo come profilo di destinazione. Da selezionare per un profilo personalizzato della fotocopiatrice/stampante.
- **5** Fare clic su Importa.
- **6** Se viene visualizzata la finestra di dialogo Impostazioni profilo, selezionare le impostazioni per questo profilo e fare clic su OK.

Le impostazioni del profilo vengono specificate quando il profilo importato è un nuovo profilo (e non la sostituzione di un profilo già presente sul Fiery Server).

# **Esportare i profili**

È possibile esportare un profilo dal Fiery Server come precauzione di backup o per usare il profilo con un'applicazione compatibile ICC, ad esempio Adobe Photoshop.

- **1** In Centro periferica, fare clic sulla scheda Risorse, quindi fare clic su Profili.
- **2** Selezionare il profilo e fare clic su Esporta.
- **3** Accedere al percorso desiderato sul computer e fare clic su Scegli (Mac OS) o OK (Windows) per salvare il profilo.

# **Creare o eliminare i profili**

Profile Manager in Command WorkStation consente di creare nuovi profili di destinazione e profili Device Link e di eliminare i profili non più necessari.

Per creare i nuovi profili, è necessario che sul computer sia installato Fiery Color Profiler Suite.

# **Creare i profili di destinazione**

Se sul computer è installato Fiery Color Profiler Suite, è possibile usare Fiery Printer Profiler per creare un profilo di destinazione.

**Nota:** È inoltre possibile creare un profilo di destinazione modificando un profilo di destinazione esistente in Color Editor e salvandolo con un nuovo nome.

Fiery Printer Profiler può essere avviato da Profile Manager in Command WorkStation.

- **1** In Centro periferica, fare clic sulla scheda Risorse, quindi fare clic su Profili.
- **2** Fare clic su Nuovo e selezionare Profilo di destinazione.

Printer Profiler si apre in una nuova finestra. Per ulteriori informazioni su come usare Printer Profiler per creare un profilo di destinazione, vedere la Guida in linea di Printer Profiler.

**Nota:** Fiery Printer Profiler può anche essere avviato da Calibrator di Command WorkStation dopo aver creato un nuovo set di calibrazione.

# **Creare i profili Device Link**

Se sul computer è installato Fiery Color Profiler Suite, è possibile usare Fiery Device Linker per creare un profilo Device Link.

Fiery Device Linker può essere avviato da Profile Manager in Command WorkStation.

- **1** In Centro periferica, fare clic sulla scheda Risorse, quindi fare clic su Profili.
- **2** Fare clic su Nuovo e selezionare Device Link.

Device Linker si apre in una nuova finestra. Per ulteriori informazioni su come usare Device Linker per creare un profilo Device Link, vedere la Guida in linea di Device Linker.

#### **Eliminare i profili**

È possibile eliminare i profili che non sono più necessari. L'eliminazione dei profili consente di liberare spazio sul disco fisso del Fiery Server. Non è possibile eliminare i profili protetti.

**1** In Centro periferica, fare clic sulla scheda Risorse, quindi su Profili e infine selezionare il profilo desiderato.

**2** Fare clic su Impostazioni, impostare Etichetta nel driver su Non assegnato, quindi fare clic su OK.

**Nota:** Etichetta nel driver non è disponibile su tutti i modelli del Fiery Server. Se questa opzione non appare, ignorare questo passo.

**3** Fare clic su Elimina, quindi fare clic su OK per confermare.

# **Modificare le impostazioni del profilo**

Le impostazioni del profilo sono gli attributi che stabiliscono come il Fiery Server usa il profilo. Ad esempio, è possibile assegnare una descrizione o un tipo di supporto a un profilo. Le impostazioni del profilo non incidono sul contenuto del profilo.

- **1** In Centro periferica, fare clic sulla scheda Risorse, quindi fare clic su Profili.
- **2** Selezionare un profilo e fare clic su Impostazioni.
- **3** Nella finestra Impostazioni profilo, impostare le opzioni come necessario e fare clic su OK. Le selezioni disponibili dipendono dal tipo di profilo e dal modello di Fiery Server.
	- **•** Descrizione profilo Digitare una descrizione che identifichi il profilo. La descrizione non può essere cambiata se il profilo è bloccato.
	- **•** Etichetta nel driver Selezionare il nome predefinito a cui è associato il profilo. Se sul driver di stampa non è abilitata la comunicazione bidirezionale, sarà comunque possibile selezionare questo profilo con il nome predefinito. L'etichetta di un profilo origine RGB o CMYK non può essere cambiata se il profilo è bloccato.
	- **•** Tipo supporto Una o più impostazioni a cui è associato un profilo di destinazione. Quando l'opzione Profilo di destinazione per un lavoro è impostata su Usa profilo supporto, viene utilizzato il profilo di destinazione associato all'impostazione del supporto del lavoro.

Se le selezioni per Tipo supporto non sono visualizzate, usare Paper Catalog per configurare i profili dei supporti. Vedere Paper Catalog.

- **•** Calibrazione la calibrazione da associare a un profilo di destinazione.
- **•** Profilo origine CMYK o Profilo origine RGB l'impostazione Profilo origine associata a un profilo Device Link. Un profilo Device Link per un lavoro viene selezionato da una specifica combinazione di profilo origine e profilo di destinazione. Un profilo Device Link da CMYK a CMYK ha un'impostazione Profilo origine CMYK. Un profilo Device Link da RGB a CMYK ha un'impostazione Profilo origine RGB.

**Nota:** Le modifiche apportate a un Profilo origine CMYK non vengono applicate quando si usa un profilo Device Link ad esso associato.

**•** Profilo di destinazione - l'impostazione Profilo di destinazione associata a un profilo Device Link.

# **Modificare il contenuto del profilo**

Command WorkStation fornisce Color Editor per modificare i profili CMYK. Fiery Color Profiler Suite offre Fiery Profile Editor, accessibile da Command WorkStation, per modificare i profili di destinazione.

In Color Editor, è possibile modificare un profilo CMYK (profilo di destinazione od origine CMYK). Usare Color Editor per regolare le curve di densità di un profilo.

In Fiery Profile Editor (che fa parte di Fiery Color Profiler Suite), è possibile modificare i dati colore che definiscono il gamut di un profilo di destinazione.

# **Modificare i profili in Color Editor**

Con Color Editor, è possibile regolare luminosità, curve di densità CMYK, densità di destinazione e bilanciamento dei grigi (per i profili di destinazione) e simulazione della carta (per i profili origine CMYK).

Le modifiche apportate con Color Editor sono solo per la stampa con il Fiery Server. Non hanno effetto sul profilo se questo viene usato in un altro contesto.

- **1** In Centro periferica, fare clic sulla scheda Risorse, quindi fare clic su Profili.
- **2** Selezionare un profilo e fare clic su Modifica.
- **3** Selezionare Color Editor.

**Nota:** Se Fiery Color Profiler Suite non è installato sul computer, è possibile omettere questo passo. Color Editor si aprirà automaticamente.

**4** In Color Editor, regolare le curve di densità. Per regolazioni fini, lavorare solo con uno o due colori alla volta.

Le curve sul grafico rappresentano la percentuale di input corrispondente alla percentuale di uscita per ciascuno dei quattro canali dei colori (cyan, magenta, giallo e nero, CMYK). Le percentuali si riferiscono alle dimensioni dei punti dei mezzitoni CMYK.

- **•** Per mostrare o nascondere le curve C, M, Y e K, fare clic sull'icona "occhio" di ciascun colore.
- **•** Per portare in primo piano una curva, fare clic sulla relativa barra colore, accanto all'icona "occhio".
- **•** Per regolare la luminosità delle curve mostrate, usare i pulsanti più e meno.
- **•** Per regolare una curva, trascinare un punto sulla curva, fare clic su un punto e digitare nuovi numeri nei campi Input e Output oppure fare clic su un punto e usare i tasti freccia per spostarlo.

**Nota:** Regolare le curve dopo aver regolato la luminosità.

**5** Per i profili di destinazione: se il Fiery Server memorizza il profilo di calibrazione nel profilo di destinazione, è possibile regolare facoltativamente i valori di densità massima del profilo di calibrazione (valori D-Max) per ciascun colore (C, M, Y e K).

Se i valori D-Max non sono visualizzati, significa che il Fiery Server memorizza il profilo di calibrazione separatamente rispetto al profilo di destinazione. In questo caso, è possibile visualizzare e regolare i valori D-Max in Calibrator.

**Attenzione:** Anche se è possibile modificare i valori di densità massima, si consiglia di limitarsi alla sola visualizzazione. Un profilo di calibrazione rappresenta i valori ideali per la calibrazione che sono contenuti nel profilo di destinazione. Il profilo di calibrazione non dovrebbe essere cambiato senza motivo.

- **6** Per i profili di destinazione: facoltativamente, regolare il bilanciamento dei grigi del profilo di destinazione facendo clic su AutoGray.
- **7** Per i profili origine CMYK: facoltativamente, se il Fiery Server supporta la simulazione della carta, configurare le impostazioni per la simulazione del punto di bianco facendo clic su Simulazione carta.
- **8** Facoltativamente, stampare una pagina di test.

**9** Al termine, fare clic su Salva e immettere una descrizione per il nuovo profilo.

**Importante:** Se non si immette una nuova descrizione, il profilo modificato sovrascrive l'originale. Se si modifica e si salva un profilo protetto, è possibile salvare solo una copia. Un profilo protetto non può essere sovrascritto.

### **Modificare i profili in Fiery Profile Editor**

Se sul computer è installato Fiery Color Profiler Suite, è possibile usare Fiery Profile Editor per modificare un profilo di destinazione. Con Profile Editor, è possibile regolare le funzioni globali del colore, come tipo di rendering e curve di densità CMYK, oltre a regolare tinte specifiche, colori specifici o anche un punto dati specifico nel gamut del profilo.

- **1** In Centro periferica, fare clic sulla scheda Risorse, quindi fare clic su Profili.
- **2** Selezionare un profilo di destinazione, fare clic su Modifica, quindi selezionare Fiery Profile Editor.

Per ulteriori informazioni su come usare Fiery Profile Editor per modificare un profilo, fare clic sull'icona ? in Profile Editor.

# **Stampare una pagina di test**

Dopo aver modificato un profilo in Color Editor, è possibile stampare una pagina di test che mostra le immagini con e senza modifiche.

La pagina di test può essere un'immagine di esempio o la pagina di confronto fornita dal Fiery Server.

# **Stampare la pagina di confronto**

È possibile stampare la pagina di confronto fornita con il Fiery Server. La pagina di confronto mostra diverse immagini e campioni di colore stampati con e senza modifiche del profilo.

- **1** In Centro periferica, fare clic sulla scheda Risorse, quindi fare clic su Profili.
- **2** Selezionare un profilo e fare clic su Modifica. Se Fiery Color Profiler Suite è installato sul computer, selezionare Color Editor.
- **3** In Color Editor, fare clic su Stampa di prova.
- **4** SelezionarePagina di confronto, selezionare le impostazioni desiderate per Formato carta e cassetto di alimentazione e fare clic su Stampa.

#### **Stampare un'immagine campione**

È possibile creare un'immagine campione da stampare come pagina di test. L'immagine campione è il file CALIB.PS definito dall'utente nella coda di attesa.

**1** In un'applicazione grafica, creare un file da usare come immagine campione.

- **2** Salvarlo come file PostScript o Encapsulated PostScript (EPS) con il nome di CALIB.PS.
- **3** In Command WorkStation, importare il file nella coda di attesa del Fiery Server.
- **4** In Centro lavori, fare doppio clic sul lavoro CALIB.PS e impostare le proprietà del lavoro per la stampa della pagina.
- **5** In Centro periferica, fare clic sulla scheda Risorse, quindi fare clic su Profili.
- **6** Selezionare un profilo e fare clic su Modifica. Se Fiery Color Profiler Suite è installato sul computer, selezionare Color Editor.
- **7** In Color Editor, fare clic su Stampa di prova.
- **8** Selezionare Pagina immagini campione e fare clic su Stampa.

# **Regolare il bilanciamento del grigio di un profilo**

La funzione AutoGray consente di regolare il bilanciamento del grigio dei profili di destinazione. Il termine bilanciamento del grigio si riferisce alla qualità dei toni di grigio neutro in un profilo. In molti casi, le tonalità di grigio possono essere caratterizzate da sfumature bluastre o rossastre. AutoGray consente di riportare queste tonalità sul grigio neutro.

Se il bilanciamento del grigio della fotocopiatrice/stampante è soddisfacente, non è necessario usare AutoGray.

Per usare AutoGray, è necessario usare la striscia della scala dei grigi. Se la striscia della scala dei grigi non è disponibile, richiederla al produttore della fotocopiatrice/stampante oppure alla società Tiffen sul sito Web [www.tiffen.com](http://www.tiffen.com).

**Nota:** AutoGray non è disponibile se la fotocopiatrice/stampante non ha uno scanner incorporato.

- **1** In Centro periferica, fare clic sulla scheda Risorse e fare clic su Profili.
- **2** Selezionare un profilo di destinazione e fare clic su Modifica. Se Fiery Color Profiler Suite è installato sul computer, selezionare Color Editor.
- **3** In Color Editor, fare clic su AutoGray.
- **4** Selezionare il cassetto di alimentazione da utilizzare per stampare la pagina delle misurazioni e fare clic su Stampa. Formato carta si imposta automaticamente su LTR/A4.
- **5** Prendere la pagina delle misurazioni dalla stampante.
- **6** Seguire le istruzioni visualizzate sullo schermo per posizionare la striscia della scala dei grigi e la pagina delle misurazioni AutoGray sul piano di copiatura e fare clic su Continua.
- **7** Quando la regolazione è terminata, fare clic su OK.

Color Editor visualizza la curva del profilo di destinazione dopo la regolazione. AutoGray ha inserito i nuovi punti di modifica per modificare il bilanciamento del grigio, proprio come farebbe manualmente un utente esperto.

- **8** Per accettare la regolazione AutoGray e salvare i risultati, fare clic su Salva.
- **9** Fare clic su Fatto (Windows) o Chiudi (Mac OS) per chiudere Color Editor.

# Calibrazione (precedente a System 10)

La calibrazione di Fiery Server assicura un risultato cromatico affidabile e coerente. La calibrazione compensa le eventuali variazioni cromatiche della stampante che intervengono nel risultato di stampa, soggetto a cambiare nel tempo e a seconda delle diverse condizioni di stampa.

### **Versioni di Calibrator**

Command WorkStation offre due versioni di Calibrator, per le diverse versioni del software di Fiery Server. La versione Fiery System è disponibile in Command WorkStation, in Centro periferica nella scheda Informazioni generali sotto la scheda Generale.

- **•** System 8 o 9 (e altre eventuali varianti): questa è la versione di Calibrator descritta in questa Guida.
- **•** Tutte le altre versioni di Fiery System: è possibile accedere alla Guida facendo clic sul pulsante ? nelle finestre di Calibrator.

### **Flusso di lavoro Calibrator**

È possibile eseguire la calibrazione di Fiery Server usando Calibrator in Command WorkStation. Per eseguire la calibrazione, è necessario selezionare un metodo di misurazione e un set di calibrazione, stampare una pagina delle misurazioni e applicare i dati della misurazione a Fiery Server.

È possibile eseguire la calibrazione di Fiery Server usando diversi metodi di misurazione. Per informazioni sui metodi di calibrazione disponibili per il Fiery Server utilizzato, vedere il manuale *Stampa a colori*, che fa parte della documentazione per l'utente.

Se Fiery Server supporta più calibrazioni, è possibile eseguire la procedura di calibrazione per ciascuna di esse, usando il tipo di carta appropriato. In questo caso, Fiery Server memorizza i diversi dati della misurazione per ciascuna calibrazione. È comunque possibile eseguire la calibrazione una sola volta per più tipi di carta, se questi sono molto simili tra loro. In questo caso, al termine della procedura di calibrazione, è possibile applicare gli stessi dati della misurazione a tutte le calibrazioni o solo a quelle selezionate.

La modifica della calibrazione influenza potenzialmente tutti i lavori per tutti gli utenti; pertanto, è possibile limitare il numero delle persone autorizzate ad eseguire la calibrazione. Per impostazione predefinita, solo gli utenti con i privilegi di amministratore possono accedere alla calibrazione.

Calibrator non può essere usato da più utenti contemporaneamente. Se un utente cerca di eseguire la calibrazione quando un altro utente sta già utilizzando Calibrator, viene visualizzato un messaggio di errore.

#### **Modalità di utilizzo della calibrazione**

Dal momento che il risultato cromatico dipende dal tipo di carta, generalmente il profilo di calibrazione così come quello di destinazione sono specifici di un tipo di carta. Ogni profilo di destinazione su Fiery Server è associato a un set di calibrazione. La calibrazione viene applicata a un lavoro quando viene stampato usando il particolare profilo di destinazione associato alla calibrazione.

**Nota:** Per visualizzare la calibrazione associata ad un profilo di destinazione particolare, controllare le impostazioni del profilo. Affinché la calibrazione abbia effetto, è necessario associarla a uno o più profili di destinazione.

# **Modi Calibrator**

Calibrator offre due modi: Standard ed Esperto. È possibile eseguire tutte le funzioni di calibrazione più importanti nel modo Standard. Il modo Esperto dispone di opzioni aggiuntive per stampare una pagina di test e visualizzare i dati della misurazione.

- **•** Stampa pagine consente di visualizzare gli effetti della nuova calibrazione nella stampa. Con l'opzione Stampa pagine, è possibile stampare una pagina di confronto che mostra il risultato delle nuove misurazioni con qualsiasi profilo associato al set di calibrazione selezionato. Inoltre, è possibile creare una pagina di confronto personalizzata e salvarla come file PostScript o EPS (Encapsulated PostScript) denominato CALIB.PS. Quindi, stampare il file inviandolo sulla coda in attesa del server Fiery. Un altro modo per creare il file CALIB.PS consiste nel ridenominare qualsiasi lavoro che si trova nella coda di attesa.
- **•** Visualizza misurazioni consente di esaminare i dati della misurazione. Con l'opzione Visualizza misurazioni, è possibile visualizzare le impostazioni di misurazione correnti sotto forma di tabella o come grafico che mostra sia le curve delle misurazioni che quelle dei profili di destinazione.

Quando più di un profilo utilizza lo stesso profilo di destinazione, un altro menu denominato Traccia su appare nell'angolo in alto a destra della finestra di dialogo. Tale menu elenca tutti i profili di destinazione che utilizzano lo stesso set di calibrazione. Selezionando un profilo di destinazione da questo menu vengono visualizzate le curve associate a quel profilo. Se ciascun profilo di destinazione contiene uno specifico profilo di calibrazione, quando si passa ad un altro profilo anche le curve visualizzate cambiano.

# **Calibrare con ColorCal**

ColorCal consente di calibrare il Fiery Server senza l'utilizzo di uno strumento di misurazione. ColorCal utilizza lo scanner incorporato della fotocopiatrice/stampante per misurare i valori della densità.

ColorCal consente di preparare lo scanner per ColorCal prima di calibrare il Fiery Server, utilizzando le strisce dei campioni per il controllo del colore e le strisce della scala dei grigi incluse nel pacchetto software per l'utente fornito con il Fiery Server. Per calibrare il Fiery Server è necessaria anche la striscia della scala dei grigi.

**Nota:** Uno strumento di calibrazione fornisce una calibrazione più accurata rispetto a ColorCal. Utilizzare uno strumento di misurazione, come ad esempio lo spettrofotometro ES-1000, se disponibile.

Alcuni modelli del Fiery Server consentono di preparare lo scanner anche senza la striscia della scala dei grigi. In questo caso, il Fiery Server utilizza le misurazioni ottenute dalla calibrazione precedente o, se il Fiery Server non è mai stato calibrato, un set predefinito di misurazioni. Tuttavia, per ottenere i risultati migliori, usare la striscia della scala di grigi.

La preparazione dello scanner è facoltativa. Si consiglia di preparare lo scanner dopo gli interventi di manutenzione o assistenza oppure ogni volta che il risultato di stampa della fotocopiatrice/stampante cambia.

Per alcuni modelli del Fiery Server, è necessario eseguire altre operazioni sulla fotocopiatrice/stampante. In questo caso, stampare in Calibrator una pagina di istruzioni con indicate queste operazioni aggiuntive.

# **Stampare la pagina delle misurazioni e preparare lo scanner**

Quando si stampa la pagina delle misurazioni ColorCal, è possibile scegliere di preparare anche lo scanner. La misurazione dello scanner viene eseguita con la striscia della scala di grigi, la striscia dei campioni per il controllo del colore e la pagina dello scanner ColorCal.

Queste istruzioni si applicano a Calibrator versione 1.3. Se si dispone Calibrator versione 2.0, la guida viene fornita con l'applicazione.

- **1** In Centro periferica, selezionare Generale, quindi fare clic su Strumenti e infine su Calibra.
- **2** In Calibrator, sotto Seleziona metodo di misurazione, selezionare ColorCal.
- **3** In Controlla impostazioni di stampa, selezionare un set di calibrazione specificandone il nome o le impostazioni di stampa ad esso associate.

**Nota:** Se in Controlla impostazioni di stampa è elencato più di un set di calibrazione, selezionare quello associato al profilo di destinazione che si utilizza maggiormente.

- **4** In Genera pagina delle misurazioni, fare clic su Stampa.
- **5** Selezionare le impostazioni appropriate per la stampa della pagina delle misurazioni.
	- **•** Pagina ColorCal stampa uno dei 256 modelli ColorCal scelto a caso o un modello specifico progettato per la fotocopiatrice/stampante.
	- **•** Motivo singolo stampa il modello specificato. Immettere il numero del motivo nel campo Numero pagina dei campioni. Questa opzione è utile se si desidera ristampare lo stesso motivo stampato in precedenza.

I campioni ordinati vengono stampati sulla pagina in un ordine basato sui livelli di tinta e saturazione. I campioni non ordinati vengono stampati in ordine casuale. I campioni non ordinati possono facilitare la compensazione delle differenze di densità sulle diverse aree della pagina.

- **6** Se si desidera eseguire la preparazione dello scanner, selezionare Stampa pagina di calibrazione dello scanner. Se non si desidera eseguire la preparazione dello scanner, deselezionare Stampa pagina di calibrazione dello scanner.
- **7** Fare clic su Stampa. Recuperare la pagina delle misurazioni ColorCal e, se stampata, la pagina dello scanner ColorCal. Se non è stata stampata la pagina dello scanner ColorCal, saltare la procedura rimanente ed eseguire la calibrazione di Fiery Server.
- **8** In Calibrator, sotto Utilizza misurazioni, fare clic su Misura.
- **9** Collocare la striscia della scala dei grigi, la striscia dei campioni di controllo del colore e la pagina scanner ColorCal nelle posizioni corrette sul piano di copiatura come indicato nella pagina scanner ColorCal.

Collocare la striscia dei grigi a faccia in giù sul piano di copiatura centrandola lungo il bordo superiore della pagina scanner ColorCal. Successivamente, posizionare la striscia della scala dei colori con il lato di stampa rivolto verso il basso sul piano di copiatura in modo che sia centrata al di sotto della striscia della scala dei grigi, mantenendo una distanza di circa 6,5 - 13 mm tra le due strisce. Infine, posizionare la pagina scanner ColorCal a faccia in giù sulle strisce.

**10** Fare clic su Continua per avviare la misurazione dello scanner.

**11** Fare clic su Continua per completare la preparazione dello scanner.

Il passo successivo è la calibrazione di Fiery Server.

# **Calibrare Fiery Server**

La calibrazione ColorCal viene eseguita utilizzando la striscia della scala dei grigi e la pagina delle misurazioni ColorCal.

Per eseguire questa procedura, è necessario aver appena stampato la pagina delle misurazioni ColorCal in Calibrator e, se si desidera, aver preparato lo scanner.

**1** In Calibrator, sotto Utilizza misurazioni, fare clic su Misura.

- **2** Posizionare la striscia della scala dei grigi lungo il bordo superiore del piano di copiatura con il lato di stampa rivolto verso il basso in modo che sia centrata sul bordo superiore della pagina delle misurazioni.
- **3** Posizionare la pagina delle misurazioni ColorCal con il lato di stampa rivolto verso il basso sulla striscia della scala di grigi, come indicato sulla pagina delle misurazioni ColorCal. Accertarsi che i campioni sulla striscia della scala dei grigi non si sovrappongano ai campioni dei colori. Chiudere il coperchio del piano di copiatura, facendo attenzione a non spostare la striscia della scala dei grigi e la pagina delle misurazioni dei colori.
- **4** Fare clic su Continua per avviare la misurazione ColorCal.
- **5** Fare clic su OK per completare la calibrazione.
- **6** Per applicare i dati della misurazione a Fiery Server, fare clic su Applica.
- **7** Per chiudere Calibrator, fare clic su Fatto.

# **Calibrare con il dispositivo ES-1000**

Utilizzando lo spettrofotometro ES-1000, è possibile misurare i campioni di colore stampati e trasferire automaticamente queste misurazioni su Fiery Server.

- **1** In Centro periferica, selezionare Generale, quindi fare clic su Strumenti e infine su Calibra.
- **2** In Calibrator, sotto Seleziona metodo di misurazione, selezionare lo spettrofotometro ES-1000.
- **3** In Controlla impostazioni di stampa, selezionare un set di calibrazione specificandone il nome o le impostazioni di stampa ad esso associate.

**Nota:** Se in Controlla impostazioni di stampa è elencato più di un set di calibrazione, selezionare quello associato al profilo di destinazione che si utilizza maggiormente.

- **4** In Genera pagina delle misurazioni, fare clic su Stampa.
- **5** Selezionare le opzioni appropriate per il metodo di misurazione scelto e fare clic su Stampa per stampare la pagina delle misurazioni.

I campioni ordinati vengono stampati sulla pagina in un ordine basato sui livelli di tinta e saturazione. I campioni non ordinati vengono stampati in ordine casuale. I campioni non ordinati possono facilitare la compensazione delle differenze di densità sulle diverse aree della pagina.

- **6** In Utilizza misurazioni, fare clic su Misura e selezionare le opzioni che corrispondono alla pagina delle misurazioni stampata.
- **7** Fare clic su Misura.
- **8** Posizionare lo spettrofotometro ES-1000 nel supporto di calibrazione.

La calibrazione del punto di bianco viene utilizzata per calibrare lo spettrofotometro e per correggere i graduali scostamenti dello strumento. Accertarsi che l'apertura del campione sia a contatto diretto con il riferimento del punto di bianco del supporto di calibrazione. Se lo strumento non viene posizionato correttamente nel supporto di calibrazione, le misurazioni effettuate con lo spettrofotometro potrebbero non essere accurate.

**Nota:** I numeri di serie di ES-1000 e del supporto devono coincidere per ottenere una calibrazione ES-1000 accurata.

**9** Fare clic su OK e seguire le istruzioni per la misurazione delle strisce (nel campo Stato della finestra di dialogo Misurazioni).

- **10** Per ottenere misurazioni più accurate, posizionare diversi fogli di carta bianca sotto la pagina delle misurazioni o utilizzare una base rigida. I fogli in più consentono di evitare che i colori sottostanti vengano letti dallo strumento.
- **11** Posizionare la pagina delle misurazioni in modo che le strisce siano orizzontali e la direzione di scansione (indicata dalle frecce poste all'inizio di ciascuna striscia) sia da sinistra a destra.
- **12** Tenere il dispositivo ES-1000 in modo che sia perpendicolare in lunghezza alla direzione di scansione e posizionare la punta del sensore sullo spazio bianco all'inizio del colore specificato.
- **13** Tenere premuto il pulsante di ES-1000 fino a che non viene emesso un segnale acustico o attendere che il colore di sfondo della finestra di dialogo cambi da verde a bianco.

**Nota:** Per poter sentire il segnale acustico con un computer Windows, è necessario disporre di una scheda audio e di altoparlanti installati. Potrebbe essere necessario alzare il volume del computer per sentire il segnale acustico.

- **14** Una volta udito il segnale acustico o riscontrato il cambio di colore dello sfondo della finestra di dialogo, far scorrere il dispositivo ES-1000 lentamente, ma a velocità costante lungo la striscia. Far scorrere la striscia per almeno cinque secondi.
- **15** Rilasciare il pulsante quando tutti i campioni sulla striscia sono stati misurati e quando si raggiunge lo spazio bianco alla fine della striscia.

Una volta completata la misurazione della striscia, il colore di sfondo della finestra di dialogo cambia in verde e la croce si sposta sul colore successivo. Se la striscia non viene letta correttamente, lo sfondo della finestra di dialogo diventa rosso e appare un messaggio che chiede all'utente di riprovare.

- **16** Ripetere la procedura per tutte le strisce nell'ordine indicato sullo schermo.
- **17** Quando tutti i campioni sono stati letti correttamente, fare clic su Accetta.
- **18** Per applicare i dati della misurazione a Fiery Server, fare clic su Applica.
- **19** Fare clic su OK per completare il processo di calibrazione.

# **Calibrare con il dispositivo Eye-One**

Utilizzando lo spettrofotometro Eye-One, è possibile misurare i campioni di colore stampati e trasferire automaticamente queste misurazioni su Fiery Server.

- **1** In Centro periferica, selezionare Generale, quindi fare clic su Strumenti e infine su Calibra.
- **2** In Calibrator, sotto Seleziona metodo di misurazione, selezionare lo spettrofotometro Eye-One.
- **3** In Controlla impostazioni di stampa, selezionare un set di calibrazione specificandone il nome o le impostazioni di stampa ad esso associate.

**Nota:** Se in Controlla impostazioni di stampa è elencato più di un set di calibrazione, selezionare quello associato al profilo di destinazione che si utilizza maggiormente.

**4** In Genera pagina delle misurazioni, fare clic su Stampa.

**5** Selezionare le opzioni appropriate per il metodo di misurazione scelto e fare clic su Stampa per stampare la pagina delle misurazioni.

I campioni ordinati vengono stampati sulla pagina in un ordine basato sui livelli di tinta e saturazione. I campioni non ordinati vengono stampati in ordine casuale. I campioni non ordinati possono facilitare la compensazione delle differenze di densità sulle diverse aree della pagina.

- **6** In Utilizza misurazioni, fare clic su Misura e selezionare le opzioni che corrispondono alla pagina delle misurazioni stampata.
- **7** Fare clic su Misura.
- **8** Posizionare lo spettrofotometro Eye-One nel supporto di calibrazione.

La calibrazione del punto di bianco viene utilizzata per calibrare lo spettrofotometro e per correggere i graduali scostamenti dello strumento. Accertarsi che l'apertura del campione sia a contatto diretto con il riferimento del punto di bianco del supporto di calibrazione. Se lo strumento non viene posizionato correttamente nel supporto di calibrazione, le misurazioni effettuate con lo spettrofotometro potrebbero non essere accurate.

- **9** Fare clic su OK e seguire le istruzioni per la misurazione delle strisce (nel campo Stato della finestra di dialogo Misurazioni).
- **10** Per ottenere misurazioni più accurate, posizionare diversi fogli di carta bianca sotto la pagina delle misurazioni o utilizzare una base rigida. I fogli in più consentono di evitare che i colori sottostanti vengano letti dallo strumento.
- **11** Posizionare la pagina delle misurazioni in modo che le strisce siano orizzontali e la direzione di scansione (indicata dalle frecce poste all'inizio di ciascuna striscia) sia da sinistra a destra.
- **12** Tenere il dispositivo Eye-One in modo che sia perpendicolare in lunghezza alla direzione di scansione e posizionare la punta del sensore sullo spazio bianco all'inizio del colore specificato.
- **13** Tenere premuto il pulsante di Eye-One fino a che non viene emesso un segnale acustico o attendere che il colore di sfondo della finestra di dialogo cambi da verde a bianco.

**Nota:** Per poter sentire il segnale acustico con un computer Windows, è necessario disporre di una scheda audio e di altoparlanti installati. Potrebbe essere necessario alzare il volume del computer per sentire il segnale acustico.

- **14** Una volta udito il segnale acustico o riscontrato il cambio di colore dello sfondo della finestra di dialogo, far scorrere il dispositivo Eye-One lentamente, ma a velocità costante lungo la striscia. Far scorrere la striscia per almeno cinque secondi.
- **15** Rilasciare il pulsante quando tutti i campioni sulla striscia sono stati misurati e quando si raggiunge lo spazio bianco alla fine della striscia.

Una volta completata la misurazione della striscia, il colore di sfondo della finestra di dialogo cambia in verde e la croce si sposta sul colore successivo. Se la striscia non viene letta correttamente, lo sfondo della finestra di dialogo diventa rosso e appare un messaggio che chiede all'utente di riprovare.

- **16** Ripetere la procedura per tutte le strisce nell'ordine indicato sullo schermo.
- **17** Quando tutti i campioni sono stati letti correttamente, fare clic su Accetta.
- **18** Per applicare i dati della misurazione a Fiery Server, fare clic su Applica.
- **19** Fare clic su OK per completare il processo di calibrazione.

# **Applicare le misurazioni a più set di calibrazione**

Se il Fiery Server supporta l'opzione Applica a tutti i set calibr., è possibile copiare le misurazioni della calibrazione corrente a tutti i set di calibrazione sul Fiery Server o solo a quelli selezionati.

- **1** In Centro periferica, selezionare Generale, quindi fare clic su Strumenti e infine su Calibra.
- **2** In Calibrator, selezionare o deselezionare Applica a tutti i set calibr.
	- **•** Se selezionata, questa opzione avrà impatto sui dati di calibrazione per tutti i set di calibrazione e verrà modificato l'output da tutti i profili di destinazione. Assicurarsi che questa opzione sia appropriata per tutti i profili di destinazione. Per ottenere risultati migliori, ogni tipo di supporto deve disporre dei propri dati di calibrazione.
	- **•** Se si deseleziona questa opzione, è possibile applicare la calibrazione corrente a un sottogruppo di set di calibrazione sul Fiery Server. Specificare i set di calibrazione facendo clic su Personalizza accanto all'opzione Applica a tutti i set calibr.

**Nota:** Se uno qualsiasi dei set di calibrazione selezionati non è associato a un profilo di destinazione, viene visualizzato un messaggio di avvertenza, ma è possibile scegliere di applicare comunque le misurazioni di calibrazione a questo set.

**3** Calibrare il Fiery Server.

# **Creare o eliminare i set di calibrazione personalizzati**

Se il Fiery Server supporta i set di calibrazione personalizzati, è possibile creare un set di calibrazione per uno specifico tipo di carta o per specifiche condizioni di stampa modificando la copia di un set di calibrazione esistente.

Per ulteriori informazioni su quando creare un set di calibrazione personalizzato, vedere il manuale *Stampa a colori* che fa parte della documentazione per l'utente.

#### **Creare i set di calibrazione personalizzati**

Per creare un set di calibrazione personalizzato, copiare un set esistente e modificarlo.

- **1** In Calibrator, sotto Set di calibrazione, fare clic sull'elenco e selezionare Gestione.
- **2** Selezionare un set di calibrazione dall'elenco Set di calibrazione.

Selezionare il set di calibrazione che più si avvicina alle caratteristiche della carta utilizzata. Ad esempio, il set di calibrazione potrebbe essere della stessa marca della carta, ma di grammatura diversa.

**3** In Pagina di calibrazione digitare una nuova descrizione per Carta consigliata, selezionare le impostazioni associate alla carta e fare clic su Salva.

La descrizione e le impostazioni per Carta consigliata vengono visualizzate quando si stampa la pagina di misurazione per la calibrazione, in modo da ricordare di caricare la carta corretta.

**Nota:** Poiché le impostazioni per il nuovo set di calibrazione vengono copiate dal set di calibrazione originale, sarà sufficiente modificare le sole impostazioni diverse.

**4** Digitare un nuovo nome per il set di calibrazione e selezionare un profilo di destinazione a cui associarlo.

Usare un nome che descriva la carta, la grammatura, il tipo e altre eventuali condizioni di stampa (ad esempio, mezzitoni o lucida). Il nome deve avere una lunghezza massima di 70 caratteri.

Una copia del profilo di destinazione selezionato viene creata e associata al nuovo set di calibrazione. La copia comprende il nome del set di calibrazione.

**5** Fare clic su OK.

Il nuovo set di calibrazione viene aggiunto.

### **Eliminare i set di calibrazione personalizzati**

Quando si elimina un set di calibrazione personalizzato, il profilo di destinazione ad esso associato non viene eliminato. Il profilo viene automaticamente associato a un altro set di calibrazione.

- **1** In Calibrator, sotto Set di calibrazione, fare clic sull'elenco e selezionare Gestione.
- **2** Selezionare il set di calibrazione, fare clic su Elimina, quindi su OK.

Viene visualizzato un messaggio che indica che il profilo di destinazione associato al set di calibrazione eliminato sarà associato a un set di calibrazione diverso dopo l'eliminazione.

Se, una volta eliminato il set di calibrazione, il profilo di destinazione associato non è più necessario (ad esempio, perché il profilo è solo una copia di un altro profilo creato durante la creazione del set di calibrazione), è possibile eliminarlo.

**3** Per chiudere la finestra, fare clic su Annulla.

**Importante:** Facendo clic su Annulla non si annulla l'eliminazione. Il set di calibrazione viene eliminato quando si fa clic su OK.

# **Ripristinare le misurazioni predefinite**

È possibile ripristinare le misurazioni predefinite di fabbrica per tutti i set di calibrazione o solo per alcuni set di calibrazione

- **1** Procedere in uno dei modi seguenti:
	- **•** Se si desidera ripristinare le misurazioni predefinite per tutti i set di calibrazione, selezionare Applica a tutti i set calibr.
	- **•** Se si desidera ripristinare le misurazioni predefinite per alcuni set di calibrazione, deselezionare Applica a tutti i set calibr., fare clic su Personalizza e selezionare i set di calibrazione desiderati.
- **2** Fare clic su Ripristina unità.
- **3** Fare clic su OK per confermare.

# Calibrator (System 10 e versioni successive)

Il risultato di stampa cambia nel tempo e a seconda delle diverse condizioni di stampa. La calibrazione consente di ottenere un risultato affidabile e coerente.

La calibrazione misura le densità correnti dell'output e poi regola il lavoro di stampa per produrre le densità desiderate (il profilo di calibrazione). La calibrazione applicata a un lavoro è associata al particolare profilo di destinazione utilizzato per il lavoro.

La modifica della calibrazione può influenzare tutti i lavori di tutti gli utenti; pertanto, è opportuno cercare di limitare il numero delle persone autorizzate ad eseguire la calibrazione.

Calibrator può essere utilizzato solo da un utente alla volta. Se un utente cerca di eseguire la calibrazione quando un altro utente sta già utilizzando Calibrator, verrà visualizzato un messaggio di errore.

Command WorkStation offre due versioni di Calibrator, per le diverse versioni del software di Fiery Server. La versione Fiery System è disponibile in Command WorkStation, in Centro periferica nella scheda Informazioni generali sotto la scheda Generale. Per System 10 e versioni successive, è possibile accedere alla Guida facendo clic sul pulsante ? nelle finestre di Calibrator.

# **Calibrazione per la stampa in bianco e nero**

Alcune funzioni di calibrazione che si riferiscono al colore non sono disponibili per la stampa in bianco e nero. Nel caso di un unico colorante, la calibrazione può essere più facile.

Per la stampa in bianco e nero:

- **•** Non è possibile selezionare i profili di destinazione e le impostazioni di calibrazione.
- **•** Non è possibile visualizzare le misurazioni di calibrazione (curve) o stampare una pagina di prova.
- **•** Non è possibile esportare o importare i dati delle misurazioni. Non è possibile importare il profilo di calibrazione.
- **•** Come metodo di misurazione è supportato solo lo spettrofotometro EFI, con un singolo layout di campioni. ColorCal non è supportato.

# **Flusso di lavoro per la calibrazione**

Quando si calibra Fiery Server, si effettuano le seguenti operazioni.

**•** Stampare una pagina di calibrazione che contiene i campioni di vari colori (o sfumature di grigio per le stampanti in bianco e nero) in uno specifico layout. Questa pagina viene utilizzata per misurare il risultato corrente della stampante.

Il risultato della stampante varia con il tempo e l'uso. Per ottenere i dati più aggiornati, misurare sempre una pagina di calibrazione appena stampata.

**•** Misurare i valori cromatici dei campioni presenti sulla pagina di calibrazione, utilizzando uno spettrofotometro o ColorCal.

**Nota:** Le stampanti in bianco e nero non supportano ColorCal come metodo di misurazione.

**•** Applicare le misurazioni.

I dati delle misurazioni vengono salvati con l'impostazione di calibrazione specifica. Quando si stampa un lavoro con l'impostazione di calibrazione, i dati delle misurazioni vengono usati per calcolare la regolazione da apportare alla calibrazione per produrre il risultato desiderato (il profilo di calibrazione).

# **Avviare Calibrator**

La modalità di avvio di Calibrator dipende da ciò che si desidera fare.

- **1** Per eseguire la calibrazione in base a un'impostazione di calibrazione presente su Fiery Server, procedere in uno dei seguenti modi:
	- **•** In Centro lavori, fare clic sull'icona Calibra nella barra degli strumenti.
	- **•** In Centro periferica, fare clic sulla scheda Generale, su Strumenti, quindi su Calibra.
- **2** Per eseguire la calibrazione in base all'impostazione utilizzata in uno specifico lavoro, selezionare il lavoro in Centro lavori, quindi Azioni > Calibra.

Se si usa questo metodo, la calibrazione aggiorna solo l'impostazione di calibrazione usata per stampare il lavoro selezionato.

# **Stampare una pagina di calibrazione**

Quando si stampa una pagina di calibrazione, prima specificare l'impostazione di calibrazione (stampanti a colori), il cassetto di alimentazione e il metodo di misurazione.

**•** Per le stampanti a colori, se l'impostazione di calibrazione desiderata non è selezionabile, significa che probabilmente è stata avviata la calibrazione di un lavoro specifico. Quando si avvia la calibrazione di uno lavoro specifico, viene visualizzata solo l'impostazione di calibrazione usata per stampare quel lavoro.

Vengono visualizzate la carta consigliata e la data e l'ora delle misurazioni di calibrazione più recenti associate all'impostazione di calibrazione selezionata. Se data e ora non sono presenti, vuol dire che Fiery Server non è stato calibrato (per questa impostazione di calibrazione).

- **•** Accertarsi che il cassetto di alimentazione contenga la carta adatta all'impostazione di calibrazione. Se sotto l'impostazione Alimentazione appare un avviso, potrebbe essere perché il cassetto di alimentazione non corrisponde all'impostazione di calibrazione. Si può quindi selezionare una diversa impostazione di calibrazione o un diverso cassetto di alimentazione.
- **1** Impostare le seguenti opzioni:
	- **•** Per le stampanti a colori, selezionare un'impostazione di calibrazione dall'elenco Calibra per.
	- **•** Fare clic sul cassetto di alimentazione desiderato nell'elenco Alimentazione.
	- **•** Fare clic su un metodo nell'elenco Metodo di misurazione.
- **2** Fare clic su Continua per stampare la pagina di calibrazione e procedere alla misurazione.

# **Utilizzo dello spettrofotometro per misurare i campioni**

Lo spettrofotometro consente di misurare manualmente i campioni di colore.

L'uso dello spettrofotometro prevede le seguenti attività:

- **•** Calibrare lo spettrofotometro.
- **•** Misurare la pagina di calibrazione usando lo spettrofotometro.
- **•** Visualizzare e salvare le misurazioni.

Calibrator supporta diversi tipi di spettrofotometro, tra cui:

- **•** EFI ES-1000
- **•** EFI ES-2000
- **•** X-Rite i1Pro
- **•** X-Rite i1Pro2

La stampante collegata a Fiery Server potrebbe supportare altri tipi di strumenti di misurazione.

Quando si usa EFI ES-2000 o X-Rite i1Pro2 in modalità compatibilità ES-1000, gli indicatori luminosi potrebbero non funzionare. I messaggi sullo schermo indicano lo stato dello spettrofotometro.

# **Calibrare lo spettrofotometro**

Calibrare lo spettrofotometro per prepararlo per la misurazione della pagina di calibrazione.

Verificare che il tassello bianco sul supporto e l'apertura dello strumento siano puliti. Se il tassello bianco ha un coperchio, accertarsi che sia aperto.

La calibrazione del punto di bianco viene utilizzata per compensare gli scostamenti graduali dello spettrofotometro. Lo spettrofotometro deve essere collocato sul relativo supporto e l'apertura deve essere messa perfettamente a contatto con il tassello bianco. Se non viene posizionato correttamente sul supporto, le misurazioni effettuate con lo spettrofotometro potrebbero non essere accurate.

I numeri di serie dello spettrofotometro e del supporto devono coincidere per ottenere una calibrazione accurata.

- **1** Dopo aver stampato la pagina di calibrazione, collocare lo spettrofotometro sul supporto.
- **2** Fare clic su Continua oppure premere il pulsante sullo spettrofotometro.

Se la calibrazione riesce, è possibile procedere alla misurazione della pagina di calibrazione.

### **Misurare la pagina di calibrazione**

Lo spettrofotometro consente di misurare i campioni di colore leggendo ciascuna striscia di campioni nell'ordine corretto.

Se la striscia viene letta correttamente, l'indicatore sul display diventa verde e la freccia sul display passa alla striscia successiva. Se la striscia non viene letta correttamente, l'indicatore sul display diventa rosso e appare un messaggio che invita l'utente a riprovare.

- **1** Per ottenere una misurazione più accurata, posizionare diversi fogli di carta bianca sotto la pagina di calibrazione oppure utilizzare una base rigida in cartone, se disponibile.
- **2** Orientare la pagina di calibrazione in modo che le strisce siano disposte in orizzontale e che la direzione di scansione (indicata dalla freccia all'inizio della striscia sullo schermo o sulla pagina di calibrazione) vada da sinistra a destra.
- **3** Tenere lo spettrofotometro in modo che sia perpendicolare in lunghezza alla direzione di scansione e posizionare la punta dell'apertura sullo spazio bianco all'inizio della striscia specificata.
- **4** Tenere premuto il pulsante sullo spettrofotometro e attendere il segnale (un'indicazione sul display o un suono).
- **5** Dopo il segnale, far scorrere lo spettrofotometro lentamente ma a velocità costante lungo la striscia.
- **6** Far scorrere lo strumento sulla striscia per almeno cinque secondi.
- **7** Rilasciare il pulsante quando tutti i campioni sulla striscia sono stati letti e quando si raggiunge lo spazio bianco alla fine della striscia.
- **8** Ripetere la procedura per tutte le strisce nell'ordine indicato sul display. Per le stampanti in bianco e nero, c'è un'unica striscia.
- **9** Quando tutte le strisce sono stati lette correttamente, fare clic su Continua per visualizzare i risultati della misurazione.

# **Utilizzo di ColorCal per misurare i campioni**

ColorCal consente di calibrare Fiery Server senza l'utilizzo di uno strumento di misurazione. ColorCal utilizza lo scanner incorporato della stampante per misurare i valori della densità.

Le stampanti in bianco e nero non supportano ColorCal come metodo di misurazione.

**Nota:** Uno strumento di calibrazione può fornire una calibrazione più accurata rispetto a ColorCal. Utilizzare uno strumento di misurazione, come ad esempio lo spettrofotometro, se disponibile.

La misurazione ColorCal prevede le seguenti attività:

- **•** Preparare lo scanner per ColorCal.
- **•** Misurare la pagina di calibrazione usando lo scanner.
- **•** Visualizzare e salvare le misurazioni.

### **Preparare lo scanner**

Quando si prepara lo scanner per ColorCal, si utilizza lo scanner per misurare i campioni su una striscia dei campioni per il controllo del colore, una striscia della scala dei grigi e la pagina scanner ColorCal stampata. Le strisce dei campioni per il controllo del colore e della scala dei grigi sono incluse nel pacchetto software per l'utente fornito con Fiery Server.

La preparazione dello scanner è facoltativa, ma si consiglia di eseguirla dopo gli interventi di manutenzione o assistenza oppure ogni volta che il risultato di stampa della stampante cambia.

- **•** Per impostazione predefinita, la preparazione dello scanner è abilitata per la calibrazione ColorCal. La preparazione dello scanner per la calibrazione ColorCal può essere disabilitata deselezionando l'opzione Preparare lo scanner per la calibrazione ColorCal in Preferenze.
- **•** Quando si esegue la calibrazione ColorCal, è possibile omettere la preparazione dello scanner ed effettuare direttamente la misurazione facendo clic su Ignora.

**Nota:** Alcuni tipi di Fiery Server supportano la preparazione dello scanner anche senza la striscia della scala dei grigi. In questo caso, Fiery Server utilizza le misurazioni ottenute dalla precedente preparazione dello scanner oppure, se questa è la prima calibrazione ColorCal, un set predefinito di misurazioni. Tuttavia, per ottenere risultati migliori, preparare lo scanner utilizzando una striscia della scala di grigi.

- **1** Posizionare la striscia della scala dei grigi, la striscia dei campioni di controllo del colore e la pagina scanner ColorCal nelle posizioni corrette sul piano di copiatura come indicato nelle istruzioni visualizzate sullo schermo.
	- a) Posizionare la striscia della scala dei grigi a faccia in giù sul piano di copiatura, in modo che sia centrata lungo il bordo superiore della pagina scanner ColorCal.
	- b) Posizionare la striscia dei campioni di controllo del colore a faccia in giù sul piano di copiatura in modo che sia centrata al di sotto della striscia della scala dei grigi, mantenendo una distanza di 6,35 - 12,7 mm tra le due strisce.
	- c) Infine, posizionare la pagina scanner ColorCal a faccia in giù sulle strisce.
- **2** Fare clic su Continua per avviare la preparazione dello scanner.
- **3** Fare clic su OK per procedere con la misurazione della pagina di calibrazione.

# **Misurare la pagina di calibrazione ColorCal**

Quando si misurano i campioni di colore in ColorCal, usare la striscia della scala dei grigi insieme alla pagina di ColorCal stampata. La striscia della scala dei grigi è inclusa nel pacchetto software per l'utente fornito con Fiery Server.

Misurare la pagina di calibrazione ColorCal dopo aver preparato lo scanner, a meno che non si sia scelto di omettere la preparazione dello scanner.

- **1** Se lo scanner è stato appena preparato, rimuovere la pagina scanner ColorCal e la striscia dei campioni di controllo del colore.
- **2** Posizionare la striscia della scala dei grigi a faccia in giù sul piano di copiatura. Posizionare la striscia lungo il bordo superiore del piano di copiatura in modo che sia centrata lungo il bordo superiore della pagina di calibrazione.
- **3** Posizionare la pagina di calibrazione ColorCal a faccia in giù sopra la striscia della scala dei grigi.

Accertarsi che i campioni sulla striscia della scala dei grigi non si sovrappongano ai campioni di colore sulla pagina di calibrazione ColorCal.

- **4** Chiudere il coperchio della fotocopiatrice, facendo attenzione a non spostare la striscia della scala dei grigi e la pagina di calibrazione ColorCal.
- **5** Fare clic su Continua per avviare la misurazione ColorCal.
- **6** Una volta completata la misurazione, fare clic su OK per visualizzare i risultati della misurazione.

# **Importare le misurazioni da uno strumento di misurazione alternativo**

Per le stampanti a colori, è possibile usare i dati di misurazione ottenuti con uno strumento di misurazione alternativo, registrare le letture effettuate in un file di testo e importare i dati in Calibrator. I dati delle misurazioni devono essere in formato SAIFF (Simple ASCII File Format).

L'estensione del file deve essere .cm0 o cm1.

- **1** Nella finestra principale di Calibrator, selezionare Carica misurazioni da file dall'elenco Metodo di misurazione.
- **2** Accedere al percorso del file e fare clic su Apri.

#### **Formato file per l'importazione dei dati delle misurazioni**

Viene usato uno specifico formato file per specificare le misurazioni della densità Status T di una pagina di campioni per l'importazione dei dati CMYK in Calibrator. Il formato è soggetto a una serie di requisiti.

- **•** Il formato file deve essere ASCII.
- **•** La prima riga deve essere **#!EFI 3**.
- **•** Tra la prima riga e i dati deve esserci la riga **type: 1DST**.
- **•** Per i dati, devono esserci cinque numeri per riga, separati da uno o più spazi nel seguente ordine: Percentuale di toner/inchiostro, misurazione del cyan, misurazione del magenta, misurazione del giallo, misurazione del nero.
- **•** La percentuale è espressa come numero decimale (ad esempio 0.5 o 0,5 per 50%).
- **•** Una misurazione deve essere compresa tra -0,1 e 3,0 (inclusi)
- **•** La prima riga di dati deve contenere le misurazioni per il campione 0%, l'ultima riga deve contenere le misurazioni per il campione 100% e le percentuali delle righe intermedie devono essere in ordine crescente.
- **•** Non sono consentite più di 256 righe di dati.
- **•** Le righe dei commenti devono iniziare con un cancelletto (#) seguito da uno spazio. I commenti devono occupare una riga separata.

I dati delle misurazioni vengono trattati come assoluti e adattati al tipo di carta utilizzato sottraendo i valori della densità della prima riga dai campioni rimanenti.

Esempio:

**#!EFI 3 # EFI ColorWise 2.0 Data type: 1DST # percent Cyan Magenta Yellow Black 0.000 0.0300 0.0400 0.0200 0.0400 0.003 0.0600 0.0700 0.0800 0.0700 0.011 0.1000 0.1000 0.1000 0.1000** (…altri dati…) **0.980 1.6700 1.3400 0.8900 1.6700 1.000 1.7200 1.4300 0.9300 1.7500**

# **Visualizzare i risultati delle misurazioni**

Una volta misurata la pagina di calibrazione o importate le misurazioni, i risultati delle misurazioni sono pronti per essere applicati. Quando vengono applicati (salvati), i dati delle misurazioni sovrascrivono i dati esistenti. Nel caso di dati relativi al colore, è possibile visualizzare i dati delle misurazioni in un grafico per controllarli prima dell'applicazione.

I risultati delle misurazioni vengono mostrati sotto forma di curve di densità per C, M, Y e K. Per confronto, anche i dati del profilo di destinazione vengono mostrati nello stesso grafico sotto forma di una serie di curve di densità più spesse, mentre i valori della densità massima vengono confrontati numericamente.

- **1** Una volta misurata la pagina di calibrazione o importate le misurazioni da un file, fare clic su Visualizza misurazioni.
- **2** Per nascondere o visualizzare le curve, fare clic sull'icona  $\bullet$  accanto all'etichetta appropriata:
	- **•** Misurazione nasconde o visualizza le curve di densità misurate.
	- **•** Profilo nasconde o visualizza le curve di densità dei profili.
	- **•** Cyan, Magenta, Giallo o Nero nasconde o visualizza le curve di densità delle misurazioni o dei profili per lo specifico colorante.

# **Differenza visiva**

Per le misurazioni del colore, la percentuale di differenza visiva è un modo pratico di valutare la precisione della calibrazione.

I dati della misurazione vengono visualizzati sotto forma di unità di densità relativa della carta (Status T). Fiery Server calcola la percentuale di differenza visiva utilizzando la formula Murray-Davies, che tiene conto della natura esponenziale delle misurazioni della densità.

Se la densità massima della misurazione è inferiore alla densità massima del profilo di riferimento, vuol dire che le prestazioni della stampante sono al di sotto di quanto previsto con questa impostazione di calibrazione. Il risultato di stampa al 100% di questo colorante non equivale alla densità massima a cui si prevede che questo tipo di stampante debba stampare. Questa situazione è accettabile per molte necessità di prove colore, perché in genere per gli spazi colore CMYK simulati non serve la massima densità raggiungibile dalla stampante.

Se la densità massima della misurazione è superiore alla densità massima del profilo di riferimento, vuol dire che le prestazioni della stampante sono al di sopra di quanto previsto con questa impostazione di calibrazione. Per riprodurre il profilo di calibrazione, non è necessario specificare il 100% del colorante su Fiery Server. Non viene comunque utilizzato l'intero gamut della stampante.

Un'applicazione come Adobe Photoshop utilizza le unità percentuali da 0% (bianco della carta) a 100% (densità massima). Supponendo che il profilo di destinazione utilizzato corrisponda allo stato calibrato di Fiery Server, una differenza visiva di -5% per il colore cyan vuol dire che la stampante non è in grado di riprodurre i valori del colore cyan specificati in Adobe Photoshop compresi tra 95% e 100%. Una differenza visiva di +5% per il colore cyan vuol dire che la stampante è in grado di riprodurre i valori del colore cyan specificati in Adobe Photoshop e che potrebbe produrre anche valori di cyan più densi del 5%.

# **Stampare una pagina di prova**

Per le stampanti a colori, è possibile stampare una pagina di prova per fare un confronto tra un'immagine stampata con una particolare impostazione di calibrazione e la stessa immagine stampata con l'impostazione di calibrazione predefinita.

- **1** In Centro periferica di Command Workstation, fare clic sulla scheda Generale, su Strumenti, quindi su Gestione in Calibra.
- **2** Selezionare l'impostazione di calibrazione e fare clic su Visualizza misurazioni.
- **3** Fare clic su Prova di stampa.

# **Pagina di prova**

Sulle stampanti a colori, la pagina di prova consente di confrontare i dati aggiornati della calibrazione con quelli predefiniti per Fiery Server. I dati predefiniti della calibrazione corrispondono ai dati predefiniti di fabbrica (per le impostazioni di calibrazione di fabbrica) o ai dati iniziali delle misurazioni (per le impostazioni personalizzate di calibrazione).

La pagina di prova contiene le barre di colore e le immagini stampate con i dati di calibrazione che si stanno valutando. Ciascuna immagine ha due versioni. La versione più in alto mostra l'immagine stampata con la calibrazione predefinita, mentre la versione più in basso mostra l'immagine stampata con la calibrazione che si sta valutando.

Le barre di colore mostrano una gradazione dalle alteluci alle ombre per ciascun colorante. Le gradazioni devono essere graduali, senza improvvise variazioni di densità, con l'eccezione del campione 100% K che può sembrare più scuro a causa dell'elaborazione del nero nella gestione del colore.

Se la pagina di prova non è soddisfacente, potrebbe essere perché il profilo di destinazione associato all'impostazione di calibrazione non è appropriato per la carta e le impostazioni di stampa.

# **Esportare i dati delle misurazioni**

Per le stampanti a colori, è possibile esportare i dati delle misurazioni per una particolare impostazione di calibrazione in un file .cm0.

- **1** In Centro periferica di Command WorkStation, fare clic sulla scheda Generale, su Strumenti, quindi su Gestione in Calibra.
- **2** Selezionare l'impostazione di calibrazione e fare clic su Visualizza misurazioni.
- **3** Fare clic su Esporta misurazioni.
- **4** Selezionare un percorso, cambiare il nome file se lo si desidera e fare clic su Salva.

# **Ripristinare i dati delle misurazioni**

È possibile reimpostare i dati delle misurazioni per una determinata impostazione di calibrazione sui valori predefiniti (i dati predefiniti di fabbrica o, per un'impostazione di calibrazione personalizzata, i dati iniziali). Questa opzione non è disponibile se i dati delle misurazioni corrispondono già ai dati predefiniti.

# **Ripristinare i dati delle misurazioni per le stampanti a colori**

Per le stampanti a colori, ci possono essere una o più impostazioni di calibrazione.

- **1** In Centro periferica di Command Workstation, fare clic sulla scheda Generale, su Strumenti, quindi su Gestione in Calibra.
- **2** Selezionare l'impostazione di calibrazione e fare clic su Visualizza misurazioni.
- **3** Fare clic su Ripristina le misurazioni predefinite.
- **4** Selezionare Sì per confermare.

#### **Ripristinare i dati delle misurazioni per le stampanti in bianco e nero**

Per le stampanti in bianco e nero, c'è un'unica impostazione di calibrazione.

- **1** In Centro periferica di Command Workstation, fare clic sulla scheda Generale, su Strumenti, quindi su Calibra.
- **2** Fare clic su Ripristina le misurazioni predefinite.
- **3** Selezionare Sì per confermare.

# **Preferenze di Calibrator**

Le impostazioni nella finestra Preferenze hanno effetto su vari aspetti della procedura di calibrazione. È possibile impostare il metodo di calibrazione e il layout dei campioni predefiniti, il limite di tempo per una calibrazione (scadenza), il metodo di creazione dei profili e il layout dei campioni predefiniti.

**Nota:** Per poter cambiare le preferenze, è necessario disporre dei privilegi di amministratore.

# **Metodo di calibrazione e layout dei campioni**

Per le stampanti a colori, è possibile impostare il metodo di misurazione e il layout dei campioni predefiniti. I layout dei campioni disponibili per la stampa della pagina di calibrazione variano in base all'ordine e al numero di campioni.

A un numero maggiore di campioni corrisponde un numero maggiore di dati di misurazione e ciò può garantire migliori risultati. Tuttavia, la misurazione di molti campioni può risultare più lenta.

- **•** I campioni ordinati vengono stampati sulla pagina secondo l'ordine basato sui livelli di tinta e saturazione.
- **•** I campioni non ordinati vengono stampati sulla pagina in ordine casuale in modo da facilitare la compensazione delle differenze di densità sulle diverse aree della pagina.
- **•** Se per ColorCal è disponibile il layout Motivo fisso su Fiery Server, i campioni di colore vengono stampati secondo un layout non ordinato selezionabile in base al numero. Questo layout è utile se si desidera ristampare lo stesso motivo stampato in precedenza.

# **Preparazione dello scanner per ColorCal**

Se si seleziona ColorCal come metodo di calibrazione predefinito, è possibile richiedere che la preparazione dello scanner venga sempre eseguita prima della calibrazione di Fiery Server.

Si consiglia di preparare lo scanner dopo gli interventi di manutenzione o assistenza oppure ogni volta che il risultato di stampa della stampante cambia. Se non si seleziona l'opzione Preparare lo scanner per la calibrazione ColorCal in Preferenze, la preparazione dello scanner viene ignorata.

**Nota:** La preparazione dello scanner ha effetto solo su ColorCal. Non prepara la stampante per altri tipi di scansione.

# **Stato della calibrazione (scadenza)**

Se si imposta un limite di tempo per una calibrazione, nei messaggi di stato in Command WorkStation risulta che la calibrazione è obsoleta ed è possibile che il lavoro venga sospeso.

In Command WorkStation appare un avviso (giallo) accanto al lavoro in Centro lavori a 30 minuti dalla scadenza della calibrazione e un avviso di errore (rosso) quando la calibrazione è ormai obsoleta.

Se la calibrazione di un lavoro è obsoleta, è possibile che Fiery Server sospenda il lavoro quando si tenta di stamparlo. Il lavoro sospeso non viene stampato ma resta nella coda In stampa in stato sospeso.

Prima di inviare in stampa il lavoro, viene verificato lo stato di calibrazione. Se la calibrazione scade mentre un lavoro è in corso di stampa, il lavoro non verrà sospeso. Si consiglia di eseguire la calibrazione prima di stampare un lavoro lungo per evitare il rischio che la calibrazione possa scadere mentre il lavoro è in stampa.

Se si fa doppio clic sul lavoro sospeso, è possibile effettuare una delle seguenti operazioni:

- **•** Calibrare Fiery Server con le impostazioni di calibrazione del lavoro. Dopo aver aggiornato le misurazioni di calibrazione, selezionare il lavoro sospeso e stamparlo.
- **•** Stampare il lavoro con i dati obsoleti delle misurazioni. Selezionare questa opzione se la coerenza della stampa non è importante per il lavoro specifico.

#### **Tipi di lavori soggetti al limite di calibrazione**

Fiery Server può stabilire se la calibrazione è obsoleta per la maggior parte dei lavori, tra cui:

- **•** Lavori inoltrati da un'applicazione con il driver di stampa PostScript Fiery o Fiery VUE.
- **•** Lavori PDF e TIFF importati.
- **•** Lavori che sono stati elaborati (anche i lavori VPS e VIPP elaborati).

Fiery Server non è in grado di stabilire se la calibrazione è obsoleta e quindi non sospenderà la stampa dei seguenti tipi di lavori:

- **•** Lavori PCL e PJL.
- **•** Lavori inoltrati da un'applicazione senza usare il driver di stampa PostScript Fiery o Fiery VUE. Tra questi sono compresi i lavori VPS e VIPP che non sono stati elaborati.
- **•** Lavori inoltrati tramite il collegamento diretto. Questi tipi di lavori non possono in ogni caso essere sospesi.

Inoltre, Fiery Server non controlla lo stato della calibrazione dei lavori che sono stati stampati con il comando Forza stampa. Il comando Forza stampa può essere usato su lavori che sono stati sospesi per una risorsa mancante (non disponibilità della carta o della finitura necessaria per il lavoro). Per questi tipi di lavori, poiché la stampa è stata forzata, non viene controllato lo stato della calibrazione.

#### **Impostare il limite di tempo per una calibrazione e la sospensione del lavoro**

È possibile impostare un limite di tempo per la calibrazione e scegliere se Command Workstation deve sospendere il lavoro se la calibrazione è scaduta.

- **•** Nella finestra di dialogo Preferenze di calibrazione, procedere in uno dei seguenti modi:
	- **•** Per impostare un limite di tempo, selezionare Imposta limite di tempo e stato di visualizzazione in Centro lavori e specificare un intervallo di tempo (1-23 ore o 1-200 giorni).
	- **•** Per abilitare la sospensione del lavoro, selezionare Sospendi la stampa alla scadenza della calibrazione.

#### **Metodo di misurazione dei profili per la stampante e layout dei campioni**

Se Fiery Server supporta la stampa a colori e se sul computer è installato Fiery Color Profiler Suite, è possibile creare un profilo di destinazione personalizzato dopo aver creato un'impostazione di calibrazione personalizzata. È possibile impostare il metodo di misurazione e il layout dei campioni predefiniti per il profilo della stampante.

L'elenco dei metodi di misurazione e l'elenco dei layout dei campioni disponibili sono forniti da Fiery Color Profiler Suite.

ColorCal non è disponibile come metodo di misurazione per la creazione dei profili. Non garantisce una precisione adeguata.

# **Impostazioni di calibrazione**

Se Fiery Server supporta la stampa a colori, è possibile accedere a una o più impostazioni di calibrazione. In genere, le impostazioni di calibrazione e i profili di destinazione sono appropriati per specifiche condizioni di stampa e specifici tipi di carta. È possibile associare un'impostazione di calibrazione a più di un profilo di destinazione.

Per sapere quale impostazione di calibrazione è associata a un particolare profilo di destinazione, vedere le impostazioni del profilo in Command WorkStation.

### **Visualizzare le proprietà del lavoro per un'impostazione di calibrazione**

È possibile visualizzare le proprietà del lavoro associate a un'impostazione di calibrazione. L'impostazione di calibrazione è appropriata per i lavori di stampa che hanno le stesse proprietà del lavoro. Queste proprietà del lavoro vengono utilizzate per stampare la pagina di calibrazione.

La finestra Proprietà del lavoro visualizza tutte le impostazioni di stampa associate all'impostazione di calibrazione, connesse o meno alla calibrazione. Le impostazioni vengono specificate quando si crea l'impostazione di calibrazione. Non è possibile modificare le impostazioni di un'impostazione di calibrazione esistente.

Molte impostazioni di stampa non hanno alcun effetto sulla calibrazione. Tuttavia, le impostazioni di stampa che hanno effetto sulla qualità delle immagini (come la retinatura o la risoluzione) hanno effetto sulla calibrazione.

Le impostazioni nella scheda Colore della finestra Proprietà del lavoro vengono ignorate quando si stampa la pagina di calibrazione.

- **1** In Centro periferica di Command Workstation, fare clic sulla scheda Generale, su Strumenti, quindi su Gestione in Calibra.
- **2** Fare clic sull'impostazione di calibrazione per selezionarla.
- **3** Fare clic su Visualizza proprietà per visualizzare le proprietà del lavoro per l'impostazione di calibrazione.

#### **Visualizzare i dati delle misurazioni per un'impostazione di calibrazione**

I dati delle misurazioni vengono salvati quando si esegue la calibrazione in base a una specifica impostazione. I dati delle misurazioni possono essere visualizzati in un grafico con i dati del profilo di calibrazione così da poter verificare la conformità del risultato di stampa misurato con il profilo di calibrazione.

- **1** In Centro periferica di Command Workstation, fare clic sulla scheda Generale, su Strumenti, quindi su Gestione in Calibra.
- **2** Fare clic sull'impostazione di calibrazione per selezionarla.
- **3** Fare clic su Visualizza misurazioni.

#### **Creare un'impostazione di calibrazione personalizzata**

Quando si crea un'impostazione di calibrazione personalizzata, lo spettrofotometro viene selezionato automaticamente come metodo di misurazione. ColorCal non è disponibile come metodo perché non usa uno strumento colorimetrico.

Per poter creare un'impostazione di calibrazione personalizzata, è necessario disporre dei privilegi di amministratore.

Dopo aver creato una nuova impostazione di calibrazione, associarla a un profilo di destinazione. In base alla carta utilizzata, una nuova impostazione di calibrazione potrebbe non fornire risultati soddisfacenti quando viene utilizzata con un profilo di destinazione esistente. Se non fornisce risultati soddisfacenti, si consiglia di creare un nuovo profilo di destinazione personalizzato basato sulla carta utilizzata.

- **•** Se si seleziona un profilo esistente, selezionare il profilo per la carta più simile alla carta utilizzata. Viene creata una copia di questo profilo con lo stesso nome dell'impostazione di calibrazione e il profilo di calibrazione esistente viene sostituito con uno nuovo calcolato utilizzando le misurazioni di calibrazione. La nuova impostazione di calibrazione viene associata a questo profilo.
- **•** Se si crea un nuovo profilo di destinazione personalizzato, viene stampata una pagina delle misurazioni per la creazione del profilo. Si misura la pagina con Printer Profiler in Fiery Color Profiler Suite e il profilo risultante su Fiery Server viene importato e associandolo alla nuova impostazione di calibrazione.
- **1** In Centro periferica di Command WorkStation, fare clic sulla scheda Generale, su Strumenti, quindi su Gestione in Calibra.
- **2** Fare clic su Crea nuova.
- **3** Selezionare l'impostazione di calibrazione più adatta alla carta utilizzata o selezionare Impostazioni predefinite server e fare clic su OK.
- **4** Digitare un nuovo nome per l'impostazione di calibrazione.
- **5** (Opzionale) Per Carta consigliata, digitare il nome della carta.
- **6** (Opzionale) Per Codice articolo carta, digitare il codice identificativo della carta.

Queste informazioni si trovano in genere sulla confezione della carta. Per ulteriori informazioni su una carta consigliata, eseguire una ricerca su Internet con il codice articolo carta.

- **7** (Opzionale) Digitare le informazioni nel campo Commenti.
- **8** Controllare l'elenco delle proprietà (impostazioni di stampa) relative alla calibrazione.
- **9** Se si desidera cambiare una o più impostazioni di stampa, fare clic su Proprietà, apportare le modifiche, quindi fare clic su OK.

Non selezionare impostazioni (ad esempio, le opzioni di finitura) che potrebbero rendere non misurabile la pagina di calibrazione.

- **10** Fare clic su Continua.
- **11** Selezionare il cassetto di alimentazione da cui stampare la pagina di calibrazione e fare clic su Continua.
- **12** Seguire le istruzioni riportate sullo schermo per misurare la pagina di calibrazione.

**13** Per stampare una pagina di prova, fare clic su Visualizza misurazioni, quindi su Prova di stampa.

È possibile stampare una pagina di prova per decidere se associare l'impostazione di calibrazione a un profilo di destinazione esistente o creare un nuovo profilo di destinazione.

- **14** Per associare la nuova impostazione di calibrazione a un profilo di destinazione, effettuare una delle operazioni seguenti:
	- **•** Selezionare un profilo di destinazione nell'elenco dei profili su Fiery Server.
	- **•** Se sul computer è installato Fiery Color Profiler Suite, fare clic su Crea nuovo profilo per creare un nuovo profilo di destinazione usando Fiery Monitor Profiler.

### **Modificare il profilo di calibrazione**

Quando si crea un'impostazione di calibrazione, è possibile modificare i valori di densità massima del profilo di calibrazione (valori D-Max) associato all'impostazione. Per ciascun colorante (C, M, Y, K), è possibile immettere un nuovo valore o importare un profilo di calibrazione da un file.

I dati del profilo modificato sostituiscono i dati del profilo associato a questa impostazione di calibrazione quando si applicano i dati delle misurazioni.

Importare i dati del profilo da un file se si ha un profilo di calibrazione di un altro Fiery Server da usare su questo Fiery Server. Per ottenere i migliori risultati, utilizzare comunque i profili e i dati di calibrazione che sono stati creati specificatamente per questo Fiery Server e la relativa stampante.

Anche se è possibile modificare i valori della densità massima, si consiglia di farlo con molta cautela. Un profilo di calibrazione rappresenta i valori ideali per la calibrazione e non deve essere cambiato se non è realmente necessario.

- **1** Una volta misurata correttamente la pagina di calibrazione per la nuova impostazione di calibrazione, fare clic su Visualizza misurazioni.
- **2** Effettuare una delle seguenti operazioni:
	- **•** Digitare nuovi valori per i valori D-Max in Profilo.
	- **•** Fare clic su Importa profilo, accedere al percorso, selezionare il file e fare clic su Apri.
- **3** Continuare con la creazione dell'impostazione di calibrazione.

#### **Modificare un'impostazione di calibrazione**

È possibile modificare le informazioni di base di un'impostazione di calibrazione. Non è possibile modificare un'impostazione di calibrazione di fabbrica.

Non è possibile modificare le proprietà del lavoro (impostazioni di stampa) in quanto i dati delle misurazioni salvati con l'impostazione di calibrazione diventerebbero non validi. Per modificare le proprietà del lavoro di un'impostazione di calibrazione, creare una nuova impostazione di calibrazione basata su quella esistente.

Per poter modificare un'impostazione di calibrazione personalizzata, è necessario disporre dei privilegi di amministratore.

- **1** In Centro periferica di Command WorkStation, fare clic sulla scheda Generale, su Strumenti, quindi su Gestione in Calibra.
- **2** Selezionare l'impostazione di calibrazione dall'elenco e fare clic su Modifica.
- **3** Specificare le seguenti impostazioni:
	- **•** Nome digitare un nome che descriva nome, grammatura e tipo di carta, oltre ad altre eventuali condizioni di stampa specifiche (ad esempio, impostazioni di retinatura o effetto lucido). La lunghezza massima consentita per il nome è 70 caratteri.
	- **•** Carta consigliata digitare il nome della carta.
	- **•** Codice articolo carta digitare il codice identificativo della carta. Queste informazioni si trovano in genere sulla confezione della carta.
	- **•** Commenti (opzionale) digitare altre informazioni descrittive. Queste informazioni vengono visualizzate nell'elenco delle impostazioni di calibrazione disponibili su Fiery Server.

# **Eliminare un'impostazione di calibrazione personalizzata**

Non è possibile eliminare un'impostazione di calibrazione associata al profilo di destinazione predefinito. Non è possibile eliminare un'impostazione di calibrazione di fabbrica.

Per poter eliminare un'impostazione di calibrazione personalizzata, è necessario disporre dei privilegi di amministratore.

- **1** In Centro periferica di Command Workstation, fare clic sulla scheda Generale, su Strumenti, quindi su Gestione in Calibra.
- **2** Selezionare l'impostazione di calibrazione dall'elenco e fare clic su Elimina.

# Personalizzare le impostazioni per Ottimizzazione immagini

Le impostazioni predefinite per l'opzione di stampa Applica ottimizzazione immagini ottimizzano automaticamente l'esposizione, il colore, le ombre, le alteluci e la nitidezza di ciascuna immagine in un lavoro. Se i risultati ottenuti con le impostazioni predefinite non sono soddisfacenti, è possibile personalizzare le impostazioni di Applica ottimizzazione immagini per proprietà quali la luminosità, il contrasto e la correzione degli occhi rossi.

Quando selezionata per un lavoro, l'opzione di stampa Applica ottimizzazione immagini consente di applicare un effetto di ottimizzazione alle immagini a colori in pagine specificate o fogli di un lavoro quando questo viene stampato. Questa opzione ha effetto solo sulle immagini fotografiche, non sulla grafica come logo o grafici.

L'opzione Applica ottimizzazione immagini si trova nella scheda Immagine dei driver di stampa e in Proprietà del lavoro. Per ulteriori informazioni su questa opzione di stampa, vedere il manuale *Stampa* che fa parte della documentazione per l'utente.

- **1** In Centro periferica, fare clic sulla scheda Flussi di lavoro, quindi su Ottimizzazione immagini.
- **2** Fare clic su Modifica.
- **3** Fare clic su Impostazioni personalizzate, modificare le impostazioni, quindi fare clic su OK.
	- **•** Esposizione abilita i comandi per Correzione dinamica, Contrasto e Luminosità.

Se si seleziona Correzione dinamica, il Fiery Server analizza ciascuna immagine e applica automaticamente il contrasto e la luminosità corretti, utilizzando valori distinti per contrasto e luminosità. Correzione dinamica tenta di riempire l'intera gamma da chiaro a scuro.

È anche possibile specificare manualmente i valori per Contrasto e Luminosità. Se si seleziona Correzione dinamica, oltre alle regolazioni automatiche vengono applicate le regolazioni manuali apportate ai comandi Contrasto e Luminosità. Se non si seleziona Correzione dinamica, all'immagine originale vengono applicate le regolazioni manuali per Contrasto e Luminosità.

**•** Colore - abilita i comandi Correzione dominante, Tonalità e Saturazione.

Se si seleziona Correzione dominante, il Fiery Server analizza ciascuna immagine e corregge automaticamente il bilanciamento del colore dell'immagine.

È anche possibile specificare manualmente i valori per Tonalità e Saturazione. Se si seleziona Correzione dominante, oltre alle regolazioni automatiche di Correzione dominante vengono applicate le regolazioni manuali. Vengono applicate le regolazioni di bilanciamento cromatico e successivamente eventuali regolazioni per Tonalità e Saturazione. Se non si seleziona Correzione dominante, all'immagine originale vengono applicate le regolazioni manuali per Tonalità e Saturazione.

**•** Ombre e alteluci - abilita i comandi Correzione automatica, Ombre e Alteluci.

Se si seleziona Correzione automatica, il Fiery Server analizza ciascuna immagine e prova a correggere le ombre troppo scure e le alteluci troppo chiare. Dopo aver deselezionato l'opzione Correzione automatica, è possibile specificare le regolazioni manuali per Ombre e Alteluci.

**•** Nitidezza - abilita i comandi Nitidezza pelle e Nitidezza non pelle.

Il comando Nitidezza pelle influisce sui toni della pelle in un'immagine. Il comando Nitidezza non pelle influisce su altri colori dell'immagine. La gamma per ciascun comando è compresa tra -100 (meno nitido) a 100 (più nitido).

**•** Correzione occhi rossi - occhi rossi è la condizione che si verifica quando, in presenza di una fonte luminosa, in genere il flash della fotocamera, la luce viene riflessa dalla retina dell'occhio del soggetto, provocando l'effetto occhi rossi nella foto.

Se si seleziona Correzione occhi rossi, il Fiery Server analizza ciascuna immagine e tenta di correggere l'effetto occhi rossi. L'ampiezza della correzione può essere regolata utilizzando il comando Area, dove 100 corrisponde all'area esatta della pupilla rossa.

# Image Enhance Visual Editor

Image Enhance Visual Editor (IEVE) è un'applicazione per l'ottimizzazione delle immagini che fornisce uno spazio di lavoro visivo per regolare le singole immagini nei lavori PDF o PostScript inoltrati a Fiery Server (compresi i lavori inoltrati tramite i flussi di lavoro Fiery JDF).

Le regolazioni apportate in IEVE hanno effetto sul lavoro che si trova su Fiery Server e non sono applicate al documento originale.

Con IEVE, è possibile:

- **•** Applicare le ottimizzazioni a una singola immagine oppure a tutte le immagini su una pagina o più pagine.
- **•** Vedere gli effetti delle impostazioni sulle immagini mentre vengono applicate e mettere a punto le immagini prima di stampare.
- **•** Salvare gruppi di impostazioni come preimpostazioni da applicare in un secondo momento ad altri lavori.

#### **Limitazioni**

- **•** Modificare un lavoro in IEVE su un computer client alla volta. La modifica su più computer client può dare luogo a risultati imprevisti.
- **•** Se si modifica e si salva un lavoro in IEVE e lo si apre poi con una versione precedente di IEVE, alcune modifiche potrebbero non essere visibili oppure potrebbero non essere presenti.
- **•** IEVE può aprire solo file fino a 100 pagine.
- **•** IEVE può estrarre 50 immagini da una singola pagina.
- **•** Se i bordi di un'immagine non sono perpendicolari agli altri bordi della stessa immagine (ad esempio, i bordi di un quadrato o di un rettangolo) e ai bordi della pagina, l'immagine non può essere selezionata per apportarvi modifiche. Sono incluse le immagini ruotate che non sono perpendicolari alla base della pagina e le immagini che non sono quadrati o rettangoli.

# **Quando usare IEVE o l'opzione di stampa Ottimizza immagini**

Usare Image Enhance Visual Editor (IEVE) per apportare regolazioni specifiche che richiedono la messa a punto e l'ispezione visiva prima della stampa e usare l'opzione di stampa Ottimizza immagini per apportare semplici e rapide regolazioni che non richiedono l'ispezione visiva prima della stampa.

Anche se IEVE e Ottimizza immagini sono indipendenti tra loro, non si dovrebbero usare contemporaneamente per regolare le immagini di un lavoro. Se si usano entrambi contemporaneamente, vengono applicate le impostazioni di entrambi, il che potrebbe avere risultati imprevisti sull'aspetto e sulla qualità delle immagini.

# **Aprire lavori di grandi dimensioni**

IEVE può aprire solo file fino a 2 GB. In alcuni casi, un lavoro di grandi dimensioni potrebbe non aprirsi o visualizzarsi correttamente.

Questo potrebbe verificarsi per i seguenti motivi:

- **•** IEVE è installato su Fiery Server su cui è installato anche un kit FACI. Potrebbe essere necessario aumentare lo spazio su disco fisso disponibile su Fiery Server.
- **•** Se la memoria o lo spazio su disco è limitato, IEVE potrebbe non essere in grado di aprire o visualizzare correttamente alcuni file di grandi dimensioni anche se inferiori a 2 GB.

# **Preimpostazioni**

È possibile applicare preimpostazioni a una o più pagine oppure a una o più immagini su una pagina o più pagine.

Sono disponibili queste preimpostazioni predefinite:

- **•** Automatica abilita Auto per Livelli, Alteluci e ombre e Bilanciamento colore e imposta Definizione, Saturazione, Saturazione toni pelle, Nitidezza e Nitidezza toni pelle e sui livelli ottimali.
- **•** Nessuna correzione imposta tutti i comandi sulle impostazioni originali, non modificate e riporta le immagini al loro stato originale. Per i file PDF, vengono rimosse tutte le regolazioni apportate alle immagini selezionate. Per i file PostScript, vengono rimosse tutte le regolazioni apportate alle immagini selezionate dall'ultima volta in cui il file è stato salvato.

È possibile anche creare preimpostazioni personalizzate salvando un set di impostazioni come preimpostazione.

Le preimpostazioni personalizzate possono essere eliminate, ma non è possibile eliminare le preimpostazioni Automatica e Nessuna correzione. Se si elimina una preimpostazione personalizzata per un lavoro che è aperto, IEVE applica la preimpostazione Nessuna correzione. L'eliminazione di una preimpostazione non influisce sulle impostazioni delle immagini a cui è stata già applicata la preimpostazione.

# **Regolazione di un'immagine**

È possibile regolare le immagini usando le funzioni della scheda Anteprima o della scheda Divisione nell'area Regolazioni.

È quindi possibile procedere in uno dei seguenti modi:

- **•** Applicare una preimpostazione all'immagine.
- **•** Modificare le impostazioni desiderate per Tonalità, Colore, Nitidezza e Correzione occhi rossi.

**Nota:** Alcune proprietà del lavoro che non influiscono sull'aspetto delle immagini, come le opzioni di finitura, potrebbero non essere applicate alla prova di stampa.

# **Salvataggio delle modifiche a un lavoro**

Il salvataggio delle modifiche ha risultati diversi per i lavori PDF e PostScript.

- **•** Se si modifica e si salva un lavoro PDF, le regolazioni apportate vengono conservate nel lavoro salvato. Se si chiude IEVE e poi si apre lo stesso lavoro PDF, i comandi sono impostati come se fossero stati salvati. È possibile mettere a punto manualmente le impostazioni o annullare eventuali modifiche che non hanno avuto l'effetto desiderato.
- **•** Se si modifica e si salva un lavoro PostScript, le modifiche vengono incorporate nel lavoro e non possono più essere annullate. Se si chiude IEVE e poi si apre lo stesso lavoro in IEVE, le immagini appaiono come modificate, ma tutti i comandi sono impostati sui valori predefiniti.

# **Avviare Image Enhance Visual Editor**

Si apre Image Enhance Visual Editor (IEVE) dai lavori in Command WorkStation.

**•** Nella coda di attesa, fare clic con il pulsante destro del mouse sul lavoro e poi selezionare Image Enhance Visual Editor.

# **Usare le preimpostazioni**

È possibile creare e applicare le preimpostazioni. Le preimpostazioni personalizzate possono essere eliminate, ma non è possibile eliminare le preimpostazioni Automatica e Nessuna correzione. L'eliminazione di una preimpostazione non influisce sulle impostazioni delle immagini a cui è stata già applicata la preimpostazione.

### **Creare una preimpostazione**

È possibile creare una preimpostazione usando le impostazioni esistenti o creando specifiche impostazioni.

- **1** Selezionare un'immagine che ha già le impostazioni che si desidera salvare oppure apportare le regolazioni desiderate all'immagine selezionata.
- **2** Dall'elenco Preimpostazione, selezionare Salva con nome.
- **3** Digitare un nome da assegnare alla preimpostazione e fare clic su OK.

### **Eliminare una preimpostazione**

La preimpostazione viene eliminata dall'elenco Preimpostazione e la preimpostazione Nessuna correzione viene applicata all'immagine corrente.

- **1** Dall'elenco Preimpostazione, selezionare la preimpostazione da eliminare.
- **2** Fare clic su Elimina e fare clic su Sì per confermare.

**Nota:** La preimpostazione viene eliminata e la preimpostazione Nessuna correzione viene applicata all'immagine corrente.

# **Applicare una preimpostazione a un'immagine**

È possibile applicare una preimpostazione a un'immagine o a più immagini.

- **1** Selezionare l'immagine.
- **2** Dall'elenco Preimpostazione, selezionare una preimpostazione.

# **Applicare una preimpostazione a una o più pagine**

È possibile applicare una preimpostazione a una o più pagine.

- **1** Nell'elenco Preimpostazione, fare clic sulla preimpostazione.
- **2** Fare clic su Applica a accanto all'elenco Preimpostazione.
- **3** Selezionare Pagine e immettere un intervallo di pagine o selezionare Tutte le pagine.

### **Ripristinare un'immagine**

L'applicazione della preimpostazione Nessun correzione riporta le immagini al loro stato originale. Per i file PDF, vengono rimosse tutte le regolazioni apportate alle immagini selezionate. Per i file PostScript, vengono rimosse tutte le regolazioni apportate alle immagini selezionate dall'ultima volta in cui il file è stato salvato.

- **1** Selezionare l'immagine.
- **2** Effettuare una delle seguenti operazioni:
	- **•** Sotto Regolazioni, fare clic su Ripristina.
	- **•** Dall'elenco Preimpostazione, selezionare Nessuna correzione.

# **Aprire un lavoro di grandi dimensioni**

In alcuni casi, un lavoro di grandi dimensioni potrebbe non aprirsi o non essere visualizzato correttamente se Image Enhance Visual Editor (IEVE) è installato su Fiery Server su cui è installato anche un kit FACI. Aumentando lo spazio disponibile sul disco fisso di Fiery Server si potrebbe risolvere il problema.

- **1** Chiudere IEVE e Command WorkStation.
- **2** Creare una cartella per i file temporanei sull'unità E:. Assegnarle il nome **Temp**.
- **3** Nel menu Start di Windows, fare clic su Pannello di controllo.
- **4** Da Pannello di controllo, fare doppio clic su Sistema.
- **5** Nella finestra di dialogo Proprietà del sistema, fare clic sulla scheda Avanzate. Fare clic su Variabili d'ambiente.
- **6** Nella finestra di dialogo Variabili d'ambiente, in alto, selezionare la variabile TEMP. Fare clic su Modifica.
- **7** Nella finestra di dialogo Modifica variabile utente, immettere il percorso della cartella Temp creata al passo 2. Fare clic su OK.
- **8** Ripetere i passi 6-7 per la variabile TMP. Usare lo stesso percorso specificato al passo 7.

**Nota:** La volta successiva che si aprirà un file di grandi dimensioni, IEVE userà questa cartella temporanea e il lavoro dovrebbe essere visualizzato correttamente.

# **Regolare la tonalità**

Le impostazioni di Tonalità influiscono sui livelli di tonalità (contrasto e luminosità) e sulle alteluci e ombre di un'immagine. Se risulta difficile vedere i dettagli di un'immagine nelle aree delle alteluci e delle ombre a causa di problemi di esposizione o illuminazione, è possibile usare le impostazioni Alteluci e ombre per ottimizzare i dettagli e renderli più visibili.

# **Regolare la tonalità automaticamente**

È possibile applicare la preimpostazione Automatica per regolare la tonalità automaticamente.

**•** Fare clic su Automatica nel menu Preimpostazioni.

#### **Regolare la tonalità manualmente**

È possibile regolare le caratteristiche tonali individualmente. Per le impostazioni Alteluci e ombre, è possibile immettere un valore compreso tra **0** e **100** e, per tutte le altre impostazioni, un valore compreso tra **-100** e **100**.

- **•** Impostare una delle seguenti opzioni nella sezione Tonalità dell'area Regolazioni:
	- **•** Auto (Livelli) analizza l'immagine e imposta automaticamente i livelli tonali per ottenere il risultato migliore. Questa regolazione corregge i problemi di sottoesposizione e sovraesposizione.

Se l'immagine è già ottimizzata o quasi ottimizzata, la differenza potrebbe essere impercettibile. Dopo aver abilitato Auto, è sempre possibile mettere a punto le impostazioni Alteluci e ombre, se necessario.

- **•** Luminosità aumenta o riduce la luminosità di un'immagine.
- **•** Contrasto aumenta o riduce il contrasto di un'immagine.
- **•** Definizione aumenta o riduce la definizione (dettaglio) di un'immagine senza alterare la quantità di contrasto dell'immagine.
- **•** Auto (Alteluci e ombre) calcola il livello ottimale di alteluci e ombre e lo applica automaticamente all'immagine, aggiornando le impostazioni Alteluci e Ombre.

Se l'immagine è già ottimizzata o quasi ottimizzata, la differenza potrebbe essere impercettibile. Dopo aver abilitato Auto, è sempre possibile mettere a punto le impostazioni Alteluci e ombre, se necessario.

- **•** Alteluci ottimizza i dettagli nelle aree di alteluci in modo che siano più visibili.
- **•** Ombre ottimizza i dettagli nelle aree di ombra in modo che siano più visibili.

### **Regolare il colore**

Se è stata ottimizzata la riproduzione tonale, in genere l'unico problema che resta è una dominante di colore, uno squilibrio nei colori dell'immagine. Le impostazioni di Colore incidono sul bilanciamento del colore e sulla saturazione complessivi.

#### **Regolare il colore automaticamente**

È possibile applicare la preimpostazione Automatica per regolare il colore automaticamente.

**•** Fare clic su Automatica nel menu Preimpostazioni.

#### **Regolare il colore manualmente**

È possibile regolare il colore manualmente senza usare una preimpostazione.
- **•** Impostare una delle seguenti opzioni nella sezione Colore dell'area Regolazioni:
	- **•** Temperatura imposta il bilanciamento del colore blu-giallo (il canale b nello spazio colore Lab).
	- **•** Tinta imposta il bilanciamento del colore rosso-verde (il canale a nello spazio colore Lab).
	- **•** Saturazione aumenta o diminuisce la saturazione di tutti i colori in un'immagine.
	- **•** Saturazione toni pelle aumenta o diminuisce la saturazione solo dei toni della pelle in un'immagine, invece che dell'intera immagine.
	- **•** Lucchetto (Saturazione) quando è selezionato, se si aumenta o si diminuisce un'impostazione di Saturazione aumentano o diminuiscono della stessa entità le altre impostazioni di Saturazione. Ad esempio, se Saturazione è **10**, Saturazione toni pelle è **20** e il lucchetto è chiuso, aumentando Saturazione a **15** contemporaneamente aumenta Saturazione toni pelle a **25**.
	- **•** Auto (Bilanciamento colore) corregge automaticamente il bilanciamento del colore (temperatura e tinta) dell'immagine per ottenere il risultato migliore.

Se l'immagine è già ottimizzata o quasi ottimizzata, la differenza potrebbe essere impercettibile. Dopo aver abilitato Auto, è sempre possibile mettere a punto le impostazioni Bilanciamento colore, se necessario.

# **Regolare la nitidezza**

È possibile migliorare un'immagine sfuocata aumentando la nitidezza o ammorbire un'immagine diminuendo la nitidezza. L'ammorbidimento è talvolta desiderato per ottenere effetti speciali e nei ritratti.

#### **Regolare la nitidezza automaticamente**

È possibile applicare la preimpostazione Automatica per regolare la nitidezza automaticamente.

**•** Fare clic su Automatica nel menu Preimpostazioni.

#### **Regolare la nitidezza manualmente**

È possibile regolare la nitidezza manualmente senza usare una preimpostazione.

- **•** Impostare una delle seguenti opzioni nella sezione Nitidezza dell'area Regolazioni:
	- **•** Nitidezza influisce sui colori non pelle in un'immagine.
	- **•** Nitidezza toni pelle influisce sui toni della pelle in un'immagine.

**Nota:** Se si impostano Nitidezza e Nitidezza toni pelle sullo stesso valore, si potrebbero ottenere risultati imprevisti. Questo perché il livello di nitidezza prodotto dal rendering chiaro degli oggetti può far apparire maculata o testurizzata la pelle delle persone in un'immagine. Nella maggior parte dei casi, impostando un valore di Nitidezza più alto di Nitidezza toni pelle, si ottengono i risultati migliori.

**•** Lucchetto (Nitidezza) - quando è selezionato, se si aumenta o si diminuisce un'impostazione di Nitidezza aumentano o diminuiscono della stessa entità le altre impostazioni di Nitidezza. Ad esempio, se Nitidezza è **15**, Nitidezza toni pelle è **0** e il lucchetto è chiuso, aumentando Nitidezza a **30** contemporaneamente aumenta Nitidezza toni pelle a **15**.

# **Correggere l'effetto occhi rossi**

Correzione occhi rossi analizza l'immagine e prova a individuare e correggere l'effetto occhi rossi. È possibile selezionare un'area da correggere e regolarla aumentando o diminuendo la tolleranza.

L'impostazione di Tolleranza si applica a tutte le area di Correzione occhi rossi in un'immagine.

- **1** Selezionare l'immagine che si desidera regolare.
- **2** Sotto Correzione occhi rossi, fare clic su Sì. L'applicazione analizza l'immagine e visualizza un riquadro rettangolare intorno alle aree contenenti un occhio rosso.
- **3** Procedere in uno dei modi seguenti:
	- **•** Per eliminare un'area di Correzione occhi rossi, fare clic sulla X rossa nell'angolo del riquadro.
	- **•** Per creare un'area di Correzione occhi rossi manualmente, controllare che Correzione occhi rossi sia attivato (Sì), quindi fare clic e trascinare il cursore sull'immagine per creare il riquadro.
	- **•** Per ridimensionare un'area di Correzione occhi rossi, fare clic e trascinare un gancio del riquadro.
- **4** Per cambiare il grado di Correzione occhi rossi, impostare Tolleranza su un valore sufficiente a eliminare il colore rosso:
	- **•** Aumentare la Tolleranza per allargare la maschera dell'occhio rosso.
	- **•** Diminuire la Tolleranza per ridurre la maschera dell'occhio rosso.
- **5** Se si desidera nascondere i riquadri al termine della Correzione occhi rossi, selezionare Nascondi riquadri di selezione.

**Nota:** La Correzione occhi rossi viene applicata anche quando i riquadri sono nascosti.

# Tinte piatte

La funzione Tinte piatte è un programma di gestione delle tinte piatte (colori con nome) di Command WorkStation che consente di modificare le definizioni delle tinte piatte sul Fiery Server e creare definizioni personalizzate. Tinte piatte fa parte della funzione Spot-On. Se Spot-On è disponibile sul Fiery Server ed è abilitato, è possibile modificare e gestire elenchi di tinte piatte e gli equivalenti CMYK.

Tinte piatte è precaricato con librerie di colori con nome come PANTONE, HKS, TOYO e DIC. Le librerie delle tinte piatte memorizzano i colori originali con le rispettive definizioni indipendenti dalla periferica (valori Lab). Per ciascun profilo di destinazione su Fiery Server, Tinte piatte elabora la migliore riproduzione CMYK disponibile per ogni tinta piatta. Ogni volta che un profilo viene generato o aggiornato, Tinte piatte ricalcola automaticamente gli equivalenti CMYK migliori.

È possibile creare un elenco di colori "sostitutivi". Si tratta di colori che, una volta richiamati all'interno del documento con i relativi valori RGB o CMYK, vengono sostituiti con un diverso colore con i valori CMYK della definizione dei colori di Tinte piatte. Questo consente di avere il preciso controllo sul colore e di sovrascrivere i singoli colori RGB e CMYK.

Se la funzione Associazione due colori di stampa è disponibile su Fiery Server ed è abilitata, con Tinte piatte sarà possibile anche assegnare tinte piatte e colori di quadricromia ai colori generici utilizzati in un lavoro. La funzione Associazione due colori di stampa è stata appositamente sviluppata per consentire agli operatori dei centri stampa di simulare macchine di stampa a due colori. È possibile stampare un lavoro a due colori su una periferica a due colori convertendo i colori contenuti nel lavoro nei colori già creati sulla periferica.

# **Gruppi e definizioni di tinte piatte**

Con la funzione Tinte piatte di Command WorkStation, è possibile modificare le definizioni delle tinte piatte sul Fiery Server e creare definizioni personalizzate. Tinte piatte essere utilizzato solo da un utente per volta.

La finestra Tinte piatte è suddivisa in tre sezioni:

- **•** Nella parte sinistra viene visualizzato l'elenco dei gruppi di colori disponibili.
- **•** Nella parte centrale sono elencate le tinte piatte contenute nel gruppo di colori selezionato.
- **•** Nella parte destra è possibile visualizzare la definizione della tinta piatta selezionata e i campioni che mostrano il valore Lab originale e il valore CMYK dopo la conversione tramite il profilo di destinazione.

La presenza di un punto esclamativo nella definizione della tinta piatta indica che uno o più coloranti hanno raggiunto i valori massimi.

Per impostazione predefinita, sul Fiery Server sono presenti diversi gruppi di colori PANTONE, compresi i colori PANTONE Goe e un gruppo di colori di sistema. Potrebbero anche esservi i gruppi di colori DIC, HKS e TOYO. Questi gruppi standard sono protetti. I gruppi protetti non possono essere eliminati, ridenominati o esportati, né è possibile aggiungere, ridenominare o eliminare le tinte piatte di un gruppo protetto o modificare l'ordine di priorità delle tinte piatte.

# **Selezionare il profilo di destinazione per le modifiche alle tinte piatte**

Sul Fiery Server, per ciascun profilo di destinazione, è presente un dizionario delle tinte piatte. Quando si modificano le tinte piatte, le modifiche vengono applicate alle tinte piatte nei lavori che vengono stampati con il profilo di destinazione specificato.

A seconda del Fiery Server utilizzato, è possibile selezionare il profilo di destinazione direttamente oppure è possibile specificare le impostazioni di stampa (proprietà del lavoro) di un lavoro che userà le tinte piatte che si stanno modificando. Il Fiery Server stabilisce il profilo di destinazione adeguato sulla base delle impostazioni di stampa.

Specificare le impostazioni di stampa è utile se il Profilo di destinazione del lavoro che userà le tinte piatte modificate è impostato come Usa profilo supporto invece di essere un profilo specifico. In questo caso, il Fiery Server stabilisce il profilo di destinazione in base alle impostazioni del supporto del lavoro, per cui non sarà possibile individuare per quale profilo di destinazione modificare le tinte piatte.

- **1** In Centro periferica, fare clic sulla scheda Risorse e quindi su Tinte piatte.
- **2** Se Profilo di destinazione appare in alto nella finestra Tinte piatte, selezionare il profilo di destinazione dall'elenco.
- **3** Se Proprietà appare in alto nella finestra Tinte piatte, fare clic su Proprietà, selezionare le impostazioni di stampa relative al lavoro che userà le tinte piatte modificate e fare clic su OK.

Le impostazioni di stampa presenti in questa finestra corrispondono alle impostazioni predefinite sul Fiery Server.

**Nota:** Le impostazioni di stampa che non si riferiscono alla gestione del colore vengono ignorate. Nel caso di un lavoro con Supporti misti, vengono usate le impostazioni di stampa per la prima pagina.

La finestra Tinte piatte viene aggiornata con le impostazioni Alimentazione e Profilo di destinazione.

# **Cambiare l'ordine delle tinte piatte o dei gruppi**

Per trovare la definizione di una determinata tinta piatta, il Fiery Server esegue la ricerca nei gruppi di colori nell'ordine in cui sono visualizzati in Tinte piatte. Se allo stesso nome corrispondono più tinte piatte, la priorità verrà data a quella che il Fiery Server trova per prima nella ricerca a partire dall'alto dell'elenco. Per dare priorità a una particolare definizione, potrebbe essere necessario cambiare l'ordine dei gruppi di colori o delle tinte piatte all'interno del rispettivo gruppo.

**Nota:** Non è possibile cambiare l'ordine dei colori all'interno dei gruppi protetti.

- **1** In Centro periferica, fare clic sulla scheda Risorse e quindi su Tinte piatte.
- **2** Selezionare il gruppo o la tinta piatta desiderata.
- **3** Trascinarla in una nuova posizione nell'elenco.

# **Ricercare una tinta piatta**

È possibile cercare una tinta piatta per nome. Il Fiery Server cerca i colori nei gruppi in base all'ordine in cui sono visualizzati in Tinte piatte. Quando più tinte piatte hanno lo stesso nome, la priorità viene assegnata al primo nome trovato nell'elenco.

- **1** In Centro periferica, fare clic sulla scheda Risorse, e fare clic su Tinte piatte.
- **2** Fare clic su Trova.

**3** Digitare per intero o in parte il nome della tinta piatta e fare clic su Avanti.

**Nota:** La ricerca è sensibile al maiuscolo/minuscolo.

Per cercare all'indietro, fare clic su Indietro.

# **Modificare una tinta piatta**

È possibile definire i valori CMYK di una tinta piatta digitandone i valori numerici, selezionando una corrispondenza visiva da un modello di campioni di colore oppure misurando il colore di un oggetto fisico con uno strumento di misurazione.

L'opzione di stampa Corrispondenza tinte piatte consente di eseguire automaticamente la corrispondenza delle tinte piatte con i migliori equivalenti CMYK, in modo da poter simulare le tinte piatte con i coloranti CMYK. Tuttavia, l'utente potrebbe voler modificare i valori CMYK predefiniti per ottenere una migliore corrispondenza per le specifiche condizioni di stampa in cui si trova. Con Tinte piatte è possibile modificare le definizioni delle tinte piatte.

- **1** In Centro periferica, fare clic sulla scheda Risorse, e fare clic su Tinte piatte.
- **2** Individuare e fare doppio clic sulla tinta piatta.
- **3** Effettuare una (o una combinazione) delle seguenti operazioni:
	- **•** Per modificare direttamente i valori delle percentuali CMYK, fare clic nel campo C, M, Y o K e digitare il valore desiderato. Per spostarsi da un campo al successivo usare il tasto di tabulazione. Il nuovo colore viene visualizzato accanto a quello corrispondente a Scelta corrente.
	- **•** Per selezionare un nuovo colore basandosi sul riscontro visivo, fare clic su un campione nella parte inferiore della finestra di dialogo.

Il colore selezionato diventa la nuova Scelta corrente e viene visualizzata nel campione di colore al centro del gruppo di campioni centrale. I campioni di colore vicini mostrano variazioni aggiornate di tinta rispetto al campione al centro, nelle direzioni indicate dalle frecce colorate. I gruppi a destra e a sinistra mostrano variazioni di saturazione o luminosità (a seconda di quale sia stata selezionata per Regolazione) rispetto al gruppo centrale. Per specificare il grado di variazione nei campioni vicini, spostare la barra di scorrimento verso Fine (per variazioni minime) o Grezza (per le variazioni maggiori). Per visualizzare il valore CMYK di qualsiasi campione colore visibile sotto Consumo toner, spostare il cursore sul campione desiderato.

**Nota:** Quando si selezionano determinati colori, nell'angolo in alto a destra della finestra di dialogo potrebbe apparire un punto esclamativo. Questa icona indica che uno o più coloranti hanno raggiunto i valori massimi.

- **•** Per selezionare un nuovo colore utilizzando uno strumento di misurazione, vedere [Misurare e importare i](#page-153-0) [valori delle tinte piatte](#page-153-0) alla pagina 154.
- **4** Per stampare una pagina di test, fare clic su Stampa.

È molto difficile riuscire a definire con precisione la corrispondenza delle tinte piatte su un monitor. Pertanto, stampare sempre una pagina di prova per verificare l'esatta corrispondenza cromatica.

**5** Fare clic su OK per salvare le modifiche.

# **Ottimizzare le tinte piatte**

Se sul computer è installato Fiery Color Profiler Suite, è possibile usare l'ottimizzazione delle tinte piatte in Fiery Device Linker per ottimizzare le definizioni delle tinte piatte. Con l'ottimizzazione, è possibile misurare i campioni stampati delle tinte piatte e usare i dati delle misurazioni per regolare le definizioni delle tinte piatte.

Per ulteriori informazioni su come usare Device Linker per ottimizzare le tinte piatte, fare clic sull'icona ? in Device Linker.

- **1** In Centro periferica, fare clic sulla scheda Risorse, e fare clic su Tinte piatte.
- **2** Procedere in uno dei modi seguenti:
	- **•** Selezionare una o più tinte piatte (premere il tasto Ctrl per selezionare ciascun colore aggiuntivo), fare doppio clic su un colore selezionato e selezionare Ottimizzazione tinte piatte.
	- **•** Fare clic su Modifica e selezionare Ottimizzazione tinte piatte. È possibile quindi selezionare le tinte piatte in Device Linker.
- **3** Al termine dell'ottimizzazione in Device Linker, fare clic su Fatto per tornare alla finestra Tinte piatte.

# **Creare, ridenominare o eliminare una tinta piatta o un gruppo di colori**

È possibile creare, ridenominare o eliminare tinte piatte o gruppi di colori. Non è possibile apportare modifiche a una tinta piatta o a un gruppo di colori protetto.

#### **Creare una tinta piatta o un gruppo di colori**

È possibile creare una nuova tinta piatta in un gruppo esistente oppure un nuovo gruppo di colori.

- **1** In Centro periferica, fare clic sulla scheda Risorse e quindi su Tinte piatte.
- **2** Nell'elenco delle tinte piatte o dei gruppi di colori selezionare la posizione dove si desidera collocare la nuova tinta piatta o il nuovo gruppo e fare clic su Nuovo.
- **3** Selezionare Tinte piatte o Gruppo e digitare un nome per la tinta piatta o il gruppo di colori.
- **4** Per una tinta piatta, specificare la definizione.

È possibile definire i valori CMYK di una tinta piatta digitandone i valori numerici, selezionando una corrispondenza visiva da un modello di campioni di colore oppure misurando il colore di un oggetto fisico con uno strumento di misurazione. Inoltre, è possibile definire la tinta piatta in base ai relativi valori Lab.

- **5** Per salvare e aggiungere un'altra tinta piatta o un altro gruppo, fare clic su Aggiungi altro.
- **6** Per salvare le nuove tinte piatte o i nuovi gruppi, fare clic su OK.

#### **Cambiare il nome a una tinta piatta o a un gruppo di colori**

È possibile cambiare il nome di una tinta piatta o di un gruppo di colori se non è protetto. Se il nome che si desidera utilizzare è quello di una tinta piatta usata in un lavoro particolare, fare attenzione a digitare correttamente il nome rispettando maiuscole, minuscole e spazi.

- **1** In Centro periferica, fare clic sulla scheda Risorse e quindi su Tinte piatte.
- **2** Fare cli con il pulsante destro del mouse sulla tinta piatta o sul gruppo e selezionare Ridenomina.
- **3** Digitare un nuovo nome e premere Invio.

#### **Eliminare una tinta piatta o un gruppo di colori**

È possibile eliminare una tinta piatta o un gruppo di colori (incluse le tinte piatte che ne fanno parte) se non è protetto.

- **1** In Centro periferica, fare clic sulla scheda Risorse e quindi su Tinte piatte.
- **2** Fare cli con il pulsante destro del mouse sulla tinta piatta o sul gruppo e selezionare Elimina.
- **3** Fare clic su Sì per confermare.

# **Importare ed esportare i gruppi di colori personalizzati**

È possibile esportare gruppi di colori personalizzati dal Fiery Server sul computer come file ICC. È possibile importare gruppi di colori personalizzati dal computer al Fiery Server.

I gruppi di colori importati vengono aggiunti all'elenco dei gruppi di tinte piatte e vengono immediatamente abilitate per essere utilizzate sul Fiery Server.

#### **Importare un gruppo di colori personalizzato**

Per supportare le definizioni delle tinte piatte oltre a quelle fornite sul Fiery Server, è possibile importare il profilo di un colore con nome dal computer come gruppo di colori personalizzato.

- **1** In Centro periferica, fare clic sulla scheda Risorse, e fare clic su Tinte piatte.
- **2** Selezionare la riga nell'elenco dei gruppi di colori in corrispondenza della quale si desidera aggiungere il gruppo di colori importato.
- **3** Fare clic su Importa.
- **4** Individuare e selezionare il gruppo di colori desiderato. Nonostante possano essere visualizzati molti profili ICC, è possibile importare solo un profilo con nome ICC.
- **5** Fare clic su Apri.

Il gruppo importato viene inserito nell'elenco dei gruppi di colori sopra quello precedentemente selezionato, dove avrà la priorità su tutti quelli sottostanti. Se il gruppo importato ha lo stesso nome di un gruppo già esistente in elenco, viene richiesto di assegnargli un nome diverso.

## **Esportare un gruppo di colori personalizzato**

Per condividere un gruppo di colori personalizzato con un altro Fiery Server, è possibile esportare il gruppo su una copia locale che può essere importata sull'altro Fiery Server. Non è possibile esportare un gruppo di colori protetto.

- **1** In Centro periferica, fare clic sulla scheda Risorse, e fare clic su Tinte piatte.
- **2** Selezionare il gruppo di colori che si desidera esportare.
- **3** Fare clic su Esporta.
- **4** Digitare il nome da assegnare al file e selezionare il tipo di file.
- **5** Accedere all'ubicazione dove si desidera che il file venga salvato e fare clic su Salva.

# **Visualizzare il gamut di un gruppo di colori**

Se Fiery Color Profiler Suite è installato sul computer, è possibile usare Fiery Profile Inspector per visualizzare un modello di tinte piatte in un gruppo per confrontarlo con il gamut del profilo di destinazione selezionato.

- **1** In Centro periferica, fare clic sulla scheda Risorse e quindi su Tinte piatte.
- **2** Selezionare il gruppo di colori che si desidera visualizzare e fare clic su Analisi.

Profile Inspector si apre in una finestra separata. Per ulteriori informazioni su come usare Profile Inspector per confrontare le tinte piatte con il profilo di destinazione, fare clic sull'icona ? in Profile Inspector.

# **Pagine e cataloghi di campioni di colore**

È possibile stampare una pagina di campioni per una singola tinta piatta contenente tutte quelle simili. È anche possibile stampare un catalogo di campioni per un determinato gruppo di colori contenente tutte le tinte piatte del gruppo o colori selezionati del gruppo.

#### **Corrispondenza tinte piatte**

Quando si stampa un catalogo o una pagina di campioni, Tinte piatte stampa il lavoro con le seguenti proprietà:

- **•** Se il Fiery Server consente di selezionare un profilo di destinazione nella finestra principale Tinte piatte, Tinte piatte stampa un catalogo o una pagina di campioni con il profilo di destinazione specificato e le proprietà predefinite del lavoro del Fiery Server.
- **•** Se il Fiery Server consente di selezionare Proprietà del lavoro nella finestra principale Tinte piatte, Tinte piatte stampa un catalogo o una pagina di campioni con le proprietà predefinite del lavoro selezionate. Se non si selezionano le proprietà del lavoro in Tinte piatte, Tinte piatte usa le proprietà predefinite del lavoro del Fiery Server.

In questo caso, se l'opzione Corrispondenza tinte piatte è disabilitata nelle proprietà del lavoro, viene visualizzato un messaggio di avviso. Poiché l'opzione Corrispondenza tinte piatte deve essere abilitata per poter usare le definizioni delle tinte piatte in Tinte piatte, Tinte piatte stampa sempre i cataloghi e le pagine di campioni con l'opzione Corrispondenza tinte piatte abilitata, indipendentemente dalle proprietà del lavoro impostate in Tinte piatte o sul Fiery Server.

#### **Calibrazione**

La calibrazione del Fiery Server assicura un risultato cromatico affidabile e coerente. La calibrazione compensa le eventuali variazioni cromatiche della stampante che intervengono nel risultato di stampa, soggetto a cambiare nel tempo e a seconda delle diverse condizioni di stampa.

Quando durante la stampa di un catalogo o di una pagina di campioni viene visualizzato un messaggio di avviso che indica che la calibrazione è al di fuori dei limiti, significa che Fiery Server è configurato in modo da rilevare quando verrà stampato un lavoro con una calibrazione obsoleta. Non tutti i tipi di Fiery Server supportano questa funzionalità. È possibile ignorare il messaggio di avviso e continuare a stampare, ma per ottenere colori coerenti, stampare le pagine da Tinte piatte utilizzando solo calibrazioni aggiornate.

# **Stampare una pagina o un catalogo di campioni di colore**

Si stampa una pagina dei campioni per una singola tinta piatta. Si stampa un catalogo di campioni per un gruppo di tinte piatte.

#### **Stampare una pagina di campioni di tinte piatte**

Quando si stampa una pagina di campioni, si selezionano una tinta piatta e un motivo.

- **1** In Centro periferica, fare clic sulla scheda Risorse e fare clic su Tinte piatte.
- **2** Fare doppio clic sulla tinta piatta e fare clic su Stampa.
- **3** Se Fiery Server ha il software FS150/150Pro o precedente, è possibile selezionare un layout.
	- **•** Modello di ricerca colore stampa i campioni con lo stesso layout visualizzato nella finestra di dialogo Modifica tinta piatta o Nuova tinta piatta.
	- **•** Modello di approssimazione colore stampa i campioni nella finestra di dialogo Modifica tinta piatta o Nuova tinta piatta nel formato tre colonne per otto righe.

Per Fiery Server con il software FS200/200Pro o successivo, viene stampato il layout Modello di ricerca colore.

- **4** Se non è già stata specificata l'opzione Alimentazione nelle impostazioni di stampa (Proprietà), selezionare un formato carta e un cassetto di alimentazione per la stampa.
- **5** Fare clic su Stampa o OK (a seconda del metodo disponibile su Fiery Server) per stampare la pagina di campioni.

#### **Stampare un catalogo di campioni di colore**

Per stampare un catalogo di campioni, selezionare un gruppo di tinte piatte e un layout.

- **1** Nella finestra Tinte piatte, selezionare un gruppo di colori e procedere nel modo seguente:
	- **•** Per stampare un catalogo di campioni di tutte le tinte piatte appartenenti a un gruppo, selezionare il gruppo e fare clic su Stampa.
	- **•** Per stampare un catalogo di campioni di colori selezionati di un gruppo, selezionare il gruppo desiderato nella finestra Tinte piatte, quindi selezionare le tinte piatte facendo clic su ciascuna di esse tenendo premuto il tasto Ctrl e fare clic su Stampa.
- <span id="page-153-0"></span>**2** Se Fiery Server ha il software FS150/150Pro o precedente, è possibile selezionare un layout.
	- **•** Campioni di colore 8X4 stampa i campioni nel formato quattro colonne per otto righe.
	- **•** Campioni di colore 8X8 stampa i campioni nel formato otto colonne per otto righe.

Per Fiery Server con il software FS200/200Pro o successivo, viene stampato il layout Campione di colore 8x4.

- **3** Se non è già stata specificata l'opzione Alimentazione nelle impostazioni di stampa (Proprietà), selezionare un formato carta e un cassetto di alimentazione per la stampa.
- **4** Fare clic su Stampa o OK (a seconda del metodo disponibile su Fiery Server) per stampare la pagina di campioni.

#### **Misurare e importare i valori delle tinte piatte**

Se si dispone di uno strumento di misurazione (come lo spettrofotometro EFI ES-2000) in grado di misurare un singolo campione di colore, è possibile importare il valore misurato di un colore direttamente nella definizione di una tinta piatta. Questa funzione consente di individuare le corrispondenze delle tinte piatte in base ai colori di alcuni oggetti di uso comune, come il rosso di un logo stampato o il giallo di una busta da imballaggio.

**Nota:** Per usare un dispositivo X-Rite i1Pro o i1Pro 2, è necessario usare uno strumento fornito da EFI. Uno strumento acquistato da un altro fornitore non funzionerà con Tinte piatte.

**1** Installare e configurare lo spettrofotometro per utilizzarlo con il proprio computer.

Per le istruzioni sull'installazione e la configurazione, vedere la documentazione fornita con lo strumento.

- **2** In Centro periferica, fare clic sulla scheda Risorse e fare clic su Tinte piatte.
- **3** Accertarsi che lo strumento sia collegato e fare clic su Strumento.
- **4** Posizionare lo spettrofotometro sul suo supporto di calibrazione e fare clic su Calibra. La calibrazione migliora l'accuratezza delle misurazioni.
- **5** Selezionare il gruppo di colori desiderato e fare clic su Nuova > Tinta piatta o fare doppio clic sulla tinta piatta da modificare.
- **6** Posizionare lo spettrofotometro sul colore desiderato, facendo attenzione a centrare l'apertura per il campione sul colore.
- **7** Premere il pulsante sullo spettrofotometro per eseguire la misurazione. I valori CMYK misurati vengono importati in Tinte piatte nel modo seguente:
	- **•** Se nell'elenco dei colori è stato selezionato un singolo colore, la relativa definizione viene aggiornata con il colore misurato.
	- **•** Se è aperta la finestra Modifica tinta piatta o Nuova tinta piatta, l'impostazione per Selezione corrente viene aggiornata con il colore misurato.
	- **•** Se nell'elenco di gruppi di colori è selezionato un gruppo, all'interno di questo viene creato un nuovo colore con i valori misurati.

# **Sostituzione colori**

La funzione Sostituzione colori viene usata per associare un colore in un lavoro a un diverso colore nel risultato di stampa.

La sostituzione colori ha effetto solo su testo, grafica vettoriale e grafica al tratto. Non ha effetto sulle immagini raster.

Quando un colore viene definito come colore sostitutivo, le impostazioni specificate per un colore RGB (come Origine RGB) o un colore CMYK (come CMYK/Scala di grigi Origine) non avranno effetto. Il colore viene convertito mediante un processo simile alla conversione delle tinte piatte.

**Importante:** Non è possibile utilizzare le funzioni Sostituzione colori e Postflight contemporaneamente. Queste opzioni di stampa sono in conflitto.

Per usare la funzione Sostituzione colori, sono richieste le seguenti operazioni:

- **•** Configurare i valori di Sostituzione colori in Command WorkStation.
- **•** Stampare un documento con l'opzione di stampa Sostituzione colori attivata.

# **Configurare Sostituzione colori**

Un colore sostitutivo si trova in un particolare tipo di gruppo di tinte piatte chiamato "gruppo sostitutivo". Per un colore sostitutivo, specificare il valore CMYK del colore originale e il valore CMYK del colore sostitutivo.

- **1** In Centro periferica, fare clic sulla scheda Risorse e quindi su Tinte piatte.
- **2** Se esiste già un gruppo sostitutivo, selezionarlo e andare al passo 5. Altrimenti, per creare un gruppo sostitutivo, selezionare il punto nell'elenco dei gruppi di colori in cui si desidera inserire il nuovo gruppo sostitutivo.
- **3** Fare clic su Nuovo e selezionare Sostituisci gruppo.
- **4** Digitare il nome da assegnare al gruppo e fare clic su OK.
- **5** Selezionare il punto nell'elenco dei colori in cui si desidera inserire il nuovo colore sostitutivo.
- **6** Fare clic su Nuovo e selezionare Sostituisci colore.
- **7** Selezionare un modo colore per specificare il valore del colore originale.
- **8** Selezionare un grado di tolleranza per il colore originale.

La tolleranza determina quanto un particolare colore si debba avvicinare al colore originale per essere considerato ad esso corrispondente. Le impostazioni della tolleranza si definiscono come segue:

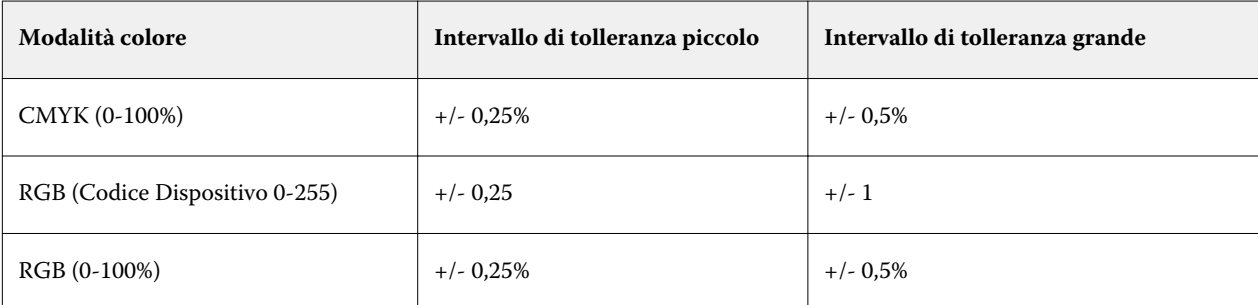

**Nota:** La tolleranza non ha effetto sul colore convertito.

- **9** Digitare i valori per il colore originale. Per spostarsi da un campo al successivo usare il tasto di tabulazione.
- **10** Sotto Convertito, fare clic su Modifica.
- **11** Digitare i valori per il colore convertito e fare clic su OK.

# **Associazione due colori di stampa**

Con Associazione due colori di stampa, è possibile associare i colori di quadricromia di un lavoro ai colori di quadricromia di una stampante a due colori (Cyan, Magenta, Giallo, Nero o una tinta piatta). La funzione Associazione due colori di stampa è stata appositamente sviluppata per consentire agli operatori dei centri stampa di eseguire prove colore per una stampante a due colori.

È possibile stampare un lavoro in due colori su una stampante a due colori associando i colori di quadricromia del lavoro a quelli della stampante.

**Nota:** Associazione due colori di stampa è diverso da Colore sostitutivo. Associazione due colori di stampa converte i colori di quadricromia usati in un lavoro. Colore sostitutivo converte un colore in un lavoro in un colore diverso.

Per usare la funzione Associazione due colori di stampa, sono richieste le seguenti operazioni:

- **•** Configurare i valori di Associazione due colori di stampa in Command WorkStation.
- **•** Stampare un documento con l'opzione di stampa Associazione due colori di stampa attivata.

Quando si usa questa funziona, considerare le seguenti restrizioni:

- **•** Associazione due colori di stampa viene ignorata se sono abilitate le funzioni Sovrastampa composita e Combina separazioni.
- **•** Il rapporto Postflight non comprende la funzione Associazione due colori di stampa, in quanto il Postflight riguarda lo stato originale di un documento prima di qualsiasi conversione di colore.
- **•** Non è possibile selezionare le opzioni Associazione due colori di stampa e Sostituzione colori contemporaneamente. Inoltre, non è possibile selezionare un colore sostitutivo quando si configura Associazione due colori di stampa.

#### **Configurare Associazione due colori di stampa**

Per configurare Associazione due colori di stampa, è necessario specificare un colore di destinazione per ciascun colore originale di un lavoro.

- **1** In Centro periferica, fare clic sulla scheda Risorse e quindi su Tinte piatte.
- **2** Fare doppio clic su Associazione due colori di stampa.
- **3** Per ciascuno dei colori di quadricromia selezionare il colore originale utilizzato nel lavoro.

Inizialmente, il nero e il magenta appaiono come i colori di quadricromia originali. Quando si cambia il colore selezionato, cambia automaticamente anche il colore di quadricromia impostato per Stampa come. Questo avviene per evitare che un colore di quadricromia sia associato per errore a un colore di quadricromia diverso.

**4** Sotto Stampa come selezionare un colore di quadricromia o una tinta piatta a cui associare il colore di quadricromia. Per selezionare una tinta piatta, selezionare un gruppo di colori e un nome colore dagli elenchi. **5** Fare clic su OK. Il gruppo Associazione due colori di stampa viene salvato e aggiunto ai gruppi elencati nella finestra Tinte piatte.

# Gestione delle risorse del server

# Stampanti virtuali

Le stampanti virtuali consentono agli utenti di stampare sul Fiery Server utilizzando impostazioni lavoro predefinite. Le stampanti virtuali vengono pubblicate sulla rete in modo che gli utenti possano configurarle come una stampante sul loro computer.

Per impostazione predefinita, tre stampanti virtuali sono già impostate in modo che corrispondano alle code di stampa e di attesa e al collegamento diretto. Gli amministratori possono gestire le stampanti virtuali in Command WorkStation. Possono duplicare le stampanti virtuali per le code di stampa e di attesa e modificarne le impostazioni, ma non possono duplicare la stampante virtuale per il collegamento diretto. Inoltre, gli amministratori possono creare le nuove stampanti virtuali.

Quando una stampante virtuale viene selezionata dall'elenco, le relative proprietà del lavoro vengono visualizzate sul pannello a destra.

La barra degli strumenti consente di accedere a diverse attività.

Gli amministratori possono pubblicare le preimpostazioni lavoro come stampanti virtuali. Vedere [Preimpostazioni](#page-71-0) alla pagina 72.

# **Creare, modificare o duplicare le stampanti virtuali**

Per impostazione predefinita, sono già installate tre stampanti virtuali che corrispondono alle code di stampa, di attesa e diretta. Non è possibile modificare queste stampanti, ma è possibile duplicarle e modificarle oppure creare nuove stampanti virtuali.

La stampante virtuale della coda diretta non può essere modificata, ma gli amministratori possono modificare le stampanti virtuali delle code di stampa e di attesa. Gli amministratori possono duplicare una delle stampanti virtuali predefinite e modificarne le impostazioni.

Solo gli amministratori possono creare, modificare e duplicare le stampanti virtuali. Inoltre, gli amministratori possono pubblicare le preimpostazioni lavoro come stampanti virtuali.

**1** Procedere in uno dei modi seguenti:

- **•** Per creare una stampante virtuale, fare clic su Nuovo sulla barra degli strumenti.
- **•** Per modificare una stampante virtuale, fare clic su Modifica sulla barra degli strumenti.
- **•** Per duplicare una stampante virtuale, fare clic su Duplica sulla barra degli strumenti.
- **2** Specificare quanto segue:
	- **•** Nome stampante se si sta creando o duplicando una stampante, digitare un nome alfanumerico.

**Nota:** Una volta che la stampante virtuale è stata creata o duplicata, è possibile modificare le impostazioni di stampa, ma non il nome che le è stato assegnato.

- **•** Descrizione aggiungere o modificare i commenti per definire la stampante virtuale, ad esempio, "brochure dell'azienda in fronte-retro".
- **•** Azioni lavoro selezionare una delle azioni standard del Fiery Server, tra cui Attesa, Elaborazione e attesa, Stampa, Stampa e attesa e Stampa ed elimina. Appare anche Stampa sequenziale, se è stata abilitata in Configure.
- **•** Proprietà del lavoro selezionare Definisci per accedere a Proprietà del lavoro e specificare le impostazioni di stampa. Sono elencate anche le preimpostazioni server come scelte possibili.

**Nota:** Facendo clic sull'icona a forma di lucchetto è possibile proteggere qualsiasi impostazione lavoro.

- **3** Se necessario, selezionare Preflight e modificare le impostazioni:
	- **•** Preimpostazione predefinita indica che verranno usate le impostazioni predefinite di Preflight, a meno che non si decida di modificarle.
	- **•** Modifica consente di specificare ciascuna impostazione oppure di selezionarle da altre preimpostazioni.
	- **•** In presenza di errore critico specifica l'azione da eseguire se si verifica un errore critico. Usa azione lavoro si riferisce all'azione specificata per la stampante virtuale.

#### **Impostazioni del lavoro bloccate**

Bloccando un'impostazione si impedisce ad altri utenti di modificarla.

Si noti quanto segue:

- **• Inoltro di un lavoro a una stampante virtuale dal driver di stampa per Windows** le impostazioni bloccate sono ombreggiate. L'utente non può modificare le impostazioni.
- **• Inoltro di un lavoro a una stampante virtuale dal driver di stampa per Mac OS** l'utente può modificare le impostazioni bloccate, ma quando il lavoro raggiunge il Fiery Server, il lavoro viene stampato in base alle impostazioni bloccate. Eventuali modifiche apportate dall'utente verranno ignorate.
- **• Importazione di un lavoro in Command WorkStation con una stampante virtuale** il lavoro importato usa le impostazioni bloccate sul Fiery Server e sostituisce eventuali impostazioni in conflitto inviate con il lavoro.
- **• Impostazioni lavoro bloccate** l'utente può modificare le impostazioni e il lavoro verrà stampato con tali impostazioni. Ma se un'impostazione non viene specificata, il lavoro userà l'impostazione della stampante virtuale.

#### **Pubblicare le preimpostazioni lavoro come stampanti virtuali**

Una preimpostazione lavoro può essere pubblicata come stampante virtuale.

- **1** In Centro periferica, fare clic su Flussi di lavoro, quindi fare clic su Preimpostazioni lavoro.
- **2** Selezionare una preimpostazione e fare clic su Pubblica stampante virtuale.

**3** Nella finestra di dialogo Nuova stampante virtuale, specificare le impostazioni.

**Nota:** È possibile specificare tutte le impostazioni ad eccezione di Proprietà del lavoro. Le Proprietà del lavoro utilizzate sono quelle specificate per la preimpostazione server.

# **Gestire le stampanti virtuali**

L'amministratore del Fiery Server può pubblicare, annullare la pubblicazione o eliminare una stampante virtuale.

Le code standard (diretta, stampa e attesa) del Fiery Server sono presenti nell'elenco delle stampanti virtuali, ma non possono essere eliminate. Le stampanti virtuali predefinite di stampa e attesa possono essere modificate.

- **•** Selezionare una stampante virtuale dall'elenco e fare clic su una delle opzioni seguenti nella barra degli strumenti:
	- **•** Pubblica per pubblicare la stampante virtuale selezionata sulla rete.

La stampante virtuale è condivisa in rete quando la stampa SMB è abilitata in Configurazione server.

**•** Annulla pubblicazione per rimuovere dalla rete la stampante virtuale selezionata.

La stampante virtuale non appare più come stampante condivisa. Non appare nemmeno più come stampante su cui importare i lavori in Command WorkStation

**•** Elimina per eliminare la stampante virtuale selezionata.

# **Stampare sulle stampanti virtuali da Windows**

Le stampanti virtuali vengono pubblicate sulla rete. Per stampare su una stampante virtuale pubblicata da un computer client Windows, è necessario aggiungere prima la stampante virtuale. Poi, è necessario aggiornare le opzioni installabili.

Per informazioni su come aggiungere le stampanti, vedere il manuale *Stampa*, che fa parte della documentazione per l'utente.

# **Aggiornare le opzioni installabili**

Per stampare su una stampante virtuale da un computer Windows, è necessario che sia abilitata la comunicazione bidirezionale e che le opzioni installabili siano aggiornate.

- **1** Individuare la stampante virtuale in Stampanti e fax.
- **2** Fare clic con il pulsante destro del mouse sulla stampante virtuale e selezionare Proprietà.
- **3** Fare clic sulla scheda Opzioni installabili e verificare che la comunicazione bidirezionale con il Fiery Server sia abilitata.
- **4** Fare clic su Aggiorna.

#### **Stampare un lavoro**

Per stampare su una stampante virtuale da Windows, è necessario selezionare le impostazioni del lavoro.

- **1** Aprire il file e selezionare Stampa dal menu File.
- **2** Fare clic su Proprietà.
- **3** Accertarsi che sia selezionata la scheda Stampa Fiery e fare clic sulle schede per selezionare le impostazioni.

# **Stampare sulle stampanti virtuali da Mac OS**

Le stampanti virtuali vengono pubblicate sulla rete. Per stampare su una stampante virtuale pubblicata da un computer client Mac OS, è necessario aggiungere prima la stampante virtuale. Prima di aggiungere la stampante virtuale, installare il driver di stampa dal DVS Software utente o da WebTools.

Per informazioni su come installare i driver di stampa, vedere il manuale *Stampa*, che fa parte della documentazione per l'utente.

#### **Aggiungere una stampante virtuale su Mac OS**

Quando si aggiunge una stampante virtuale in Mac OS, si specificano impostazioni quali l'indirizzo IP o il nome DNS del Fiery Server, il nome della stampante virtuale e il collegamento di stampa da usare.

Prima di aggiungere una stampante virtuale, è necessario installare il driver di stampa per il Fiery Server.

- **1** Selezionare Preferenze di Sistema dal menu Apple e quindi selezionare Stampa e Fax.
- **2** Fare clic sul pulsante "+" per aggiungere una stampante.
- **3** Fare clic su IP o Stampante IP nella finestra di dialogo Browser stampante.
- **4** Selezionare Line Printer Daemon LPD dall'elenco Protocollo e digitare l'indirizzo IP o il nome DNS del Fiery Server nel campo Indirizzo, quindi digitare il nome della stampante virtuale nel campo Coda.
- **5** Immettere un nome per la stampante virtuale nel campo Nome.

Se non viene immesso un nome nel campo Nome, la stampante virtuale viene visualizzata nell'elenco delle stampanti come indirizzo IP del Fiery Server.

- **6** Selezionare il driver di stampa appena installato dal menu Stampa con.
- **7** Fare clic su Aggiungi.
- **8** Fare clic su Continua.

Quando si inviano i lavori sul Fiery Server utilizzando questa stampante, le impostazioni della stampante virtuale vengono applicate al lavoro.

Prima di stampare un lavoro, è necessario aggiornare le opzioni installabili.

# **Aggiornare le opzioni installabili e stampare un lavoro**

Per stampare su una stampante virtuale da un computer Mac OS, è necessario che sia abilitata la comunicazione bidirezionale in modo che le opzioni installabili siano aggiornate.

- **1** Aprire un file e selezionare Stampa dal menu File.
- **2** Selezionare la stampante virtuale come stampante da utilizzare.
- **3** Selezionare Caratteristiche Fiery dall'elenco a discesa e selezionare l'opzione Comunicazione bidirezionale. Quando la comunicazione bidirezionale è abilitata, la stampante virtuale viene aggiornata con le opzioni installate sulla fotocopiatrice/stampante.
- **4** Fare clic su Stampa.

# Paper Catalog

Paper Catalog è un database della carta, residente sul sistema, in cui è possibile memorizzare gli attributi di tutti i supporti disponibili in un centro stampa.

Il database Paper Catalog si trova su Fiery Server, ma le operazioni eseguite su Fiery Server (ad esempio, reinizializzazione o ripristino) non hanno effetto su di esso.

Se Paper Catalog è supportato su Fiery Server, qualsiasi utente può selezionare i supporti per un lavoro da Paper Catalog nel driver della stampante o in Proprietà del lavoro in Paper Catalog.

Per impostare e gestire Paper Catalog, è necessario collegarsi a Command WorkStation come amministratore.

#### **Livelli di accesso**

Le funzioni disponibili quando si utilizza Paper Catalog dipendono da come ci si è collegati a Command WorkStation. I livelli di accesso disponibili sono:

- **•** Amministratore ha pieno accesso a tutte le funzioni di Command WorkStation e di Fiery Server. È necessaria la password di amministratore.
- **•** Operatore ha accesso a tutte le funzioni di Centro lavori. In Centro periferica, non ha accesso a Configura, Backup e ripristino, alla modifica delle password e all'eliminazione del Job Log. Può visualizzare Paper Catalog, le stampanti virtuali e le funzioni di gestione del colore, ma non può modificarle. È necessaria la password di operatore.

Con Paper Catalog gli amministratori possono:

- **•** definire più combinazioni di attributi per i supporti e assegnare a ciascuna combinazione un nome univoco
- **•** assegnare i profili colore a ciascun supporto
- **•** selezionare un supporto predefinito quando inoltrano i lavori
- **•** assegnare i supporti ai cassetti
- **•** specificare quali colonne di Paper Catalog risulteranno disponibili per gli utenti
- **•** gestire in maniera centralizzata il database Paper Catalog

Con Paper Catalog gli operatori possono:

- **•** selezionare un supporto predefinito quando inoltrano i lavori
- **•** assegnare i supporti ai cassetti

# **Selezionare i supporti da Paper Catalog**

Dopo aver configurato Paper Catalog ed averne definito i supporti, è possibile selezionare i supporti dal catalogo ed assegnarli al lavoro.

Gli amministratori possono accedere a Paper Catalog da:

- **•** Supporti e Supporti misti in Proprietà del lavoro
- **•** Booklet Maker in Proprietà del lavoro
- **•** Fiery Impose, Compose o JobMaster, se supportato

#### **Selezionare i supporti da Paper Catalog in Proprietà del lavoro**

Paper Catalog è disponibile dalla finestra di dialogo Proprietà del lavoro in Command WorkStation.

- **1** Fare doppio clic su un lavoro nella finestra Centro lavori oppure selezionare il lavoro e fare clic con il pulsante destro del mouse per selezionare Proprietà o selezionare Azioni > Proprietà.
- **2** Fare clic sul pulsante Supporto.
- **3** Selezionare il supporto desiderato dall'elenco Paper Catalog. Per visualizzare gli attributi associati a ciascun supporto, fare clic sul pulsante Seleziona.

Inoltre, è possibile selezionare un supporto da Paper Catalog nell'interfaccia Supporti misti.

Se si seleziona Booklet nella scheda Layout, è possibile selezionare Seleziona da Paper Catalog quando si assegnano i supporti.

**Nota:** Se si specifica un supporto da Paper Catalog e successivamente si modifica il formato pagina (o un altro attributo associato al supporto) dalla finestra Proprietà del lavoro, l'assegnazione da Paper Catalog viene annullata. Proprietà del lavoro visualizza a questo punto "nessuna definizione" per Paper Catalog.

#### **Selezionare i supporti da Paper Catalog in Fiery Compose**

Gli amministratori possono accedere a Paper Catalog da Fiery Compose, se supportato.

- **1** Fare clic con il pulsante destro del mouse su un lavoro inviato in spool dagli elenchi In coda di attesa o Stampati in Centro lavori e selezionare Compose.
- **2** Nell'area Vista pagina in Anteprima, fare clic con il pulsante destro del mouse sulla pagina desiderata e selezionare Assegna supporto.
- **3** Nella finestra che viene visualizzata, fare clic sulla freccia accanto al campo Supporto per visualizzare il menu dei supporti.
- **4** Scorrere verso il basso e selezionare Seleziona da Paper Catalog.
- **5** Nella finestra Paper Catalog, selezionare il supporto desiderato e fare clic su OK.
- **6** Fare di nuovo clic su OK.

Per ulteriori informazioni, vedere la *Guida di Fiery JobMaster*.

#### **Selezionare i supporti da Paper Catalog in Fiery Impose**

Gli amministratori possono accedere a Paper Catalog da Fiery Impose, se supportato.

- **1** Fare clic con il pulsante destro del mouse su un lavoro inviato in spool nella coda In stampa o In coda di attesa in Centro lavori e selezionare Impose.
- **2** Nell'area Impostazioni nella finestra di anteprima, fare clic sul pulsante Modifica accanto al campo Foglio.
- **3** Nella finestra che viene visualizzata, fare clic sulla freccia accanto al campo Supporto per visualizzare il menu dei supporti.
- **4** Scorrere verso il basso e selezionare Seleziona da Paper Catalog.
- **5** Nella finestra Paper Catalog, selezionare il supporto desiderato e fare clic su OK.
- **6** Fare di nuovo clic su OK.

Per ulteriori informazioni, vedere la Guida di Fiery Impose.

# **Configurare Paper Catalog**

L'amministratore crea i supporti di Paper Catalog che descrivono tutti i supporti disponibili da utilizzare con la fotocopiatrice/stampante.

Se un lavoro ripristinato da un archivio contiene un supporto di Paper Catalog che non è presente nel database, Paper Catalog crea automaticamente un nuovo supporto con gli attributi di quello archiviato.

La configurazione di Paper Catalog può essere eseguita esclusivamente da un amministratore che personalizzerà il database in base agli scenari che potrebbero verificarsi nei centri di stampa.

- **1** Collegarsi al Fiery Server desiderato come amministratore. Immettere la password dell'amministratore, se ne è stata impostata una.
- **2** Procedere in uno dei modi seguenti:
	- **•** Fare clic su Centro periferica e selezionare Risorse > Paper Catalog.
	- **•** Selezionare Server > Paper Catalog per aprire la finestra principale di Paper Catalog.
	- **•** In alternativa, se è stata aggiunta un'icona Paper Catalog nella barra degli strumenti di Centro lavori, fare clic sull'icona Paper Catalog.

Nella finestra Paper Catalog, è possibile creare nuovi supporti, modificare quelli esistenti e gestire il database Paper Catalog.

# **Selezionare le impostazioni di Paper Catalog**

Per la creazione di un supporto di Paper Catalog, gli amministratori possono selezionare gli attributi da due gruppi: stampante (PPD) e JDF (Job Definition Format).

- **•** Il gruppo PPD di attributi specifici di Fiery Server. Il nome di ciascuna impostazione è comune a tutte le periferiche, ma l'elenco delle opzioni può variare. Le impostazioni PPD sono quelle predefinite. Il gruppo PPD è consigliato per utenti nuovi e di livello intermedio.
- **•** Il gruppo JDF di attributi si basa sulle specifiche JDF (Job Definition Format) del settore della stampa. Questo gruppo di attributi non è specifico di Fiery Server e consente di associare le definizioni dei supporti per i lavori inoltrati dai sistemi MIS. Il gruppo JDF è consigliato per utenti esperti che conoscono il flusso JDF.

**Nota:** Fiery Server deve supportare la stampa JDF e la funzionalità deve essere abilitata in Configure.

Alcuni degli attributi sono comuni ad entrambi i gruppi, sebbene i nomi possano differire leggermente. Il gruppo JDF offre maggiore granulosità.

- **1** Aprire Paper Catalog da Centro periferica > Risorse o facendo clic sull'icona Paper Catalog in Centro lavori.
- **2** Fare clic su Impostazioni nella barra del menu Paper Catalog.
- **3** Selezionare le specifiche PPD o JDF.

#### **Cambiare l'ordine di visualizzazione delle colonne in Paper Catalog**

Le intestazioni delle colonne nella finestra Paper Catalog cambiano in modo dinamico, a seconda degli attributi utilizzati, PPD o JDF.

Gli amministratori possono cambiare l'ordine di visualizzazione di queste colonne oppure aggiungerle o eliminarle in modo da visualizzare le informazioni utili per l'ambiente di stampa usato. Per regolare la larghezza di una colonna, trascinarne il bordo a sinistra o a destra.

**Nota:** Cassetto è sempre la prima colonna e non può essere spostata o eliminata.

- **1** Nella finestra Paper Catalog, fare clic con il pulsante destro del mouse sulla barra delle intestazioni delle colonne.
- **2** Procedere in uno dei modi seguenti:
	- **•** Fare clic su Aggiungi e selezionare dal menu una voce da aggiungere alle colonne.
	- **•** Fare clic su Elimina per rimuovere una colonna.
	- **•** Fare clic su Sposta a sinistra o Sposta a destra per spostare una colonna nella direzione desiderata.

#### **Creare un nuovo supporto di Paper Catalog**

È possibile utilizzare nomi duplicati per i supporti quando si crea un nuovo supporto di Paper Catalog, tranne che su alcune stampanti. Su queste stampanti, i nomi duplicati vengono ignorati da Paper Catalog.

**Nota:** Solo un amministratore può accedere alla configurazione di Paper Catalog.

**1** Aprire Paper Catalog da Centro periferica > Risorse o facendo clic sull'icona Paper Catalog in Centro lavori.

- **2** Fare clic su Impostazioni nella barra del menu Paper Catalog per selezionare le specifiche PPD o JDF. PPD è il gruppo predefinito di attributi della stampante.
- **3** Fare clic sull'icona Aggiungi nuovo.
- **4** Nella finestra Nuovo (supporto), specificare gli attributi.

 $\tilde{E}$  necessario fare una selezione per ciascuna impostazione seguita da un asterisco (\*).

**Nota:** Se si immette un valore errato per un attributo e si passa ad un altro attributo, il valore errato verrà sostituito dal valore precedente.

**•** Se sono state selezionate le impostazioni JDF, fare clic sulle schede per specificare gli attributi.

#### **Aggiungere un nuovo supporto dal cassetto**

È possibile avviare la creazione di un nuovo supporto di Paper Catalog dal cassetto se le impostazioni del supporto sono già state specificate per quel cassetto.

Per usare questa procedura, è necessario selezionare la specifica Basata su PPD nella finestra di dialogo Impostazioni di Paper Catalog.

- **1** Aprire Paper Catalog da Centro periferica > Risorse o facendo clic sull'icona Paper Catalog in Centro lavori.
- **2** Fare clic su Impostazioni nella barra del menu Paper Catalog per selezionare le specifiche Basata su PPD.

PPD è il gruppo predefinito di attributi della stampante. Per informazioni sugli attributi specifici, vedere il manuale *Stampa*.

**3** In Command WorkStation, fare clic sul cassetto nell'area Materiali di consumo e selezionare Aggiungi nuovo supporto dal menu.

La finestra di dialogo Nuovo supporto si apre con le impostazioni dal cassetto riempiendo i campi corrispondenti. Queste impostazioni non possono essere modificate.

**4** Specificare altri attributi per il nuovo supporto nella finestra di dialogo Nuovo supporto, se necessario.

#### **Specificare gli attributi dei supporti per Paper Catalog**

È possibile specificare gli attributi e la direzione di alimentazione di un supporto di Paper Catalog.

**Nota:** Solo un amministratore può specificare gli attributi JDF.

- **1** Procedere in uno dei modi seguenti:
	- **•** Nella finestra principale di Paper Catalog, fare clic sull'icona Aggiungi nuova.
	- **•** Per modificare un supporto, selezionarlo e fare clic sul pulsante Modifica.
- **2** Nella finestra Nuovo > Base o Nuovo > Altri attributiNuovo Altri Attributi, immettere le informazioni nei campi di testo o fare clic sulla freccia per visualizzare il menu a comparsa di un attributo.

Per informazioni su un attributo specifico, vedere [Attributi dei supporti](#page-170-0) alla pagina 171.

**3** Specificare la direzione di alimentazione facendo clic su Alimentazione lato lungo o su Alimentazione lato corto. Per specificare altre impostazioni, vedere Specificare le impostazioni del profilo colore alla pagina 167.

Il nuovo supporto viene visualizzato con una riga (bianca) modificabile nella finestra Paper Catalog.

#### **Specificare le impostazioni del profilo colore**

È possibile associare un profilo di destinazione di Fiery Server a un supporto di Paper Catalog.

Tutti i profili colore del Fiery Server, siano essi predefiniti o personalizzati, appaiono elencati per nome come possibili attributi di Paper Catalog.

**Nota:** Solo un amministratore può accedere alla configurazione di Paper Catalog.

- **1** Procedere in uno dei modi seguenti:
	- **•** Nella finestra principale di Paper Catalog, fare clic sull'icona Aggiungi nuova.
	- **•** Per modificare un supporto, selezionarlo e fare clic sul pulsante Modifica.
- **2** Nella finestra Nuovo > Impostazioni, assegnare al supporto le opzioni più appropriate, tra quelle indicate di seguito, per il profilo:
	- **•** Profilo colore fronte profilo colore predefinito applicato solo al lato fronte del supporto. Questo attributo può essere sovrascritto specificando un diverso profilo colore in Proprietà del lavoro. Appare sia nelle impostazioni PPD che JDF.
	- **•** Profilo colore retro profilo colore predefinito applicato solo al retro del supporto. Questo attributo può essere sovrascritto specificando un diverso profilo colore in Proprietà del lavoro. Appare sia nelle impostazioni PPD che JDF.
- **3** Specificare la direzione di alimentazione facendo clic su Alimentazione lato lungo o su Alimentazione lato corto.
- **4** Specificare le altre impostazioni.

Il nuovo supporto viene visualizzato con una riga (bianca) modificabile nella finestra Paper Catalog.

#### **Duplicare un supporto di Paper Catalog**

È possibile duplicare un supporto esistente e poi personalizzarlo per crearne uno nuovo.

È possibile utilizzare nomi duplicati per i supporti quando si crea un nuovo supporto di Paper Catalog, tranne che su alcune fotocopiatrici/stampanti. Su queste fotocopiatrici/stampanti, i nomi duplicati vengono ignorati da Paper Catalog.

**Nota:** Solo un amministratore può accedere alla configurazione di Paper Catalog.

- **1** Nella finestra principale di Paper Catalog, selezionare il supporto che si desidera duplicare.
- **2** Fare clic sul pulsante Duplica.

Il supporto duplicata appare in fondo all'elenco.

**3** Al termine, fare clic su OK.

**4** Per personalizzare il supporto di Paper Catalog, fare clic sul pulsante Modifica. Vedere Modificare o eliminare un supporto da Paper Catalog alla pagina 168.

**Nota:** È possibile anche fare clic con il pulsante destro del mouse su un supporto di Paper Catalog e selezionare Modifica o Duplica.

### **Modificare o eliminare un supporto da Paper Catalog**

È possibile modificare o eliminare un supporto da Paper Catalog, con alcune limitazioni.

Non è possibile eliminare o modificare un supporto se:

- **•** Il supporto di Paper Catalog è utilizzato da un qualsiasi lavoro presente su Fiery Server, che sia in stampa, in coda di attesa o già stampato.
- **•** Il supporto di Paper Catalog è assegnato a un cassetto.
- **•** Il supporto di Paper Catalog è protetto.

Se si cerca di eliminare un supporto di Paper Catalog associato a un lavoro o a un cassetto, un messaggio chiede se si desidera rimuovere l'associazione al lavoro o al cassetto.

Solo un amministratore può accedere alla configurazione di Paper Catalog.

#### **Modificare un supporto dalla finestra principale di Paper Catalog**

È possibile specificare gli attributi e i valori per i supporti di Paper Catalog.

**1** Nella finestra principale di Paper Catalog, selezionare il supporto che si desidera modificare e fare clic su Modifica oppure fare doppio clic sul supporto selezionato.

I supporti modificabili appaiono come righe bianche.

**2** Immettere le informazioni nei campi di testo oppure fare clic sulla freccia per visualizzare il menu a comparsa dell'attributo. Scegliere la nuova impostazione dell'attributo o immettere il nuovo valore.

Tutte le modifiche vengono salvate automaticamente.

**Nota:** Se si immette un valore errato per un attributo e si passa ad un altro attributo, il valore errato verrà sostituito dal valore precedente.

#### **Eliminare un supporto di Paper Catalog**

È possibile eliminare uno o più supporti di Paper Catalog nella finestra principale di Paper Catalog.

**1** Nella finestra principale di Paper Catalog, selezionare il supporto che si desidera eliminare dall'elenco.

Fare clic tenendo premuto il tasto delle maiuscole per selezionare più supporti in sequenza oppure fare clic tenendo premuto il tasto Ctrl per selezionare più supporti non in sequenza.

**2** Fare clic sull'icona Elimina.

Viene visualizzato un messaggio di avviso che richiede se si desidera eliminare il supporto.

**3** Fare clic su Sì.

**Nota:** È inoltre possibile selezionare più supporti e fare clic con il pulsante destro del mouse per selezionare Elimina.

#### **Definire un formato pagina personalizzato**

Gli amministratori possono definire un formato pagina personalizzato quando creano o modificano un supporto di Paper Catalog.

- **1** Procedere in uno dei modi seguenti:
	- **•** Fare clic sull'icona Aggiungi nuovo.
	- **•** Per modificare un supporto, selezionarlo e fare clic sul pulsante Modifica.
- **2** Procedere in uno dei modi seguenti:
	- **•** Nelle impostazioni PPD, fare clic su Personalizzato ed immettere i valori per il supporto.
	- **•** In Impostazioni JDF, fare clic su Personalizzato nella scheda Base e immettere le dimensioni della pagina personalizzata.

# **Gestire il database di Paper Catalog**

Dopo che il database di Paper Catalog è stato configurato, è possibile esportarlo, integrarlo con un altro database di Paper Catalog, ripristinarne le impostazioni di fabbrica e pubblicare o annullare la pubblicazione dei supporti di Paper Catalog.

Solo un amministratore può gestire il database di Paper Catalog.

# **Esportare il database di Paper Catalog**

I database esportati vengono salvati come file .xml e possono essere reimportati in Paper Catalog in qualsiasi momento.

Prima di sostituire il database di Paper Catalog o reinstallare il software di sistema, è opportuno eseguire una copia di backup del database esistente esportandolo in un'ubicazione remota. È possibile esportare tutti i supporti contenuti nel database oppure quelli contenuti in un sottogruppo.

**Nota:** Solo un amministratore può accedere alla configurazione di Paper Catalog.

**1** Fare clic sull'icona Esporta e selezionare Esporta tutti....

Se si desidera esportare solo alcuni supporti, è possibile selezionarli inPaper Catalog e selezionare Esporta selezionati.... Fare clic tenendo premuto il tasto delle maiuscole per selezionare più supporti in sequenza oppure fare clic tenendo premuto il tasto Ctrl per selezionare più supporti non in sequenza.

- **2** Accedere al percorso sul computer o sulla rete in cui si desidera salvare il file del database esportato.
- **3** Immettere un nome per il database e fare clic su Salva.

Il database esportato viene salvato come file .xml.

#### **Sostituire il database di Paper Catalog**

È possibile importare un nuovo database per sostituire il database esistente di Paper Catalog.

Prima di sostituire il database di Paper Catalog con un database nuovo, si consiglia di archiviare il database esistente esportandolo.

**Nota:** Solo un amministratore può accedere alla configurazione di Paper Catalog.

- **1** Nella finestra principale di Paper Catalog, fare clic sulla freccia accanto all'icona Importa e selezionare Sostituisci esistente....
- **2** Individuare il file .xml del database sostitutivo sul computer o sulla rete e fare clic su Apri.
- **3** Fare clic su Sì al messaggio di avviso.

#### **Combinare più database di Paper Catalog**

È possibile importare i supporti da un altro database per creare un database combinato di Paper Catalog.

Se il database importato contiene un supporto con attributi identici a un supporto presente nel database originale, il nuovo supporto non viene importato e il supporto originale rimane invariato nel database unificato.

**Nota:** Solo un amministratore può accedere alla configurazione di Paper Catalog.

- **1** Nella finestra principale di Paper Catalog, fare clic sulla freccia accanto all'icona Importa e selezionare Unisci a esistente....
- **2** Accedere al file database.xml da importare sul computer o sulla rete, quindi fare clic su Apri.

Il database di Paper Catalog corrente è stato unito al database appena selezionato.

**Nota:** Quando si uniscono due database, tutte le associazioni dei profili colore nel database importato vengono eliminate.

Ripetere questa procedura per tutti gli altri database di Paper Catalog che si desidera unire a quello esistente.

#### **Ripristinare i valori predefiniti di fabbrica di Paper Catalog**

Il comando Ripristina i valori di fabbrica consente di ripristinare gli attributi e i supporti predefiniti di fabbrica del database di Paper Catalog.

I supporti aggiunti o modificati vanno persi quando si ripristinano i valori predefiniti di fabbrica di Paper Catalog, a meno che non siano stati assegnati a un lavoro o a un cassetto o siano stati protetti. Per salvare i supporti personalizzati, esportare il database esistente prima di ripristinare i valori predefiniti di fabbrica.

**Nota:** Solo un amministratore può accedere alla configurazione di Paper Catalog.

- **1** Fare clic sulla freccia a sinistra del pulsante Impostazioni.
- **2** Selezionare Ripristina i valori di fabbrica.

<span id="page-170-0"></span>**3** Fare clic su Sì al messaggio di avviso.

#### **Pubblicare o annullare la pubblicazione dei supporti di Paper Catalog**

Per impostazione predefinita, tutti i supporti di Paper Catalog sono visibili e possono essere selezionati dagli utenti, in altre parole, sono "pubblicati".

Quando un amministratore annulla la pubblicazione di un supporto, questo appare ombreggiato nella finestra principale di Paper Catalog e non appare nell'elenco di Paper Catalog in Proprietà del lavoro e nel driver di stampa. Un amministratore può anche decidere di nascondere i supporti di cui è stata annullata la pubblicazione nella finestra di Paper Catalog.

Dopo aver annullato la pubblicazione di uno o più supporti, l'amministratore può ripubblicarli.

**1** Nella finestra principale di Paper Catalog, selezionare il supporto o i supporti da pubblicare o di cui annullare la pubblicazione.

Fare clic tenendo premuto il tasto delle maiuscole per selezionare più supporti in sequenza oppure fare clic tenendo premuto il tasto Ctrl per selezionare più supporti non in sequenza.

- **2** Procedere in uno dei modi seguenti:
	- **•** Per annullare la pubblicazione di un supporto, fare clic sulla freccia a sinistra del pulsante Impostazioni e selezionare Annulla pubblicazione.
	- **•** Per pubblicare un supporto, fare clic sull'icona Pubblica nella barra dei menu di Paper Catalog.

**Nota:** È anche possibile fare clic con il pulsante destro del mouse su un supporto di Paper Catalog e selezionare Annulla pubblicazione o Pubblica.

# Attributi dei supporti

Quando si crea o si modifica un supporto di Paper Catalog, è possibile selezionare diversi attributi. Per impostare gli attributi di un supporto, usare la finestra principale di Paper Catalog o la finestra Modifica supporto.

Gli attributi obbligatori vengono visualizzati con accanto un asterisco (\*). Non è possibile lasciare vuoto il campo di un attributo obbligatorio.

Paper Catalog offre due gruppi di attributi:

**•** Specifiche della stampante (PPD) (impostazione predefinita)

Le scelte elencate per ciascuna impostazione PPD dipendono dal PPD del Fiery Server collegato.

**•** JDF (Job Definition Format)

Gli attributi JDF sono standard e non dipendono dal Fiery Server collegato.

## **Attributi comuni dei supporti**

I nomi degli attributi appaiono nelle intestazioni delle colonne della finestra principale di Paper Catalog, a seconda che siano state selezionate le impostazioni PPD o JDF.

Gli attributi JDF sono descritti di seguito. Gli attributi PPD forniti per creare un supporto di Paper Catalog variano da progetto a progetto e quindi varierà anche la terminologia degli attributi. Per la descrizione delle impostazioni PPD disponibili per il prodotto, vedere il manuale *Stampa*.

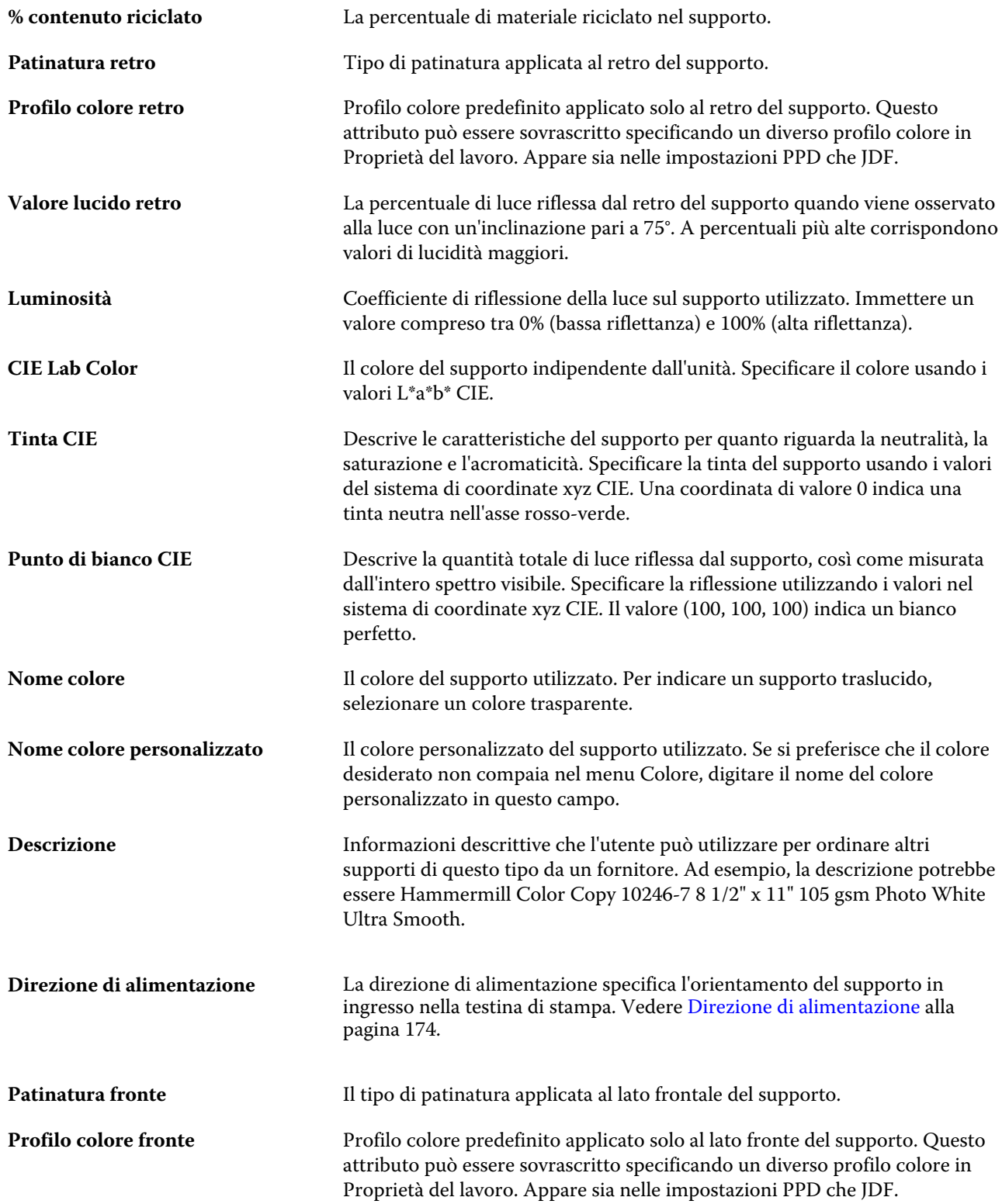

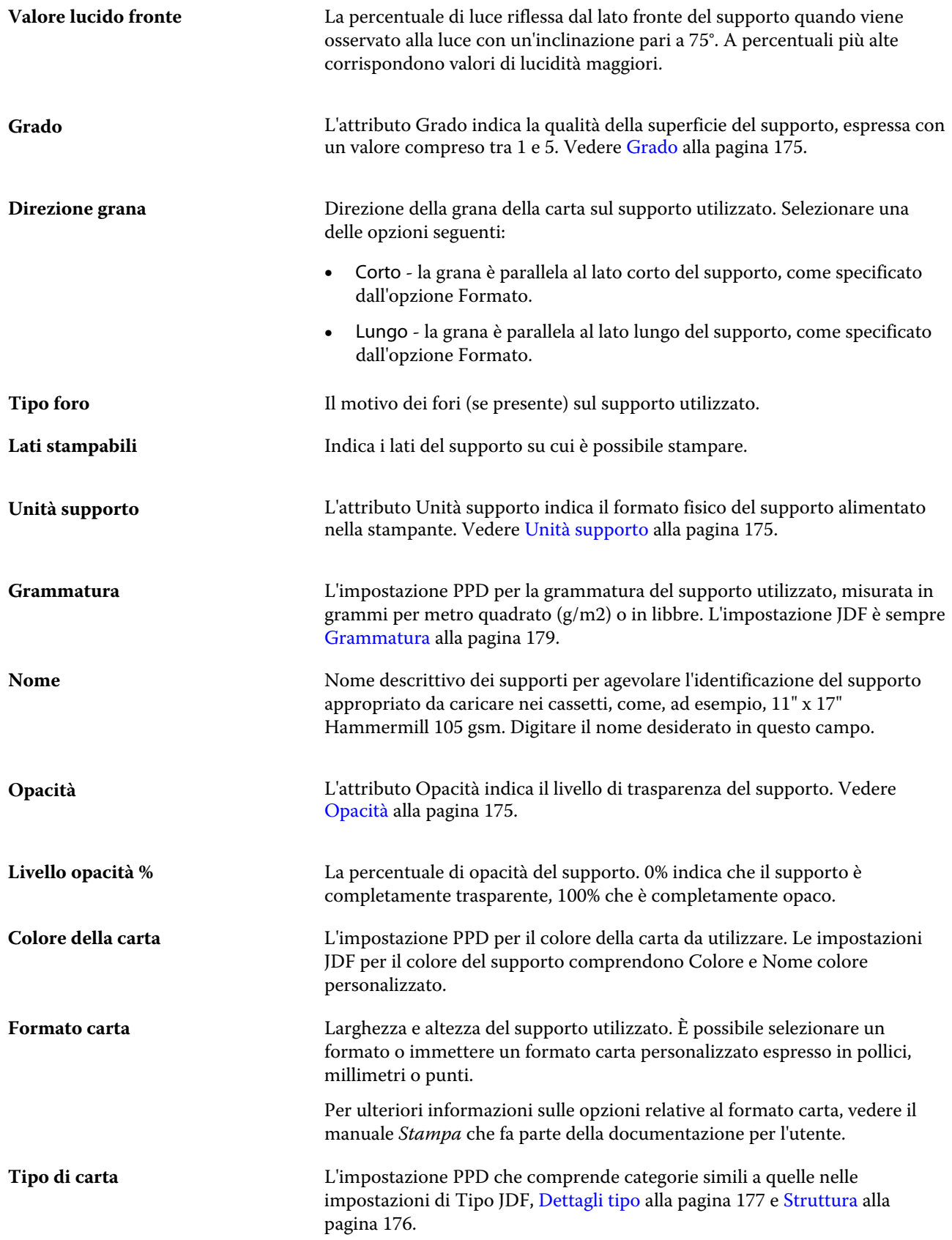

<span id="page-173-0"></span>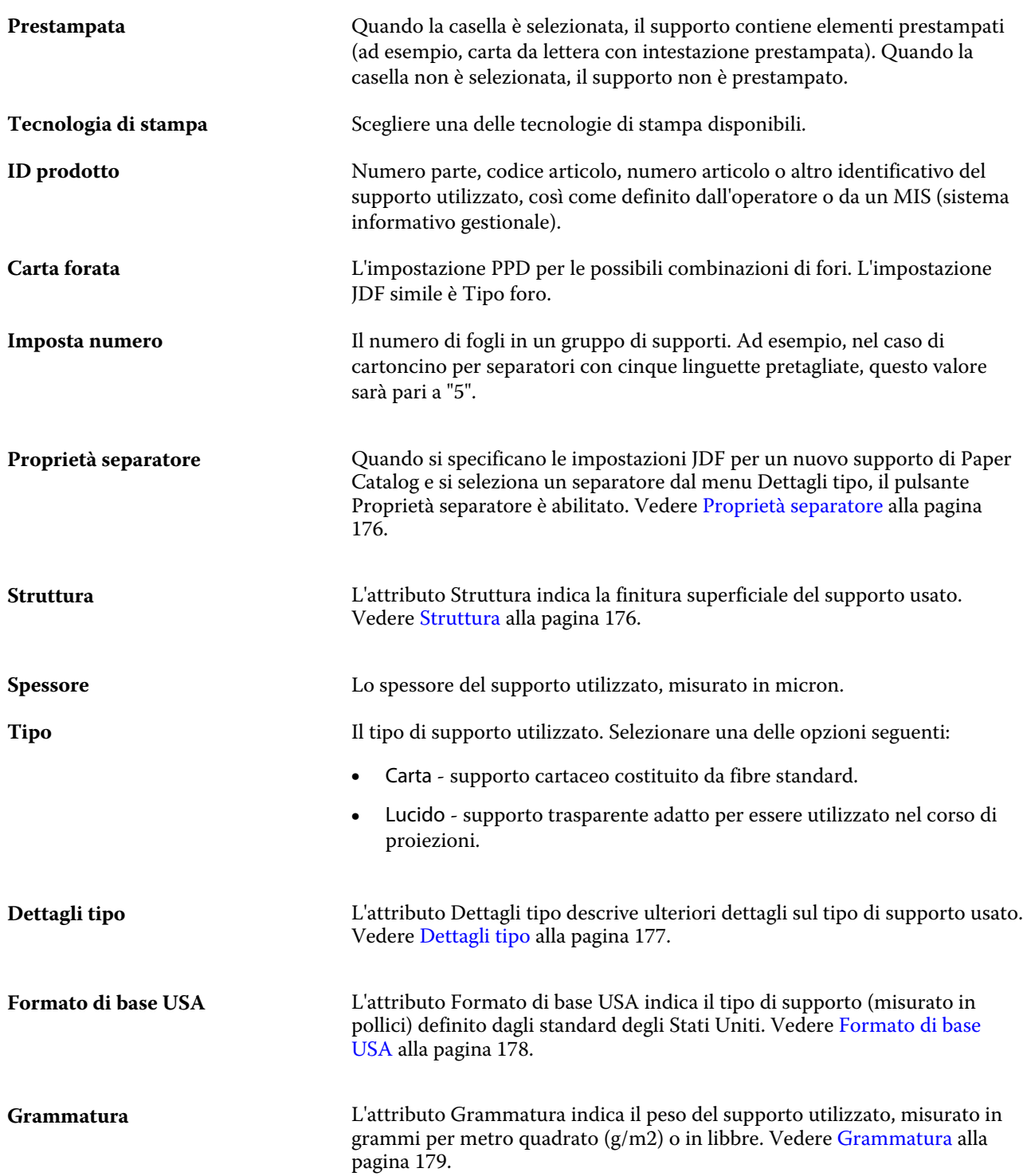

# **Direzione di alimentazione**

La direzione di alimentazione specifica l'orientamento del supporto in ingresso nella testina di stampa.

<span id="page-174-0"></span>Selezionare una delle impostazioni seguenti:

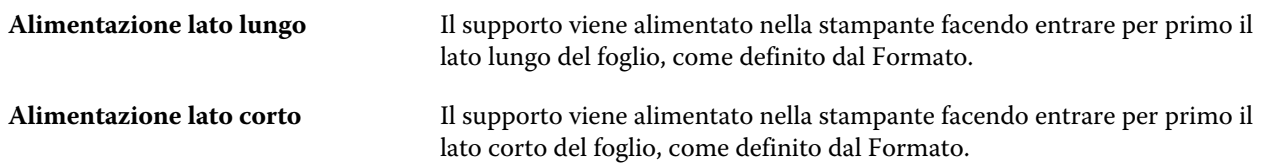

# **Grado**

L'attributo Grado indica la qualità della superficie del supporto, espressa con un valore compreso tra 1 e 5.

**Nota:** Questo attributo di solito non viene utilizzato nella stampa digitale.

Se richiesto, utilizzare le indicazioni seguenti:

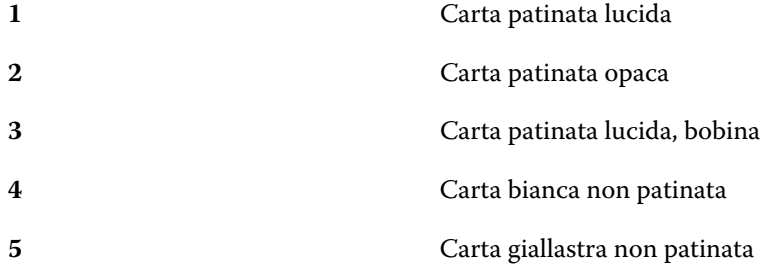

# **Unità supporto**

L'attributo Unità supporto indica il formato fisico del supporto alimentato nella fotocopiatrice/stampante. Selezionare una delle impostazioni seguenti:

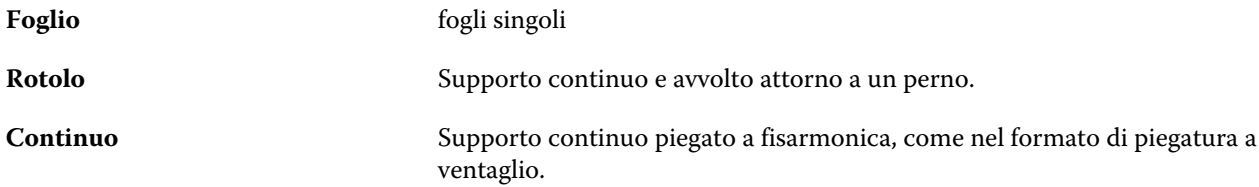

# **Opacità**

L'attributo Opacità indica il livello di trasparenza del supporto.

Selezionare una delle impostazioni seguenti:

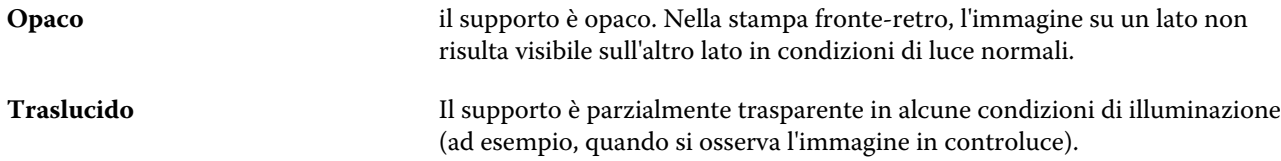

<span id="page-175-0"></span>**Trasparente** il supporto è completamente trasparente in tutte le condizioni di luce.

# **Proprietà separatore**

Quando si specificano le impostazioni JDF per un nuovo supporto di Paper Catalog e si seleziona un separatore dal menu Dettagli tipo, il pulsante Proprietà separatore è abilitato.

Fare clic sul pulsante per selezionare le seguenti impostazioni JDF:

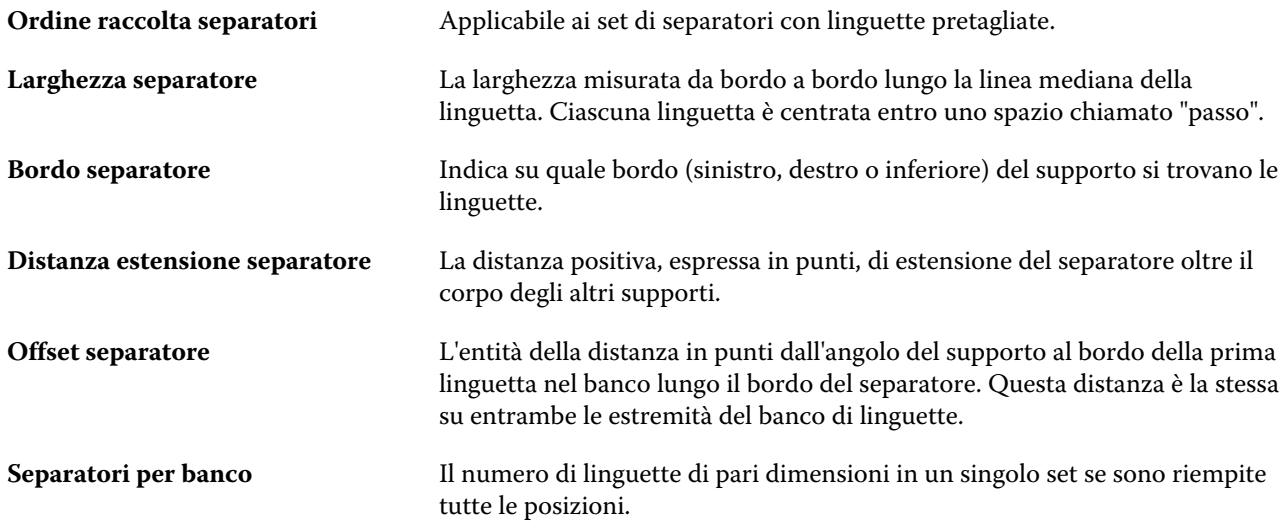

## **Struttura**

L'attributo Struttura indica la finitura superficiale del supporto usato.

Selezionare una delle opzioni elencate di seguito oppure digitare una descrizione personalizzata:

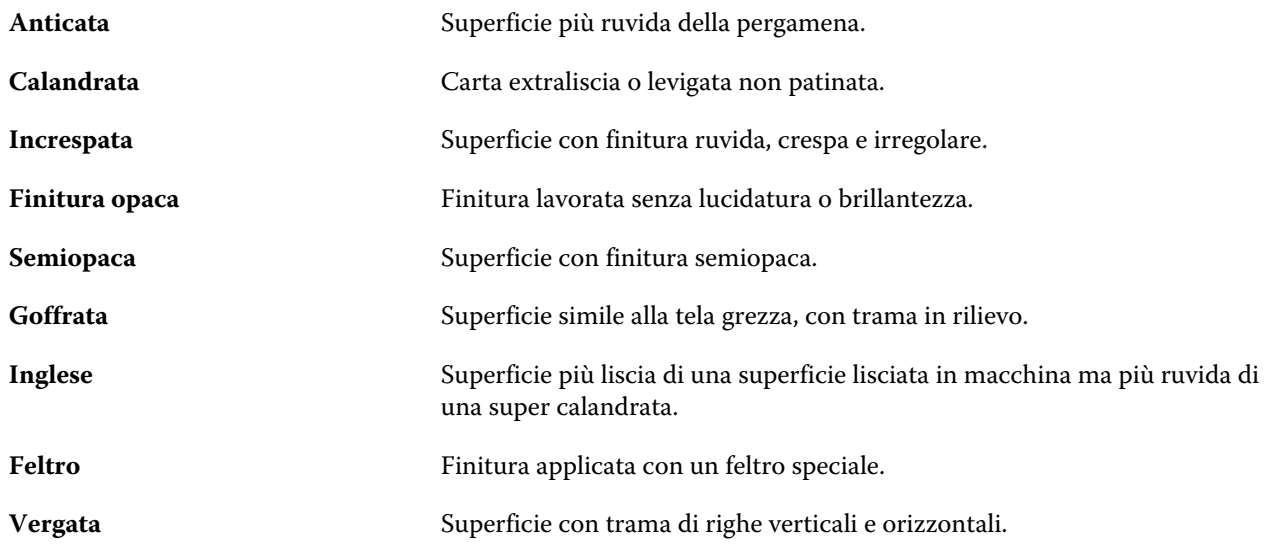

#### Fiery Command WorkStation Gestione delle risorse del server 177

<span id="page-176-0"></span>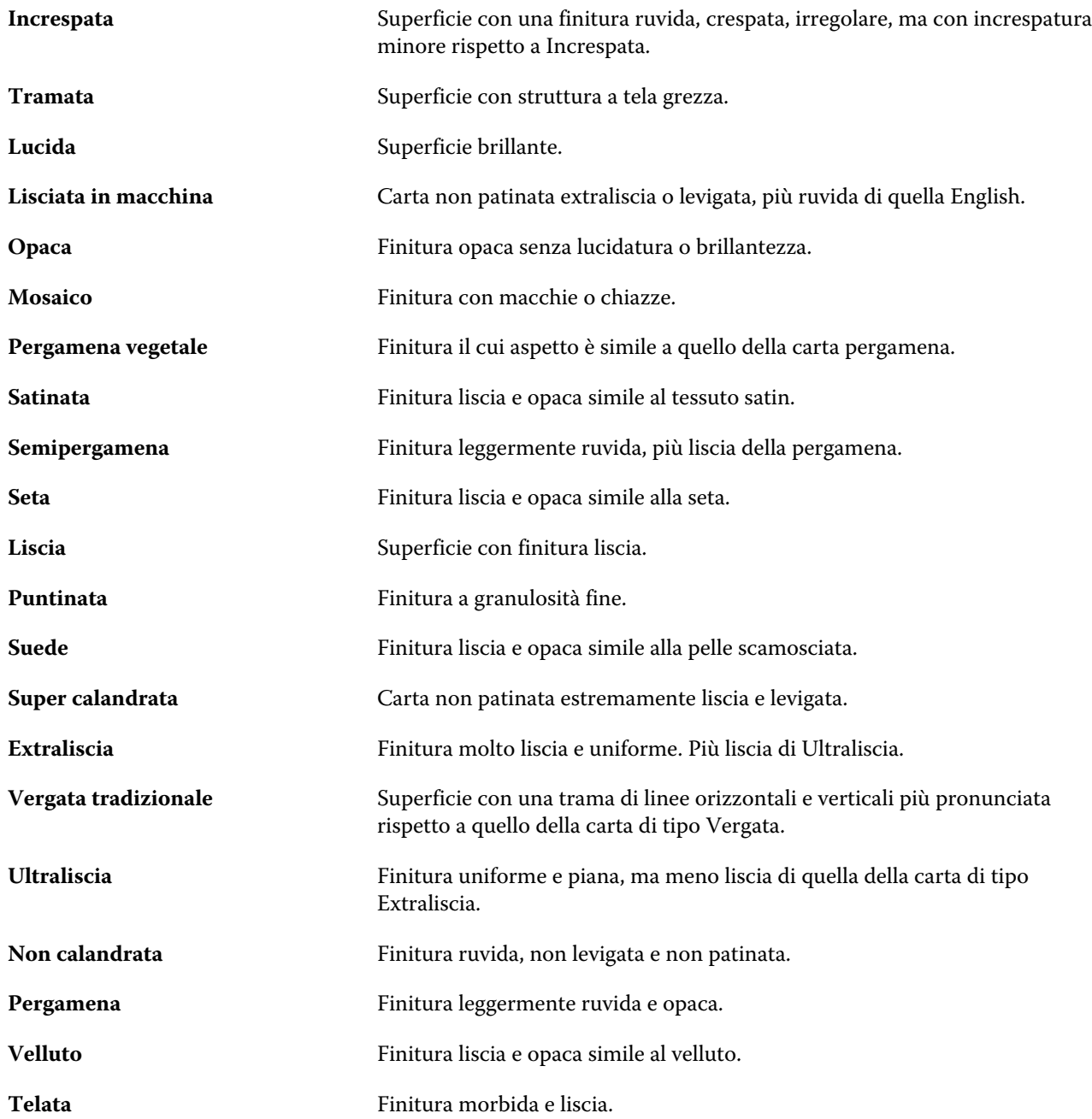

# **Dettagli tipo**

L'attributo Dettagli tipo descrive ulteriori dettagli sul tipo di supporto usato.

Selezionare una delle opzioni seguenti:

**Normale** Selezionare questa opzione se il supporto non richiede una descrizione speciale. Alcuni sistemi richiedono di specificare il valore Normale ma se il motore di stampa lo consente, sarebbe meglio lasciare questo campo vuoto se non è necessario specificare il dettaglio.

#### Fiery Command WorkStation Gestione delle risorse del server 178

<span id="page-177-0"></span>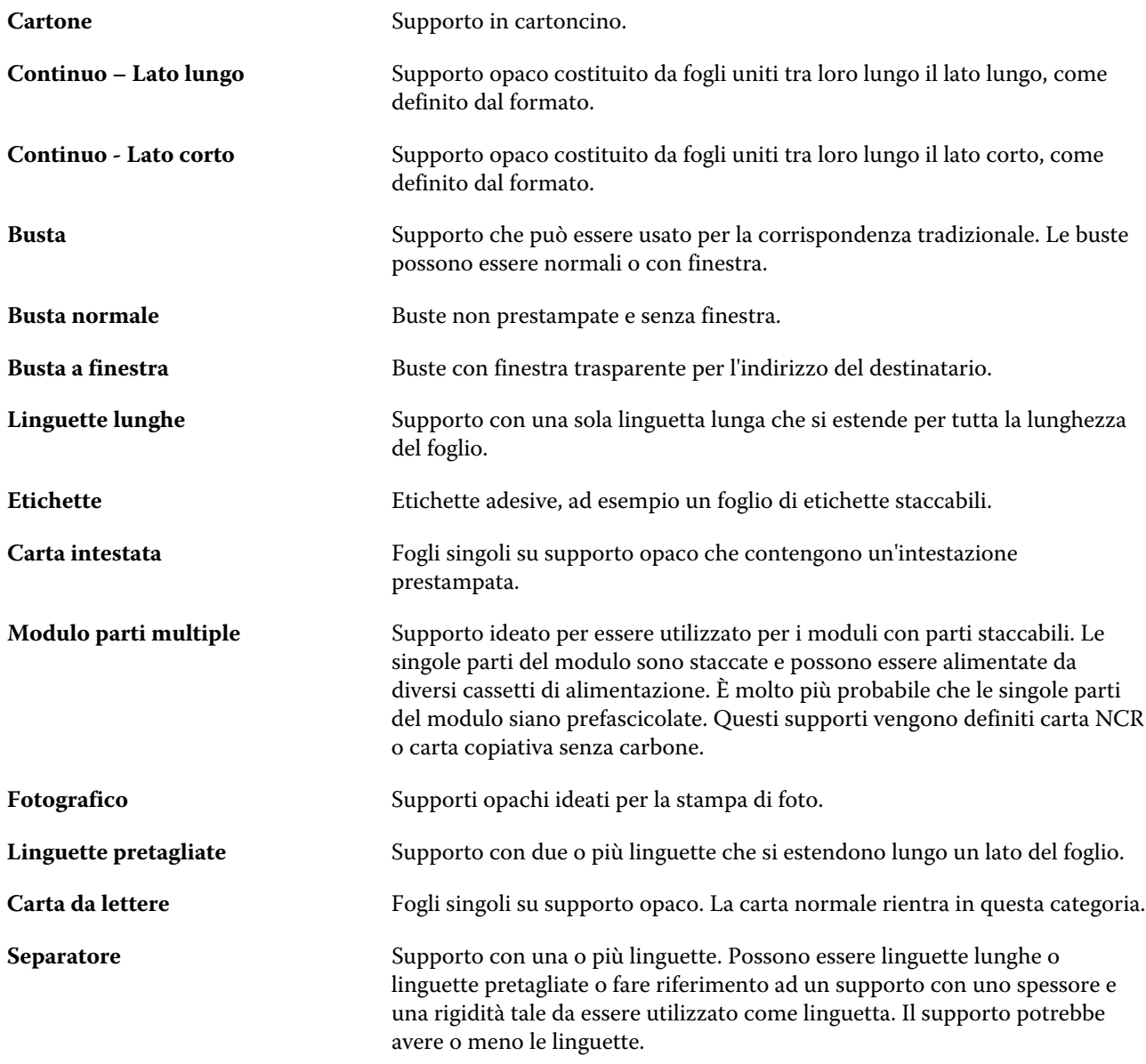

Ad esempio, per calcolare nel sistema metrico il peso di un supporto Bond da 50 lb, applicare la seguente operazione: Peso base x fattore di conversione =  $50$  x  $3,76$  =  $188$  g/mq

# **Formato di base USA**

L'attributo Formato di base USA indica il tipo di supporto (misurato in pollici) definito dagli standard degli Stati Uniti.

<span id="page-178-0"></span>Formato di base USA è un formato (in pollici) dei supporti in base al quale viene calcolato il peso base del supporto negli Stati Uniti. Il formato di base della maggior parte dei supporti viene riconosciuto dagli acquirenti e rivenditori come formato di uso comune. Scegliere una delle seguenti possibilità:

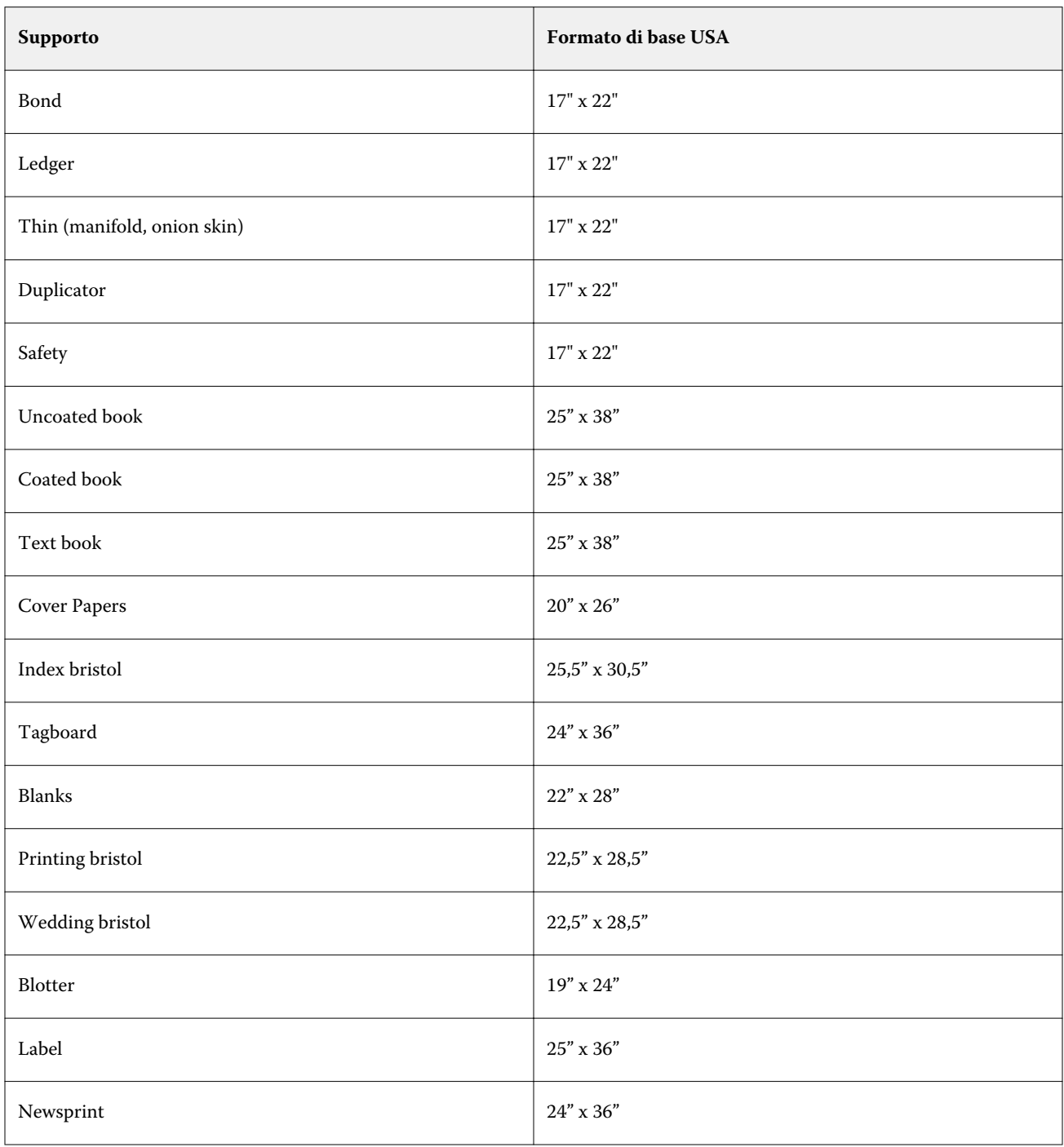

# **Grammatura**

L'attributo Grammatura indica il peso del supporto utilizzato, misurata in grammi per metro quadrato (g/m2) o in libbre.

I pesi base per la maggior parte dei supporti nordamericani sono misurate in libbre. Per convertire questi valori nel sistema metrico, moltiplicare il peso base per il fattore di conversione indicato per il supporto elencato nella tabella seguente:

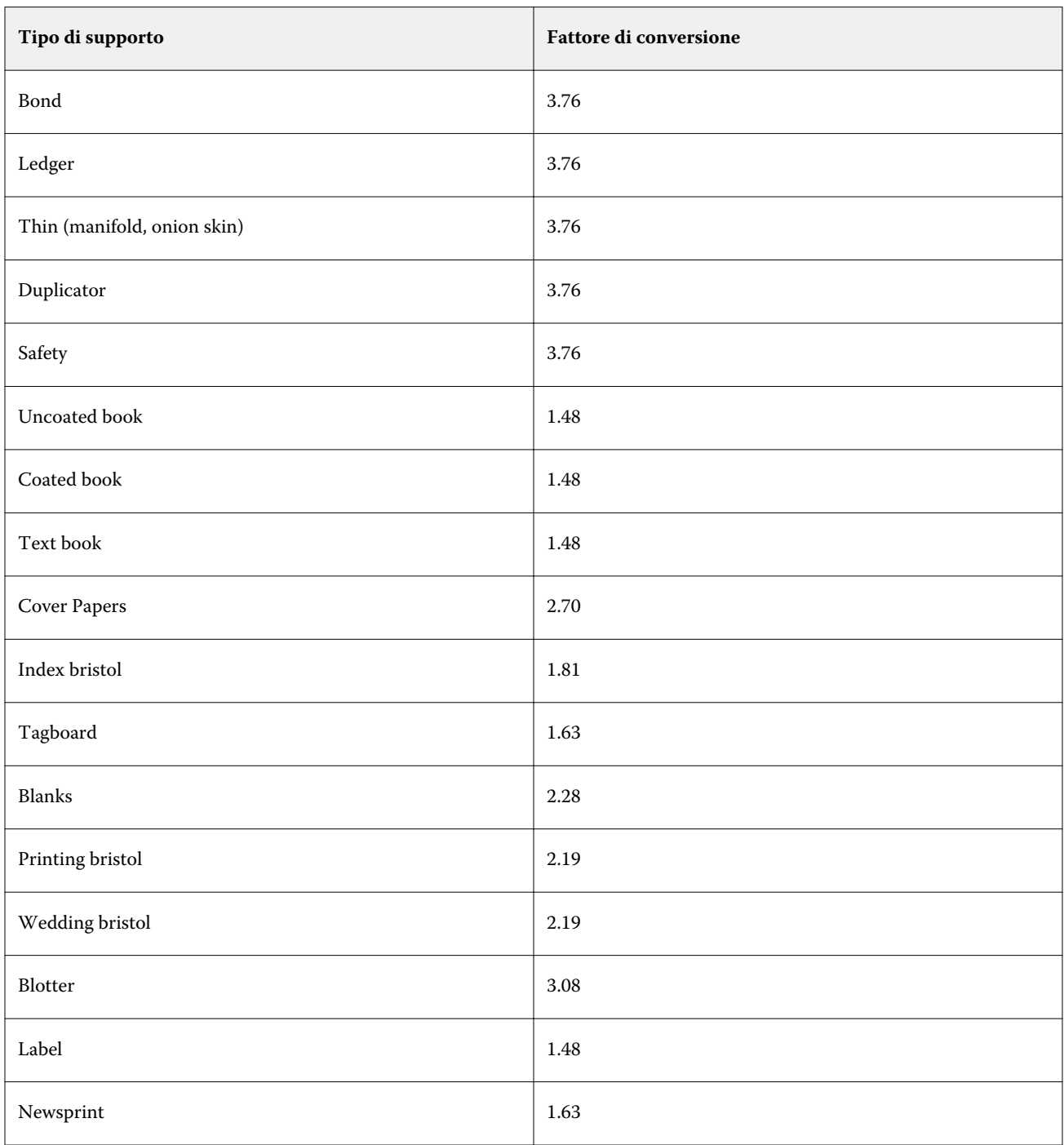
# Associazione cassetti

Associazione cassetti consente di assegnare un supporto di Paper Catalog a un cassetto della fotocopiatrice/ stampante. Usare questa funzione per consentire alla fotocopiatrice/stampante di utilizzare automaticamente un supporto specifico di Paper Catalog assegnato a un lavoro che utilizza un particolare supporto di Paper Catalog.

**Nota:** Associazione cassetti è disponibile solo se è supportato Paper Catalog.

È possibile usare la funzione di associazione dei cassetti per assegnare il supporto di Paper Catalog ai cassetti installati sulla fotocopiatrice/stampante.

È inoltre possibile usare i supporti intelligenti per eseguire l'associazione cassetti automatica, ad esempio, in un centro stampa, in cui la fotocopiatrice/stampante è configurata con la stessa carta nel cassetto per oltre il 90% del tempo.

#### **Visualizzazione di Associazione cassetti**

Associazione cassetti è visualizzato in:

- **•** Scheda Materiali di consumo
- **•** Finestra Paper Catalog
- **•** Elenco Paper Catalog nella scheda Supporti di Proprietà del lavoro

Nella scheda Materiali di consumo di Command WorkStation, tutti i cassetti installati sulla fotocopiatrice/stampante sono indicati con la visualizzazione del formato del supporto caricato.

Se un supporto di Paper Catalog è stato associato a un cassetto specifico, il cassetto visualizza il nome del supporto. Se non è stato associato alcun supporto di Paper Catalog, il cassetto visualizza "Non assegnato".

**Nota:** Quando un supporto d iPaper Catalog è assegnato a un cassetto, qualsiasi impostazione selezionata per Vassoio alimentaz. in Proprietà del lavoro verrà ignorata.

È possibile assegnare un supporto a un cassetto in numerosi modi, ma il supporto deve corrispondere agli attributi della carta caricata nel cassetto. Paper Catalog filtra i supporti mostrati per ciascun cassetto in base agli attributi della carta definiti su Fiery Server.

Facendo clic sulla freccia a destra di ciascun cassetto elencato, si apre la finestra Informazioni cassetto.

- **•** Per aprire questa finestra, vedere [Assegnare un supporto a un cassetto](#page-181-0) alla pagina 182.
- **•** Per personalizzare questa finestra, vedere [Cambiare la visualizzazione delle colonne](#page-185-0) alla pagina 186.

È possibile anche visualizzare la riserva di carta in un cassetto.

**•** Vedere [Monitorare lo stato di un supporto in un cassetto](#page-184-0) alla pagina 185.

### **Visualizzazione di Associazione cassetti**

Associazione cassetti è visualizzato in:

- **•** Scheda Materiali di consumo
- **•** Finestra Paper Catalog
- **•** Elenco Paper Catalog nella scheda Supporti di Proprietà del lavoro

<span id="page-181-0"></span>Nella scheda Materiali di consumo di Command WorkStation, tutti i cassetti installati sulla fotocopiatrice/stampante sono indicati con la visualizzazione del formato del supporto caricato.

Se un supporto di Paper Catalog è stato associato a un cassetto specifico, il cassetto visualizza il nome del supporto. Se non è stato associato alcun supporto di Paper Catalog, il cassetto visualizza "Non assegnato".

**Nota:** Quando un supporto di Paper Catalog è assegnato a un cassetto, qualsiasi impostazione selezionata per Vassoio alimentaz. in Proprietà del lavoro verrà ignorata.

È possibile assegnare un supporto a un cassetto in numerosi modi, ma il supporto deve corrispondere agli attributi della carta caricata nel cassetto. Paper Catalog filtra i supporti mostrati per ciascun cassetto in base agli attributi della carta definiti su Fiery Server.

Facendo clic sulla freccia a destra di ciascun cassetto elencato, si apre la finestra Informazioni cassetto.

- **•** Per aprire questa finestra, vedere Assegnare un supporto a un cassetto alla pagina 182.
- **•** Per personalizzare questa finestra, vedere [Cambiare la visualizzazione delle colonne](#page-185-0) alla pagina 186.

È possibile anche visualizzare la riserva di carta in un cassetto.

**•** Vedere [Monitorare lo stato di un supporto in un cassetto](#page-184-0) alla pagina 185.

### **Assegnare un supporto a un cassetto**

Usare la funzione di associazione dei cassetti per assegnare il supporto di Paper Catalog ai cassetti installati sulla fotocopiatrice/stampante. Se la funzione Supporti intelligenti è attivata in Impostazioni di Paper Catalog, è possibile eseguire l'associazione automatica dei cassetti.

#### **Assegnare un supporto a un cassetto dalla finestra di Paper Catalog**

In Paper Catalog, è possibile associare un supporto a un cassetto facendo clic con il pulsante destro del mouse o trascinandolo.

- **1** Selezionare Paper Catalog in Centro periferica > Risorse.
- **2** Procedere in uno dei modi seguenti:
	- **•** Fare clic con il pulsante destro del mouse sul supporto, selezionare Associa a e selezionare il cassetto.
	- **•** Trascinare il supporto nel cassetto desiderato, visualizzato nell'area Materiali di consumo.

Associa a verrà visualizzato solo se il supporto selezionato corrisponde alle specifiche del cassetto specifico. Analogamente, è possibile trascinare solo un supporto corrispondente alle specifiche. Ad esempio, non è possibile associare un supporto formato Lettera a un cassetto specifico per il formato Tabloid o un supporto formato Lettera con una grammatura o una direzione di alimentazione diversa.

#### **Assegnare un supporto a un cassetto dalla scheda Materiali di consumo**

Dalla scheda Materiali di consumo di Command WorkStation, è possibile creare o rimuovere un'associazione tra un supporto e un cassetto.

- **1** Nella finestra principale di Command WorkStation, fare clic sulla scheda Materiali di consumo nell'area inferiore a sinistra.
- **2** Fare clic sulla freccia a destra di un cassetto oppure fare clic con il pulsante destro del mouse su un cassetto riportato nell'elenco e selezionare Assegna supporto.

**Nota:** Se il supporto è stato precedentemente assegnato a un cassetto, è anche possibile selezionare Rimuovi associazione. Se si fa clic su Rimuovi associazione, l'associazione viene rimossa senza che sia necessaria un'altra azione da parte dell'utente.

**3** Nella finestra Informazioni cassetto, selezionare un supporto di Paper Catalog.

Vengono elencati tutti i possibili supporti per quel cassetto. Se il cassetto non riconosce alcuna informazione di Paper Catalog, è necessario creare/modificare un supporto di Paper Catalog che corrisponde alle proprietà del cassetto della fotocopiatrice/stampante o impostare le proprietà del cassetto sulla fotocopiatrice/stampante in modo tale che vengano visualizzati i supporti di Paper Catalog desiderati. Alcune fotocopiatrici/stampanti hanno molti attributi, altre solo il formato.

**4** Fare clic su Assegna supporto.

L'associazione cassetti è presente anche nella finestra di Paper Catalog.

## **Supporti intelligenti**

Supporti intelligenti esegue l'associazione automatica dei cassetti quando viene caricato il supporto preferito.

Questa funzione è utile per un ambiente specifico, ad esempio un centro stampa, in cui la fotocopiatrice/stampante è configurata con la stessa carta nel cassetto per oltre il 90% del tempo. In questo ambiente, gli utenti potrebbero essere abituati ad applicare etichette sui cassetti per ricordare agli operatori quale carta caricare. Con la funzione Supporti intelligenti, il Fiery Server ricorda i supporti preferiti ed esegue un'associazione automatica dei cassetti quando viene caricato nel cassetto un supporto con gli stessi attributi.

Supporti intelligenti può essere definito in uno dei seguenti flussi di lavoro:

- **•** Aggiungendo un nuovo supporto dal cassetto
- **•** Aggiungendo un nuovo supporto da Paper Catalog

**Nota:** Per usare Supporti intelligenti, è necessario attivare la funzione nella finestra di dialogo Impostazioni di Paper Catalog. Vedere Attivare i supporti intelligenti alla pagina 183.

### **Attivare i supporti intelligenti**

I supporti intelligenti vengono attivati nella finestra di dialogo Impostazioni di Paper Catalog.

- **1** Procedere in uno dei modi seguenti:
	- **•** Fare clic su Centro periferica e selezionare Risorse > Paper Catalog.
	- **•** Selezionare Server > Paper Catalog.
	- **•** Fare clic sull'icona Paper Catalog nella barra degli strumenti Centro lavori.
- **2** Fare clic sul pulsante Impostazioni.

**3** Selezionare Basata su PPD.

**Nota:** Gli attributi dei supporti basati su JDF non possono essere usati per la definizione dei supporti intelligenti.

- **4** Se l'opzione Abilita supporti intelligenti non è selezionata, selezionarla.
- **5** Fare clic su Chiudi o Gestione.

Per informazioni sulla finestra di dialogo Gestione, vedere [Gestione dei supporti intelligenti](#page-184-0) alla pagina 185.

#### **Aggiungere un nuovo supporto intelligente**

È possibile aggiungere supporti intelligenti da Paper Catalog, dal cassetto o dalla finestra di dialogo Gestione supporti intelligenti.

#### **Aggiungere un supporto intelligente da Paper Catalog**

È possibile selezionare un supporto in Paper Catalog per aggiungerlo come supporto intelligente.

- **1** Selezionare Abilita Supporti intelligenti nella finestra di dialogo Impostazioni di Paper Catalog.
- **2** Fare clic su Gestione.
- **3** Fare clic su Aggiungi nella finestra di dialogo Gestione supporti intelligenti, quindi selezionare Aggiungi da Paper Catalog.
- **4** In Paper Catalog, selezionare un supporto e fare clic su OK.

Il supporto selezionato è designato come supporto intelligente nella finestra di dialogo Gestione supporti intelligenti.

#### **Aggiungere un supporto intelligente dal cassetto**

Per aggiungere un supporto intelligente, è possibile specificare le impostazioni per il supporto caricato dal pannello di controllo della stampante e nella finestra di dialogo Nuovo supporto.

- **1** Selezionare Abilita Supporti intelligenti nella finestra di dialogo Impostazioni di Paper Catalog.
- **2** Caricare il supporto nel cassetto e specificarne le impostazioni sul pannello della stampante.
- **3** In Command WorkStation, fare clic sul cassetto nell'area Materiali di consumo e selezionare Aggiungi nuovo supporto dal menu.

**Nota:** L'opzione Aggiungi nuovo supporto appare solo se è stata selezionata la specifica basata su PPD nella finestra di dialogo Impostazioni di Paper Catalog.

La finestra di dialogo Nuovo supporto si apre con le impostazioni del cassetto che riempiono i campi corrispondenti. Queste impostazioni non possono essere modificate.

**4** Specificare altri attributi per il nuovo supporto nella finestra di dialogo Nuovo supporto, se necessario.

Per ulteriori informazioni sull'aggiunta di un nuovo supporto in Paper Catalog, vedere [Creare un nuovo](#page-164-0) [supporto di Paper Catalog](#page-164-0) alla pagina 165.

<span id="page-184-0"></span>**5** Selezionare la casella Aggiungi come supporto intelligente.

Il nuovo supporto è designato come supporto intelligente e ogni volta che un supporto con attributi corrispondenti viene caricato nel cassetto, il cassetto viene automaticamente associato al supporto intelligente.

#### **Aggiungere un supporto intelligente dalla finestra di dialogo Gestione supporti intelligenti**

È possibile selezionare un cassetto e utilizzare la finestra di dialogo Gestione supporti intelligenti per aggiungere un supporto intelligente.

- **1** Selezionare un cassetto nell'area Materiali di consumo.
- **2** Selezionare Gestione supporti intelligenti dal menu contestuale.
- **3** Nella finestra di dialogo Gestione supporti intelligenti, selezionare un cassetto, fare clic su Aggiungi e selezionare Aggiungi dal cassetto.

#### **Gestione dei supporti intelligenti**

Dopo che è stato creato, il supporto intelligente appare nella finestra di dialogo Gestione supporti intelligenti. In questa finestra di dialogo, sono riportati tutti i cassetti disponibili e per ciascun cassetto sono indicati tutti i supporti intelligenti.

La finestra di dialogo Gestione supporti intelligenti è accessibile dalla finestra di dialogo Impostazioni di Paper Catalog o dal menu contestuale delle azioni per un cassetto selezionato nell'area Materiali di consumo.

È possibile effettuare le seguenti azioni:

- **•** Aggiungere un supporto da Paper Catalog o da un cassetto.
- **•** Rimuovere un supporto intelligente selezionato.
- **•** Rimuovere tutti i supporti intelligenti.
- **•** Modificare le intestazioni delle colonne.

Le intestazioni delle colonne sono gli attributi disponibili dei supporti.

#### **Monitorare lo stato di un supporto in un cassetto**

Se la fotocopiatrice/stampante supporta la funzione per controllare i livelli dei supporti in ciascun cassetto, è possibile monitorare lo stato dall'area Materiali di consumo.

**1** Nella finestra principale di Command WorkStation, fare clic sulla scheda Materiali di consumo nell'area in basso a sinistra.

Per ogni cassetto viene visualizzata un'immagine del supporto caricato.

**2** Posizionare il cursore su un cassetto per visualizzarne il livello in percentuale.

### <span id="page-185-0"></span>**Cambiare la visualizzazione delle colonne**

È possibile personalizzare le intestazioni delle colonne nella finestra Informazioni cassetto. È inoltre possibile specificare dal menu Mostra quali formati pagina visualizzare nella finestra.

Cambiare l'ordine di queste colonne sullo schermo oppure aggiungerle o eliminarle in modo da visualizzare le informazioni utili per il particolare ambiente di stampa. Per regolare la larghezza di una colonna, trascinarne il bordo a sinistra o a destra.

**Nota:** Cassetto è sempre la prima colonna e non può essere spostata o eliminata.

- **1** Nella finestra principale di Command WorkStation, fare clic sulla scheda Materiali di consumo nell'area in basso a sinistra.
- **2** Fare clic sulla freccia a destra di un cassetto.
- **3** Nella finestra Informazioni cassetto, fare clic con il pulsante destro del mouse su una qualsiasi delle colonne sotto la barra del titolo della finestra.
- **4** Fare clic su Aggiungi e selezionare dal menu una voce da aggiungere alle colonne.
- **5** Fare clic su Elimina per rimuovere una colonna.
- **6** Fare clic su Sposta a sinistra o Sposta a destra per spostare una colonna nella direzione desiderata.
- **7** Per selezionare quali formati carta visualizzare, selezionarli dal menu Mostra.

### Risorse VDP

I lavori VDP (Variable Data Printing) usano elementi master e risorse globali e riutilizzabili per gli elementi variabili contenuti nei lavori.

È possibile usare i master FreeForm per qualsiasi elemento fisso da combinare con elementi variabili diversi. Ad esempio, è possibile memorizzare un modello di carta intestata come master FreeForm ed utilizzarlo come sfondo per diverse lettere (elementi variabili).

Le risorse globali sono immagini che devono essere trasferite sul Fiery Server per i lavori VDP con elementi variabili. Queste risorse globali vengono memorizzate sul Fiery Server come gruppo all'interno di ciascun singolo progetto.

Le risorse VDP consentono agli amministratori di gestire lo spazio sul disco del Fiery Server grazie a:

- **•** Gestione dei master FreeForm
- **•** Visualizzazione ed eliminazione delle risorse globali
- **•** Conservazione delle risorse globali per i futuri lavori VDP
- **•** Archiviazione e ripristino delle risorse globali sul Fiery Server

Per accedere alle risorse VDP, effettuare una delle seguenti operazioni:

- **•** Collegarsi al Fiery Server desiderato e fare clic su Centro periferica > Risorse > Risorse VDP.
- **•** Selezionare Vai > Centro periferica > Risorse VDP.

### **Gestire i master FreeForm**

La stampa di dati variabili FreeForm invia i dati master al Fiery Server e li rasterizza separatamente dai dati variabili.

I dati master vengono memorizzati sul Fiery Server in forma rasterizzata come master FreeForm e possono essere utilizzati tutte le volte necessarie con più gruppi di dati variabili.

Una volta creato il master, usare Risorse VDP per visualizzare le anteprime dei master FreeForm e gestire i file master sul Fiery Server.

- **1** Collegarsi al Fiery Server desiderato e fare clic su Centro periferica > Risorse > Risorse VDP.
- **2** Per visualizzare i master FreeForm, fare clic su FreeForm, selezionare un master FreeForm, quindi fare clic su Vista elenco o Vista anteprima ridotta dal menu Visualizza (se il Fiery Server lo consente).
- **3** Per eliminare i master FreeForm, fare clic su FreeForm, selezionare un linguaggio FreeForm o un file master e, quindi, fare clic su Elimina.
- **4** Per aggiornare le informazioni, fare clic su Aggiorna (se il Fiery Server lo consente).

### **Eseguire il backup delle risorse VDP**

È possibile eseguire il backup dei master FreeForm e delle risorse globali.

#### **Eseguire il backup dei master FreeForm per un progetto**

Con la funzionalità Risorse VDP di Centro periferica è possibile eseguire il backup di un master FreeForm in un file separato.

- **1** Collegarsi al server Fiery desiderato e fare clic su Centro periferica > Risorse > Risorse VDP.
- **2** Fare clic su FreeForm, selezionare un linguaggio FreeForm, quindi selezionare un master FreeForm.
- **3** Fare clic su Eseguire backup.
- **4** Specificare il percorso in cui si desidera salvare il file, quindi fare clic su OK.

#### **Eseguire il backup delle risorse globali per un progetto**

Con la funzionalità Risorse VDP di Centro periferica è possibile eseguire il backup dei progetti in un file separato. Il backup e il ripristino non sono disponibili per i lavori PDF/VT.

- **1** Collegarsi al server Fiery desiderato e fare clic su Centro periferica > Risorse > Risorse VDP.
- **2** Fare clic su una cartella VDP per visualizzare l'elenco dei progetti disponibili.
- **3** Selezionare il progetto che si desidera archiviare e fare clic su Eseguire backup.
- **4** Specificare il percorso in cui si desidera salvare il file, quindi fare clic su OK.

### **Eseguire il ripristino delle risorse VDP**

È possibile eseguire il ripristino dei master FreeForm e delle risorse globali archiviate.

#### **Eseguire il ripristino dei master FreeForm per un progetto**

Se è stato eseguito il backup di un master FreeForm in un file separato, è possibile eseguirne il ripristino.

- **1** Fare clic su Eseguire ripristino.
- **2** Accedere a percorso del file master archiviato, selezionare il file, quindi fare clic su Eseguire ripristino.

Se si ripristina un file archiviato con un nome file identico a quello di un file già esistente, viene richiesto se si desidera sovrascrivere il file esistente.

#### **Eseguire il ripristino delle risorse globali archiviate per un progetto**

I lavori archiviati possono essere ripristinati solo sul Fiery Server su cui sono stati originariamente archiviati i file.

**Nota:** Fatta eccezione per FreeForm, i linguaggi VDP senza risorse globali non appaiono in Risorse VDP. I linguaggi VDP per cui sono state ripristinate le risorse globali appaiono in Risorse VDP.

- **1** Fare clic su Eseguire ripristino.
- **2** Accedere al percorso del file archiviato, selezionare il file, quindi fare clic su Eseguire ripristino.

Se si ripristina un file archiviato con un nome file identico a quello di un file già esistente, viene richiesto se si desidera sovrascrivere il file esistente.

### **Visualizzare ed eliminare le risorse globali**

È possibile visualizzare le risorse globali così come le informazioni sul nome del lavoro per un progetto.

- **1** Collegarsi al server Fiery desiderato e fare clic su Centro periferica > Risorse > Risorse VDP.
- **2** Per visualizzare le risorse globali, fare clic su un progetto e selezionare Vista elenco o Vista anteprima ridotta dal menu Visualizza (se il Fiery Server lo consente).
- **3** Per visualizzare le informazioni sul nome del lavoro e le risorse per un progetto, selezionare un progetto e fare clic su Risorse o Lavori (se il Fiery Server lo consente).
- **4** Per eliminare le risorse globali, fare clic su un linguaggio VDP o su un progetto, quindi fare clic su Elimina.
- **5** Per aggiornare le informazioni, fare clic su Aggiorna (se il Fiery Server lo consente).

# Font

Font Manager elenca tutti i font PostScript e PCL che risiedono sul Fiery Server. Con Font Manager, è possibile eseguire il backup e il ripristino solo dei font PostScript sul Fiery Server e stampare l'elenco completo di font.

# Gestire i font sul server Fiery

È possibile aggiungere, aggiornare ed eliminare i font e stamparne l'elenco.

**Nota:** L'opzione PCL è disponibile su un Fiery Server che la supporta. Il supporto è limitato alla sola visualizzazione dell'elenco dei font PCL. Lo scaricamento dei font PCL non è disponibile.

- **1** Procedere in uno dei modi seguenti:
	- **•** Selezionare Centro periferica > Risorse > Font.
	- **•** Selezionare Font dal menu Vai.

Appare l'elenco dei font residenti sul Fiery Server.

- **2** Tramite i pulsanti della barra degli strumenti, è possibile gestire i font
	- **•** Per aggiungere o aggiornare i font, fare clic su Aggiungi nuovo. È possibile aggiungere i font Adobe PostScript Type 1. Fare clic su Aggiungi per individuare il font che si desidera scaricare, quindi fare clic su OK e Aggiorna.
	- **•** Per eliminare un font, selezionare un font non protetto dall'elenco dei font e fare clic su Elimina. I font protetti non possono essere eliminati.
	- **•** Per stampare l'elenco dei font, fare clic su Stampa.

# Eseguire il backup e il ripristino dei font

È possibile eseguire il backup e il ripristino solo dei font PostScript. Viene eseguito il backup e il ripristino di tutti i font PostScript (non è possibile selezionare singoli font).

**Nota:** È necessario collegarsi come amministratore per eseguire il backup e il ripristino dei font su Fiery Server.

- **1** Procedere in uno dei modi seguenti:
	- **•** Selezionare Centro periferica > Risorse > Font.
	- **•** Selezionare Font dal menu Vai.
- **2** Fare clic su Backup o Ripristina.
- **3** Nella finestra che appare, selezionare Font dall'elenco e seguire le istruzioni visualizzate. Attenersi alle seguenti raccomandazioni:
	- **•** Non eseguire il backup dei font su un'unità disco fisso interna contenente anche il software di Fiery Server.
	- **•** I font possono essere ripristinati solo sullo stesso Fiery Server su cui era stato eseguito il backup.

# Visualizzare i privilegi di utenti e gruppi

È possibile visualizzare i privilegi di utenti e gruppi. Gli amministratori assegnano i privilegi da Configure, utilizzando i gruppi predefiniti o creandone di nuovi. Tutti gli utenti che appartengono a un gruppo hanno gli stessi privilegi.

È possibile utilizzare Confronta diritti per visualizzare una tabella di riepilogo dei privilegi del Fiery Server e dei diritti di accesso degli utenti o dei gruppi.

Per modificare i privilegi di utenti e gruppi, fare clic su Configure. Per ulteriori informazioni, vedere [Accedere a](#page-31-0) [Configure da Command WorkStation](#page-31-0) alla pagina 32.

**Nota:** È necessario eseguire il login come amministratore per poter visualizzare i privilegi e accedere a Configure.

### **Accedere a Utenti e gruppi**

Con Utenti e gruppi, è possibile visualizzare i privilegi.

- **•** Procedere in uno dei modi seguenti:
	- **•** Collegarsi al Fiery Server desiderato e fare clic su Centro periferica > Utenti > Utenti e gruppi.
	- **•** Selezionare Vai > Utenti e gruppi.

### **Visualizzare i privilegi dettagliati di utenti e gruppi**

È possibile visualizzare informazioni quali il numero di utenti in un gruppo, i nomi utente, gli indirizzi e-mail, la configurazione LDAP e il numero totale di utenti e gruppi di Fiery Server.

- **1** Collegarsi al Fiery Server desiderato e fare clic su Centro periferica > Utenti > Utenti e gruppi.
- **2** Procedere in uno dei modi seguenti:
	- **•** Fare clic su un utente o su un gruppo sulla sinistra e visualizzare le informazioni relative all'utente o al gruppo selezionato nell'area a destra.
	- **•** Fare clic su Info per visualizzare le informazioni come, ad esempio, il numero di utenti nel gruppo e una descrizione del gruppo, se disponibile. I privilegi di Fiery Server del gruppo sono visualizzati sotto Privilegi.
	- **•** Fare clic su Utenti per visualizzare un elenco di utenti per quel gruppo particolare insieme ai nomi utente e agli indirizzi e-mail, se disponibili.
- **•** In Utenti e gruppi LDAP, è possibile visualizzare il riepilogo della configurazione LDAP (ad esempio, se LDAP è abilitato e il numero totale di gruppi e utenti).
- **•** In Utenti e gruppi locali, è possibile visualizzare il numero totale dei gruppi e degli utenti locali di Fiery Server. Non viene incluso il numero totale dei componenti del gruppo LDAP.
- **3** Fare clic su Configure per modificare le opzioni correnti relative alla configurazione di Fiery Server. Vedere [Accedere a Configure](#page-31-0) alla pagina 32.

### **Confronta diritti**

È possibile visualizzare un riepilogo dei diritti di accesso degli utenti o dei gruppi e dei privilegi di Fiery Server.

- **•** Procedere in uno dei modi seguenti:
	- **•** Collegarsi al Fiery Server desiderato e fare clic su Centro periferica > Utenti > Confronta diritti.
	- **•** Selezionare Vai > Confronta diritti.

Fare clic su Configure per modificare le opzioni correnti relative alla configurazione di Fiery Server. Vedere [Accedere](#page-31-0) [a Configure](#page-31-0) alla pagina 32.

# Visualizzare o aggiungere gruppi

La funzione Gruppi consente agli amministratori di configurare i gruppi di stampa con privilegi selezionati, nonché di aggiungere utenti al gruppo.

**Nota:** Questa funzione non è supportata da tutti i Fiery Server.

Per modificare i privilegi dell'utente e del gruppo, fare clic su Configure. Per ulteriori informazioni, vedere [Cambiare](#page-35-0) [i privilegi del gruppo](#page-35-0) alla pagina 36.

### **Accedere ai gruppi**

La funzione Gruppi consente di configurare i gruppi di stampa con privilegi selezionati, nonché di aggiungere utenti al gruppo.

- **•** Procedere in uno dei seguenti modi:
	- **•** Collegarsi al Fiery Server desiderato e fare clic su Centro periferica > Utenti > Utenti e gruppi.
	- **•** Selezionare Vai > Centro periferica, quindi fare clic su Utenti > Utenti e gruppi.

### **Aggiungere un gruppo**

È possibile aggiungere, eliminare o cambiare il nome del gruppo.

- **1** Collegarsi al Fiery Server desiderato e fare clic su Centro periferica > Utenti > Utenti e gruppi.
- **2** Fare clic su Configure.
- **3** Fare clic su Account utenti.
- **4** Fare clic su Aggiungi gruppo.
- **5** Immettere un nome da assegnare al gruppo e la descrizione.
- **6** Selezionare i privilegi del gruppo.
- **7** Procedere in uno dei seguenti modi:
	- **•** Fare clic su Salva.
	- **•** Fare clic su Salva e aggiungi utenti.
- **8** (Opzionale) Procedere in uno dei seguenti modi:
	- **•** Per modificare la descrizione o i privilegi di un gruppo, selezionarlo dall'elenco, quindi fare clic sull'icona Modifica.
	- **•** Per eliminare un gruppo, selezionarlo dall'elenco, quindi fare clic sull'icona Elimina.

Per ulteriori informazioni relative ai Gruppi, vedere la documentazione di Fiery Server.

# Usare il Job Log

Il Job Log conserva una registrazione di tutti i lavori elaborati e stampati, la data e l'ora di stampa e le loro caratteristiche.

**Nota:** Se un amministratore ripristina Fiery Server o installa nuovo software, potrebbe essere cancellato anche il Job Log.

L'amministratore può impostare la manutenzione automatica del Job Log in Configure, ad esempio, la programmazione della data e dell'ora in cui esportare e cancellare il Job Log.

Per informazioni su come gestire il job log in Configure, vedere la *Guida di Configure*.

### **Visualizzare il Job Log**

- **1** Collegarsi al Fiery Server desiderato e procedere in uno dei modi seguenti:
	- **•** Fare clic su Centro periferica > Log > Job Log.
	- Fare clic su Server > Log.
- **2** Specificare un intervallo di date per i lavori che si desidera visualizzare nei campi Da e A.
- **3** Per visualizzare tutti i lavori, selezionare Cancella filtro.

Se si seleziona Stampa prova per un lavoro, la prova appare nel Job Log con il numero di copie impostato su uno.

### **Stampare il Job Log**

- **1** Collegarsi al Fiery Server desiderato e procedere in uno dei modi seguenti:
	- **•** Fare clic su Centro periferica > Log > Job Log.
	- **•** Fare clic su Server > Log.
- **2** Fare clic su Stampa.
- **3** Selezionare la stampante su cui si desidera stampare: Fiery (il Fiery Server a cui si è collegati) o la stampante locale.
	- **•** Se si seleziona Fiery, il lavoro viene stampato.
	- **•** Se si seleziona Stampante locale, selezionare una stampante, quindi fare clic su Stampa.

### **Esportare il contenuto del Job Log**

- **1** Collegarsi al Fiery Server desiderato e fare una delle seguenti operazioni:
	- **•** Fare clic su Centro periferica > Log > Job Log.
	- Fare clic su Server > Log.
- **2** Fare clic su Esporta.
- **3** Selezionare Vista corrente per esportare il Job Log della data corrente oppure selezionare Log completo per esportare l'intero Job Log, indipendentemente dall'intervallo di date specificato.

### **Esportare e/o cancellare il contenuto del Job Log**

- **1** Collegarsi al Fiery Server desiderato e fare una delle seguenti operazioni:
	- **•** Fare clic su Centro periferica > Log > Job Log.
	- **•** Fare clic su Server > Log.
- **2** Procedere in uno dei modi seguenti:
	- **•** Fare clic su Esporta e cancella.
	- **•** Fare clic su Cancella.

# Graphic Arts Tools

# Funzioni di Fiery Graphic Arts

Le funzioni per le arti grafiche del Fiery Server sono disponibili con i pacchetti di funzioni. Per sapere se tali pacchetti sono supportati dal Fiery Server utilizzato, vedere la documentazione fornita con il Fiery Server.

- **•** Fiery Graphic Arts Package, Premium Edition alla pagina 194
- **•** Fiery Productivity Package alla pagina 194

### **Fiery Graphic Arts Package, Premium Edition**

Fiery Graphic Arts Package, Premium Edition è un pacchetto di funzioni per il Fiery Server. Se questo pacchetto viene installato sul Fiery Server, in Command WorkStation sono disponibili le seguenti funzioni:

- **•** [Associazione due colori di stampa](#page-155-0) alla pagina 156
- **•** [Barra di controllo](#page-194-0) alla pagina 195
- **•** [Trapping](#page-198-0) alla pagina 199 (configurabile)
- **•** [Progressive](#page-200-0) alla pagina 201
- **•** [Simulazione mezzitoni per le prove colore](#page-200-0) alla pagina 201 (con impostazioni di frequenza per colore)
- **•** [Simulazione carta, modifica del punto di bianco](#page-202-0) alla pagina 203
- **•** [Preflight](#page-203-0) alla pagina 204
- **•** [ImageViewer](#page-204-0) alla pagina 205

Le seguenti funzioni di Fiery Graphic Arts Package, Premium Edition non fanno parte di Command WorkStation:

- **•** filtri di Hot Folders
- **•** Opzione di stampa Postflight
- **•** Ugra/Fogra Media Wedge
- **•** Integrated Altona Visual Test

### **Fiery Productivity Package**

Fiery Productivity Package è un pacchetto di funzioni per Fiery Server che contiene alcune funzioni per le arti grafiche.

<span id="page-194-0"></span>Se Fiery Productivity Package viene installato su Fiery Server, in Command WorkStation sono disponibili le seguenti funzioni:

- **•** [Tinte piatte](#page-146-0) alla pagina 147 (parte della funzione Spot-On)
- **•** Barra di controllo alla pagina 195
- **•** [Trapping](#page-198-0) alla pagina 199 (configurabile)
- **•** [Simulazione carta, modifica del punto di bianco](#page-202-0) alla pagina 203
- **•** [ImageViewer](#page-204-0) alla pagina 205
- **•** [Image Enhance Visual Editor](#page-138-0) alla pagina 139
- **•** Gestione avanzata dei lavori (se disponibile sulla stampante):
	- **•** Stampa urgente
	- **•** Stampa ed elabora dopo
	- **•** Stampa pianificata
- **•** [Stampanti virtuali](#page-157-0) alla pagina 158
- **•** [Lavori Fiery JDF](#page-91-0) alla pagina 92

Le seguenti funzioni di Fiery Productivity Package non fanno parte di Command WorkStation:

- **•** Hot Folders
- **•** Filtri di Hot Folders
- **•** Opzione di stampa Postflight

# Barra di controllo

Se supportata da Fiery Server, Barra di controllo consente di aggiungere una barra di controllo (contenente una barra colore statica e informazioni dinamiche sul lavoro) su ogni pagina stampata in una posizione definita dall'utente.

Tutto ciò è utile per la prova colore e il controllo della precisione del colore di un lavoro. È possibile utilizzare la barra di controllo insieme agli strumenti analitici come, ad esempio, Fiery Color Profiler Suite, per valutare la qualità del colore.

È possibile attivare una barra di controllo per un singolo lavoro oppure è possibile definire un'impostazione predefinita del server per stampare una barra di controllo per tutti i lavori.

È possibile modificare una barra di controllo o crearne una nuova. Dal momento che la barra di controllo non fa parte di un lavoro, un documento può essere stampato prima con una barra di controllo e poi con un'altra se nel frattempo la definizione della barra di controllo è stata modificata.

La barra di controllo è supportata per i lavori PostScript e PDF.

Le funzioni della Barra di controllo disponibili dipendono dalla versione del software in esecuzione su Fiery Server.

- **•** Se il software di sistema Fiery è FS100/100Pro o versione precedente, è possibile creare barre di controllo personalizzate, ciascuna per ogni diverso formato pagina. L'opzione di stampa Barra di controllo attiva la funzione per un lavoro e la barra di controllo da applicare dipende dal formato pagina del lavoro. Se non esiste alcuna barra di controllo per il formato pagina del lavoro, viene usata la barra di controllo fornita dalla fabbrica (chiamata Predefinita).
- **•** Se il software di sistema Fiery è FS200/200Pro o versione successiva, a qualsiasi formato pagina può essere applicata la barra di controllo fornita dalla fabbrica (chiamata Fiery) e le eventuali barre di controllo personalizzate che sono state create. L'opzione di stampa Barra di controllo consente di selezionare quale barra di controllo, se disponibile, usare per un lavoro. Inoltre, quando si modifica la definizione della barra di controllo, un'anteprima mostra come apparirà la barra di controllo su un formato pagina specificato.

### **Formato pagina e barre di controllo (FS100/100Pro o precedente)**

Per il software di sistema Fiery FS100/100Pro o precedente, la barra di controllo di fabbrica è compatibile con il formato carta predefinito, Lettera/A4 o più grande, di Fiery Server. Molti lavori vengono stampati in modo soddisfacente con la barra di controllo di fabbrica. Se necessario, è possibile creare barre di controllo per altri formati pagina.

**Nota:** Per il software di sistema Fiery FS200/200Pro o successivo, è possibile stampare una barra di controllo su qualsiasi formato pagina; non è necessario specificare il Formato pagina di sistema per una barra di controllo. Il Formato pagina di sistema si applica solo a FS100/100Pro o precedente.

Ogni pagina prodotta da Fiery Server ha un formato pagina di sistema. Questi due numeri rappresentano la larghezza e l'altezza della pagina (espressa in punti), così come viene elaborata dal sistema. Non è possibile utilizzare gli stessi valori per due barre di controllo. Se si prova a salvare una barra di controllo personalizzata che ha lo stesso Formato pagina di sistema di una barra di controllo esistente, viene visualizzato un messaggio di avviso.

Per stabilire il Formato pagina di sistema per un formato carta particolare, stampare un lavoro con la barra di controllo predefinita sul formato carta e con l'orientamento specifici. Il Formato pagina di sistema viene stampato con la barra di controllo.

#### **Stampare una barra di controllo su ciascuna pagina per impostazione predefinita**

Se si seleziona l'opzione Stampa barra di controllo per impostazione predefinita, si stampa una barra di controllo su tutte le pagine inviate a Fiery Server.

- **1** In Centro periferica, nella scheda Configurazione colore, fare clic su Barra di controllo.
- **2** Selezionare un'impostazione per Stampa barra di controllo per impostazione predefinita.
	- Software di sistema Fiery FS100/100Pro o precedente selezionare o deselezionare l'opzione. Tutte le pagine vengono stampate con la barra di controllo per il formato pagina o con la barra di controllo di fabbrica, se non è disponibile una barra di controllo per il formato pagina.
	- **•** Software di sistema Fiery FS200/200Pro o successivo selezionare la barra di controllo o selezionare No. Tutte le pagine vengono stampate con la barra di controllo selezionata.

### <span id="page-196-0"></span>**Visualizzare e modificare una barra di controllo**

È possibile visualizzare la definizione di un barra di controllo e modificarne le impostazioni, ad eccezione del Formato pagina di sistema (che compare solo nel software di sistema Fiery FS100/100Pro o precedente).

- **1** In Centro periferica, nella scheda Configurazione colore, fare clic su Barra di controllo.
- **2** Selezionare la barra di controllo nell'elenco sul lato sinistro e visualizzare la definizione sul lato destro della finestra.
- **3** Per cambiare le impostazioni, fare clic su Modifica e definire i valori per ciascuna opzione.

Per il software di sistema Fiery FS100/100Pro o precedente:

- **•** Descrizione aggiungere una riga di descrizione per la barra di controllo per farvi riferimento in futuro.
- **•** File EPS barra colori il file EPS contiene una barra colori e qualsiasi informazione statica o logo che si desidera inserire nella pagina. L'impostazione predefinita è Standard. Selezionare Personalizza per selezionare un file EPS definito dall'utente sul computer oppure selezionare No per indicare che non è necessario alcun file EPS.
- **•** Informazioni sul lavoro le impostazioni lavoro selezionate vengono stampate con la barra colore. Le opzioni di stampa variano a seconda del modello di Fiery Server.
- **•** Posizione testo questo elenco consente di selezionare la posizione in cui si desidera stampare le informazioni relative al lavoro sulla pagina. Il testo viene orientato per essere letto lungo il margine della pagina specificato.
- **•** Distanza dal bordo queste opzioni consentono di definire la distanza dall'angolo in basso a sinistra in corrispondenza del quale si desidera che vengano stampate le informazioni sul lavoro.

Per il software di sistema Fiery FS200/200Pro o successivo:

**•** Nome barra di controllo - il nome usato per selezionare la barra di controllo.

**Nota:** Nel driver di stampa, questo nome appare solo se è abilitata la Comunicazione bidirezionale.

**•** Barra dei colori - consente di attivare e disattivare la visualizzazione della barra dei colori, selezionare una delle diverse immagini di fabbrica o importare un'immagine personalizzata (formato EPS o PDF) e specificarne la posizione.

**Nota:** Per un'immagine in formato PDF, viene usata solo la prima pagina.

**•** Informazioni sul lavoro - consente di attivare e disattivare la visualizzazione delle informazioni sul lavoro, selezionare le impostazione del lavoro da visualizzare e specificare l'aspetto e la posizione del testo.

**Nota:** Le impostazioni del lavoro disponibili dipendono dal modello di Fiery Server.

- **•** Impostazioni pagina consente di selezionare il formato pagina dell'anteprima, specificare i margini (la barra colori e le informazioni sul lavoro vengono posizionati all'interno di questi margini) e selezionare l'immagine speculare (per i supporti trasparenti).
- **4** Fare clic su OK per salvare le modifiche.

### **Creare una barra di controllo personalizzata o duplicata**

È possibile duplicare una barra di controllo come base per crearne una personalizzata adatta alle proprie esigenze oppure è possibile crearne una completamente nuova. Ad esempio, è possibile creare una barra di controllo che utilizzi un diverso file EPS come immagine.

- **1** In Centro periferica, nella scheda Configurazione colore, fare clic su Barra di controllo.
- **2** Procedere in uno dei modi seguenti
	- **•** Per duplicare una barra di controllo, selezionare la barra di controllo e fare clic su Duplica.
	- **•** Per creare una barra di controllo personalizzata, fare clic su Crea nuovo.
- **3** Definire i valori per ciascuna opzione.

Per ulteriori informazioni, vedere [Visualizzare e modificare una barra di controllo](#page-196-0) alla pagina 197.

Per il software di sistema Fiery FS100/100Pro o versione precedente, è necessario fornire un Formato pagina di sistema che non sia già usato in una barra di controllo. Per stabilire il Formato pagina di sistema per un formato carta particolare, vedere un lavoro già stampato con la barra di controllo predefinita sul formato carta e con l'orientamento specifici. Il Formato pagina di sistema viene stampato con la barra di controllo.

**4** Fare clic su OK per salvare la barra di controllo.

### **Esportare, importare o eliminare una barra di controllo personalizzata**

È possibile esportare una barra di controllo personalizzata da Fiery Server al computer come file e condividere la copia locale o importarla su Fiery Server. Le barre di controllo importate vengono subito abilitate all'uso su Fiery Server.

**Nota:** È possibile eliminare una barra di controllo personalizzata, ma non è possibile eliminare la barra di controllo predefinita.

Una barra di controllo creata su Fiery Server con il software FS200/200 Pro non può essere importata su Fiery Server con una versione precedente del software e viceversa.

Se una barra di controllo esportata contiene funzioni non supportate sul Fiery Server su cui viene importata (ad esempio, impostazioni del lavoro specifiche di Fiery Server), quelle funzioni sono nascoste.

- **1** In Centro periferica, nella scheda Configurazione colore, fare clic su Barra di controllo.
- **2** Procedere in uno dei modi seguenti:
	- **•** Per esportare una barra di controllo , fare clic su Esporta, accedere al percorso in cui si desidera salvare il file e fare clic su OK.
	- **•** Per importare una barra di controllo, fare clic su Importa, individuare e selezionare la barra di controllo desiderata e fare clic su Apri.
- **3** Per eliminare una barra di controllo personalizzata, selezionarne una, fare clic su Elimina, quindi fare clic su Sì per confermare.

### **Ripristinare la barra di controllo predefinita di fabbrica**

È possibile ripristinare la barra di controllo di fabbrica al suo stato originale (predefinito di fabbrica).

- **1** In Centro periferica, nella scheda Configurazione colore, fare clic su Barra di controllo.
- **2** Selezionare una barra di controllo e fare clic su Modifica.

<span id="page-198-0"></span>**3** Fare clic su Valori di fabbrica, quindi su OK.

# Trapping

Il trapping è una tecnica che elimina eventuali bordi bianchi o "aloni" intorno agli oggetti, dovuti all'errato allineamento delle lastre dei colori. Con il trapping, gli oggetti vengono stampati con i bordi leggermente allargati o con abbondanze per riempire gli spazi tra gli oggetti.

Il trapping viene applicato a un lavoro quando è abilitata l'opzione di stampa Trapping automatico.

Se supportata dal Fiery Server utilizzato, la funzione Trapping configurabile consente il pieno controllo delle impostazioni di trapping utilizzate dall'opzione Trapping automatico.. I valori di fabbrica del Fiery Server sono ottimizzati per la fotocopiatrice/stampante che utilizza carta comune. Molti lavori vengono stampati in modo soddisfacente con i valori di trapping predefiniti, ma se con questi valori non si ottengono i risultati necessari per i supporti utilizzati, configurare le impostazioni di trapping per soddisfare i requisiti richiesti.

Per ulteriori informazioni su Trapping automatico, vedere il manuale *Stampa a colori*, che fa parte della documentazione per l'utente.

### **Impostare il trapping automatico predefinito per tutti i lavori**

Se si seleziona l'opzione Usa impostazioni di trapping predefinite, si attiva l'opzione di stampa Trapping automatico del Fiery Server come valore predefinito e si applica, per impostazione predefinita, il trapping a tutti i lavori inviati al Fiery Server.

- **1** In Centro periferica, sotto la scheda Configurazione colore, fare clic su Trapping.
- **2** Selezionare Usa impostazioni di trapping predefinite.

### **Specificare l'ampiezza trapping**

I valori di Ampiezza trapping definiscono l'ampiezza del trapping tra gli oggetti. Specificare i valori in relazione alla direzione di alimentazione carta: Orizzontale è perpendicolare alla direzione di alimentazione e Verticale è parallelo alla direzione di alimentazione.

- **1** In Centro periferica, sotto la scheda Configurazione colore, fare clic su Trapping.
- **2** In Ampiezza trapping, specificare le ampiezze orizzontale e verticale. In alternativa, se si desidera forzare i valori e renderli uguali, selezionare l'icona del collegamento visualizzata tra i valori orizzontale e verticale. Se i valori sono diversi quando si seleziona l'icona di collegamento, verrà utilizzato il valore più alto tra i due.
	- **•** Orizzontale definisce lo spessore orizzontale delle aree di trapping (0-10 pixel).
	- **•** Verticale definisce lo spessore verticale delle aree di trapping (0-10 pixel).

L'immagine bitmap fornisce un esempio visivo dei valori selezionati.

### **Specificare la riduzione colore trapping**

I valori per Riduzione colore trapping definiscono la quantità di ciascun colore applicata nel trapping. Il trapping tra due oggetti di colori diversi può creare una fascia di un terzo colore che rappresenta l'unione dei due colori. È possibile ridurre il colore di questa fascia utilizzando la riduzione colore trapping.

I valori specificati rappresentano la riduzione in percentuale del toner. Con una riduzione del 100% non sarà applicata alcuna intensità del toner al trapping. Con una riduzione dello 0%, l'intensità del toner sarà la stessa del bordo dell'oggetto.

- **1** In Centro periferica, sotto la scheda Configurazione colore, fare clic su Trapping.
- **2** In Riduzione colore trapping, specificare i valori per i canali dei colori:
	- **•** Cyan definisce la riduzione trapping in cyan (0-100%).
	- **•** Magenta definisce la riduzione trapping in magenta (0-100%).
	- **•** Giallo definisce la riduzione trapping in giallo (0-100%).
	- **•** Nero definisce la riduzione trapping in nero (0-100%).
- **3** (Facoltativo) Se si desidera forzare tutti i valori e renderli uguali, selezionare l'icona di collegamento visualizzata tra i valori di riduzione trapping. Se i valori sono diversi quando si seleziona l'icona di collegamento, verrà utilizzato il valore più alto tra tutti.

L'icona a sinistra di ogni colore offre un esempio visivo del valore selezionato.

### **Specificare la forma trapping**

Forma trapping rappresenta il modo in cui appare un singolo pixel quando viene eseguito il trapping con uno sfondo contrastante. Con gli elementi più grandi di un pixel, la forma o parte di essa è visibile solo in corrispondenza degli angoli degli oggetti.

- **1** In Centro periferica, sotto la scheda Configurazione colore, fare clic su Trapping.
- **2** Sotto Forma trapping, selezionare Ellisse, Losanga o Rettangolo.

### **Specificare i tipi di trapping per gli oggetti**

Se non si seleziona un'opzione per Applica trapping a tipi di oggetto, agli oggetti viene applicato soltanto il trapping di oggetti (testo e immagini). Per applicare il trapping alle immagini, utilizzare le impostazioni in Applica trapping a tipi di oggetto.

- **1** In Centro periferica, sotto la scheda Configurazione colore, fare clic su Trapping.
- **2** In Applica trapping a tipi di oggetto, selezionare una delle seguenti opzioni:
	- **•** Applica trapping oggetti alle immagini il trapping viene applicato alle aree di confine tra gli oggetti e le immagini.
	- **•** Applica trapping internamente alle immagini il trapping viene applicato ad ogni singolo pixel di un'immagine. Questa opzione è disponibile solo quando si seleziona Applica trapping oggetti alle immagini.

# <span id="page-200-0"></span>Progressive

Il termine "Progressive" fa riferimento alla stampa di qualsiasi combinazione delle separazioni C, M, Y e K in un documento a colori. Se supportata dal Fiery Server utilizzato, la funzione Progressive può essere usata per diagnosticare i problemi in un lavoro.

Nella maggior parte dei procedimenti di stampa che prevedono l'impiego di uno o due coloranti, questi vengono applicati in sequenza. Generalmente, le progressive sono stadi intermedi dopo l'applicazione di alcuni coloranti e prima dell'applicazione di tutti i coloranti. La funzione Progressive consente di selezionare quali combinazioni di colori stampare (fino a quattro per pagina del documento originale).

La sequenza per Progressive non deve rappresentare la sequenza effettiva applicata dalla stampante. Una diversa sequenza può essere utile per analizzare la composizione dell'immagine.

Con Progressive, è possibile visualizzare l'effetto del trapping, controllare l'interazione tra due coloranti, verificare il registro tra due lastre e visualizzare i parametri di separazione dei colori (facilitando, ad esempio, la visualizzazione del livello GCR quando si stampa solo la lastra del nero oppure tutte le lastre tranne quella del nero).

La funzione Progressive mostra le separazioni di colori usate nel lavoro come vengono stampate sulla fotocopiatrice/ stampante. Non è stata ideata per essere utilizzata come strumento di prove colore per un'altra stampante.

È possibile configurare le impostazioni di Progressive e quindi selezionare l'opzione di stampa Progressive quando si stampa un lavoro. Il lavoro viene stampato come separazioni nella sequenza specificata.

Non è possibile stampare un lavoro con Progressive e Postflight contemporaneamente. Per queste opzioni di stampa è impostato un conflitto.

Le modifiche di ImageViewer alle separazioni non hanno effetto su Progressive. Se si disattiva una o più separazioni di un lavoro in ImageViewer e poi si stampa il lavoro con Progressive attivata, il lavoro viene stampato con i valori specificati per Progressive.

### **Visualizzare o modificare le impostazioni di Progressive**

La configurazione Progressive predefinita stampa quattro fogli per ciascuna pagina del documento. Ciascun foglio aggiunge un altro colore in questo ordine: Nero, Cyan, Magenta, Giallo. Se si desidera personalizzare la combinazione dei canali dei colori o il numero di fogli da stampare, modificare le impostazioni nella finestra Progressive.

- **1** In Centro periferica, sotto la scheda Configurazione colore, fare clic su Progressive.
- **2** Nella finestra Progressive, specificare i canali dei colori per ciascun foglio, selezionare i fogli da stampare e fare clic su Applica.

Deve essere selezionato almeno un colorante (Cyan, Magenta, Giallo o Nero) per ogni foglio e deve essere selezionato almeno un foglio.

# Simulazione mezzitoni per le prove colore

Per le prove colore avanzate, la funzione Simulazione mezzitoni consente di generare mezzitoni controllati dall'utente. Per i mezzitoni con risoluzioni inferiori alla risoluzione della fotocopiatrice/stampante, le prove colore retinate possono simulare i punti riprodotti su pellicole oppure le lastre per la stampa offset risultanti dalla retinatura di un'immagine.

Per risultati di stampa ottimali, è possibile stampare i lavori selezionando i retini di mezzitoni preimpostati. Se Simulazione mezzitoni è supportata dal Fiery Server, è possibile definire le funzioni di retinatura mezzitoni da applicare al lavoro di stampa. Il Fiery Server può inoltre supportare diversi valori di frequenza per ciascun canale di colore.

Quando la precisione del colore è più importante della simulazione del punto, verificare che il Fiery Server sia calibrato con il retino specifico da utilizzare e anche che il profilo di destinazione con cui si stampa corrisponda a quel retino. La modifica di un retino di mezzitoni di solito cambia la risposta cromatica della fotocopiatrice/ stampante.

Quando è più importante la simulazione del punto della precisione del colore, stampare senza simulazione CMYK (con CMYK/Origine scala di grigi impostata su Ignora conversione o No).

### **Visualizzare o modificare i retini di mezzitoni personalizzati**

È possibile personalizzare i valori di un retino configurando un retino personalizzato, quindi selezionando il retino nell'opzione di stampa Simulazione mezzitoni al momento della stampa.

È possibile specificare fino a tre retini personalizzati che corrispondono alle impostazioni Retino 1, Retino 2 e Retino 3 dell'opzione di stampa Simulazione mezzitoni. Per ciascun retino, è possibile definire l'angolazione, la frequenza e la forma del punto.

### **Specificare un retino di mezzitoni personalizzato**

È possibile definire un retino di mezzitoni personalizzato nella finestra Simulazione mezzitoni.

- **1** In Centro periferica, sotto la scheda Configurazione colore, fare clic su Simulazione mezzitoni.
- **2** Nella finestra Simulazione mezzitoni, specificare l'angolazione e la frequenza per ciascun canale di colore (cyan, magenta, giallo e nero) e la forma del punto per un retino di mezzitoni personalizzato.
	- **•** Angolazione digitare un numero (da 0 a 360) per ciascun colore.
	- **•** Frequenza si riferisce al numero di righe di punti che è possibile combinare per formare un punto di mezzitoni, espresso in linee per pollici (LPI).

Per vincolare tutti e quattro i canali di colore allo stesso valore di Frequenza, selezionare l'icona del collegamento.

Se il Fiery Server non supporta valori di Frequenza diversi per per ciascun colore, il valore di Frequenza viene applicato a tutti i canali di colore.

**•** Forma del punto - Selezionare una forma dall'elenco o selezionare Personalizzato per specificare una forma personalizzata.

### **Specificare una forma del punto personalizzata**

È possibile personalizzare una forma del punto se quelle standard non soddisfano le esigenze.

**1** Nella finestra Modifica forma del punto, selezionare una forma predefinita dall'elenco Modello.

Nel campo di testo viene visualizzata la funzione PostScript per quella forma.

- <span id="page-202-0"></span>**2** Modificare la forma agendo sulla funzione PostScript, quindi fare clic su Anteprima per visualizzarla.
- **3** Per modificare le dimensioni dell'anteprima, spostare il cursore Copertura area.
- **4** Per salvare la forma personalizzata e chiudere la finestra, fare clic su OK.

# Simulazione carta, modifica del punto di bianco

La funzione Simulazione carta riproduce il bianco della carta come colore stampato, invece di non stampare le aree bianche della pagina. La modifica del punto di bianco consente di regolare la tinta, la luminosità e la saturazione del bianco della carta simulato, che è definito nel profilo di origine CMYK come punto di bianco.

Molti lavori potrebbero essere stampati in modo soddisfacente con l'impostazione del punto di bianco predefinita utilizzata dall'opzione di stampa Simulazione carta. Se Fiery Server supporta la Simulazione carta con la modifica del punto di bianco, è possibile personalizzare il punto di bianco se necessario per ottenere il risultato desiderato.

**Nota:** Se si stampa un lavoro con Simulazione carta ed è stato definito un colore sostitutivo come, ad esempio, C=0, M=0, Y=0, K=0, i valori definiti in Sostituzione colori sostituiscono quelli in Simulazione carta.

### **Modificare i valori del punto di bianco per la simulazione carta**

La funzione di modifica Simulazione carta consente di personalizzare un profilo di origine CMYK esistente e regolarne il punto di bianco. È necessario anche collegare il profilo personalizzato a un profilo di destinazione specifico. Quando si stampa un lavoro, è necessario selezionare il profilo di origine CMYK personalizzato e il profilo di destinazione ad esso collegato per rendere effettiva la modifica del punto di bianco per la simulazione carta.

Se si desidera mantenere il profilo di origine CMYK esistente, farne una copia prima di modificare il punto di bianco. È possibile copiare un profilo esportandolo e importandolo con un nome diverso.

**Nota:** È possibile modificare il punto di bianco di un profilo di origine CMYK, ma non di un profilo di destinazione.

Se si dispone di uno spettrofotometro (ad esempio, ES-2000), è possibile importare direttamente i valori cromatici misurati. Questa funzione consente di eseguire una precisa corrispondenza basandosi sul colore effettivo della carta. Per utilizzare uno spettrofotometro, occorre installarlo e configurarlo prima di procedere a modificare il punto di bianco.

**Nota:** Per usare un dispositivo X-Rite i1Pro 2, è necessario usare uno strumento fornito da EFI.

- **1** In Centro periferica, fare clic sulla scheda Risorse e fare clic su Profili.
- **2** Selezionare un profilo di origine CMYK da personalizzare e fare clic su Simulazione carta.
- **3** Selezionare il profilo di destinazione da collegare al profilo di origine CMYK e fare clic su OK.

**Nota:** Quando si stampa un lavoro con il profilo personalizzato, è necessario selezionare lo stesso profilo di destinazione.

- **4** Verificare che sia visualizzato il corretto profilo per il monitor utilizzato in Profilo monitor. Se non è selezionato il profilo del monitor corretto, selezionarlo da Preferenze di Command WorkStation.
- **5** Per misurare un nuovo punto di bianco con uno spettrofotometro, fare clic sull'icona dello spettrofotometro.
- **6** Posizionare lo spettrofotometro sul suo supporto di calibrazione e fare clic su Calibra. La calibrazione migliora l'accuratezza delle misurazioni.
- <span id="page-203-0"></span>**7** Posizionare lo spettrofotometro sul colore desiderato, facendo attenzione a centrare l'apertura per il campione sul colore.
- **8** Premere il pulsante sullo spettrofotometro per eseguire la misurazione. I valori CMYK misurati vengono importati nei campi CMYK e vengono anche visualizzati i corrispondenti valori Lab.
- **9** In alternativa o in aggiunta, si possono modificare manualmente i valori Tinta, Luminosità e Saturazione.
	- **•** Tinta da 0,0 a 359,9
	- **•** Luminosità da 0,0 a 100,0 (compreso)
	- **•** Saturazione da 0,0 a 100,0 (compreso)

Modificare i valori trascinando i cursori o digitando i valori nei campi di testo. I cursori non mostrano i valori assoluti. La posizione del cursore e i valori associati fanno riferimento alla definizione del bianco della carta corrente quando si apre la finestra di dialogo. Prendere visione dei cambiamenti nel campione di anteprima in alto a sinistra della finestra di dialogo e nei valori LAB visualizzati a destra.

- **10** Per stampare una pagina di test, fare clic su Stampa.
- **11** Se la pagina di test è corretta, fare clic su Salva per salvare le modifiche e chiudere la finestra di dialogo Punto di bianco simulazione carta.

# Preflight

La funzione Preflight consente di controllare un lavoro prima della stampa, per limitare gli errori. La funzione Preflight consente di eseguire un controllo dei più comuni errori per accertarsi che il lavoro venga stampato correttamente e con la qualità prevista sulla stampante selezionata.

Preflight genera un rapporto che contiene gli errori e le informazioni sul lavoro, comprese le impostazioni di sicurezza, il formato pagina e gli spazi colore.

Il controllo Preflight può essere abilitato in Hot Folders, Stampanti virtuali e Command WorkStation.

**Nota:** I lavori elaborati non possono essere controllati con Preflight.

Per il Preflight sono supportati i seguenti formati file: PostScript, PDF, EPS, PPML, Creo VPS e PDF/VT.

Preflight non supporta i formati file TIFF e PCL.

Preflight può controllare le seguenti categorie di errori:

- **•** Font controlla i font mancanti e la sostituzione con il font Courier.
- **•** Tinte piatte controlla le tinte piatte mancanti. È possibile aggiungere le tinte piatte mancanti in Tinte piatte di Command WorkStation.
- **•** Risoluzione immagine controlla la risoluzione delle immagini al di sotto di un valore specificato.
- **•** Risorse VDP controlla le risorse VDP mancanti. È possibile specificare il numero di record da controllare, per non incorrere in un'elaborazione troppo lunga.
- **•** Linee sottili controlla la presenza di linee sottili di spessore inferiore a un valore specificato.
- **•** Sovrastampa controlla la presenza di sovrastampa.
- **•** PostScript controlla la presenza di errori PostScript.

<span id="page-204-0"></span>È possibile configurare Preflight in modo da specificare le categorie di errori da controllare e il modo in cui vengono riportati gli errori. Le impostazioni di configurazione di Preflight possono essere salvate sotto forma di preimpostazione e ciò consente di selezionare rapidamente una configurazione Preflight per un lavoro particolare.

### **Configurare ed eseguire un controllo Preflight**

È possibile configurare Preflight in modo da specificare le categorie di errori da controllare e il modo in cui vengono riportati gli errori. Le impostazioni di configurazione di Preflight possono essere salvate sotto forma di preimpostazione, che consente di selezionare rapidamente una configurazione Preflight per un lavoro particolare.

- **1** In Centro lavori, selezionare un lavoro messo in attesa, quindi selezionare Azioni > Preflight.
- **2** Opzionalmente, selezionare una preimpostazione (raccolta di impostazioni) nell'elenco Preimpostazioni.
- **3** Selezionare ciascuna categoria di errore per controllare e specificare eventuali impostazioni. Deselezionare le caselle delle categorie da ignorare.

Alle categorie ignorate viene automaticamente assegnato un risultato positivo.

- **4** Selezionare un livello di notifica (Critico o Avviso) per ciascuna categoria di errore.
- **5** Selezionare Interrompi preflight al primo errore critico se si desidera interrompere l'esecuzione del controllo Preflight non appena viene rilevato un errore critico.
- 6 Per salvare le impostazioni come nuova preimpostazione, selezionare Salva o Salva con nome dall'elenco Preimpostazione.
- **7** Per eseguire il controllo Preflight con queste impostazioni, fare clic su Preflight. Preflight esegue i controlli e visualizza i risultati in un rapporto. È possibile stampare e salvare questo rapporto, nonché visualizzarlo nuovamente in Centro lavori selezionando il lavoro e facendo clic sul collegamento accanto allo stato Preflight.

### ImageViewer

ImageViewer consente di verificare le prove colore a video e di modificare i colori o i livelli di grigio di un lavoro prima che venga stampato. È possibile utilizzare ImageViewer per visualizzare in anteprima il contenuto, l'orientamento e la posizione di un lavoro, oltre alla precisione dei colori o della scala di grigi in generale. ImageViewer visualizza l'immagine raster di un lavoro elaborato.

### **Stampa a colori**

A differenza dell'applicazione Anteprima, ImageViewer visualizza il lavoro con gli effettivi valori CMYK inviati alla stampante e di conseguenza offre una prova colore a video accurata. La prova colore a video, però, non visualizza gli effetti della calibrazione che possono influenzare il colore.

È possibile modificare le singole curve di risposta C, M, Y e K. Le modifiche possono essere salvate e applicate ad altri lavori a colori. È anche possibile applicare le curve di calibrazione G7 create usando CHROMiX Curve2 o Curve3.

I dati di separazione per ogni colore di quadricromia possono essere visualizzati indipendentemente o combinati con altri colori in quadricromia. Se per il lavoro sono state specificate le impostazioni di Simulazione mezzitoni, l'anteprima mostra una vista composita di tutte le separazioni al livello del punto. Se si stampano le pagine da ImageViewer, il risultato include le informazioni sul colore composito per le separazioni selezionate in ImageViewer.

#### **Stampa in bianco e nero**

ImageViewer consente di regolare i livelli di grigio in un lavoro prima della stampa. Le regolazioni vengono apportate in modo visivo, cambiando la curva di risposta (una rappresentazione grafica della densità in entrata rispetto alla densità in uscita) e visualizzando l'effetto in un'anteprima del lavoro.

ImageViewer consente inoltre di installare le regolazioni della curva di risposta del lavoro attivo su Fiery Server. Le stesse regolazioni dei livelli di grigio verranno quindi applicate a tutti i lavori elaborati successivamente.

### **Avviare ImageViewer**

ImageViewer può essere avviato da un lavoro in Command WorkStation.

**Nota:** È possibile avviare ImageViewer anche da Anteprima di Command WorkStation.

**1** In Centro lavori di Command WorkStation, selezionare un lavoro che è stato elaborato e messo in coda di attesa.

Se necessario, selezionare Azioni > Elaborazione e attesa per spostare un lavoro nello stato di elaborato/messo in attesa.

- **2** Effettuare una delle seguenti operazioni:
	- **•** Selezionare Azioni > ImageViewer.
	- **•** Fare clic con il pulsante destro del mouse (Windows) o fare clic tenendo premuto Ctrl (Mac OS) sul lavoro e selezionare ImageViewer dal menu che appare.

### **Regolare l'anteprima dell'immagine**

L'area Navigatore controlla gli elementi visualizzati nell'anteprima dell'immagine. L'area dell'anteprima dell'immagine può essere ingrandita per riempire lo schermo.

Il riquadro di selezione nell'area Navigatore contiene la parte dell'immagine visibile nell'anteprima. Se il riquadro di selezione non è chiaramente visibile, modificarne il colore in Preferenze.

- **1** Per riposizionare la parte dell'immagine visualizzata nell'anteprima, effettuare una delle operazioni seguenti:
	- **•** Trascinare il riquadro di selezione nell'area Navigatore.
	- **•** Trascinare l'immagine.
	- **•** Per centrare l'anteprima in una posizione specifica nell'immagine, tenere premuto il tasto delle maiuscole mentre si fa clic sulla posizione desiderata.
- **2** Per ruotare l'immagine, effettuare una delle seguenti operazioni:
	- **•** Per ruotare l'anteprima di 90° in senso orario, fare clic sull'icona Ruota
	- **•** Per ruotare l'anteprima di 90°, 180° o 270° in senso orario o per ripristinare l'orientamento originale dell'anteprima, fare clic su Visualizza > Ruota e fare clic sulla selezione appropriata.

La rotazione si applica solo all'anteprima visualizzata, non al lavoro stampato.

**3** Per ingrandire l'area dell'anteprima dell'immagine, fare clic su Visualizza > Schermo intero. Le anteprime in formato ridotto delle pagine e i comandi del visualizzatore sono nascosti e possono essere visualizzati sposando rispettivamente il cursore verso i lati sinistro e destro dello schermo.

### **Ridimensionare l'immagine**

Un'immagine può essere ridimensionata con il comando per lo zoom (disponibile nella parte inferiore dello schermo), ma anche in altri modi.

**1** Per ingrandire le dimensioni dell'immagine in modo che ogni pixel nell'immagine venga visualizzato come singolo pixel sullo schermo, selezionare Visualizza > Pixel reali.

Le dimensioni reali del pixel visualizzato dipendono dall'impostazione della risoluzione del monitor.

**Nota:** Se per il lavoro sono state selezionate le impostazioni di Simulazione mezzitoni e lo zoom è impostato su 100% o su un valore superiore, vengono visualizzati la forma e il motivo del punto di mezzitoni. In base alla frequenza del motivo del punto, un punto sarà costituito da diversi pixel.

- **2** Per ridurre le dimensioni dell'immagine in modo che l'intera pagina riempia l'anteprima dell'immagine, fare clic sull'icona Adatta alla finestra accanto al comando per lo zoom o selezionare Visualizza > Adatta alla finestra
- **3** Per ingrandire l'area intorno alla posizione del cursore (che si muove con il cursore), fare clic sull'icona della lente di ingrandimento o selezionare Visualizza > Lente di ingrandimento.

### **Visualizzare i valori cromatici nell'immagine**

Per un lavoro a colori, ImageViewer visualizza il lavoro con gli effettivi valori CMYK inviati alla stampante. È possibile analizzare il valore CMYK di ciascun punto nell'immagine.

**•** Passare il cursore su un pixel nell'immagine.

Nell'area Separazioni vengono visualizzati i valori CMYK.

### **Visualizzare le separazioni del colore**

L'area Separazioni controlla in che modo vengono visualizzate le separazioni del colore nell'anteprima dell'immagine e nell'output di stampa. Per ogni pagina del lavoro potrebbero essere abilitate separazioni diverse.

- **•** Per visualizzare le separazioni del colore, procedere in uno dei seguenti modi:
	- **•** Per stabilire quali separazioni vengono visualizzate, selezionare o deselezionare la casella accanto al nome della separazione nell'area Separazioni.
	- **•** Per invertire la selezione corrente delle separazioni, selezionare Visualizza > Separazioni > Inverti selezioni.

L'inversione di una selezione fa sì che le separazioni non selezionate diventino la nuova selezione. Ad esempio, se sono selezionate le separazioni Cyan e Magenta, invertendo la selezione vengono visualizzate le separazioni Giallo e Nero.

**•** Per visualizzare rapidamente tutte le separazioni, selezionare Visualizza > Separazioni > Seleziona tutto.

### **Modificare la risposta cromatica o la risposta del grigio usando le curve**

È possibile modificare le curve di risposta nell'area Regolazione colore (per la stampa a colori) o nell'area Modifica curva (per la stampa in bianco e nero) per apportare modifiche precise a un lavoro. Questa funzione consente di personalizzare la curva di risposta per ciascuna separazione dei colori in un lavoro a colori e per il grigio in un lavoro in bianco e nero.

Per un lavoro in bianco e nero, le modifiche alla curva di risposta del grigio vengono applicate a tutte le pagine del lavoro.

**Nota:** Dopo aver apportato le modifiche della curva per un lavoro a colori, salvare il lavoro prima di passare alla scheda Ruota cromatica. Altrimenti, tutte le modifiche andranno perse.

### **Modificare una curva graficamente**

- **1** Per un lavoro a colori, fare clic sulla scheda Curve nell'area Regolazione colore.
- **2** Se necessario, regolare la visualizzazione delle curve dei colori:
	- **•** Per visualizzare o nascondere la curva di un colore, fare clic sull'icona a forma di occhio sotto il blocco colore specifico.
	- **•** Per selezionare la curva di un colore specifico, fare clic sul corrispondente blocco colore per portare in primo piano la curva.
	- **•** Usare i tasti PagSu e PagGiù per passare da una curva all'altra.
- **3** Per un lavoro a colori o in bianco e nero, procedere in uno dei seguenti modi:
	- **•** Per aggiungere un punto sulla curva, fare clic su un punto qualsiasi sulla curva.
	- **•** Per modificare una curva, trascinare un punto sulla curva fino al valore di risposta desiderato.

**Nota:** In Windows, è possibile selezionare un punto e utilizzare i tasti freccia per spostarlo di 1% in una qualsiasi direzione oppure, per spostarlo di una percentuale maggiore in una direzione, tenere premuto il tasto delle maiuscole mentre si preme un tasto freccia.

**•** Per eliminare un punto su una curva, selezionarlo e premere Elimina.

È anche possibile selezionare un punto e trascinarlo sul punto che si desidera eliminare.

**•** In Windows, per spostarsi da un punto a un altro, selezionare un punto sulla curva e usare il tasto delle maiuscole insieme al tasto PagSu o PagGiù.

#### **Modificare i dati delle curve di colore**

- **1** Per un lavoro a colori, fare clic sulla scheda Curve nell'area Regolazione colore, quindi fare clic su Modifica curva.
- **2** Nella tabella che appare, modificare i valori numerici.

Ciascuna riga della tabella corrisponde a un punto di modifica nel grafico.

- **3** Procedere in uno dei modi seguenti:
	- **•** Per visualizzare una serie predefinita di righe, selezionare la serie dall'elenco Punti di controllo.
	- **•** Per aggiungere una riga, digitare nella riga vuota.
	- **•** Per eliminare una riga, fare clic in un punto qualsiasi nella riga e fare clic su Elimina riga.

#### **Modificare i colori usando la ruota cromatica**

Per un lavoro a colori, è possibile modificare i colori usando la ruota cromatica nell'area Regolazione colore.

**Nota:** Le modifiche apportate usando la ruota cromatica vengono mantenute se si passa alla scheda Curve. Le modifiche apportate usando le curve, invece, vengono perse se si passa alla scheda Ruota cromatica senza aver prima salvato il lavoro.

- **1** Fare clic sulla scheda Ruota cromatica nell'area Regolazione colore.
- **2** Fare clic su una gamma tonale (Alteluci, Globale o Ombre) per impostare la gamma tonale per la modifica.

**Nota:** La selezione della gamma tonale non si applica a Luminosità. Luminosità si applica sempre all'intera gamma tonale.

**3** Per modificare tinta e saturazione, fare clic su una nuova posizione all'interno della ruota cromatica.

L'anteprima dell'immagine cambia per visualizzare il risultato della modifica.

**4** Regolare la modifica trascinando la barra di scorrimento per Tinta, Saturazione, Nero o Luminosità oppure digitare un nuovo valore numerico a destra della barra di scorrimento.

### **Modificare la curva di risposta del grigio tramite l'immagine**

Per un Fiery Server che gestisce solo la stampa in bianco e nero, è possibile usare la curva di risposta del grigio nell'area Modifica curva per apportare modifiche precise alla risposta del grigio di un lavoro.

Le modifiche alla curva di risposta del grigio vengono applicate a tutte le pagine del lavoro.

**Nota:** La curva di risposta in Modifica curva non è la curva di risposta di Fiery Server. In un lavoro elaborato, i livelli di grigio sono già stati convertiti da Fiery Server.

**1** Spostare il cursore nell'immagine su un'area di grigio che si desidera regolare.

Un'immagine può contenere molti livelli di grigio in un'area piccola. Ingrandire sufficientemente l'immagine per individuare con precisione il grigio desiderato.

**2** Fare clic sulla posizione del cursore tenendo premuto Ctrl.

Il punto sulla curva di risposta che corrisponde al livello di grigio in corrispondenza della posizione viene evidenziato.

**3** Spostare il punto selezionato nella posizione desiderata utilizzando i tasti freccia (Su più scuro, Giù più chiaro) per regolare la curva di risposta.

### **Applicare le modifiche del colore a una o a tutte le pagine**

Per un lavoro a colori, è possibile copiare le modifiche del colore dalla pagina corrente e incollarle in un'altra pagina o in tutte le pagine di un lavoro.

- **1** Fare clic sulla scheda Curve nell'area Regolazione colore, quindi fare clic su Applica a.
- **2** Specificare i numeri di pagina e fare clic OK.

### **Applicare le modifiche del colore tramite un file locale**

Per un lavoro a colori, è possibile salvare le modifiche del colore in un file locale sul computer e poi importarle dal file nella pagina corrente in ImageViewer. La pagina corrente può fare parte dello stesso lavoro o di un altro lavoro.

**Nota:** Per alcuni tipi di Fiery Server, è anche possibile salvare le modifiche del colore come preimpostazione server e applicare la preimpostazione a un diverso lavoro.

#### **Salvare le modifiche del colore in un file**

- **1** Selezionare File > Esporta > Regolazione colore.
- **2** Digitare il nome da assegnare al file e selezionare il tipo di file.
- **3** Accedere al percorso dove si desidera salvare il file e salvarlo.

#### **Importare le modifiche del colore da un file**

- **1** Selezionare File > Importa > Regolazione colore.
- **2** Individuare e selezionare il file delle modifiche del colore desiderate.
- **3** Fare clic su Apri. Le modifiche del colore vengono applicate alla pagina corrente.

### **Applicare le modifiche del colore tramite una preimpostazione server**

Se Fiery Server supporta questa funzione, è possibile salvare le modifiche del colore come preimpostazione server. Una preimpostazione consente di applicare le stesse modifiche del colore a un diverso lavoro in ImageViewer; è anche possibile applicare la preimpostazione a un lavoro messo in attesa tramite Proprietà del lavoro di Command WorkStation, senza usare ImageViewer.

**Nota:** È anche possibile salvare le modifiche del lavoro in un file locale sul computer e applicarle a un diverso lavoro in ImageViewer.

#### **Salvare le modifiche al colore come preimpostazione**

- **1** Nell'area Regolazione colore, apportare le modifiche che si desidera salvare.
- **2** Fare clic sulla scheda Curve e fare clic su Preimpostazione > Salva con nome.
- **3** Digitare un nome da assegnare alla preimpostazione e fare clic su OK. La preimpostazione viene aggiunta all'elenco.

#### **Applicare le modifiche del colore tramite una preimpostazione in ImageViewer**

- **1** Nell'area Regolazione colore, fare clic sulla scheda Curve e selezionare la preimpostazione dall'elenco Preimpostazione.
- **2** Fare clic su File > Salva. La preimpostazione viene applicata al lavoro corrente.

#### **Applicare le modifiche del colore tramite una preimpostazione in Proprietà del lavoro**

- **1** In Centro lavori di Command WorkStation, selezionare un lavoro messo in attesa e fare clic su Azioni > Proprietà.
- **2** Fare clic sulla scheda Colore, selezionare la preimpostazione nell'opzione Curve ImageViewer e fare clic su OK.
- **3** Mantenendo selezionato lo stesso lavoro, fare clic su Azioni > Elaborazione e attesa. Le modifiche del colore della preimpostazione vengono applicate al lavoro elaborato.

**Nota:** Dopo l'elaborazione del lavoro, le modifiche del colore sono incorporate nel lavoro e non appaiono più come modifiche in ImageViewer.

#### **Eliminare una preimpostazione**

- **1** Nell'area Regolazione colore, selezionare la preimpostazione desiderata nell'elenco Preimpostazioni. La preimpostazione viene applicata all'immagine.
- **2** Fare clic su Preimpostazioni > Elimina, quindi su Sì per confermare. La preimpostazione viene rimossa dall'elenco e dall'immagine.

### **Applicare la curva colore da un file Curve2/Curve3**

Per un lavoro a colori, è possibile importare una curva di risposta CMYK creata in CHROMiX Curve2 o Curve3 (software di calibrazione G7) ed esportata come file di testo. Quando viene importata in ImageViewer, la curva viene applicata alla pagina corrente e sostituisce la curva di risposta esistente.

Il file può avere il formato standard o Delta.

**1** Fare clic sulla scheda Curve nell'area Regolazione colore, quindi fare clic su Modifica curva.

**2** Fare clic su Importa curva, individuare e selezionare il file contenente la curva e fare clic su Apri.

### **Applicare le modifiche della curva di risposta del grigio**

Per un lavoro in bianco e nero, è possibile salvare la curva di risposta del grigio modificata in un file sul computer e applicare le stesse modifiche a un diverso lavoro in bianco e nero. La curva di risposta del grigio viene applicata a tutte le pagine del lavoro.

#### **Salvare la curva di risposta del grigio**

- **1** Selezionare File > Salva curva su file.
- **2** Digitare un nome per il file.
- **3** Accedere al percorso dove si desidera salvare il file e salvarlo.

#### **Importare la curva di risposta del grigio**

**Nota:** Eventuali modifiche apportate al lavoro attivo vanno perse quando si importa una curva da un file.

- **1** Selezionare File > Carica curva da file.
- **2** Individuare e selezionare la curva di risposta del grigio desiderata.
- **3** Fare clic su Apri.

### **Stampare il lavoro con le modifiche**

Dopo aver apportate le modifiche al lavoro, è possibile stamparlo.

Per un lavoro a colori, le pagine stampate contengono le informazioni sul colore composito delle separazioni selezionate nell'area Separazioni. Per ogni pagina del lavoro potrebbero essere abilitate separazioni diverse.

- **1** Per ciascuna pagina in un lavoro a colori, impostare nell'area Separazioni le separazioni da stampare.
- **2** Fare clic su File > Salva.
- **3** Fare clic su File > Stampa.
- **4** Selezionare un intervallo di pagine e fare clic su Stampa.

### **Esportare la prova colore a video in un PDF**

Per un lavoro a colori, è possibile salvare una prova colore a video in formato PDF così da poterla visualizzare in un altro momento o luogo. Quando si esegue l'esportazione in un file PDF, è possibile controllare la qualità

dell'immagine e salvare determinate pagine. Non è possibile modificare o stampare i file PDF delle prove colore a video, ma è possibile aggiungere delle annotazioni.

**Nota:** La prova colore a video non visualizza gli effetti della calibrazione che possono influenzare il colore.

Quando si esporta la prova colore a video in un PDF, è possibile impostare la qualità dell'immagine.

- **•** La compressione JPEG2000 riduce l'immagine a metà della risoluzione della stampante e applica la compressione JPEG2000. La compressione non dovrebbe avere effetto sulla qualità delle immagini e del colore. Il testo con dimensioni del font e densità del colore standard dovrebbe mantenere un alto livello di leggibilità. Tuttavia, alcuni font e la grafica al tratto potrebbero non apparire così uniformi come nelle pagine stampate.
- **•** Massima qualità immagine crea un'immagine ad alta risoluzione (la stessa risoluzione della stampante) e una compressione lossless. Il file risultante può essere molto più grande del file compresso. Usare questa impostazione solo se il risultato ottenuto con l'impostazione della compressione JPEG2000 non è soddisfacente.

È possibile impostare la risoluzione della prova colore a video su un valore diverso dalla risoluzione del lavoro. Le impostazioni disponibili sono le stesse che sono disponibili per il lavoro.

- **1** Fare clic su File > Esporta > Prova colore a video PDF.
- **2** Specificare l'intervallo di pagine. Usare le virgole per separare i numeri di pagina o gli intervalli di pagine.
- **3** Specificare le opzioni di Prova colore a video PDF:
	- **•** Selezionare Salva un unico PDF contenente le pagine selezionate o Salva ciascuna pagina come PDF separato.
	- **•** Selezionare Massima qualità immagine o Usa compressione JPEG2000.
- **4** Se disponibile, selezionare la risoluzione desiderata.
- **5** Fare clic su OK.
- **6** Digitare un nome per il file. Il tipo di file è sempre PDF.
- **7** Accedere al percorso dove si desidera salvare il file e fare clic su Salva.

### **Confrontare il profilo del monitor con il profilo di destinazione**

Per i lavori a colori, se sul computer è installato Fiery Color Profiler Suite, con Fiery Profile Inspector è possibile visualizzare un modello del gamut del profilo del monitor utilizzato e confrontarlo con il profilo di destinazione specificato per il lavoro.

Questo confronto consente di ottenere una prova colore a video accurata, dando un'idea di come appare l'immagine visualizzata in ImageViewer rispetto al risultato di stampa.

**•** In ImageViewer, selezionare Visualizza > Confronta il profilo monitor con il profilo di destinazione.

**Nota:** Se sul computer è installato Fiery Color Profiler Suite, facendo clic su Crea profilo monitor in Preferenze di ImageViewer è possibile creare un nuovo profilo del monitor in Fiery Monitor Profiler.

### **Installare le modifiche correnti su Fiery Server**

Per un Fiery Server che gestisce solo la stampa in bianco e nero, è possibile installare le modifiche della curva di risposta del grigio del lavoro corrente sul server. Dopo aver installato le modifiche della curva, le stesse regolazioni ai livelli di grigio vengono applicate a tutti i lavori che vengono elaborati successivamente.

Questa funzione può essere usata per applicare le stesse modifiche a più lavori.

- **Importante:** Se si installano le modifiche della curva su Fiery Server e poi si decide di volerne installare un diverso set, è necessario ripristinare lo stato predefinito di fabbrica *prima* di creare le nuove modifiche della curva.
- **1** Selezionare Server > Installa modifiche curva.
- **2** Selezionare OK per confermare.

### **Ripristinare la curva di risposta predefinita di fabbrica su Fiery Server**

Per un Fiery Server che gestisce solo la stampa in bianco e nero, se si desidera annullare l'effetto dell'installazione delle modifiche della curva di risposta del grigio, è possibile ripristinare la curva di risposta predefinita di fabbrica. Dopo aver ripristinato la curva di risposta predefinita di fabbrica, ai lavori elaborati successivamente non vengono applicate le regolazioni dei livelli di grigio. I livelli di grigio sono elaborati in base al comportamento predefinito di Fiery Server.

- **1** Selezionare Server > Ripristina i valori di fabbrica.
- **2** Selezionare OK per confermare.

### **Impostare le preferenze di ImageViewer**

Per i lavori a colori, è possibile impostare le preferenze di ImageViewer, quali unità di misura e profilo del monitor.

La dimensione e la risoluzione dell'immagine sono visualizzate nella parte inferiore dello schermo.

- **1** Selezionare Modifica > Preferenze (Windows) o ImageViewer > Preferenze (Mac OS).
- **2** Nella finestra di dialogo Preferenze, impostare una o più delle seguenti opzioni:
	- **•** Unità di misura imposta l'unità di misura per visualizzare la dimensione e la risoluzione.
	- **•** Impostazioni di visualizzazione separazione 'trasparente' se Fiery Server supporta una separazione a vernice trasparente, oltre alle separazioni C, M, Y e K, usare questa impostazione per specificare Colore maschera e Opacità della separazione trasparente come mostrato in ImageViewer.
	- **•** Selettore colore fare clic sul blocco colore per selezionare il colore del riquadro di selezione nell'area Navigatore.
	- **•** Profilo monitor consente di visualizzare l'impostazione del sistema operativo del profilo del monitor oppure di selezionare il profilo del monitor. Per ottenere una prova colore a video accurata, usare un profilo specifico per il monitor utilizzato.

Se sul computer è installato Fiery Color Profiler Suite, facendo clic su Crea profilo monitor è possibile creare un nuovo profilo in Fiery Monitor Profiler.

# Booklet Maker

# Imposizione con Booklet Maker

Booklet Maker è una funzione di imposizione che consente di stampare più pagine di un lavoro in stile booklet senza ricorrere a programmi di imposizione più avanzati.

L'*imposizione* è un processo che consente di stampare più pagine su un singolo foglio di carta. Quando i fogli dopo l'imposizione vengono piegati insieme in segnature, le pagine sono disposte in ordine sequenziale o di lettura.

Booklet Maker è progettato per l'imposizione 2 pagine che esegue l'imposizione di quattro pagine singole di un documento su un singolo foglio che viene poi stampato in fronte-retro; due pagine del documento vengono stampate su ciascun lato di un singolo foglio di carta. È in grado di eseguire l'imposizione dei lavori creati da quasi tutte le applicazioni.

L'ordine in cui le pagine vengono disposte per l'imposizione dipende dal metodo di rilegatura selezionato.

È possibile accedere a Booklet Maker dal driver di stampa o dalla finestra di dialogo Proprietà del lavoro di Command WorkStation. È possibile utilizzare Booklet Maker in due modi:

- **•** Utilizzando la procedura guidata di Booklet Maker procedura consigliata per utenti inesperti
- **•** Specificando le impostazioni nella finestra principale di Booklet Maker procedura consigliata per utenti esperti

**Nota:** Se si è entrati in Booklet Maker dal driver di stampa, si noti che la funzione Supporti misti con la rilegatura senza cuciture 1 pagina non è supportata nel driver di stampa. Per usare questa funzione, è necessario inviare il lavoro alla coda di attesa in Command WorkStation.

Questa Guida descrive i layout di imposizione 2 pagine. Se la stampante è dotata di un'unità di finitura avanzata, come ad esempio una brossuratrice, vedere il manuale *Stampa*, che fa parte della documentazione per l'utente, per informazioni sulle altre opzioni disponibili.

### **Informazioni su Booklet Maker e Fiery Impose**

Fiery Impose supporta le impostazioni di Booklet Maker. Da Fiery Impose è possibile aprire un lavoro con le impostazioni di Booklet Maker per visualizzare l'anteprima del layout di imposizione o per modificarlo ulteriormente, se necessario.

Fiery Impose converte e associa tutte le impostazioni di Booklet Maker ai comandi di Fiery Impose. Dopo che un lavoro con le impostazioni di Booklet Maker è stato modificato nella finestra Fiery Impose, non può più essere modificato in Booklet Maker. Fiery Impose offre più impostazioni di Booklet Maker e queste non possono essere associate.

**Nota:** Per utilizzare tutte le funzionalità di Fiery Impose, è necessario disporre di una licenza attiva per l'applicazione. Altrimenti, Fiery Impose può essere utilizzato in modalità demo e in questo caso i lavori vengono salvati con una filigrana.

Per ulteriori informazioni su Fiery Impose, vedere la Guida di Fiery Impose.

## Accedere a Booklet Maker

È possibile accedere a Booklet Maker dal driver di stampa o dalla finestra di dialogo Proprietà del lavoro di Command WorkStation.

#### **Accedere a Booklet Maker dal driver di stampa**

Accedere a Booklet Maker dalla scheda Layout nel driver di stampa del Fiery Server.

- **1** Nell'applicazione, selezionare File > Stampa, quindi selezionare il Fiery Server dall'elenco delle stampanti.
	- **•** Su Windows, fare clic su Proprietà.
	- **•** Su Mac OS, selezionare Caratteristiche Fiery dall'elenco a discesa.
- **2** Procedere in uno dei modi seguenti:
	- **•** Su Windows, selezionare la scheda Stampa Fiery.
	- **•** Su Mac OS, fare clic su Proprietà in dettaglio nell'area Accesso rapido.
- **3** Fare clic sulla scheda Layout, quindi selezionare l'opzione Booklet.

### **Accedere a Booklet Maker da Command WorkStation**

Accedere a Booklet Maker dalla finestra Proprietà del lavoro di Command WorkStation.

Prima di procedere con l'attività seguente, importare il lavoro nella coda di attesa in Command WorkStation.

- **1** Per aprire Proprietà del lavoro, eseguire una delle operazioni riportate di seguito:
	- **•** Fare doppio clic sul lavoro di stampa nell'elenco In coda di attesa in Centro lavori.
	- **•** Fare clic con il pulsante destro (Windows) o fare clic tenendo premuto Ctrl (Mac OS) sul lavoro nell'elenco In coda di attesa in Centro lavori e selezionare Proprietà dal menu che appare.
	- **•** Selezionare un lavoro dall'elenco In coda di attesa in Centro lavori e selezionare Proprietà dal menu Azioni.
- **2** Selezionare la scheda Layout nella finestra Proprietà del lavoro.
- **3** Selezionare l'opzione Booklet.
# <span id="page-216-0"></span>Creare un booklet

Quando si seleziona Booklet nella scheda Layout di Proprietà del lavoro (in Command WorkStation) o nel driver di stampa, Booklet Maker visualizza in modo dinamico tutti i comandi disponibili per la creazione di un booklet. Per completare il processo, è possibile usare la finestra principale di Booklet Maker o la procedura guidata di Booklet Maker che visualizza le immagini per ciascun passo.

### **Creare un booklet dalla finestra di Booklet Maker**

Se si preferisce non utilizzare la procedura guidata, è possibile creare un booklet scegliendo le opzioni nella finestra di Booklet Maker.

- **1** Selezionare la scheda Layout nella finestra di dialogo Proprietà del lavoro.
- **2** Selezionare un Tipo booklet: A sella, Gruppi a sella o Senza cuciture.

**Nota:** Se la fotocopiatrice/stampante è dotata di un'unità di finitura avanzata, come ad esempio una brossuratrice, potrebbe essere disponibile l'opzione Senza cuciture 1 pagina.

- **3** Selezionare un metodo di rilegatura: sinistro, corto (superiore) oppure destro.
- **4** Specificare un formato carta:
	- **•** Selezionarlo da Paper Catalog (se Paper Catalog è disponibile sul Fiery Server)
	- **•** Creare un formato carta personalizzato.
	- **•** Selezionare Come formato documento.
	- **•** Ridurre le pagine del documento in base al formato carta selezionato.
- **5** Selezionare Allineamento pagine per ridurre le pagine del documento, mantenendo le proporzioni del documento originale.
- **6** Specificare Compensa scorrimento, se necessario (è disponibile per i booklet a sella e con gruppi a sella). Per compensare lo scorrimento, selezionare l'impostazione adatta al tipo di supporto:
	- **•** Normale selezionare questa opzione per i booklet costituiti da molte pagine.
	- **•** Spessa selezionare questa opzione per i booklet da stampare su carta spessa o pesante. Se si compensa lo scorrimento per supporti spessi, è necessario specificare il supporto spesso o pesante desiderato nel driver di stampa o in Proprietà del lavoro di Command WorkStation (scheda Supporti).

**Nota:** Se si compensa lo scorrimento per supporti spessi, è necessario specificare il supporto spesso o pesante desiderato nel driver di stampa o in Proprietà del lavoro di Command WorkStation (scheda Supporti).

**7** Specificare le impostazioni per la copertina, se si è selezionato un booklet di tipo a sella al passo 2.

**Nota:** Le impostazioni per la copertina sono disponibili solo per i booklet a sella. Per ulteriori informazioni, vedere [Aggiungere una copertina](#page-239-0) alla pagina 240.

**8** Fare clic su OK per salvare le impostazioni, Annulla per annullare il lavoro oppure selezionare dal menu Stampa una delle opzioni per stampare o elaborare il lavoro o crearne una prova di stampa da verificare.

### <span id="page-217-0"></span>**Creare un booklet utilizzando la procedura guidata di Booklet Maker**

La procedura guidata di Booklet Maker offre istruzioni passo passo per la creazione di un booklet.

- **1** Fare clic sulla scheda Layout, quindi selezionare l'opzione Booklet.
- **2** Fare clic su Avvia procedura guidata.
- **3** Usare i seguenti comandi per spostarsi nella procedura guidata:
	- **•** Per passare da una finestra a quella successiva, fare clic su Avanti.
	- **•** Per tornare alle finestre precedenti, fare clic su Indietro.
	- **•** Per annullare le impostazioni e uscire da Booklet Maker, fare clic su Annulla.
- **4** Eseguire i passi nella procedura guidata.

**Nota:** Se è stato selezionato A sella o Gruppi a sella per Tipo booklet, specificare le impostazioni e il contenuto per la copertina. Se si è selezionato Gruppi a sella, specificare il numero di fogli in ciascuna sezione.

- **5** Visualizzare il riepilogo delle impostazioni.
- **6** Fare clic su Fine per salvare il booklet, Indietro per cambiare un'impostazione oppure Annulla per annullare il lavoro.

# Tipo booklet

Per creare un booklet, selezionare l'opzione Tipo booklet e scegliere il metodo e il lato di rilegatura.

Il metodo di rilegatura definisce il modo di imposizione del lavoro. Il lato di rilegatura definisce la posizione del dorso, l'orientamento del layout e un'eventuale rotazione del contenuto delle pagine del booklet.

#### **Metodi di rilegatura**

Con Booklet Maker, è possibile impostare i seguenti metodi di rilegatura:

- **•** [Rilegatura a sella](#page-219-0) alla pagina 220
- **•** [Rilegatura Gruppi a sella](#page-220-0) alla pagina 221
- **•** [Rilegatura Senza cuciture](#page-221-0) alla pagina 222
- **•** [Rilegatura Senza cuciture 1 pagina](#page-222-0) alla pagina 223

Se la fotocopiatrice/stampante è dotata di un'unità di finitura avanzata, come ad esempio una brossuratrice, vedere il manuale *Stampa* che fa parte della documentazione per l'utente, per informazioni sulle altre opzioni disponibili.

### **Lato di rilegatura**

Booklet Maker prevede tre opzioni per il lato di rilegatura:

- **•** Rilegatura lato sinistro in genere utilizzato per le lingue che si leggono da sinistra verso destra. Il booklet si apre da destra verso sinistra.
- **•** Rilegatura lato destro in genere utilizzato per le lingue che si leggono da destra verso sinistra. Il booklet si apre da sinistra verso destra.
- **•** Rilegatura lato corto in genere utilizzato per calendari e documenti con orientamento orizzontale e apertura verso l'alto. Il booklet si apre verso l'alto.

Se con la rilegatura lato corto (apertura verso l'alto) è compresa anche una copertina, l'esterno della copertina posteriore viene automaticamente ruotato di 180 gradi affinché abbia lo stesso l'orientamento della copertina anteriore.

Le seguenti illustrazioni mostrano l'imposizione su 2 pagine in relazione al lato di rilegatura:

#### **Rilegatura lato sinistro**

**Figura 1:** Rilegatura lato sinistro

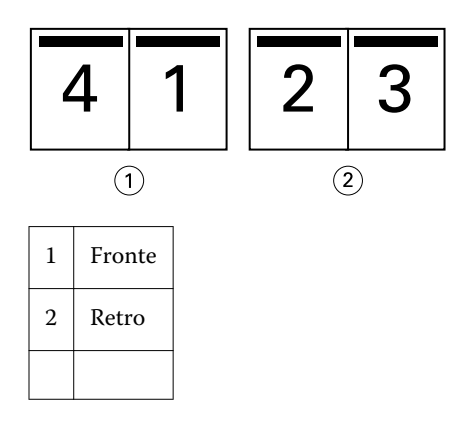

#### **Figura 2:** Rilegatura lato destro

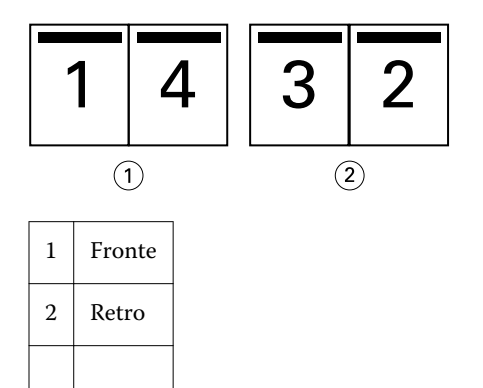

#### <span id="page-219-0"></span>**Figura 3:** Rilegatura lato corto

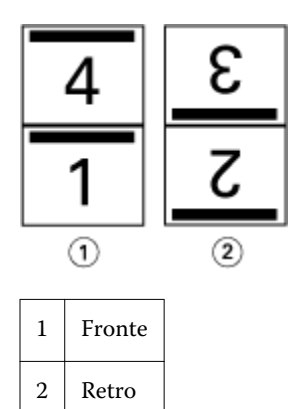

### **Rilegatura a sella**

La rilegatura a sella, anche detta rilegatura con cucitura a sella, rappresenta il metodo di rilegatura più semplice. Nella rilegatura a sella, le segnature vengono piegate insieme a formare un gruppo, quindi vengono cucite o graffate lungo la piega centrale o dorso. Nei booklet a sella, lo scorrimento è un fattore da considerare.

La rilegatura a sella comprende opzioni per l'inserimento di copertine prestampate inline.

La seguente illustrazione mostra le segnature di imposizione per un documento di 12 pagine impostato per la rilegatura a sella lato sinistro:

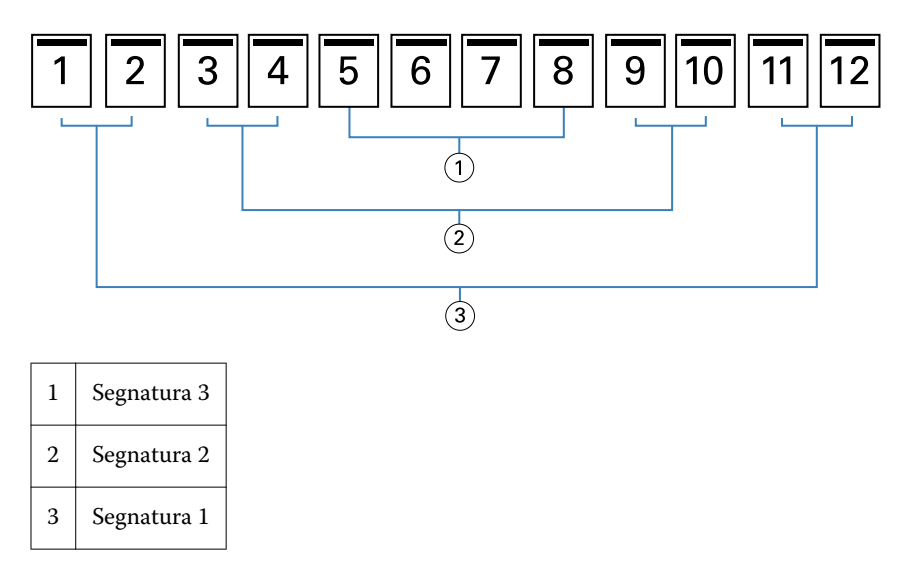

La seguente illustrazione mostra come vengono piegate in gruppo le segnature di un booklet a sella di 12 pagine:

<span id="page-220-0"></span>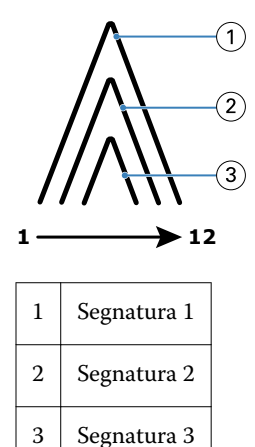

La seguente illustrazione mostra come vengono cucite o graffate le segnature lungo la linea di piegatura comune:

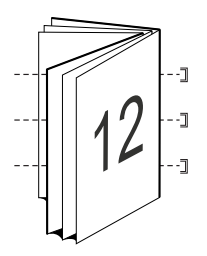

### **Rilegatura Gruppi a sella**

La rilegatura Gruppi a sella combina uno o più booklet a sella (chiamati "sezioni") per formare un booklet più grande. Le sezioni vengono sovrapposte le une sulle altre lungo la linea di piegatura comune o dorso, per consentirne la cucitura o l'incollatura dopo la stampa. Nei booklet a sella, lo scorrimento è un fattore da considerare.

Numero di fogli in una sezione (sella) - usare questa opzione per specificare il numero di fogli di ciascuna sezione.

La seguente illustrazione mostra l'imposizione a sella con rilegatura lato sinistro di un documento di 16 pagine con due fogli (equivalente a otto pagine) per sezione:

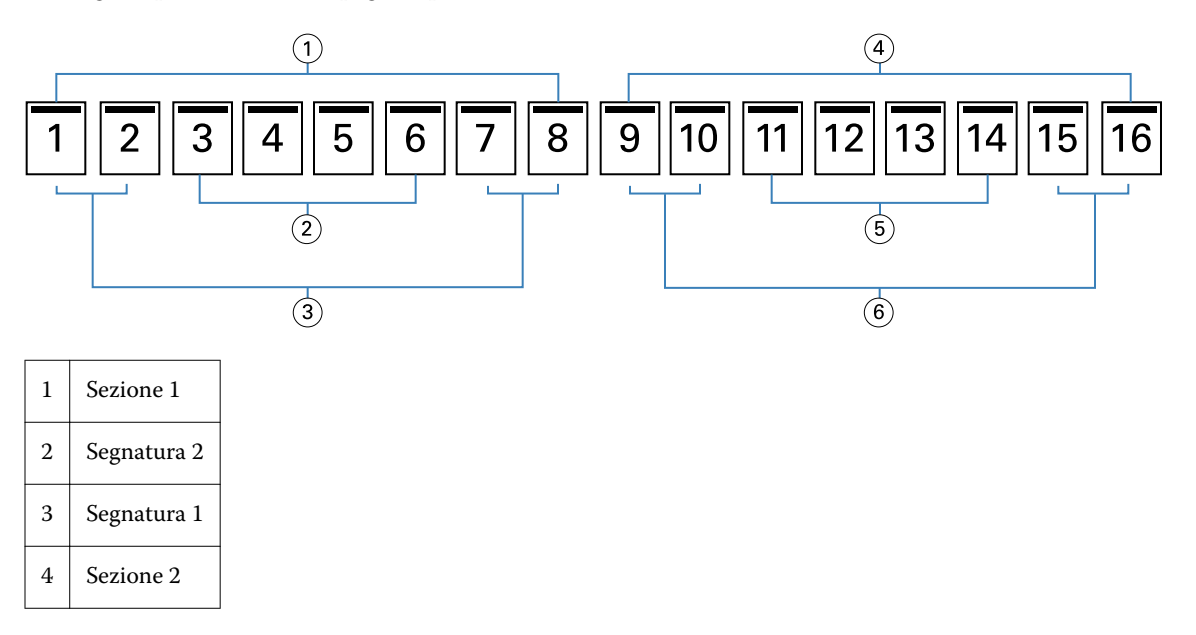

<span id="page-221-0"></span>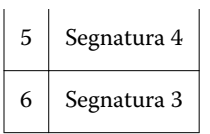

La seguente illustrazione mostra come vengono piegate in gruppo le segnature di un booklet con rilegatura gruppi a sella di 16 pagine e come vengono raggruppate le sezioni. La Sezione 1 comprende le segnature 1 e 2; la Sezione 2 comprende le segnature 3 e 4:

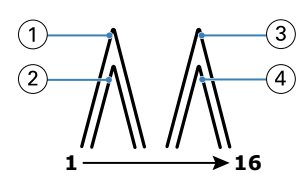

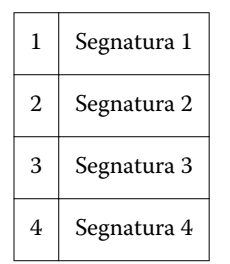

La seguente illustrazione mostra come vengono accoppiate le sezioni lungo la linea di piegatura comune per i booklet con gruppi a sella, rilegatura lato sinistro:

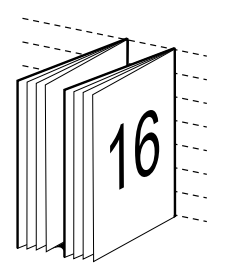

### **Rilegatura Senza cuciture**

Nella rilegatura Senza cuciture, le segnature vengono piegate singolarmente e sovrapposte le une sulle altre lungo la linea di piegatura comune, che rappresenta il dorso del booklet.

Una *signatura* è un foglio di stampa che viene piegato per formare le pagine di un booklet in ordine sequenziale. Ogni segnatura nel booklet viene piegata nello stesso modo. La rilegatura senza cuciture è più impegnativa (il dorso deve essere appiattito mediante fresatura prima di incollarlo alla copertina) e richiede in genere un margine interno più ampio. Nei booklet senza cuciture, lo scorrimento non è un fattore da considerare.

La seguente illustrazione mostra l'imposizione con rilegatura senza cuciture, lato sinistro, di un documento di 12 pagine:

<span id="page-222-0"></span>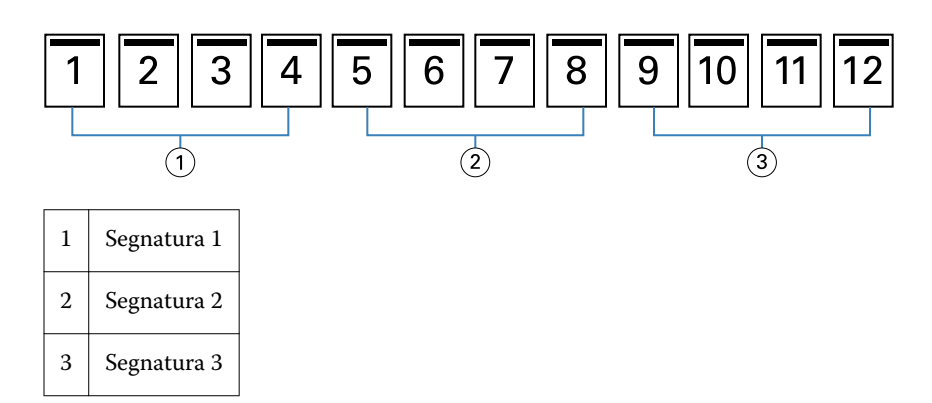

La seguente illustrazione mostra come vengono piegate singolarmente le segnature per la rilegatura senza cuciture e come vengono accoppiate lungo la linea di piegatura comune:

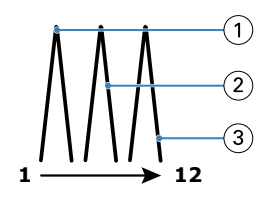

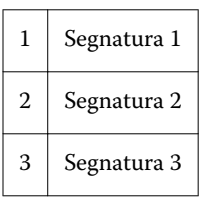

La seguente illustrazione mostra come vengono accoppiate le segnature lungo la linea di piegatura comune per i booklet con gruppi a sella, rilegatura lato sinistro:

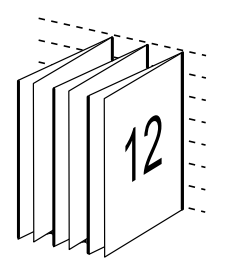

### **Rilegatura Senza cuciture 1 pagina**

Il metodo Senza cuciture 1 pagina stampa le singole pagine da sovrapporre, in modo che i bordi possano essere rifilati (se si desidera) e incollati, per poi applicarvi una copertina.

Per stampare un booklet con rilegatura Senza cuciture 1 pagina, la fotocopiatrice/stampante deve essere dotata di un'unità di finitura avanzata che supporti la rilegatura senza cuciture.

Se la fotocopiatrice/stampante supporta la rilegatura senza cuciture 1 pagina, vedere il manuale *Stampa* che fa parte della documentazione per l'utente.

È possibile specificare le impostazioni per i Supporti misti in Booklet Maker per i metodi di rilegatura senza cuciture 1 pagina.

# <span id="page-223-0"></span>Formato carta

Formato carta è il formato effettivo del foglio di carta (non piegato) su cui viene stampato il booklet.

Quando si seleziona un formato carta per il booklet, sono disponibili diverse opzioni:

- **•** Selezionarlo da Paper Catalog (se Paper Catalog è disponibile su Fiery Server)
- **•** Creare un formato carta personalizzato
- **•** Selezionare Formato documento
- **•** Ridurre il formato del documento in base al formato carta selezionato

**Nota:** L'opzione Adatta al formato consente solo di ridurre il formato pagina del documento, ma non le ingrandisce. Per ulteriori informazioni, vedere [Opzione Adatta al formato](#page-225-0) alla pagina 226.

#### **Formati pagina personalizzati**

Booklet Maker supporta i formati pagina personalizzati per le pagine del corpo e per le pagine delle copertine del booklet. Anche quando si accede a Booklet Maker dal driver di stampa, è possibile creare un formato documento personalizzato. I formati pagina minimo e massimo dipendono dalle funzionalità della stampante e delle unità di finitura.

Per informazioni sui formati personalizzati utilizzabili sulla stampante, vedere il manuale *Stampa*.

#### **Formato documento**

Formato documento si riferisce al formato di ciascuna pagina del documento originale ed è definito nella finestra di dialogo Stampa (o Imposta pagina) dell'applicazione utilizzata. Nella preparazione del booklet, potrebbe essere utile pensare al formato documento in termini di input digitale (il formato pagina definito nel documento originale) e al formato carta in termini di output fisico (le dimensioni del foglio di carta effettivo caricato nel cassetto della stampante).

**Nota:** Il formato definito nel menu di formattazione dell'applicazione utilizzata potrebbe differire da quello definito nella finestra di dialogo Stampa (o Imposta pagina). Il formato rilevante per Booklet Maker viene impostato nella finestra di dialogo Stampa (o Imposta pagina) dell'applicazione utilizzata.

#### **Lato di alimentazione**

Il lato di alimentazione corrisponde al lato della carta che entra per primo nella stampante. La direzione di alimentazione (lato corto o lato lungo) è associata ad alcuni formati carta.

Quando si seleziona un formato documento in Stampa (o Imposta pagina), non è necessario considerare il lato di alimentazione associato al formato carta selezionato in quanto l'unità di finitura potrebbe comunque richiedere l'inserimento della carta secondo una certa direzione di alimentazione. In Booklet Maker, i formati carta con una direzione di alimentazione non consentita dall'unità di finitura appaiono ombreggiati nell'elenco dei formati disponibili.

### **Come formato documento**

Selezionare questa opzione per mantenere il formato pagina uguale a quello del documento originale. È necessario selezionare un formato carta che sia almeno il doppio di quello della pagina del documento.

Ad esempio, un documento di 8,5x11 pollici deve essere stampato su un foglio di carta di 11x17 pollici. Il formato documento (input) è mostrato a sinistra, il formato carta (output) è mostrato a destra nella seguente illustrazione:

<span id="page-224-0"></span>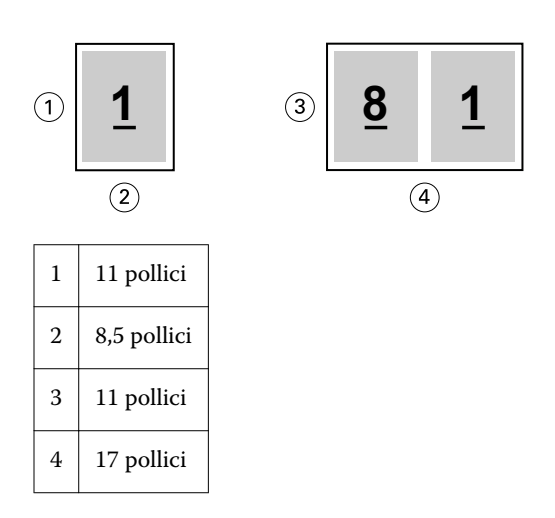

Un documento formato A4 (297x210 mm) deve essere stampato su carta formato A3 (297x420 mm). Il formato documento (input) è mostrato a sinistra, il formato carta (output) è mostrato a destra nella seguente illustrazione:

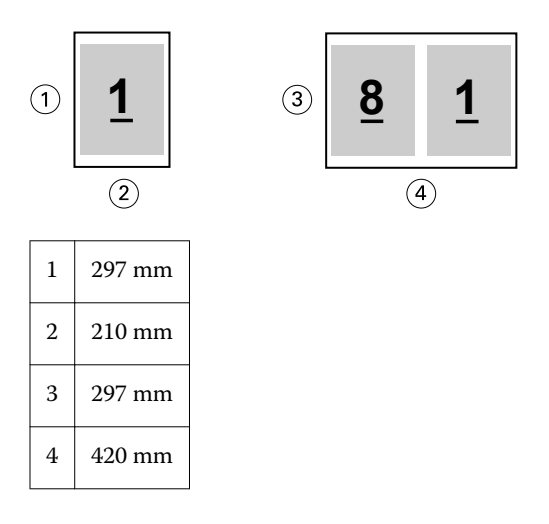

**Nota:** Gli esempi sopra riportati illustrano i formati carta della stessa serie (da A4 a A3) o standard (da Lettera a Tabloid). Booklet Maker può anche eseguire l'imposizione da una serie all'altra (ad esempio, da A4 a Lettera). Per ulteriori informazioni, vedere [Allineamento pagine](#page-229-0) alla pagina 230.

### **Ridurre la pagina del documento in base al formato carta selezionato**

È possibile ridurre le pagine del documento in base a un particolare formato carta, selezionando il formato desiderato dal menu Formato carta.

Booklet Maker riduce automaticamente le pagine del documento in base al formato carta selezionato, rispettando le proporzioni del documento originale.

Ad esempio, se il formato del documento è 8,5x11 pollici e si seleziona 8,5x11 pollici dal menu Formato carta per l'imposizione 2 pagine, le pagine del documento vengono ridotte su due pagine affiancate di formato 5,5x8,5 pollici. L'illustrazione seguente mostra il formato del documento (input) a sinistra e il formato carta (output) a destra:

<span id="page-225-0"></span>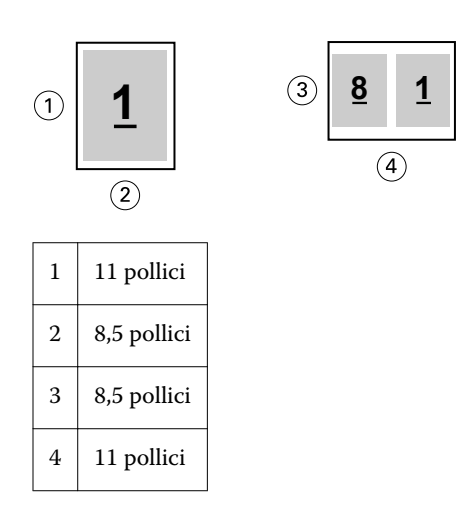

Se il formato del documento è A4 (297x210 mm) e si seleziona A4 dal menu Formato carta, le pagine del documento vengono ridotte su due pagine affiancate di formato 210x148,5 mm. L'illustrazione seguente mostra il formato del documento (input) a sinistra e il formato carta (output) a destra:

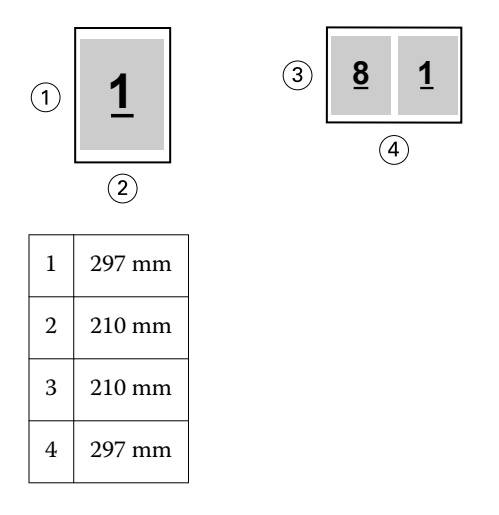

**Nota:** L'opzione Adatta al formato consente solo di ridurre il formato pagina del documento, non di ingrandirlo. Per ulteriori informazioni, vedere Opzione Adatta al formato alla pagina 226.

# **Opzione Adatta al formato**

Per impostazione predefinita, Booklet Maker riduce le pagine del documento in base al formato carta selezionato, pur mantenendo le proporzioni del documento originale.

In base al formato documento e al formato carta selezionato, Booklet Maker applica automaticamente un fattore di scala al lavoro nel modo seguente:

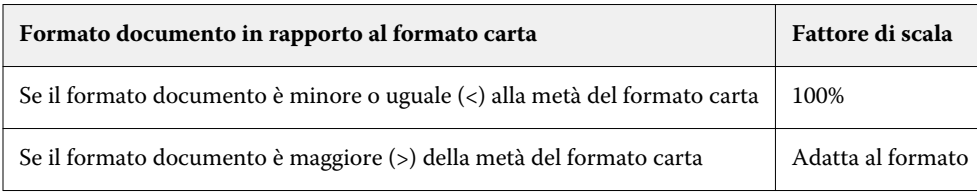

**Nota:** L'opzione Adatta al formato consente solo di ridurre il formato pagina del documento, ma non le ingrandisce.

Il menu Adatta al formato contiene tre opzioni:

- **•** Formato foglio (predefinito): razionalizza al massimo l'uso del formato foglio riducendo il contenuto (immagine) in base al formato del foglio.
- **•** Area stampabile: riduce il contenuto (immagine) adattandolo all'area stampabile del foglio.
- **•** No: non riduce il contenuto.

### **Adatta al formato - Formato foglio**

Booklet Maker riduce automaticamente le pagine del documento per adattarle alla metà del formato carta selezionato, razionalizzando al massimo l'uso del formato foglio. Questo potrebbe causare un troncamento del contenuto, perché le proporzioni sono vincolate a mantenere il rapporto del documento originale.

Nell'esempio seguente, quando si applica Adatta al formato foglio, i lati superiore e inferiore della pagina si estendono ai bordi del foglio, mentre sui lati destro e sinistro, vengono creati i margini.

Ad esempio, un documento di 13x19 pollici viene ridotto fino a farlo entrare su metà di un foglio di carta di 11x17 pollici (metà = 8,5x11 pollici):

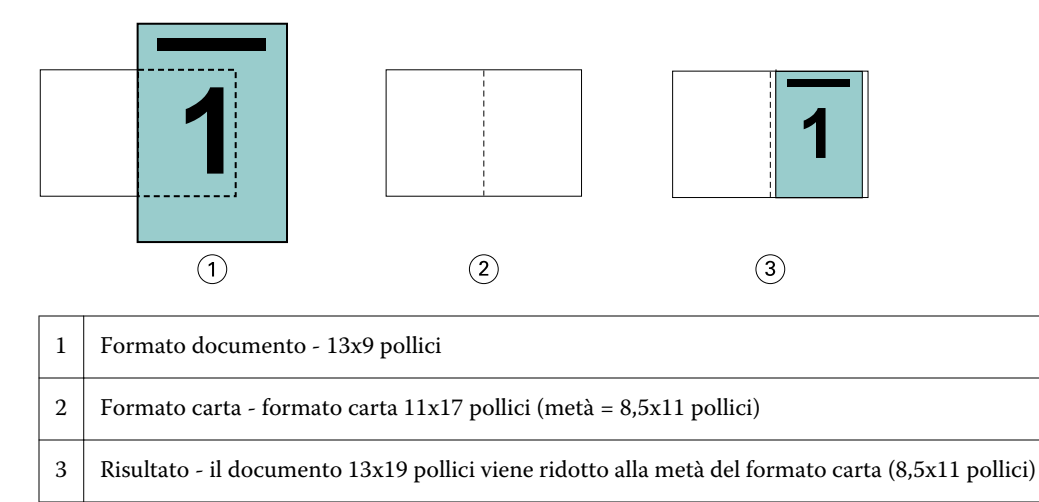

Booklet Maker può eseguire l'imposizione di formati diversi o non standard.

Ad esempio, un documento formato A4 viene ridotto fino a farlo entrare su metà di un foglio di carta formato Lettera, che equivale a 5,5x8,5 pollici (metà di un foglio di carta formato Lettera/8,5x11 pollici):

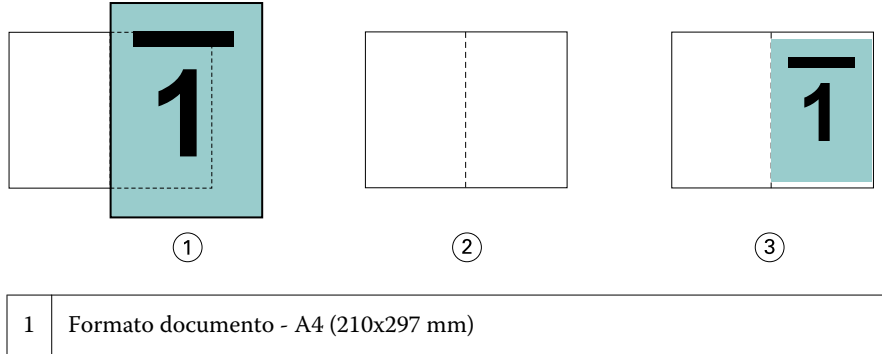

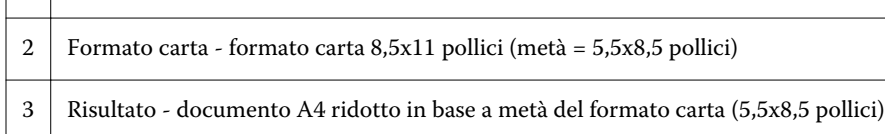

#### **Adatta al formato - Area stampabile**

Booklet Maker riduce automaticamente il contenuto per adattarlo all'area stampabile del foglio.

Negli esempi seguenti, vengono creati i margini su tutti i lati dell'immagine in modo che possa essere stampata entro l'area stampabile del foglio. Poiché le proporzioni sono vincolate per mantenere il rapporto dell'immagine originale, il risultato è che i margini sui lati superiore e inferiore saranno più ampi di quelli sui lati destro e sinistro.

Ad esempio, un documento di 13x19 pollici viene ridotto fino a farlo entrare su metà di un foglio di carta di 11x17 pollici (metà = 8,5x11 pollici):

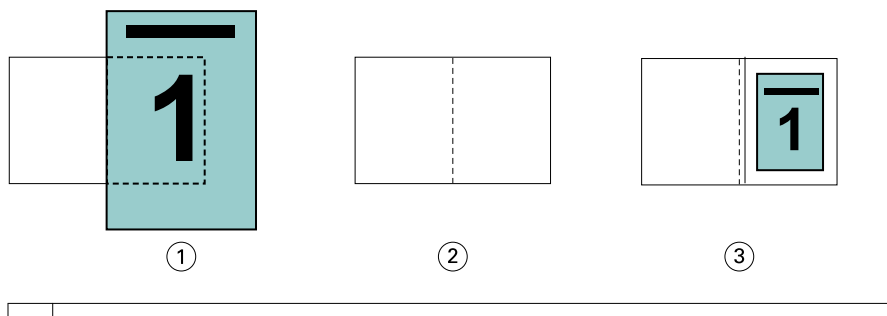

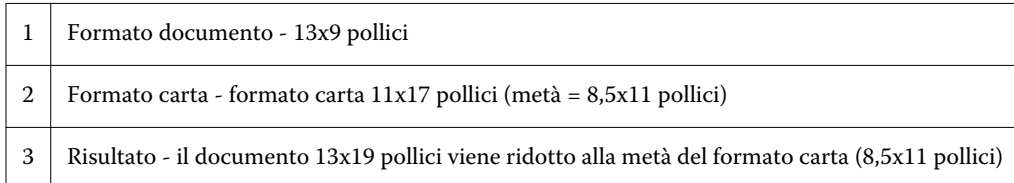

L'esempio seguente mostra formati diversi o non standard per l'opzione Adatta al formato > Area stampabile.

Un documento formato A4 viene ridotto fino a farlo entrare su metà di un foglio di carta formato Lettera, che equivale a 5,5x8,5 pollici (metà di un foglio di carta formato Lettera/8,5x11 pollici):

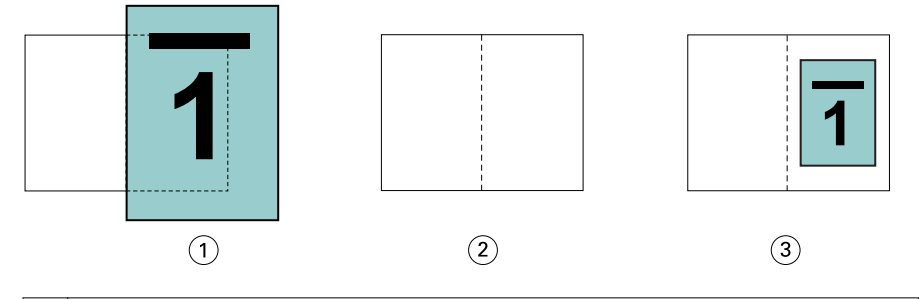

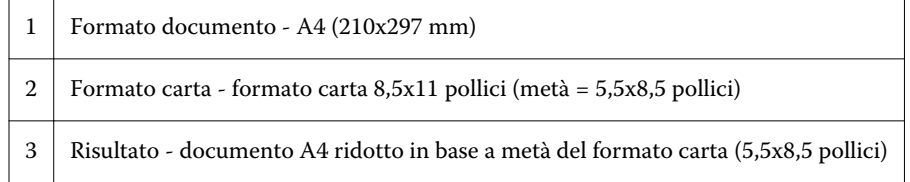

#### **Opzione Adatta al formato non selezionata**

Se l'opzione Adatta al formato è impostata su No, le pagine del documento verranno stampate al 100%. Il contenuto che si estende oltre la metà del formato carta selezionato viene troncato.

In alcuni casi, il ritaglio potrebbe essere intenzionale. Ad esempio, se il documento comprende segni di stampa che estendono il formato documento oltre la metà del formato carta, sarà necessario disattivare l'opzione Adatta al formato in modo che il contenuto venga stampato al 100%. In caso contrario, l'intera pagina (compresi i segni di stampa) verrà ridotta per essere adattata al formato carta specificato.

Analogamente, se si imposta un formato documento più grande della metà del formato carta per stampare con margini al vivo, deselezionare Adatta al formato per stampare il contenuto al 100%.

La seguente illustrazione mostra l'area di una pagina di 8,5 x 11 pollici (contenuto desiderato) con i segni di stampa che estendono il formato pagina del documento a 10,2 x 12,5 pollici. Con l'opzione Adatta al formato deselezionata, il contenuto della pagina viene stampato al 100% per farlo entrare su metà del formato carta:

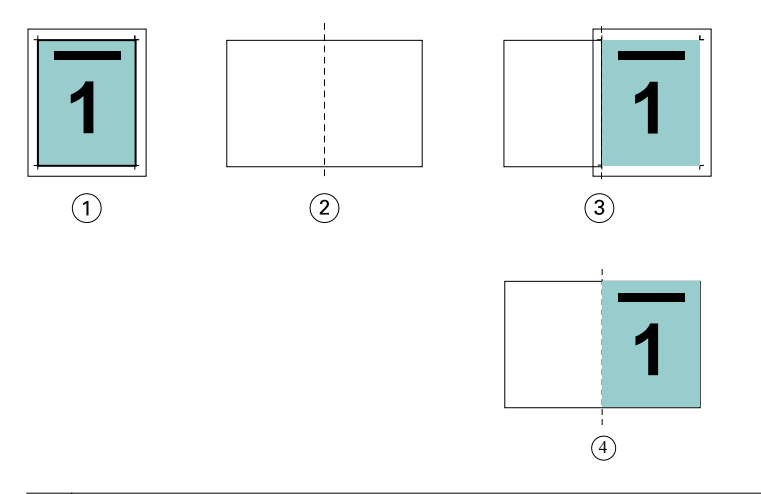

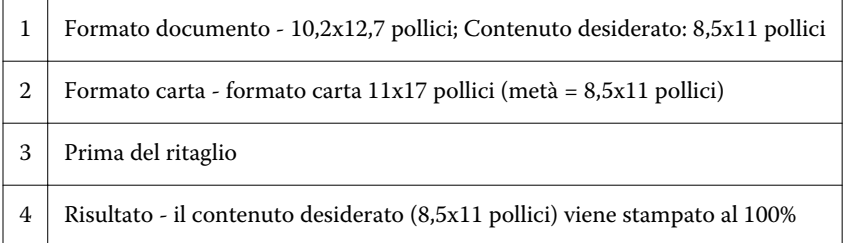

### **Adatta al formato - formato foglio o area stampabile?**

L'opzione Adatta al formato offre due modi per ridurre le pagine del documento: Adatta al formato del foglio o all'area stampabile.

Ognuna delle opzioni Adatta al formato ha vantaggi e svantaggi.

Adatta al formato - Formato foglio razionalizza l'uso del formato carta durante il calcolo del fattore di scala. Tuttavia, a causa del layout del contenuto del documento originale, il fattore di scala potrebbe non produrre il risultato desiderato. Il contenuto potrebbe essere troncato.

Adatta al formato - Area stampabile usa l'area stampabile del formato carta in modo che il contenuto non venga troncato. Tuttavia, il contenuto del documento verrà ridotto in misura maggiore che con la selezione di Formato foglio.

Di seguito viene mostrata l'illustrazione degli effetti delle diverse selezioni.

La prima immagine mostra due documenti, entrambi con lo stesso formato pagina, ma con diversi layout.

<span id="page-229-0"></span>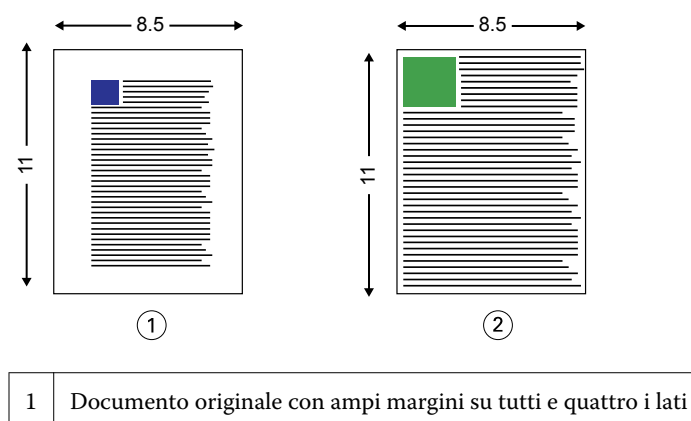

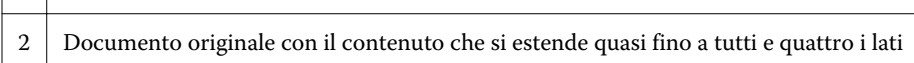

La seconda immagine mostra il foglio con l'area stampabile visualizzata in bianco.

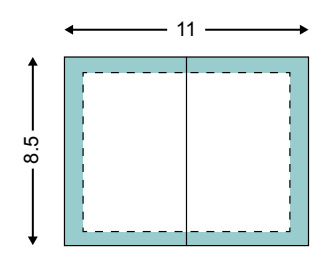

La terza immagine mostra l'effetto della selezione dell'opzione Adatta al formato - Formato foglio. Sebbene il documento con ampi margini si adatti perfettamente all'area stampabile, il documento con margini ristretti subirà il troncamento del contenuto quando verrà sottoposto a imposizione e stampato.

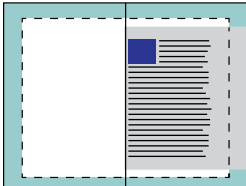

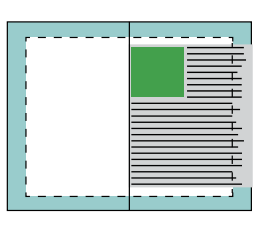

La quarta immagine mostra quello che succede quando si seleziona Adatta al formato - Area stampabile per il documento con i margini ristretti. Tutto il contenuto verrà stampato, ma si avranno margini più ampi (più spazio bianco) sui lati superiore e inferiore.

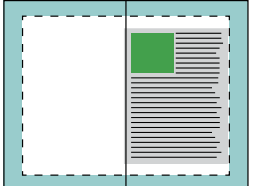

### **Allineamento pagine**

Allineamento pagine non cambia il layout delle pagine definito nel documento originale, ma sposta il contenuto dell'intera pagina, vale a dire l'area stampabile (lo spazio assegnato a testo e immagini) più i margini (lo spazio bianco o vuoto che circonda l'area stampabile).

<span id="page-230-0"></span>Booklet Maker fornisce le seguenti opzioni per centrare e mettere a punto la posizione del contenuto della pagina:

- **•** Allinea pagine-- usare questa opzione per allineare il contenuto al dorso o al centro della pagina.
- **•** Aumenta margine interno di consente di aggiungere altro spazio (margini interni) per la rilegatura.
- **•** Compensa scorrimento usare questa opzione per compensare lo spostamento del contenuto che si verifica nei booklet a sella o con gruppi a sella.

**Nota:** L'allineamento delle pagine non influisce sul fattore di scala. Quando l'opzione Adatta al formato è deselezionata, il documento viene troncato se si estende oltre il bordo della carta. Se questo è intenzionale, è possibile usare le opzioni per l'impostazione dell'allineamento pagine e dei margini interni per definire la posizione del contenuto delle pagine.

## **Allineare le pagine**

In Booklet Maker, l'opzione Allinea pagine definisce la posizione iniziale del contenuto della pagina (Al centro o Al dorso), che può essere ulteriormente regolata aumentando il valore del margine interno.

L'opzione Allinea pagine controlla la posizione iniziale del contenuto delle pagine (Al dorso o Al centro).

- **•** Selezionare Booklet sulla scheda Layout nella finestra Proprietà del lavoro di Command WorkStation e seguire le istruzioni per impostare l'opzione Allinea pagine.
	- **•** Al dorso (impostazione predefinita) allinea il contenuto delle pagine al dorso, al centro del foglio in cui cade la piega.

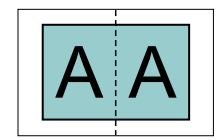

**•** Al centro posiziona il contenuto delle pagine al centro della metà del formato foglio.

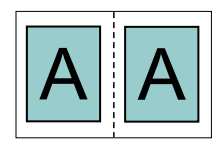

#### **Allineamento delle pagine con l'opzione Adatta al formato**

Le pagine possono essere allineate con l'opzione Adatta al formato attivata o disattivata.

#### **Allineamento delle pagine con Adatta al formato selezionata**

La seguente figura illustra l'allineamento delle pagine quando il formato documento è minore (<) della metà del formato carta:

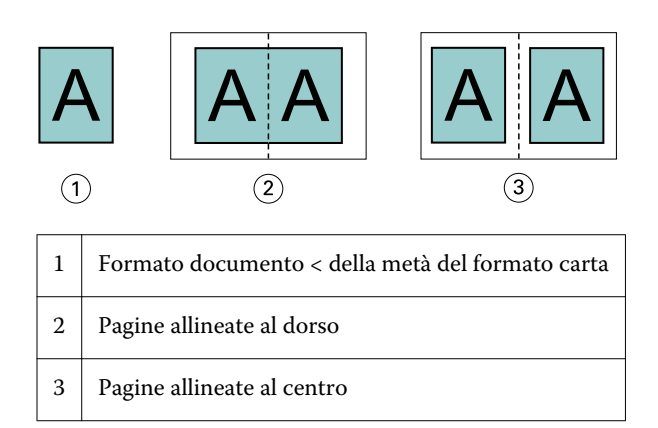

La seguente figura illustra l'allineamento delle pagine quando il formato documento è uguale alla metà del formato carta. In questo caso, non è percepibile alcuna differenza visiva:

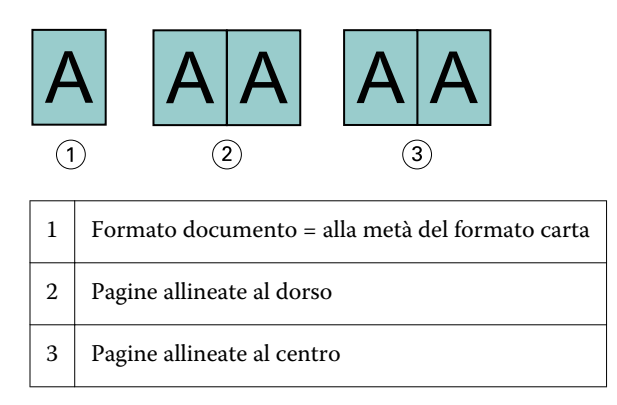

**Nota:** Quando il formato documento è maggiore della metà del formato carta e l'opzione Adatta al formato è selezionata, il risultato di stampa finale dipende dalle proporzioni del documento originale.

#### **Allineamento delle pagine con Adatta al formato deselezionata**

La seguente figura illustra l'allineamento delle pagine Al dorso quando il formato documento è maggiore (>) della metà del formato carta e l'opzione Adatta al formato è deselezionata:

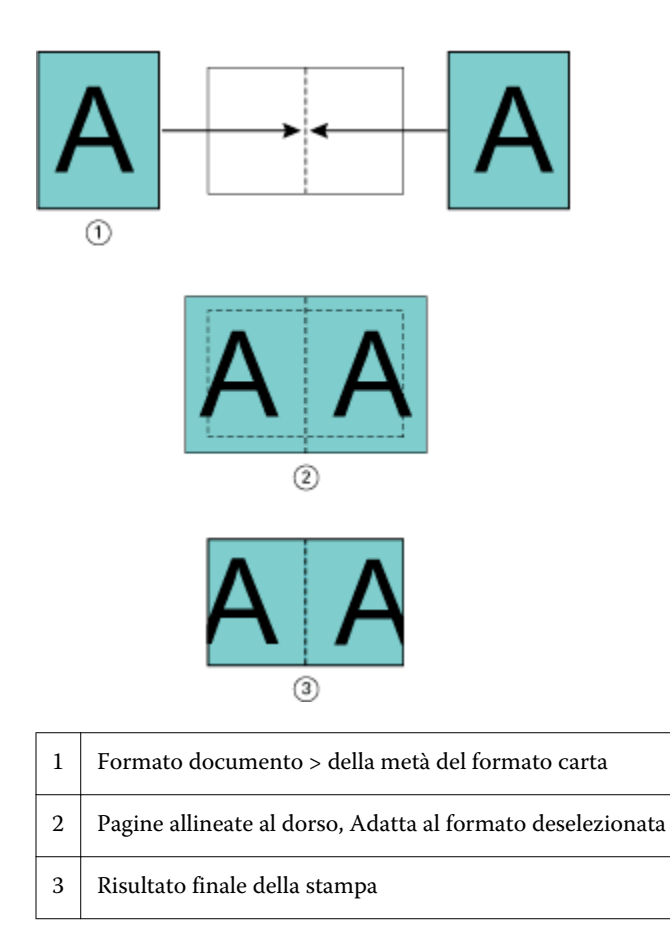

La seguente figura illustra l'allineamento delle pagine Al centro quando il formato documento è maggiore (>) della metà del formato carta e l'opzione Adatta al formato è deselezionata:

<span id="page-233-0"></span>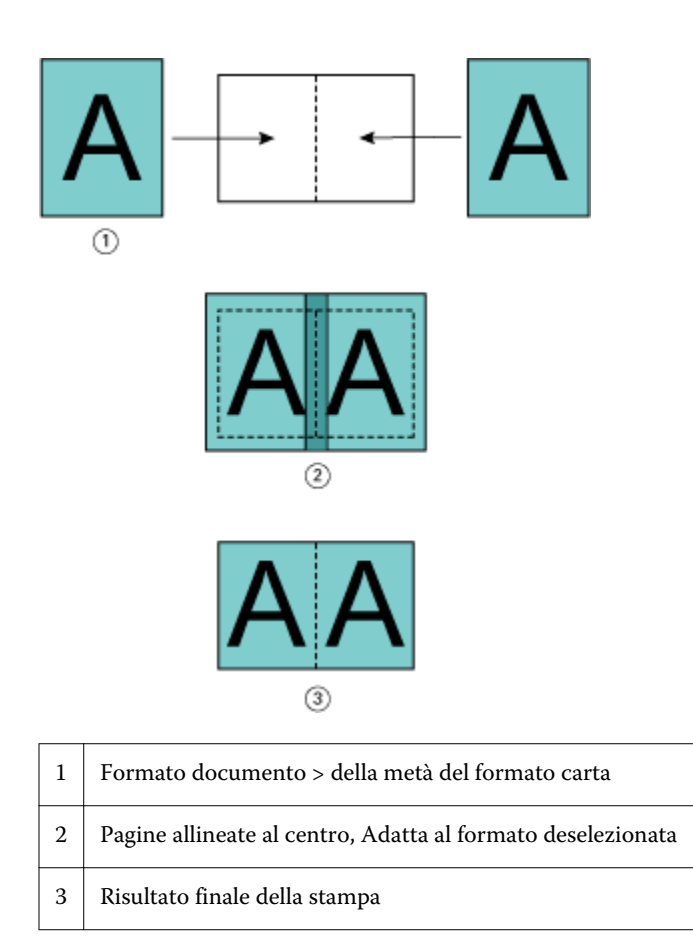

# **Allineamento pagine e margini interni**

Il margine interno è un margine aggiuntivo che consente di lasciare uno spazio sufficiente per la rilegatura o altri allestimenti post-stampa (piegatura o graffatura).

In Booklet Maker, l'opzione Allinea pagine definisce la posizione iniziale del contenuto della pagina (Al centro o Al dorso), che può essere ulteriormente regolata aumentando il valore del margine interno. Aumenta margine interno di - imposta la distanza (in millimetri o pollici) tra le pagine affiancate del booklet.

**Nota:** Il valore specificato per il margine interno non cambia i margini della pagina o il layout definito nel documento originale. Il margine interno è un margine aggiuntivo che consente di lasciare uno spazio sufficiente per la rilegatura.

Per informazioni sulla gamma di valori per il margine interno consentiti dalla fotocopiatrice/stampante, vedere il manuale *Stampa*, che fa parte della documentazione per l'utente.

#### **Allineamento al dorso con margine interno**

Quando le pagine sono allineate al dorso, la distanza del contenuto delle pagine dal dorso è uguale alla metà del valore del margine interno.

La seguente illustrazione mostra l'allineamento iniziale Al dorso, il risultato di stampa finale senza margine interno e il risultato di stampa con l'aggiunta del margine interno:

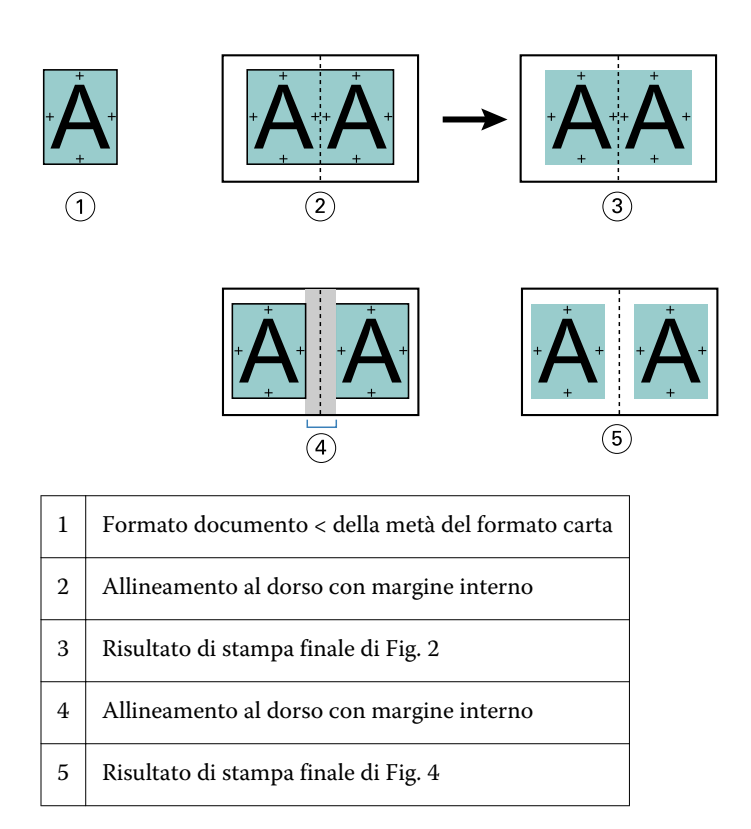

### **Allineamento al centro con margine interno**

Quando le pagine sono allineate al centro, la distanza dal dorso è uguale alla metà del valore del margine interno, più il valore di offset iniziale dell'allineamento delle pagine al centro.

La seguente illustrazione mostra l'allineamento iniziale Al centro, il risultato di stampa finale senza margine interno e il risultato di stampa con l'aggiunta del margine interno:

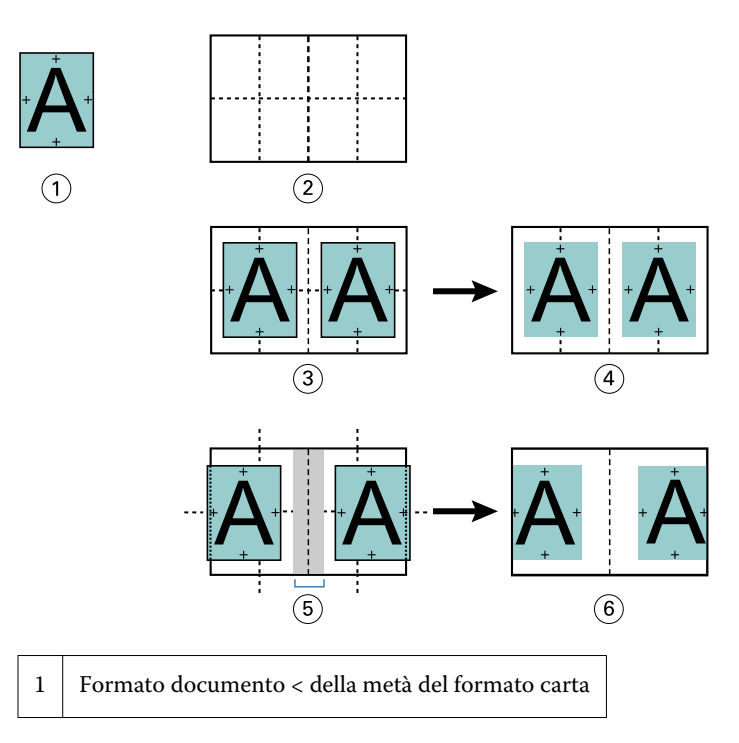

<span id="page-235-0"></span>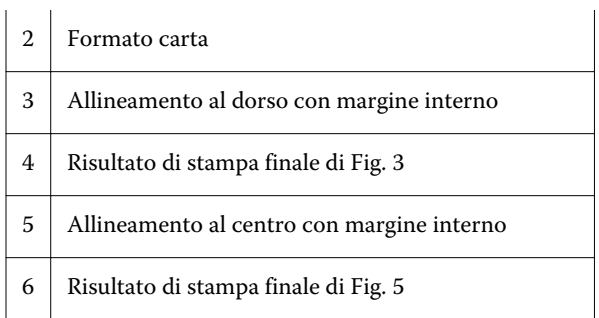

**Nota:** Aumentando il margine interno, il contenuto delle pagine potrebbe essere troncato se fuoriesce dal bordo del foglio o dall'area stampabile della carta.

# **Compensa scorrimento**

Lo scorrimento si verifica nei booklet con rilegatura a sella o gruppi a sella, stampati su supporti pesanti o contenenti molte pagine.

Piegando i fogli per creare le segnature (fogli piegati che formano le pagine di un booklet), ogni piega induce un piccolo spostamento incrementale del contenuto delle pagine. Il risultato è che i margini esterni saranno più stretti in corrispondenza del centro del booklet quando questo viene rifilato. Il contenuto della pagina potrebbe essere troncato oppure risultare troppo vicino al bordo esterno.

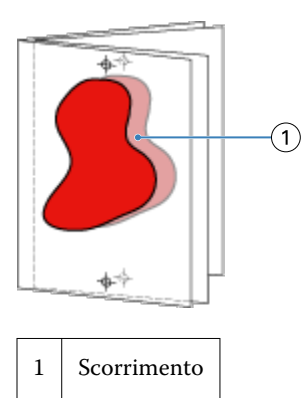

# Supporti misti con rilegatura senza cuciture 1 pagina

È possibile specificare le impostazioni di Supporti misti in Booklet Maker accessibili da Proprietà del lavoro di Command WorkStation per i lavori con rilegatura senza cuciture 1 pagina. La funzione ottimizzata Supporti misti comprende una finestra di dialogo Supporti misti e un'applicazione di visualizzazione integrate nella finestra Booklet Maker.

**Nota:** Supporti misti con rilegatura senza cuciture 1 pagina non è supportato nel driver di stampa. Per usare questa funzione, è necessario inviare il lavoro alla coda di attesa in Command WorkStation.

L'applicazione di visualizzazione di Supporti misti mostra l'impaginazione effettiva del prodotto finale, offrendo la rappresentazione in tempo reale delle selezioni effettuate nella finestra di dialogo Supporti misti. Il layout dei lavori può essere visualizzato come pagine o come fogli.

In Supporti misti per la rilegatura Senza cuciture 1 pagina di Booklet Maker, è possibile specificare:

- **•** Inizio capitolo quando è impostato un inizio capitolo in un lavoro fronte-retro, vengono inserite delle pagine bianche intenzionali.
- **•** Intervalli pagine e supporti per gli intervalli pagine.
- **•** Inserti vuoti e supporti per gli inserti gli inserti vuoti specificati dall'utente sono inserti lasciati intenzionalmente vuoti. Le pagine intenzionali e non intenzionali hanno designazioni diverse nel visualizzatore di Supporti misti.

**Nota:** Le impostazioni per l'inserimento dei separatori e la definizione delle copertine non possono essere specificate in Supporti misti di Booklet Maker.

Quando Supporti misti è usato in Booklet Maker, è disabilitato nella scheda Supporti. Le selezioni effettuate in Booklet Maker verranno visualizzate successivamente nella scheda Supporti e in Fiery Compose.

# **Specificare le impostazioni di Supporti misti in Booklet Maker**

Il visualizzatore di Supporti misti appare quando si seleziona la rilegatura senza cuciture 1 pagina come tipo booklet.

Non tutte le fotocopiatrici/stampanti supportano la rilegatura senza cuciture 1 pagina. Se la rilegatura senza cuciture 1 pagina non è supportata, l'opzione non è visualizzata nel menu Tipo booklet.

- **1** Selezionare il lavoro in Centro lavori di Command WorkStation e aprire Proprietà del lavoro.
- **2** Selezionare Booklet dalla scheda Layout.
- **3** Selezionare la rilegatura Senza cuciture 1 pagina per Tipo booklet.
- **4** Selezionare il lato di Rilegatura:
- **5** Specificare Formato carta corpo e Formato carta copertina.

**Nota:** Definisci copertina non è disponibile come scelta di Supporti misti in Booklet Maker. Le definizioni delle copertine sono create con le opzioni standard di Booklet Maker.

- **6** Specificare le impostazioni per le copertine e altre eventuali impostazioni desiderate.
- **7** Scorrere verso il basso il visualizzatore di Supporti misti e specificare le impostazioni con i seguenti comandi:
	- **•** Scheda Pagine fare clic per visualizzare il layout del booklet organizzato per pagine e per mostrare la relazione con i fogli.
	- **•** Scheda Fogli fare clic per visualizzare il layout del booklet organizzato per fogli e per mostrare la relazione con le pagine.
	- **•** Campo Inizio pagina capitoli digitare i numeri di pagina designati come inizi di capitolo, divisi da virgole. Le pagine di inizio dei capitoli sono designate nel visualizzatore da un contrassegno. Le pagine bianche intenzionali vengono inserite all'occorrenza. La figura seguente mostra il contrassegno di inizio capitolo e la pagina bianca intenzionale inserita dopo la pagina 10.

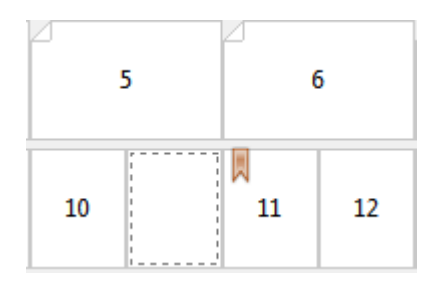

**•** Nuovo intervallo pagine - fare clic sull'icona o sul pulsante per digitare i numeri di pagina e applicare poi le impostazioni dei supporti all'intervallo di pagine specificato.

Nuovo intervallo pagine

**•** Nuovo inserto - fare clic sull'icona o sul pulsante per inserire una pagina bianca nel punto specifico e applicare le impostazioni dei supporti.

Nuovo inserto...

**•** Modifica - fare clic sull'icona o sul pulsante per modificare le impostazioni dei supporti per Intervallo pagine o Nuovo inserto.

Modifica...

**•** Elimina - fare clic sull'icona o sul pulsante per eliminare le impostazioni dei supporti per Intervallo pagine o Nuovo inserto.

 $\frac{1}{2}$  Elmina

Per informazioni sulle impostazioni dei supporti valide per il Fiery Server utilizzato, vedere i manuali *Stampa* e *Programmi di utilità* nella documentazione per l'utente.

### **Navigare tra i lavori in Supporti misti**

Il visualizzatore di Supporti misti appare quando si seleziona la rilegatura senza cuciture 1 pagina come tipo booklet.

- **•** Nel visualizzatore di Supporti misti, spostarsi nel documento nei seguenti modi:
	- **•** Barre di scorrimento
	- **•** Frecce di navigazione standard fare clic sulle frecce interne per andare indietro o avanti alla pagina adiacente nella sequenza. Fare clic sulle frecce esterne per andare all'inizio o alla fine del documento. Le frecce sono disabilitate se non è possibile la navigazione.

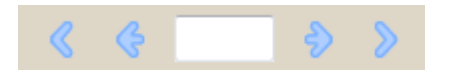

**•** Frecce di navigazione azione - fare clic sulle frecce per andare all'azione successiva nella sequenza, avanti o indietro. Il campo di testo visualizza l'azione. Le frecce sono disabilitate se non è possibile la navigazione.

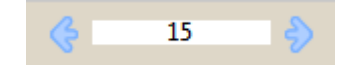

### **Visualizzare il layout di un lavoro come pagine**

È possibile scegliere di visualizzare il lavoro in pagine o in fogli. Le pagine e i fogli del documento sono allineati in modo che si possa vedere quali pagine vengono stampate sui fogli.

**•** Per visualizzare un lavoro in pagine, fare clic sulla scheda Pagine nella parte superiore del visualizzatore.

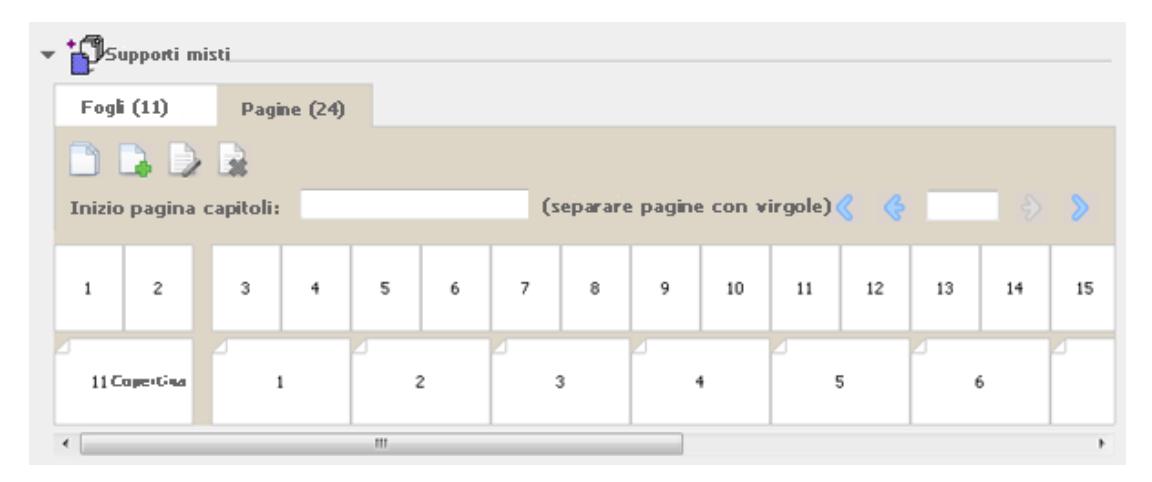

La figura mostra il lavoro visualizzato in pagine. Il numero dopo "Pagine" sulla scheda indica il numero delle pagine del documento, che sono rappresentate dalle anteprime nella fila superiore. Le pagine sono presentate in ordine lineare, che corrisponde all'ordine di lettura logico del documento di origine.

La seconda file mostra come verranno ordinati i fogli sulla fotocopiatrice/stampante. Il contenuto della copertina anteriore, che in questo esempio comprende le prime due pagine del documento, è visualizzato in ordine di lettura all'inizio. Il contenuto della copertina posteriore, alla fine del lavoro, può essere visualizzato utilizzando la barra di scorrimento o altri strumenti di navigazione.

# **Visualizzare il layout di un lavoro come fogli**

Quando si visualizza il lavoro in fogli, è in primo piano l'ordine dei fogli.

**•** Per visualizzare un lavoro in fogli, fare clic sulla scheda Fogli nella parte superiore del visualizzatore.

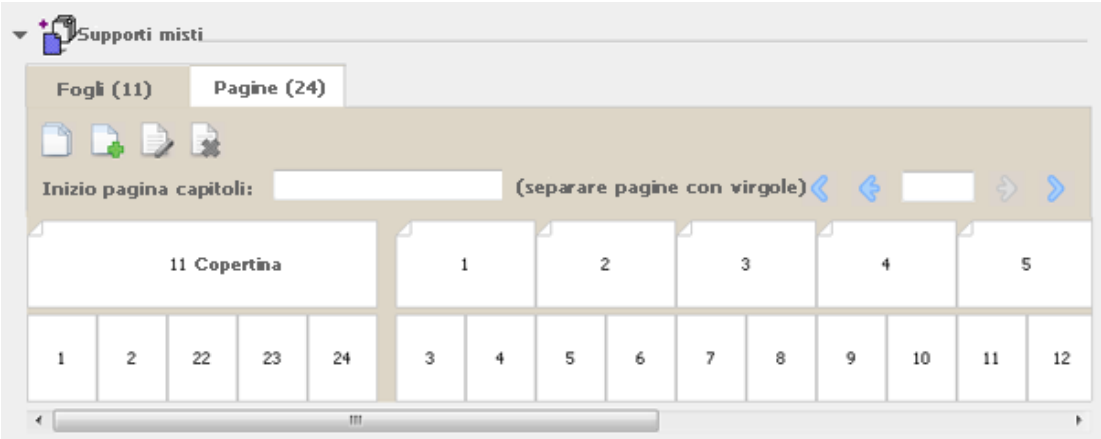

Le anteprime nella fila superiore rappresentano l'effettivo ordine di stampa sulla stampante. La seconda fila mostra quali pagine verranno stampate sui fogli. Ad esempio, nella figura seguente, il foglio della copertina comprende il

<span id="page-239-0"></span>contenuto delle prime due pagine del documento come la copertina anteriore, il contenuto della terzultima pagina come dorso e il contenuto delle ultime due pagine del documento come copertina posteriore.

**Nota:** La copertina viene sempre visualizzata per prima, anche se viene stampata come ultimo foglio su alcune stampanti.

## **Restrizioni per i supporti misti con Booklet Maker**

In Supporti misti, per i lavori con rilegatura Senza cuciture 1 pagina non è possibile fare quanto segue.

- **•** Inserimento di pagine prima, tra o dopo le pagine del documento il cui contenuto è assegnato alla copertina.
- **•** Inserimento di eventuali pagine al di fuori del libro rilegato finito.
- **•** Inserimento di pagine per dividere fisicamente la copertina.
- **•** Specifica di supporti di formati diversi in un unico lavoro. La selezione del formato del supporto per Nuovo intervallo pagine e Nuovo inserto è limitata allo stesso formato della segnatura del corpo.

**Nota:** Le Fotocopiatrici/stampanti che supportano l'inserimento di pagine con piega a Z e piega a metà consentono l'uso di formati che sono il doppio della segnatura del corpo.

# Aggiungere una copertina

In Booklet Maker, è possibile aggiungere una copertina ai booklet A sella e specificare il supporto per la copertina.

Solo per la rilegatura A sella, Booklet Maker offre due opzioni per la copertina, prestampata o inline, per cui è possibile specificare il supporto da utilizzare. Per un copertina inline, è possibile specificare altre opzioni. Se la fotocopiatrice/stampante è dotata di un'unità di finitura avanzata, come ad esempio una brossuratrice, vedere il manuale *Stampa* che fa parte della documentazione per l'utente, per informazioni sulle altre opzioni disponibili.

- **1** Nella scheda Layout > Booklet del driver di stampa o nella finestra di dialogo Proprietà del lavoro di Command WorkStation, selezionare A sella come Tipo booklet e il lato di rilegatura.
- **2** Specificare le impostazioni per Formato carta e Allineamento pagine per il corpo del booklet.
- <span id="page-240-0"></span>**3** Dal menu Immissione contenuto, procedere in uno dei modi seguenti:
	- **•** Per inserire una copertina prestampata, selezionare Prestampata. La copertina prestampata, da stampare separatamente, verrà unita alle pagine del corpo del booklet. Se si seleziona questa opzione, le opzioni Copertina anteriore e Copertina posteriore sono disabilitate.
	- **•** Per specificare una copertina inline, selezionare Copertine anteriore e posteriore separate. Se si specifica questa opzione, le copertine e le pagine del documento vengono stampate come un unico lavoro. Le pagine separate dal documento vengono impostate su un singolo foglio che forma la copertina del booklet.

La copertina inline è utile quando il documento originale comprende pagine di copertina e/o grafica per le copertine. Il contenuto della copertina potrebbe essere la prima e l'ultima pagina del documento oppure le prime due e le ultime due pagine del documento o una qualsiasi combinazione. Se si seleziona questa opzione, è possibile specificare le opzioni Copertina anteriore e Copertina posteriore.

**•** Copertina anteriore e Copertina posteriore (solo copertine inline) - queste opzioni consentono di decidere rapidamente se le copertine anteriore e posteriore devono essere stampate in fronte-retro (su entrambi i lati del foglio), su lato singolo oppure lasciando entrambi i lati in bianco, senza bisogno di aggiungere pagine vuote nel documento originale.

**Nota:** Quando si stampa una copertina inline con la rilegatura lato corto (apertura verso l'alto), l'esterno della copertina posteriore viene automaticamente ruotato di 180 gradi affinché abbia lo stesso l'orientamento della copertina anteriore.

- **4** Fare clic su Definisci copertina per aprire la finestra delle impostazioni per Supporto per copertine e specificare supporto, formato e cassetto di alimentazione. Questa opzione è disponibile sia per le copertine prestampate che per le copertine inline.
- **5** Specificare il supporto e il formato carta per l'inserto prestampato o per le copertine inline.
- **6** Selezionare il cassetto che contiene gli inseriti prestampati o le copertine inline e fare clic su OK.

# Cambiare il formato documento nell'applicazione

Cambiare il formato del documento originale da Stampa nell'applicazione in cui è stato creato il documento.

Prima di cambiare il formato documento, verificare che la fotocopiatrice/stampante supporti il formato carta desiderato.

- **1** Aprire il documento originale e selezionare File > Stampa (o File > Imposta pagina).
- **2** Selezionare la fotocopiatrice/stampante dal menu Nome stampante.
- **3** Selezionare un formato dall'elenco dei formati carta disponibili e fare clic su OK.

**Nota:** Quando si seleziona un formato carta dall'elenco, non è necessario considerare il lato di alimentazione della carta.

# Cambiare l'unità di misura

Per le misurazioni è possibile scegliere di utilizzare i millimetri, i punti o i pollici.

<span id="page-241-0"></span>**Nota:** Nel driver di stampa, non è possibile cambiare l'unità di misura.

- **1** In Command WorkStation, selezionare Modifica > Preferenze.
- **2** Fare clic sulla scheda Dimensione.
- **3** Selezionare l'unità di misura (millimetri, punti o pollici) e fare clic su OK.

**Nota:** Le modifiche verranno applicate all'avvio successivo di Command WorkStation.

# Visualizzare l'anteprima di un booklet

È possibile visualizzare in anteprima un booklet nella finestra Anteprima o Anteprima raster.

**Nota:** Non è possibile visualizzare in anteprima i lavori quando si usa Booklet Maker nel driver di stampa.

- **•** Nell'elenco In coda di attesa In Centro lavori di Command WorkStation, selezionare il lavoro di stampa e selezionare Azioni > Anteprima.
	- **•** Se il lavoro viene inviato in spool e messo in coda di attesa, apparirà nella finestra Anteprima.
	- **•** Se il lavoro viene elaborato e messo in coda di attesa, apparirà nella finestra Anteprima raster.

# Esempi di flusso di lavoro per la creazione di booklet

Gli esempi di flusso di lavoro di Booklet Maker offrono una panoramica dei passi necessari per creare tre tipi standard di booklet con la procedura guidata: Senza cuciture, A sella e Gruppi a sella.

- **•** Stampare un booklet con rilegatura senza cuciture alla pagina 242
- **•** [Stampare un lavoro con rilegatura a sella](#page-242-0) alla pagina 243
- **•** [Stampare un booklet con rilegatura gruppi a sella](#page-242-0) alla pagina 243

#### **Stampare un booklet con rilegatura senza cuciture**

Per stampare un booklet senza cuciture, è possibile usare la procedura guidata.

- **1** Accedere a Booklet Maker dal driver di stampa o dalla finestra di dialogo Proprietà del lavoro di Command WorkStation.
- **2** Fare clic su Avvia procedura guidata.
- **3** Selezionare Tipo booklet e il lato di rilegatura, quindi fare clic su Avanti.
- **4** Selezionare Formato carta, quindi fare clic su Avanti.
- **5** Impostare l'allineamento pagine e il margine interno (opzionale) e fare clic su Avanti.
- <span id="page-242-0"></span>**6** Rivedere il riepilogo delle impostazioni per verificare le impostazioni del booklet e fare clic su Fine per tornare alla scheda Layout > Booklet nel driver di stampa o a proprietà del lavoro di Command WorkStation.
- **7** Impostare altre opzioni di stampa (facoltativo) e opzioni di finitura (come piegatura, graffatura o rilegatura) nel driver di stampa o in Proprietà del lavoro di Command WorkStation, quindi fare clic su OK.

### **Stampare un lavoro con rilegatura a sella**

Per stampare un booklet a sella, è possibile usare la procedura guidata.

- **1** Accedere a Booklet Maker dal driver di stampa o dalla finestra di dialogo Proprietà del lavoro di Command WorkStation.
- **2** Fare clic su Avvia procedura guidata.
- **3** Selezionare Tipo booklet e il lato di rilegatura, quindi fare clic su Avanti.
- **4** Specificare l'alimentazione e il contenuto della copertina.
- **5** Se è stato selezionato Copertine anteriore e posteriore separate per alimentazione e contenuto della copertina, specificare come si desidera stampare la copertina: Fronte e Retro; Esterno e Interno. Fare clic su Avanti.
- **6** Se è stato selezionato Inserto per alimentazione e contenuto della copertina, fare clic su Avanti.
- **7** Selezionare Formato carta e fare clic su Definisci copertina.
- **8** Nella finestra delle impostazioni per Supporto per copertine, specificare supporto, formato e cassetto di alimentazione.
- **9** Fare clic su OK, quindi fare clic su Avanti.
- **10** Impostare l'allineamento pagine, il margine interno e la compensazione dello scorrimento (opzionale).
- **11** Rivedere il riepilogo delle impostazioni per verificare le impostazioni del booklet e fare clic su Fine per tornare alla scheda Layout > Booklet nel driver di stampa o a proprietà del lavoro di Command WorkStation.
- **12** Impostare altre opzioni di stampa (facoltativo) e opzioni di finitura (come piegatura, graffatura o rilegatura), quindi fare clic su OK.

### **Stampare un booklet con rilegatura gruppi a sella**

Per stampare un booklet con gruppi a sella, è possibile usare la procedura guidata.

- **1** Accedere a Booklet Maker dal driver di stampa o dalla finestra di dialogo Proprietà del lavoro di Command WorkStation.
- **2** Fare clic su Avvia procedura guidata.
- **3** Selezionare Tipo booklet e il lato di rilegatura, quindi fare clic su Avanti.
- **4** Selezionare il Formato carta e il numero di fogli in una sezione e fare clic su Avanti.
- **5** Impostare l'allineamento pagine, il margine interno e la compensazione dello scorrimento (opzionale), quindi fare clic su Avanti.
- **6** Rivedere il riepilogo delle impostazioni per verificare le impostazioni del booklet e fare clic su Fine per tornare alla scheda Layout > Booklet nel driver di stampa o a proprietà del lavoro di Command WorkStation.
- **7** Impostare altre opzioni di stampa (facoltativo) e opzioni di finitura (come piegatura, graffatura o rilegatura) nel driver di stampa o in Proprietà del lavoro di Command WorkStation, quindi fare clic su OK.

# Restrizioni per Booklet Maker

Booklet Maker è soggetto a vincoli relativi ai file PDF, ai tipi di code e ad altre restrizioni.

### **PDF protetti**

I file Adobe PDF possono essere salvati con impostazioni di protezione che ne limitano l'apertura, la stampa o la modifica ("documenti riservati"). I documenti riservati non possono essere stampati con Booklet Maker.

### **Tipo di coda**

Booklet Maker non supporta i lavori inviati alla coda di collegamento diretto. I lavori di stampa con Booklet Maker devono essere inviati alla coda di attesa o alla coda di stampa.

#### **Opzioni di stampa/Proprietà del lavoro di Command WorkStation**

- **•** La stampa di dati variabili non è supportata in Booklet Maker.
- **•** La funzione Supporti misti è supportata in Booklet Maker solo per i lavori con rilegatura senza cuciture 1 pagina. Vedere [Supporti misti con rilegatura senza cuciture 1 pagina](#page-235-0) alla pagina 236.
- **•** L'opzione Rimuovi sfondo bianco per PPT (ideata per essere utilizzata con i documenti PowerPoint) non è supportata in Booklet Maker.

# Glossario di Booklet Maker

Questi termini si riferiscono al processo di creazione di un booklet.

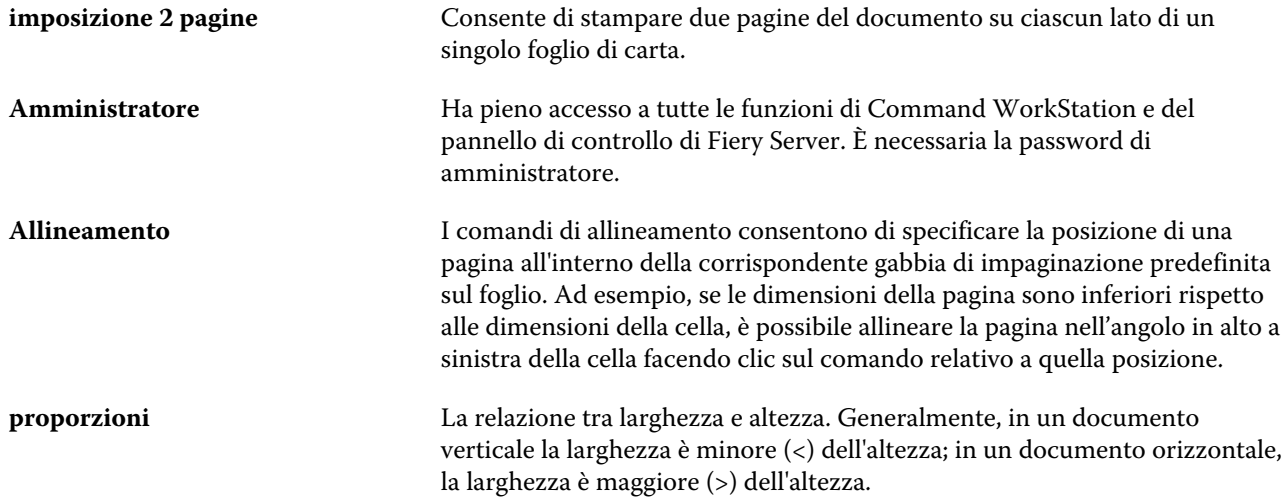

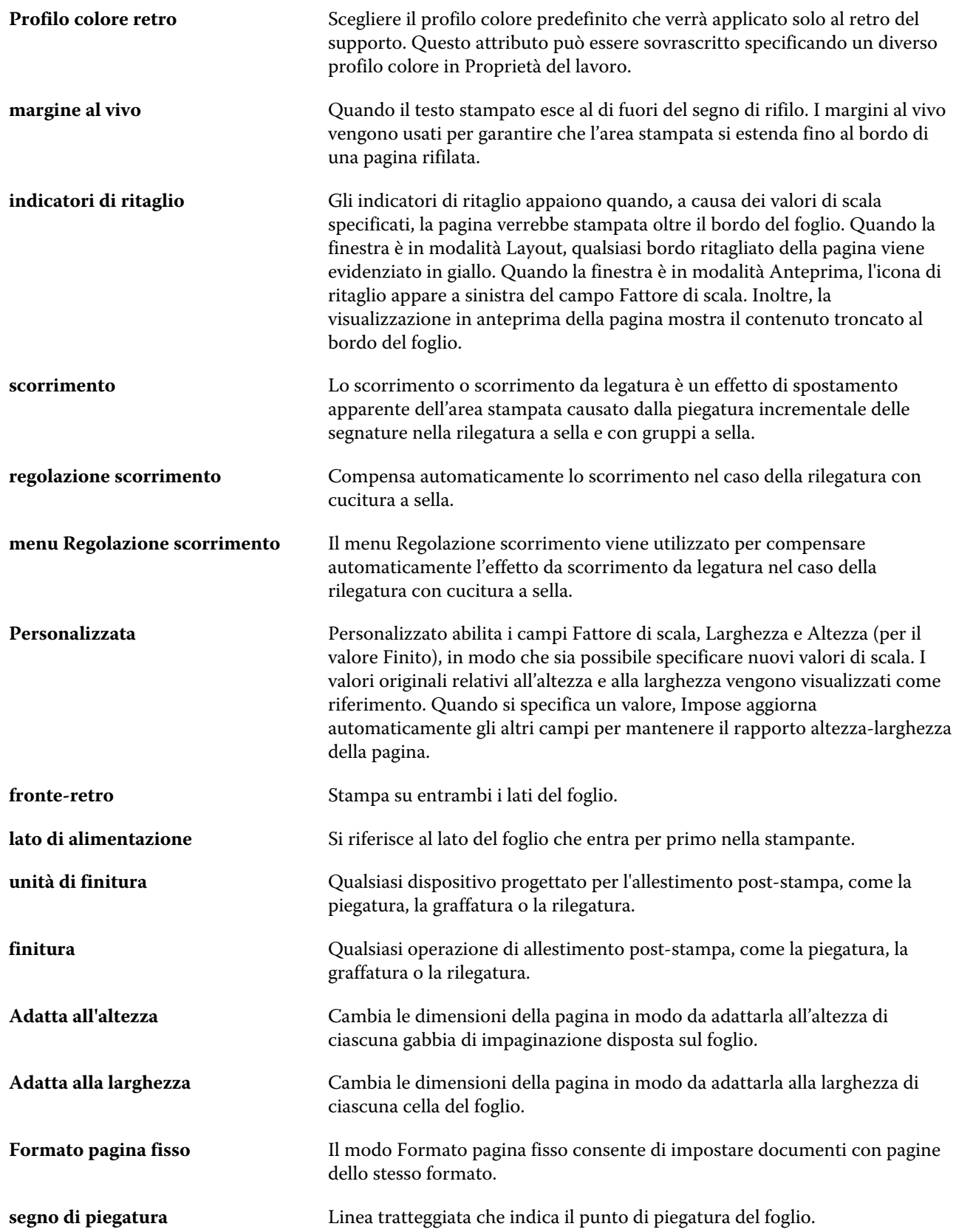

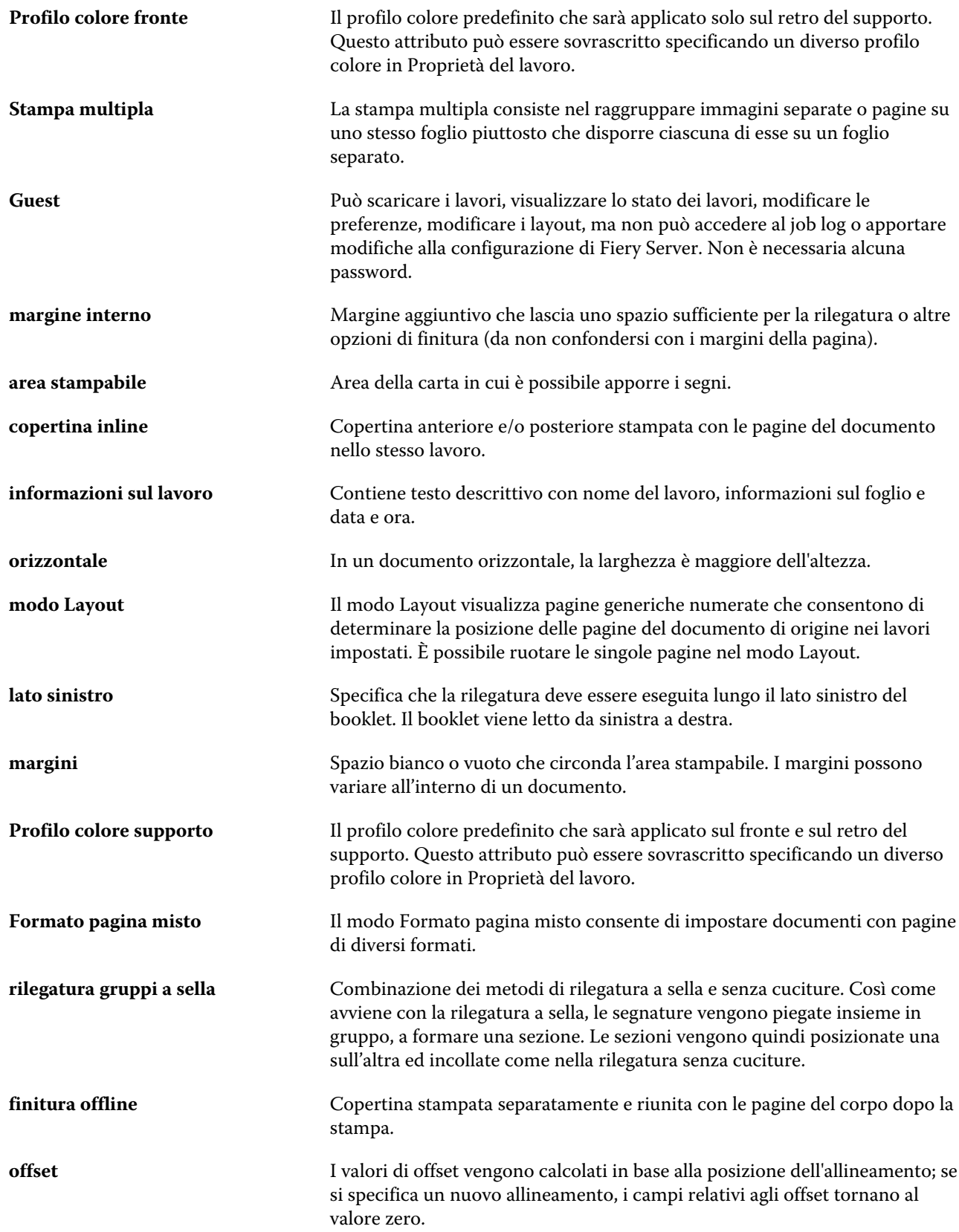

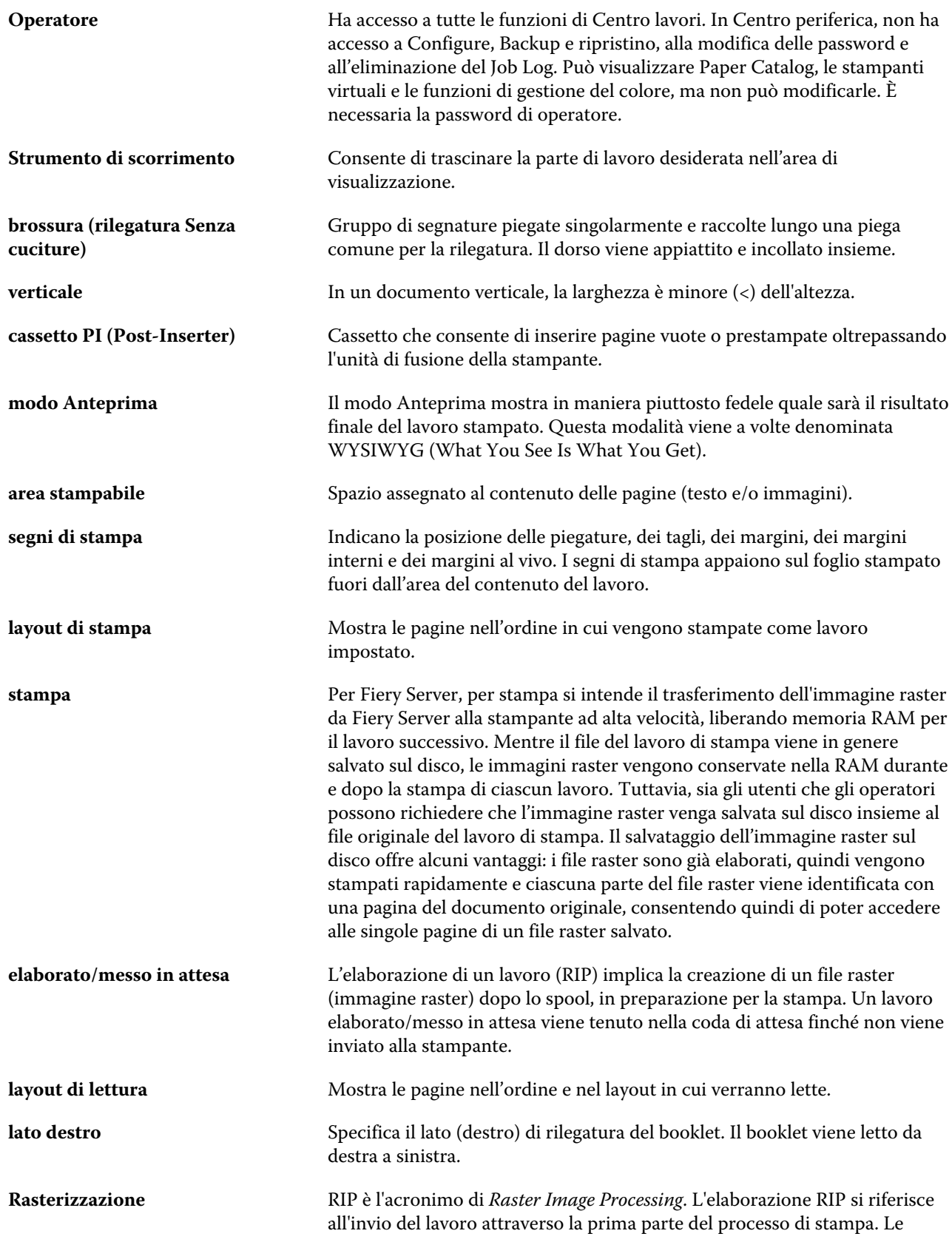

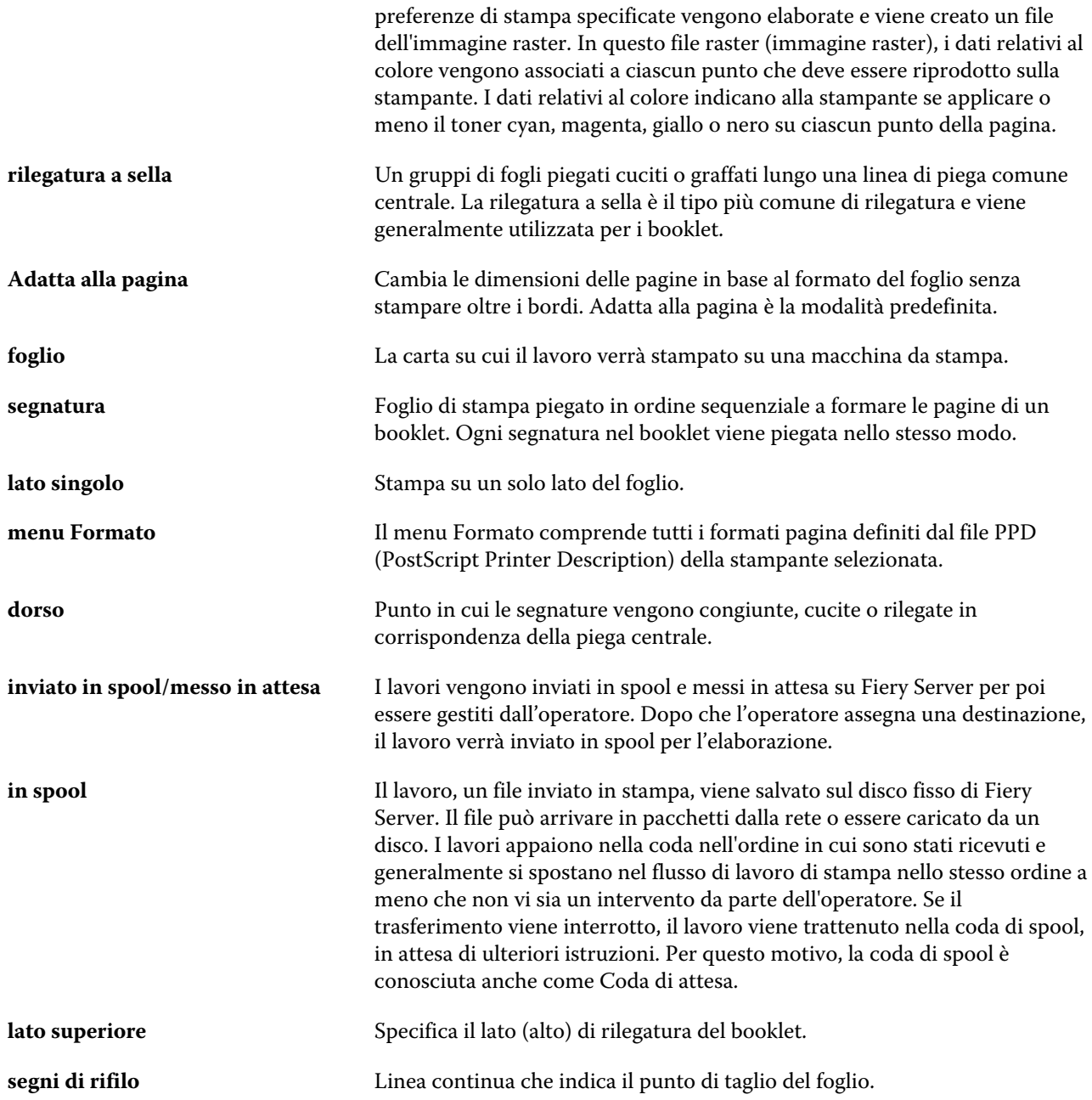

# Indice analitico

% contenuto riciclato [171](#page-170-0)

# **A**

accesso a Booklet Maker [216](#page-215-0) adatta al formato [226](#page-225-0) aggiunta server [18](#page-17-0) Alimentazione lato corto [174](#page-173-0) Alimentazione lato lungo [174](#page-173-0) allineamento del contenuto della pagina [230](#page-229-0) anteprima raster [242](#page-241-0) Anticata [176](#page-175-0) associazione carta [181](#page-180-0) Associazione cassetti/carta [181](#page-180-0) associazione dei cassetti [52](#page-51-0) attributi [171](#page-170-0) attributi della carta [171](#page-170-0) attributi del supporto [171](#page-170-0) aumento del margine interno [230](#page-229-0) autenticazione consentire la stampa senza [33](#page-32-0) automatica, rotazione [240](#page-239-0) automatico, fattore di scala [225](#page-224-0), [226](#page-225-0)

# **B**

barra degli strumenti personalizzazione [44](#page-43-0) bilanciamento del carico [47](#page-46-0) Booklet Maker, impostazioni [215](#page-214-0) Booklet Maker, procedura guidata [215](#page-214-0), [218](#page-217-0), [242](#page-241-0) Busta [177](#page-176-0) Busta a finestra [177](#page-176-0) Busta normale [177](#page-176-0)

# **C**

Calandrata [176](#page-175-0) carico, bilanciamento [47](#page-46-0) Carta da lettere [177](#page-176-0) Carta intestata [177](#page-176-0) Cartone [177](#page-176-0) centro

allineamento delle pagine [231](#page-230-0) centro lavori [14](#page-13-0) Centro periferica [16](#page-15-0) CIE Lab Color [171](#page-170-0) code di stampa [47](#page-46-0), [50](#page-49-0) collegamento al server [18](#page-17-0) combinazione di più database [170](#page-169-0) computer Mac OS [47](#page-46-0) Computer Mac OS [50](#page-49-0) comunicazione bidirezionale [216](#page-215-0) configurazione gruppi di stampanti [47](#page-46-0) configurazione del server Fiery [32](#page-31-0) configurazione [45](#page-44-0) Configure, definizione [32](#page-31-0) Consenti agli utenti di stampare senza autenticazione [33](#page-32-0) Contenuto riciclato [171](#page-170-0) Continuo, formato [175](#page-174-0) Continuo - Lato corto [177](#page-176-0) Continuo – Lato lungo [177](#page-176-0) copertina inline [220](#page-219-0), [240](#page-239-0) prestampata [220](#page-219-0), [240](#page-239-0) copertina, impostazioni [217](#page-216-0), [240](#page-239-0), [243](#page-242-0) Corto, lato grana [171](#page-170-0) creazione di un nuovo supporto del catalogo [166](#page-165-0), [167](#page-166-0) cucitura a sella [220](#page-219-0)

# **D**

database combinazione [170](#page-169-0) esportazione [169](#page-168-0) ripristino dei valori predefiniti [170](#page-169-0) sostituzione [170](#page-169-0) Dettagli tipo [177](#page-176-0) Direzione grana [171](#page-170-0) dorso allineamento delle pagine [230](#page-229-0), [231](#page-230-0) driver di stampa [216](#page-215-0) duplicazione di un supporto di Paper Catalog [167](#page-166-0)

# **E**

eliminazione del server [20](#page-19-0) Esci [33](#page-32-0) esportazione del database [169](#page-168-0) Etichette [177](#page-176-0) Extraliscia [176](#page-175-0)

# **F**

fattore di scala automatico [225](#page-224-0), [226](#page-225-0) Feltro [176](#page-175-0) Fiery Central collegamento ai server [42](#page-41-0) intestazioni delle colonne [45](#page-44-0) personalizzazione delle impostazioni [44](#page-43-0) pulsanti della barra degli strumenti [44](#page-43-0) finestra principale [13](#page-12-0) finitori [47](#page-46-0) Finitura opaca [176](#page-175-0) foglio [215](#page-214-0), [221](#page-220-0) Foglio, formato [175](#page-174-0) font, importazione [189](#page-188-0) formato carta selezione [224](#page-223-0), [226](#page-225-0) Formato carta [171](#page-170-0) Formato di base USA [178](#page-177-0) formato documento mantenimento [224](#page-223-0) modifica nell'applicazione utilizzata [241](#page-240-0) formato foglio [224](#page-223-0) formato pagina personalizzato [169](#page-168-0) Fotografico [177](#page-176-0)

### **G**

gestione font [189](#page-188-0) Goffrata [176](#page-175-0) gruppi aggiunta di utenti [35](#page-34-0) modifica dei privilegi [36](#page-35-0) rimozione di utenti [36](#page-35-0) gruppi a sella [221](#page-220-0) gruppi di stampanti configurazione [47](#page-46-0) opzioni [52](#page-51-0)

### **I**

ID prodotto [171](#page-170-0) ImageViewer anteprima di un lavoro [55](#page-54-0) imposizione [215](#page-214-0) imposizione 2 pagine [215](#page-214-0) Imposta numero [171](#page-170-0) impostazione Preferenze [24](#page-23-0) proprietà del lavoro [69](#page-68-0), [70](#page-69-0) stampa, opzioni [69](#page-68-0), [70](#page-69-0) impostazioni

booklet a sella [243](#page-242-0) booklet senza cuciture [242](#page-241-0) gruppi a sella [243](#page-242-0) impostazioni booklet a sella [243](#page-242-0) impostazioni di rilegatura gruppi a sella per il booklet [243](#page-242-0) impostazioni di rilegatura senza cuciture per il booklet [242](#page-241-0) impostazioni di stampa eliminazione delle impostazioni salvate [75](#page-74-0) ridenominazione delle impostazioni salvate [76](#page-75-0) selezione delle impostazioni salvate [75](#page-74-0) impostazioni di stampa predefinite [47](#page-46-0) Increspata [176](#page-175-0) indirizzo IP [47](#page-46-0) informazioni su Paper Catalog [162](#page-161-0) Inglese [176](#page-175-0) intestazioni delle colonne Fiery Central [45](#page-44-0)

### **J**

Job Log uso [192](#page-191-0)

# **L**

lato di rilegatura [218](#page-217-0) lavori riordino [89](#page-88-0) lavori elaborati [242](#page-241-0) lavori inviati in spool [242](#page-241-0) lavoro invio a un server [90](#page-89-0) layout di lettura [215](#page-214-0) License Manager Fiery Central [45](#page-44-0) Line Printer Daemon - LPD [161](#page-160-0) Linguette lunghe [177](#page-176-0) Linguette pretagliate [177](#page-176-0) Liscia [176](#page-175-0) Lisciata in macchina [176](#page-175-0) livelli di accesso [18](#page-17-0) Livello opacità % [171](#page-170-0) Lucida [176](#page-175-0) Lungo, lato grana [171](#page-170-0)

### **M**

Mac OS X Line Printer Daemon - LPD [161](#page-160-0) mailbox per il gruppo Utenti scansione [35](#page-34-0) margine interno definizione [234](#page-233-0), [242](#page-241-0), [243](#page-242-0) Menu Azioni [14](#page-13-0) metodi di rilegatura [218](#page-217-0) misurazione del margine interno [234](#page-233-0) modello

creazione [72](#page-71-0) modifica delle proprietà del lavoro [69](#page-68-0), [70](#page-69-0) modifica di un supporto da Paper Catalog [168](#page-167-0) Modulo parti multiple [177](#page-176-0) Mosaico [176](#page-175-0)

### **N**

Nome colore [171](#page-170-0) Nome colore personalizzato [171](#page-170-0) nome DNS [47](#page-46-0) Non calandrata [176](#page-175-0) Normale [177](#page-176-0)

# **O**

Opaca [176](#page-175-0) Opaco [175](#page-174-0) opzioni di finitura [215](#page-214-0), [240](#page-239-0), [242](#page-241-0), [243](#page-242-0) opzioni di rilegatura [217](#page-216-0) opzioni di stampa, impostazione [69](#page-68-0), [70](#page-69-0) opzioni installabili [47](#page-46-0) orientamento [218](#page-217-0)

## **P**

pagina troncata come evitare [230](#page-229-0) Paper Catalog [47](#page-46-0) Patinatura fronte [171](#page-170-0) Patinatura retro [171](#page-170-0) percorsi di ricerca file VDP informazioni [52](#page-51-0) Pergamena [176](#page-175-0) Pergamena vegetale [176](#page-175-0) peso base [179](#page-178-0) piegatura delle segnature [220](#page-219-0)–[222](#page-221-0) posizione del dorso [218](#page-217-0) Preferenze Animazione [24](#page-23-0) Conversione da PS a PDF [24](#page-23-0) Descrizione comandi [24](#page-23-0) impostazione [24](#page-23-0) Lingua applicazione [24](#page-23-0) Memorizzazione nella cache [24](#page-23-0) Percorso modelli di imposizione [24](#page-23-0) Percorso temporaneo [24](#page-23-0) Profilo del monitor [24](#page-23-0) Ridimensiona [24](#page-23-0) Rotazione cubo [24](#page-23-0) Unità [24](#page-23-0) preimpostazioni

eliminazione [75](#page-74-0) ridenominazione [76](#page-75-0) specifica [75](#page-74-0) Profilo colore supporto [171](#page-170-0) Profilo colore supporto lato fronte [171](#page-170-0) Profilo colore supporto lato retro [171](#page-170-0) proprietà del lavoro informazioni [68](#page-67-0) modifica [69](#page-68-0), [70](#page-69-0) visualizzazione [69](#page-68-0) Puntinata [176](#page-175-0) Punto di bianco CIE [171](#page-170-0)

### **R**

reinizializzazione del server Fiery [33](#page-32-0) rilegatura a sella [220](#page-219-0) rilegatura lato corto (apertura verso l'alto) con una copertina [240](#page-239-0) rilegatura lato sinistro [220](#page-219-0)–[222](#page-221-0) rilegatura Senza cuciture 1 pagina [223](#page-222-0) ripristino del database [170](#page-169-0) rotazione automatica [240](#page-239-0) Rotolo, formato [175](#page-174-0)

# **S**

Satinata [176](#page-175-0) scollegamento [19](#page-18-0), [42](#page-41-0) scollegamento dal server [19](#page-18-0), [42](#page-41-0) scorrimento compensazione [230](#page-229-0), [236](#page-235-0) definizione [236](#page-235-0), [243](#page-242-0) impostazione per molte pagine [217](#page-216-0) impostazioni [217](#page-216-0) Semiopaca [176](#page-175-0) Semipergamena [176](#page-175-0) Senza cuciture, rilegatura [222](#page-221-0) Separatore [177](#page-176-0) server cambio utente [20](#page-19-0) scollegamento [19](#page-18-0), [42](#page-41-0) server Fiery, collegamento [216](#page-215-0) server Fiery Central configurazione [45](#page-44-0) Seta [176](#page-175-0) sezione [218](#page-217-0), [221](#page-220-0), [243](#page-242-0) sostituzione del database [170](#page-169-0) spostamento del contenuto della pagina [230](#page-229-0) stampa fronte-retro [215](#page-214-0), [240](#page-239-0) stampanti [47](#page-46-0) stampanti virtuali

### **W**

### WebTools [50](#page-49-0)

configurazione [158](#page-157-0) duplicazione [160](#page-159-0) eliminazione [160](#page-159-0) modifica [160](#page-159-0) pubblicazione [160](#page-159-0) stampa su [160](#page-159-0), [161](#page-160-0) visualizzazione [160](#page-159-0) stampa su lato singolo [240](#page-239-0) Suede [176](#page-175-0) Super calandrata [176](#page-175-0) supporto di Paper Catalog creazione nuovo [166](#page-165-0), [167](#page-166-0) duplicazione [167](#page-166-0) modifica [168](#page-167-0) supporto pesante effetti della stampa [236](#page-235-0)

### **T**

Telata [176](#page-175-0) Tinta CIE [171](#page-170-0) tinte piatte [147](#page-146-0) tipi di supporti [179](#page-178-0) Tipo foro [171](#page-170-0) Tramata [176](#page-175-0) Traslucido [175](#page-174-0) Trasparente [175](#page-174-0)

### **U**

Ultraliscia [176](#page-175-0) unità di misura specifica [241](#page-240-0) Unità di misura, preferenza [24](#page-23-0) Unità supporto [175](#page-174-0) uscita da Configure [33](#page-32-0) uso per la prima volta [215](#page-214-0) utenti aggiunta a gruppi esistenti [35](#page-34-0) eliminazione [37](#page-36-0) modifica dei privilegi [36](#page-35-0) rimozione dal gruppo [36](#page-35-0)

### **V**

Valore lucido fronte [171](#page-170-0) Valore lucido retro [171](#page-170-0) valori di fabbrica [170](#page-169-0) Velluto [176](#page-175-0) Vergata [176](#page-175-0) Vergata tradizionale [176](#page-175-0) visualizzazione proprietà del lavoro [69](#page-68-0) visualizzazione in anteprima con ImageViewer [55](#page-54-0) scorrimento delle pagine [55](#page-54-0)